## DoCoMo W-CDMA, GSM/GPRS system

#### Thank you for purchasing the "FOMA L601i".

Before or during use of the FOMA L601i, make sure that you read this manual and the separate manuals such as for the battery pack thoroughly so that you can use the FOMA L601i correctly. If you feel any inconvenience in reading the manual, contact the DoCoMo Information Center listed on the back page of this manual.

The FOMA L601i is designed to be your close partner. Treat it carefully at all times to ensure long-term performance.

#### Before using your FOMA phone

- Because the FOMA phones use radio waves, they cannot be used in places where radio waves do not reach, such as inside tunnels, underground, or in buildings; or the outside where radio waves are weak or out of the FOMA service area. They may not be used in the high-rise buildings even when the antennas are unobstructed. You may also experience interruption of calls even when using without moving while the radio waves are strong enough for the three antennas to appear on the display.
- Use the FOMA phone carefully to avoid disturbing other people when in public, or in crowded or quiet places.
- Since the FOMA phones use radio waves as the medium of telecommunication, calls may be tapped by the third party. However, the W-CDMA and GSM/GPRS systems automatically support tapping prevention, so your conversation will be incomprehensible to the third party.
- The FOMA phones change your voice into digital signals and send them to the other party. In places where the radio waves are weak, the digital signals may not be converted correctly, and in such a case, the voice heard may sound different from the actual original voice.
- It is recommended that you make separate notes of the information stored in the FOMA phone and keep such notes in a safe place. DoCoMo cannot be held responsible in any way for the loss of data stored in the phone.
- The user hereby agrees that the user shall be solely responsible for the result of the use of SSL. Neither DoCoMo nor the certifier as listed herein makes any representation and warranty as for the security in the use of SSL. In the event that the user shall sustain damage or loss due to the use of SSL, neither DoCoMo nor the certifier shall be responsible for any such damage or loss. Certifier: VeriSign Japan K.K. Betrusted Japan Co., Ltd. GeoTrust Japan, inc.
- This FOMA phone can be used only via the FOMA network or Roaming service area by DoCoMo.

#### For those who use the FOMA phone for the first time

If this is the first time for you to use the FOMA phone, read this manual in the order as described below. Then you will get acquainted with the outline of preparing and operating procedures for using your FOMA phone.

- 1. Attach and then charge the battery pack.  $\rightarrow$  P37, P39
- 2. Turn the power to the FOMA phone ON, initialize, and confirm your phone number.  $\rightarrow$  P43
- 3. Check the buttons on the FOMA phone for their roles.  $\rightarrow$  P28
- 4. Confirm the meanings of icons that appear on the display.  $\rightarrow$  P31
- 5. Learn how to operate the menus.  $\rightarrow$  P34
- 6. Get well acquainted how to make and receive calls.  $\rightarrow$  P46, P52

•Note that "FOMA L601i" is referred to as "FOMA phone" in this manual.

The functions which use a miniSD memory card are described in this manual; however, you need to obtain a miniSD memory card separately to make these functions available. See page 166 for the miniSD memory card.

- It is prohibited to copy all or part of this manual without permission.
- The instructions contained in this manual may be changed without notice.

## How to Read/Refer to This Manual

## How to Read/Refer to This Manual

The search methods and page structure of this manual are described here. Screen displays and illustrations described in this manual are for reference. The actual ones might differ.

## How to Refer to This Manual

By the following search methods, you can find pages where your desired functions and explanations are described:

#### Tabs on Cover 🕨 Cover

Search from the tabs printed on the cover.

#### Index > P306

Search from keywords when you know the names of functions or services.

## Contents > P4

Search from the contents that categorize functions.

#### Features > P6

Search from Features when you want to use specific functions of FOMA L601i such as new functions and useful functions.

#### Menu List > P224

Search from list for menus of FOMA L601i.

#### Quick Manual > P316

Quick Manual gives you a clear, brief description about fundamental functions. You can take it with you when you go outing.

Overseas Use

See "Overseas use" (P213) for how to use your FOMA phone outside Japan.

See the next page for more details.

#### From the Tabs on the Cover

Search for the functions and explanations in the order of the Cover  $\rightarrow$  First page of Chapter  $\rightarrow$  Description page.

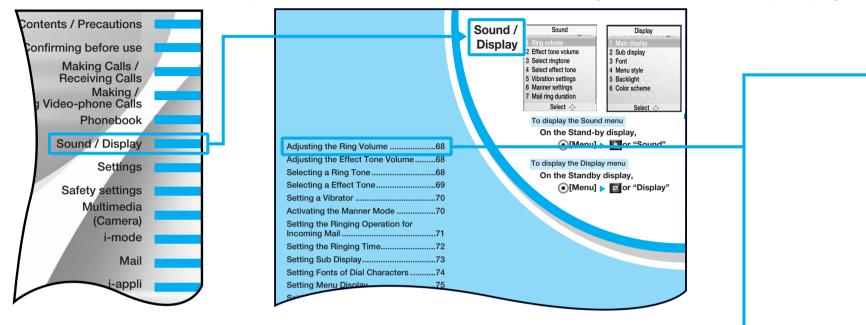

#### From the Index

Search from the index when you know the names of functions or services.

| 132, Mail list (Sent)135<br>Mail list (Unsent)137<br>.135 Software list 149 | 1 |
|-----------------------------------------------------------------------------|---|
|                                                                             |   |
| 130 Sound                                                                   | Н |
| 132 Effect tone volume                                                      |   |
| 32 Mail ring on/off72                                                       |   |
| 26 Manner mode70                                                            |   |
| 26 Ring volume                                                              |   |
|                                                                             |   |
| 30         Selecting a effect tone                                          |   |

## How to use this manual

In this manual, operations of your FOMA phone are explained in the structure as shown below:

• Screen displays and illustrations described in this manual are for reference. The actual ones might differ.

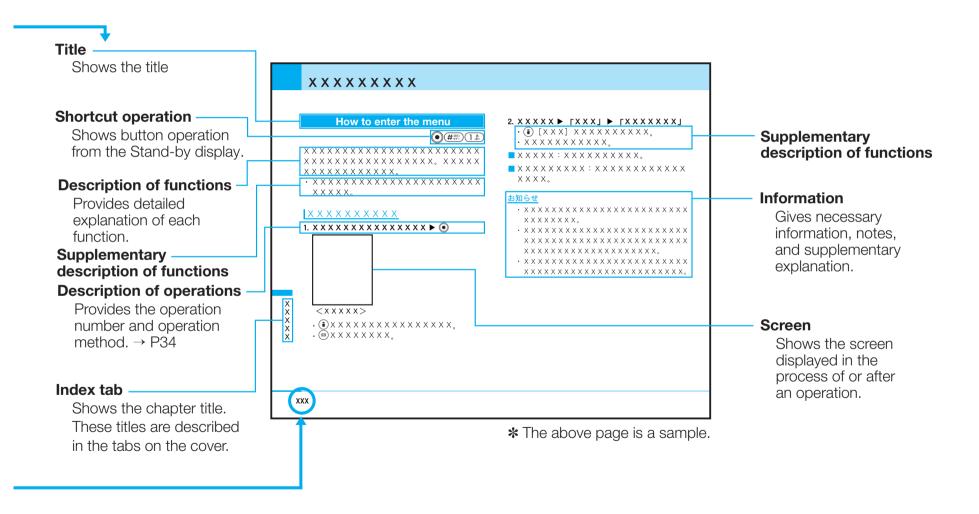

## Contents

| Before using your FOMA phone Rear side of Fr               | ont Cover |
|------------------------------------------------------------|-----------|
| For those who use the FOMA phone                           |           |
| for the first time Rear Side of Fr                         | ont Cover |
| How to Read/Refer to This Manual                           | 1         |
| Contents                                                   | 4         |
| Features of FOMA L601i                                     | 6         |
| Making Full Use of FOMA L601i!                             | 8         |
| Safety Precautions (Always follow the safety precautions.) | 10        |
| Notes on Handling                                          | 20        |
| Intellectual Property Rights                               | 23        |
| Accessories and Main Options                               | 25        |
|                                                            |           |

## 

- Phone Parts and Functions
   Display
   Menu Operations
- How to Use the Soft Keys Main Side Button Operations
- Using the UIM (FOMA Card) Attaching/Removing the Battery Pack
- Charging the FOMA Phone
   Turning Power ON
- Turning Power OFF Clock/Time
- Using Caller ID Notification Service
   Own Number

#### Making Calls/Receiving Calls...... 45

Making Calls
 Receiving Calls
 Using Public mode (power off)

## Making/Receiving Video-phone Calls ...... 51

- About Video-phone 
   Making Video-phone Calls
- Receiving Video-phone Calls
- Changing Settings for Video-phone Calls

#### Phonebook......57

- Adding to Phonebook
   Searching for Phonebook Entries
- Checking the Number of Saved Phonebook Entries
- Setting Phonebook 
   Setting Groups
- Displaying Own Number

## Sound/Display ..... 67

- Adjusting the Ring Volume
   Adjusting the Effect Tone Volume
- Setting a Ring Tone Setting an Effect Tone
- Setting a Vibrator Activating the Manner Mode
- Setting Ringing Operations for Incoming Mail
- Setting Ringing Time
   Setting Main Screen
- Setting Sub Display
   Setting Fonts of Dial Characters
- Setting Menu Style
   Setting Backlight
- Setting color Scheme

#### Settings ......77

- Call/Answer
   Call Feature
   Video Phone
   Date & Time
- Network (for overseas use) Changing a Host from i-mode
- Security
   バイリンガル
   Others Settings

#### 

- Passwords
- Preventing the Phone from Activating the Operation of Function
- Other Safety Settings

#### 

- Notes for when using the camera Using the Camera
- Taking Still Images Shooting Moving Images
- i-mode Menu What is i-mode? Displaying the iMenu display
- Displaying Sites from Bookmark
   Displaying Screen memo
- Displaying Last URL Displaying Internet Web Pages
- Displaying MessageR/F
- Checking Whether Center Holds MessageR/F
- Setting Functions of i-mode
   Displaying Sites
- How to See/Use Sites
   Using My Menu
- Changing i-mode Password

## 

- Mail Menu
   i-mode Mail
   Displaying Mail in Inbox
- Displaying Mail in Outbox
   Displaying Mail in Unsent message
- Composing Mail
   Checking New i-mode mail and Message
- Receiving Selected Mail
   Checking whether Center Holds SMS
- Changing Mail Settings

#### i-appli ..... 147

What is i-appli
 Downloading i-appli from Sites
 Starting i-appli

#### Data box..... 153

- Introduction of Data box
   • Displaying/Managing/Editing Images
- Playing back/Managing/Editing Moving Images/i-motion
- Playing back/Managing/Editing Melody
- Caution on Use of the miniSD Memory Card
- Inserting/removing miniSD memory card
- Playing back/Editing Data on the miniSD Memory Card
- Playing back i-motion (including of music file) downloaded by other devices in FOMA phone

#### 

- Using Alarm Setting the Custom Menu
- Using the Infrared Exchange Function
   Using Calculator
- Using Unit Converter
   Using World Time
   Using Stop Watch
- Using the miniSD Memory Card

#### Stationery......181

- Using Schedule
   Using Memo
- Using Date Search
   Using Date Counter

### Network Service ..... 189

- Available Network Services
   Using Voice Mail
- Using Call Waiting Service
   Using Call Forwarding Service
- Using Nuisance Call Barring Service

- Using Caller ID Notification Service
- Using Caller ID Request Service
   Using Set Arrival Act
- Selecting Arrival Call Act
   Registering Additional Services
- Registering Additional Guidance
   Using English Guidance
- Using Service Dialing Number
   Using Call Barring

#### Data Transmission ...... 199

- Data Transmission Available from the FOMA phone Before Use
- Glossary of Data Transmission Terms
- Preparation Flow for Data Transmission
   AT command

## Entering Characters...... 205

• Entering Characters • List of Character Assignment of Dial Buttons

#### Overseas Use...... 213

- Network Settings
   International Roaming Service
- Using the FOMA Phone Overseas

#### 

- Menu list
   Pre-installed data
   List of Terms
- Symbol/Special Character List
   Pictograph and Emoticon List
- Common Phrase List
   • Kuten Code List
   • List of city in World time
- Multiaccess Combination Patterns
- Multitask Combination Patterns
- Service Available with FOMA Phones
- Introduction of Data Link
   Troubleshooting
- Error Messages Introduction of Options and Related Equipment
- Warranty and Maintenance Services
- Specific Absorption Rate of the Mobile Phone
- Export/Re-export regulations of Japan and USA

### Index/Quick Manual ..... 305

Index 
 Quick Manual

## Features of FOMA L601i

FOMA (Freedom Of Mobile multimedia Access) is the name of the DoCoMo service based on the W-CDMA format, authorized as one of the world's standards for third-generation mobile telecommunication systems (IMT-2000).

### i-mode Function

## Viewing sites $\rightarrow$ P120

This is on-line service to view the information via connecting the site or homepage by operating the button simply.

## i-mode mail $\rightarrow$ P139

You can compose and send i-mode mail. Also, you can attach images, moving images and melodies for sending.

## i-motion $\rightarrow$ P125

You can obtain images and music from sites or Internet web pages.

## i-motion Mail $\rightarrow$ P139, P140

You can attach moving images shot by the camera or imotion movies obtained from sites or Internet web pages to i-mode mail for sending.

## i-appli $\rightarrow$ P148

You can download and use a variety of i-appli software programs from sites.

For example, you can download and enjoy a variety of games.

#### **Main Futures**

#### $\textbf{Video-phone} \rightarrow \textbf{P52}$

You can have a conversation with the other party seeing the face each other. You can also let the other party's voice heard from the speaker or the other party see the landscape around you by rotating the camera.

#### Whole Range of Network Services

Voice Mail (Charged)  $\rightarrow$  P190

Call Forwarding Service (Free)  $\rightarrow$  P193

Call Waiting Service (Charged)  $\rightarrow$  P192

SMS (Short Messages) (Monthly fee Free)  $\rightarrow$  P141

## International Roaming $\rightarrow$ P214

You can make/receive voice/video-phone calls, perform i-mode communication, exchange i-mode mail and SMS messages and perform data transmission with a personal computer connected to your FOMA phone abroad with the same phone number. Moreover, subscribers of the Voice Mail or Call Forwarding Service can use the network services.

## Camera Functions $\rightarrow$ P101, P106

You can shoot still images and moving images using the rotatable camera (1,300,000 effective pixels and 1,300,000 recording pixels). You can shoot not only a person or landscape but also yourself by rotating the camera. You can use various functions such as adjusting images, zooming images, special effects when you shoot images.

## Compatible with miniSD Memory Card $\rightarrow$ P166, P179

You can save still images/moving images shot by the camera or video camera of the L601i phone and melodies by using a miniSD memory card (option). Saved data can easily be exchanged between the L601i phone and a personal computer. You can save the i-motion or music file composed by external device in miniSD memory, and then play them in FOMA phone. (You might not play the files if the condition to play doesn't meet.)

Using the Infrared Exchange  $\rightarrow$  P174

You can exchange the data with FOMA handset via Infrared.

#### To display a character in phonebook $\rightarrow$ P58

In a phonebook, you can set the image and the character for each entry. You can make your own character by changing "Face", "Hair", "Tops", "Bottoms", "Accessory" and "Scenery".

## **Useful Functions for Overseas Use**

#### Unit converter $\rightarrow$ P176

You can convert a value of currency, surface, length, weight, temperature, volume or velocity from one unit to another. You can use Unit converter in confirming a price converted into yen when you shop overseas.

## World time $\rightarrow$ P178

You can check the date and time of 58 cities in the world. Also, a world map is displayed so that you can confirm the locations of cities and the national flags. You can use Global Clock in confirming the date and time and the location of your next destination on a trip.

#### Dual clock display $\rightarrow$ P73

You can display the time of two cities on the Stand-by display at the same time. For example, you can view the time difference by setting the city of a stay place.

"Video-phone", communication seeing the face each other.  $\rightarrow$  P52

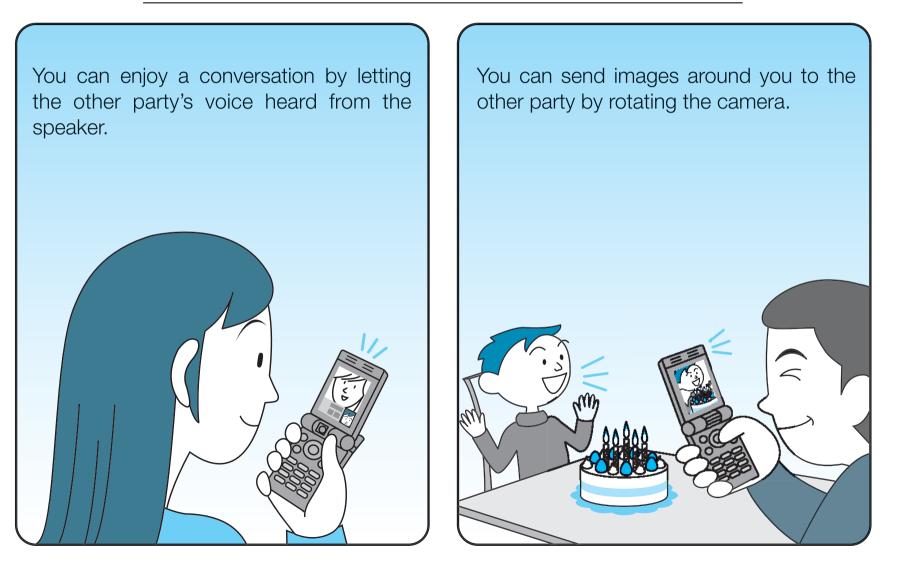

## Simple and Easy Camera Function $\rightarrow$ P100

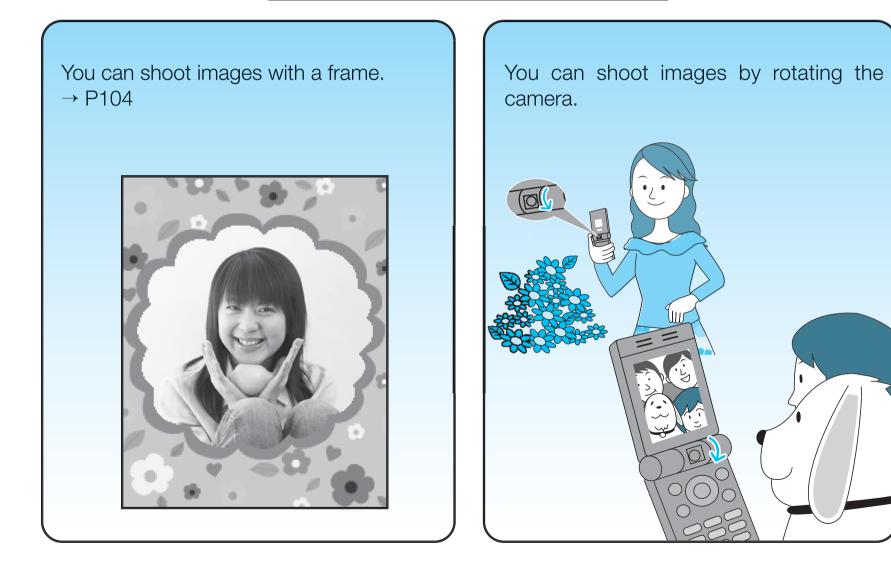

#### **Safety Precautions** (Always follow the safety precautions.)

- Before using the FOMA phone, read these safety precautions carefully so that you can use it correctly. After reading the precautions, keep them in a safe place for later reference.
- Be sure to observe these safety precautions because they are designed to protect you or those around you from causing injury and to avoid unnecessary damage to the property.
- The symbols below indicate the levels of danger or damage that can be caused if the particular precautions are not observed.

| A Danger  | This symbol indicates that incorrect<br>handling will almost certainly cause<br>death or serious injury.                    |
|-----------|----------------------------------------------------------------------------------------------------|
| Marning   | This symbol indicates that incorrect<br>handling poses a risk of causing<br>death or serious injury.                        |
| ▲ Caution | This symbol indicates that incorrect<br>handling poses a risk of causing<br>injury or damage to the product or<br>property. |

■ The following symbols show specific directions:

| Don't                 | Denotes things not to do (Prohibition)     |
|-----------------------|--------------------------------------------|
| Do not<br>disassemble | Denotes not to disassemble.                |
| No wet hands          | Denotes not to touch with wet hands.       |
| Avoid<br>water        | Denotes not to use where it could get wet. |

Denotes mandatory instructions (matters that must be complied with).

Denotes to pull the power plug out of the Pull the power outlet.

| "Safety Precautions" are divided into the      |     |
|------------------------------------------------|-----|
| following six sections:                        |     |
| General precautions for FOMA phone, batteries, |     |
| adapters/chargers, and UIM                     | P11 |
| Precautions for FOMA phone                     | P13 |
| Precautions for batteries                      | P15 |
| Precautions for adapters/chargers              | P17 |
| Precautions for UIM                            | P18 |
| Notes on using near electronic                 |     |
| medical equipment                              | P19 |
|                                                |     |

## **General precautions for FOMA** phone, batteries, adapters/chargers, and UIM

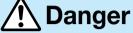

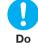

#### Use only the batteries and adapters / chargers approved by DoCoMo for the FOMA phone.

If you use any type of battery, adapter or charger other than the specified one, the FOMA phone, battery or other devices may leak, overheat, burst, catch fire, or get damaged.

Battery Pack L01 FOMA AC Adapter 01 FOMA AC Adapter 01 for both overseas and domestic usage FOMA DC Adapter 01

• For other specified products, contact a handling counter such as a DoCoMo shop.

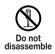

## Do not disassemble, modify or solder the FOMA phone or accessories.

Accidents such as fire, injury, electric shock, or malfunction may result. The battery may leak, overheat, bust or catch fire.

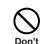

Do not use or leave the FOMA phone or accessories in places where it is exposed to direct sunlight, or in extremely high temperatures such as inside a car in the summer heat.

**Contents/Precautions** 

Otherwise, the devices may deform or malfunction, battery may leak, overheat, burst, or catch fire, or performance and longevity may deteriorate. Also, part of the case might be heated, causing bare skin burns.

#### Do not let the FOMA phone or accessories $(\mathfrak{A})$ get wet. Avoid

If liquids such as water or pet urine get onto them, overheating, electric shock, fire, malfunction, injuries or others may result. Pay attention to the place of use of the way of handling.

# Warning

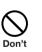

### Do not use near places such as gas stations where there is danger of fire or explosion.

If used in dusty places or where there are flammable gases such as propane or gasoline, explosions or fire may result.

## Warning

#### Do not place the batteries, the FOMA $\bigcirc$ phone, adapters/chargers, or UIM in Don't microwave ovens or high-pressure containers.

The battery may leak, overheat, burst, or catch fire. The FOMA phone or the adapter/charger may overheat, smoke, or catch fire, or its circuit parts may burst.

#### Do not throw the FOMA phone or accessories, or subject them to severe Don't shocks.

The battery may leak, overheat, burst, catch fire, or cause damage to the equipment.

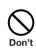

 $\mathcal{S}$ 

Be careful not to let electroconductive materials (metal pieces, pencil leads, etc.) contact with the charging terminal or external connecting terminals. Also, make sure that those are not entered into the inside of the FOMA phone.

Short-circuit could cause catching fire or malfunction of the FOMA phone.

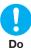

If the FOMA phone or accessories begins to emit an odor, overheat, discolor, deform, etc., while being used, charged, or stored, take the countermeasures as follows;

- 1. Pull the power plug off the outlet or socket.
- 2. Shut down the power to the FOMA phone.
- 3. Remove the battery pack from the FOMA phone. If you use the devices with these symptoms not handled, they may overheat, burst, or catch fire, or the battery may leak.

# Caution

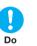

If children use the FOMA phone or accessories, a guardian should explain the safety precautions and correct operations. The quardian should also make sure that the instructions are followed during use.

Otherwise, injury may result.

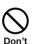

#### Do not place the FOMA phone or accessories on unstable locations such as wobbly tables or slanted locations.

The FOMA phone or accessories may fall, resulting in injury or malfunction.

## Keep out of the reach of babies and infants.

Accidental swallowing or injury may result.

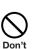

Do

### Do not store in humid or dusty places, or in high temperature environments.

Malfunction may result.

# **A** Caution

Do

Temperature of the FOMA phone, battery pack or adapter /charger may rise if charging the battery, shooting moving images, playing back or using the video phone, i-mode or iappli repeatedly or continuously for a long time.

Prolonged direct contact with a high temperature part may cause redness, itching, rash, etc. on skin depending on your physical conditions or predisposition.

Be careful especially when using the FOMA phone connected to the adapter / charger continuously for a long time.

## **Precautions for FOMA phone**

# <u> Warning</u>

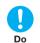

## Turn off the FOMA phone in places where use is prohibited such as in airplanes and hospitals.

Otherwise, electronic devices and electronic medical appliances may be adversely affected. If the Auto Power ON function is set, deactivate the setting, then turn the power off.

For use inside medical facilities, make sure that you comply with their regulations.

You may be punished for using the FOMA phone in airplanes, which is prohibited by law.

## Turn off the FOMA phone when near highprecision electronic devices or devices using weak electronic signals.

The FOMA phone may possibly cause these devices to malfunction.

 $\underline{\times}$  Electronic devices that may be affected:

Hearing aids, implanted cardiac pacemakers, implanted defibrillators, other medical electronic devices, fire alarms, automatic doors and other automatically controlled devices.

If you are using an implanted cardiac pacemaker, implanted defibrillator or any other electronic medical device, consult the manufacturer or retailer of the device for advice regarding possible effects from the radio waves.

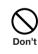

Do

## If you have any implanted electronic medical equipment, do not place your FOMA phone in a chest pocket or inner pocket.

If the FOMA phone is positioned close to electronic medical equipment, it may cause that equipment to malfunction.

 $\bigcirc$ 

Don't

Do

## Warning

For those with weak heart conditions, the vibrator and ring volume must be adjusted Do carefully.

Those functions may cause an effect on the heart.

#### Do not operate the FOMA phone while $\bigcirc$ driving a vehicle. Don't

Operating a mobile phone during driving has been prohibited since November 1, 2004 according to the revised Road Traffic Law. During driving, make sure that you activate Public mode (power off) or the Voice Mail Service.

## Do not directly point the infrared data port at someone's eyes during transmission.

His/Her eyes may possibly be affected. Other infrared devices may operate erroneously if the infrared data port is pointed at them during transmission.

## When talking on the speaker phone, be sure to keep the FOMA phone away from your ear.

Otherwise, your hearing could be impaired.

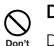

## Do not shine the light close to eyes.

Doing so can damage eyesight. Also, accidents such as injury might occur if someone is startled or dazzled by the light.

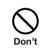

## Do not put the FOMA phone in the place where it could be affected by an expanded airbag, etc., on the dashboard.

If the airbag expands, the FOMA phone could hit you and others, causing accidents such as injury and the FOMA phone could become damaged.

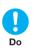

## If thunder starts to rumble while you are using the FOMA phone outdoors, turn the power off, and move to a safe place.

Otherwise, you could be struck by lightning or suffer an electric shock.

# Caution

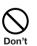

## Do not swing the FOMA phone by its strap.

The FOMA phone may hit you or persons around you, and accident such as injury or malfunction may result.

# <u> C</u>aution

Itching, rash or eczema may be caused depending on your physical conditions or predisposition. If an abnormality occurs, stop using the FOMA phone immediately, and then seek medical attention.

Metals are used for the following parts:

| Where it is used                       | Material          |
|----------------------------------------|-------------------|
| Navigation Button                      | Aluminum (coated) |
| Around the camera                      |                   |
| Earpiece/Speaker and their surrounding | Chrome plating    |

Do not allow liquids such as water, or foreign materials such as metal pieces or flammable materials to get into the UIM insertion slit or miniSD memory card slot of the FOMA phone.

Fire, electric shock or malfunction may occur.

# Electronic devices in some types of cars can be affected by use of the FOMA phone.

For safety's sake, do not use the FOMA phone inside such cars.

Do

Do not place magnetic cards or similar objects near the FOMA phone or between phone parts. Information on magnetic cards such as cash cards, credit cards, telephone cards and floppy disks may be deleted.

### Be careful not to let your finger or the strap get caught when you open and close the FOMA phone.

Accidents such as injury or malfunction may result.

## **Precautions for batteries**

Check the description on the label of the battery pack for the type of battery.

| Description  | Туре                      |
|--------------|---------------------------|
| Li-ion       | Lithium-ion battery       |
| (Li-polymer) | (Lithium-polymer battery) |

# <u> D</u>anger

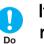

If the battery fluid gets into your eyes, do not rub them. Flush your eyes with clean water and get medical attention immediately.

Otherwise, the loss of eyesight may result.

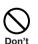

Do not throw the battery into fire.

The battery may leak, overheat, burst or catch fire.

**D**on't

## Danger

Do not let any metal such as a wire contact the terminal. Also, do not carry or store the Don't battery together with a metal necklace.

The battery may leak, overheat, burst or catch fire.

#### Do not pierce it with nails, hit it with a hammer, or step on it. Don't

The battery may leak, overheat, burst or catch fire.

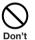

 $\bigcirc$ 

 $\bigcirc$ 

Do not use excessive force to attach the battery to the FOMA phone when you cannot attach it successfully. Also, check that the battery is the right way round when you attach it.

The battery may leak, overheat, burst or catch fire.

# Warning

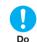

If the battery fluid comes in contact with skin or clothes, immediately stop using, then wash affected areas thoroughly with clean water.

The battery fluid is harmful to skin.

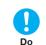

## If charging is not completed at the end of the specified charging time, stop charging.

Otherwise, the battery may leak, overheat, burst or catch fire.

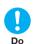

### If it leaks or emits an odor, immediately stop using the battery and keep it away from fire.

The battery fluid, being flammable, may catch fire and cause an explosion.

# Caution

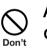

## An exhausted battery should not be disposed of with other waste.

The battery may catch fire or destroy the environment. After insulating the battery terminals with tape, bring them to a handling counter such as a DoCoMo shop or dispose of them in accordance with local waste disposal regulations.

## **Precautions for adapters/chargers**

# Warning

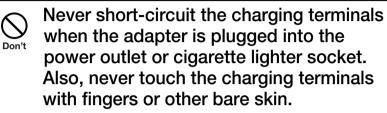

Fire, malfunction, electric shock or injury may result.

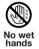

#### Do not touch the power cord of the adapter/charger, or power outlet with wet hands.

Electric shock or injury may result.

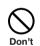

## Do not use the AC adapter in steamy places such as a bathroom.

Electric shock may occur.

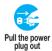

## When the adapter/charger is not to be used for a long period of time, unplug the power cord from the outlet.

Otherwise, electric shock, fire, or malfunction may result.

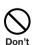

## Do not use a damaged adapter/charger cord or power cord.

Electric shock, overheating or fire may result.

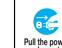

If liquids such as water get in the charger, Pull the power cord immediately from the outlet or cigarette lighter socket.

> Liquid inside the charger may cause electric shock, smoke, or fire.

## Do

## When plugging the AC adapter into the power outlet, firmly plug it in, taking care not to contact with metal straps or the like.

Otherwise, electric shock, short-circuit or fire may result.

#### Use the adapter/charger at the specified VAC. Do

Otherwise, fire or malfunction may result. When using the FOMA phones overseas, use FOMA AC Adapter 01 for both overseas and domestic usage. AC adapter: 100 VAC

FOMA AC Adapter for both overseas and domestic usage: 100 to 240 VAC

(Connect only to home AC outlet)

DC adapter: 12/24 VDC

(For negative (-) grounded vehicles only)

## Do

## If a fuse of the DC adapter has blown, replace it with a specified fuse.

Otherwise, catching fire or malfunction may result. For the specified fuse, see the user's manual.

## Warning

The DC adapter is for use only in a negative (-) grounded vehicle. Do not use them in a positive (+) grounded vehicle.

Fire may result.

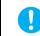

 $\bigcirc$ 

Don't

## Keep the power plugs dust-free.

Otherwise, fire may result. Do

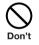

#### Place the charger on a stable location during charging. Do not cover or wrap the charger in cloth or bedding.

The FOMA phone may become separated, or the charger may overheat, leading to fire or malfunction.

| $\bigcirc$ |  |
|------------|--|
| Don't      |  |

### If it starts to thunder, do not touch the FOMA phone and adapter/charger.

You might be struck by lighting or suffer an electric shock.

# Caution

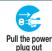

Before cleaning, pull the plug out of the Put the power power outlet or cigarette lighter socket.

Otherwise, electric shock may result.

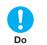

## Always hold the plug when pulling the adapter/charger out of the power outlet or socket.

If you pull the plug out by the cord, the cord may be damaged, which could result in electric shock or fire.

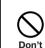

## Do not place heavy objects on the adapter/charger cord and power cord.

Electric shock or fire may result.

## **Precautions for UIM**

# Caution

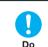

Be careful when removing the UIM (IC portion).

Your hand or finger may be injured.

# Notes on using near electronic medical equipment

The description below meets "Guidelines on the Use of Radio-communication Equipment such as Cellular Telephones – Safeguards for Electronic Medical Equipment" by the Electromagnetic Compatibility Conference Japan.

# 🔥 Warning

Turn off the phone in crowded areas such as inside trains during rush hour, as someone with an implanted cardiac pacemaker or implanted defibrillator may be near you.

Operation of an implanted cardiac pacemaker or implanted defibrillator can be affected by radio waves.

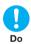

Do

# Comply with the following in hospitals or health care facilities:

- Do not carry the FOMA phone into operating rooms, intensive care units (ICU) or coronary care units (CCU).
- Turn off the FOMA phone in hospital wards.
- If there is any electronic medical equipment near you, turn off the FOMA phone even when in a location such as a lobby.
- Comply with any regulations of hospital and health care facilities instructing you not to use or carry in a mobile phone.

- If the Auto Power On function is set, deactivate the setting, then turn the power off.
- If you use an implanted cardiac pacemaker or implanted defibrillator, use the mobile phone 22cm or more away from an implanted cardiac pacemaker or implanted defibrillator.

Operation of an implanted cardiac pacemaker or implanted defibrillator can be affected by radio waves.

Patients using electronic medical equipment other than implanted cardiac pacemakers or implanted defibrillators (outside medical establishments for treatment at home, etc.) should check the influence of radio waves upon the equipment by consulting its manufacturer.

Do

Operation of electronic medical equipment can be affected by radio waves.

## **Notes on Handling**

## General notes

## Do not let the equipment get wet.

The FOMA phone, battery and adapter/charger, UIM (FOMA card) are not waterproofed. Do not use them in environments, which are high in humidity such as in bathrooms, and do not allow them to get wet from rain. Furthermore, if carrying them against your body, the internal parts may become corroded if exposed to body perspiration.

If the parts are found to have been damaged due to exposure to the liquids, any repairs will not be covered by warranty, or repairs may not be possible.

This may be repaired at a cost if repairs are possible.

## ■ Use a dry soft cloth to clean the equipment.

• The screen of the FOMA phone sometimes has a special coating so that it is easier to see. If you rub it roughly with a dry cloth, it might be scratched. Take care of the way of handling, and use only a dry, soft cloth such as used for cleaning glasses.

When the FOMA phone is left with water drops or stains on the display, smear might be generated or its coating might be peeled off.

• Do not use alcohol, thinner, benzene, detergent or other solvents for cleaning, otherwise the printing may be removed or discoloration may result.

Occasionally clean the connecting terminals of the equipment using a dry cotton swab.

If the connector terminal becomes soiled, the connection might deteriorate so that the power goes off or the battery does not charge fully. Wipe the connector terminal with a dry cloth or cotton swab.

# Do not place the FOMA phone near an air conditioner outlet.

Condensation may form due to rapid changes in temperature, and this may corrode internal parts and cause malfunction.

# ■ Do not place the FOMA phone in places where it may be subjected to excessive pressure.

Do not place the FOMA phone in a bag along with many other articles or in a trouser pocket, because this can damage the LCD display and internal circuitry. Malfunctions caused by such damage are not covered by the warranty.

# ■ Do carefully read each instruction manual attached to the battery or adapter/charger.

## Notes on handling the FOMA phone

# Avoid using in extremely high or low temperatures.

The FOMA phone should be used within a temperature range of -20 °C to 60°C and a humidity up to 85%.

- The FOMA phone, if operated near ordinary phones, televisions or radios that are in use, may affect them. You should operate your FOMA phone as far away from such equipment as possible.
- It is recommended that you make separate notes of the information stored in the FOMA phone and keep such notes in a safe place. We take no responsibility for any loss of the stored data items.
- Do not sit with the FOMA phone in your trousers or skirts pocket. Do not place the FOMA phone under heavy objects in a bag. Malfunction may result.
- Make sure that nothing, such as a strap, gets caught between the parts of the FOMA phone when you close it.

Otherwise, malfunction or breakage may result.

- The FOMA phone becomes warm during use or charging but this is not an abnormality. Use the FOMA phone as it is.
- Do not leave the FOMA phone with a camera pointing direct to the sunlight.

Pixels may be discolored or burns may result.

## Notes on handling batteries

## Batteries have a limited life.

If the usable time of your FOMA phone is extremely short even when the battery is fully charged, replace the battery. Make sure that you only buy the specified battery.

- Charge the battery in a place with an ambient temperature of 0°C to +40°C.
- Make sure that the battery is charged when you use the FOMA phone for the first time or have not used it for a long period of time.
- The usable time of the battery varies depending on the usage environment or its remaining life.
- Store the batteries in a well ventilated place out of direct sunlight.

When you do not use the battery for a lengthy period of time, remove it from the FOMA phone with the battery power completely drained, and store it in the plastic bag wrapping the battery pack.

## Notes on handling chargers and adapters

- Charge the battery in a place with an ambient temperature of 0°C to 40°C.
- Charge the battery where:
  - There is excessive humidity, vibration, and dust.
  - There are no ordinary phones, television sets or radios nearby.

- During charging, the adapter or charger may become warm. This is not an abnormality, so continue charging.
- Do not use the DC Adapter for charging the battery when the car engine is not running. The car battery could go flat.
- When using the power outlet having the disengaging prevention mechanism, observe the instructions given in that instruction manual.
- Do not give a strong shock. Also, do not deform the charging terminal. Malfunction may result.

## Notes on handling the UIM

- Never use more force than necessary when detaching the UIM.
- Do not use unnecessary force when inserting it into the phone.
- The UIM may become warm during use, but this is not a sign of a malfunction. Continue using it as it is.
- The warranty does not cover damage caused by inserting the UIM into some other types of IC card reader/writer.
- Always keep the IC portion clean.
- Use a dry soft cloth to clean the equipment.

- It is recommended that you make separate notes of the information stored on the UIM and keep such notes in a safe place. We take no responsibility for any loss of the stored data items.
- For the environmental protection, bring any unneeded UIMs to a handling counter such as a DoCoMo shop.
- Avoid using in extremely high or low temperatures.
- Do not damage, carelessly touch, or shortcircuit the IC.
  Data might be lost or damage to the IC could result.
- Do not drop the UIM or subject it to strong impacts.

Malfunction may result.

Do not bend the UIM or place heavy objects on it.
Molfunction may result

Malfunction may result.

## Notes on handling the Camera

You may be imposed punishment according to the law and rule (such as nuisance prevention ordinance) if you use the FOMA phone to give a remarkable nuisance and misdeed to the public. Please respect the privacy of individuals around you when taking and sending photos using camera-equipped mobile phones.

## **Intellectual Property Rights**

## Copyrights and Rights of Portrait

You have no right to copy, modify, or distribute the contents of which a third party holds the copyright such as text, images, music, or software downloaded from web pages on the Internet, or images shot by the cameras of this product without permission from the copyright holder except for when the copy or quote is for personal use that is allowed by the Copyright Law.

Note that it may be prohibited to shoot or record live performances or exhibitions even for personal use. Make sure that you refrain from taking portraits of other persons and distributing such portraits over the Internet without consent, as this violates portrait rights.

## Trademarks

"FOMA", "mova", "i-mode", "i-appli", "i-motion", "i-motion Mail", "MessageF", "i-melody", "mopera", "mopera U", "WORLD CALL", "WORLD WING", "Deco-mail" "Public mode", "My DoCoMo" and the logos of "FOMA", "i-mode", and "i-appli" are trademarks or registered trademarks of NTT DoCoMo, Inc.

- "Multitask" is a trademark of the NEC Corporation.
- "Catch phone" (Call Waiting Service) is a registered trademark of Nippon Telegraph and Telephone Corporation.
- Java and Java related trademarks and logos are trademarks or registered trademarks of Sun Microsystems, Inc. in the United States and other countries.
- miniSD<sup>™</sup> is a trademark of SD Association.

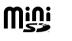

**Contents/Precautions** 

- NetFront and **NetFront**<sup>®</sup> are trademarks or registered trademarks of ACCESS Co.,Ltd. In Japan and other countries.
- Microsoft, MS, and Windows are registered trademarks or trademarks of Microsoft Corporation in the United States and other countries.
- Windows XP is abbreviation of Microsoft<sup>®</sup> Windows<sup>®</sup> XP Professional operating system or Microsoft<sup>®</sup> Windows<sup>®</sup> XP Home Edition operating system.
- Windows 2000 is Microsoft<sup>®</sup> Windows<sup>®</sup> 2000 Professional operating system.
- Windows Me is abbreviation of Microsoft<sup>®</sup> Windows<sup>®</sup> Millennium Edition operating system.
- Windows 98 is abbreviation of Microsoft® Windows® 98 operating system.
- Windows 98SE is abbreviation of Microsoft<sup>®</sup> Windows<sup>®</sup> 98 operating system SECOND EDITION.
- Sometimes transcribed like Windows XP, 2000, Me, 98SE, 98.

• Other company names and product names described in the text are trademarks or registered trademarks of those companies.

## Others

- This product contains NetFront v3.0 for FOMA Internet browser software of ACCESS Co., Ltd.
- NetFront v3.0 is a product of ACCESS Co., Ltd. Copyright© 1996-2006 ACCESS Co., Ltd.
- Some part of the software in this product contains modules developed by Independent JPEG Group.
- Adobe and Acrobat Reader are trademarks or registered trademarks of Adobe systems Incorporated in the US and other countries.
- This product is licensed under the MPEG-4 patent portfolio license for the personal and non-commercial use of a consumer to
- encode video in compliance with the MPEG-4 Visual Standard ("MPEG-4 Video") and/or
- decode MPEG-4 Video that was encoded by a consumer engaged in a personal and non-commercial activity and/or was obtained from a licensed video provider. No license is granted or implied for any other use.

Additional information may be obtained from MPEG LA, LLC.

 Licensed by QUALCOMM Incorporated under one or more of the following United States Patents and/or their counterparts in other nations:

4,901,307 5,490,165 5,056,109 5,504,773 5,101,501 5,506,865 5,109,390 5,511,073 5,228,054 5,535,239 5,267,261 5,544,196 5,267,262 5,568,483 5,337,338 5,600,754 5,414,796 5,657,420 5,416,797 5,659,569 5,710,784 5,778,338

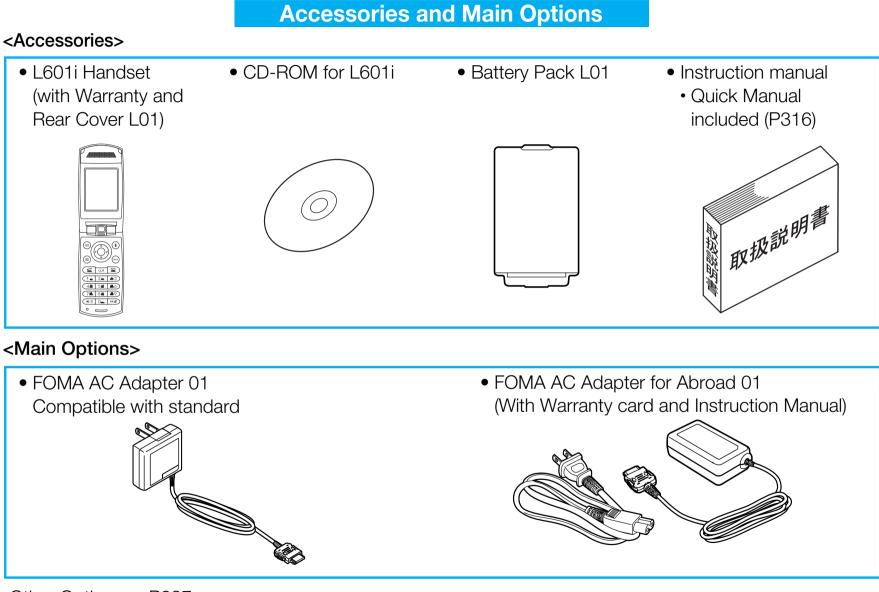

Other Options  $\rightarrow$  P297

# **Confirming before use**

| Phone Parts and Functions            | 28 |
|--------------------------------------|----|
| Display                              | 31 |
| Menu Operations                      | 34 |
| How to Use the Soft Keys             | 34 |
| Main Side Button Operations          | 35 |
| Using the UIM (FOMA Card)            | 36 |
| Attaching/Removing the               |    |
| Battery Pack                         | 37 |
| Charging the FOMA Phone              | 39 |
| Turning Power ON                     | 43 |
| Turning Power OFF                    | 43 |
| Clock/Time                           | 43 |
| Using Caller ID Notification Service | 43 |
| Own Number                           | 43 |

## **Confirming before use**

## **Phone Parts and Functions**

The Name and function of each part of the FOMA phone are as follows.

• This manual describes operation of each button using an illustration of the button.

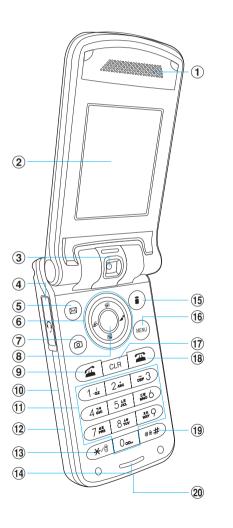

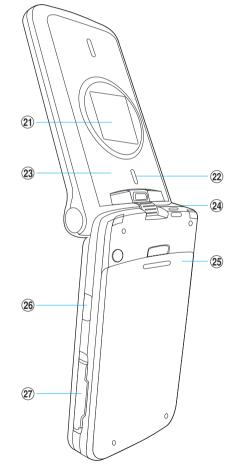

Dimensions (H x W x D): Approx. 89 x 47 x 25 mm % When closed excluding a projection part

Weight:

Approx. 120g % With battery attached

## 1 Earpiece/Speaker

Sounds for incoming calls and alarm. Also, you hear the other party's voice through this speaker when using the speaker phone.

 $\ensuremath{\mathbbmm}$  : When you use speakerphone, you should not close the ear.

(2) Main display  $\rightarrow$  P31

## 3 Camera

For shooting still images and moving images, and for sending images on a video-phone call. Rotate the camera to take a shot.

→ P52, P101, P106

### (4) Earphone/Microphone terminal

For connecting a Flat-plug Earphone/Microphone Set with Switch (option) ,etc. Do not forcibly pull the earphone/microphone cover \*\*.

 $\ensuremath{\textup{\ensuremath{\ensuremath{\e$ 

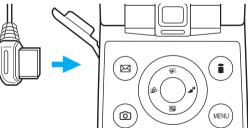

## **⑤ ■**Mail button

Press from the Stand-by display to bring up the Mail menu.  $\rightarrow$  P128

Press from the Stand-by display for two seconds to receive i-mode mail.  $\rightarrow$  P117, P143

## 6 Navigation button

## ② Down button : The custom menu screen appears. → P173

- Solution Section Control is the section of the section of the
- Right button : Redialed call screen appears.  $\rightarrow$  P79

## (7) (III) Video-phone button

Press to make/receive video-phone calls.  $\rightarrow$  P52, P54 Press on the Stand-by display to view the other party that you made the latest call.

Press to switch modes, etc. in entering mode (Pictograph/Symbol/Emoticon).

## (8) (•) Menu/Select button

Press on the Stand-by display to bring up the Main menu.  $\rightarrow$  P34 An operation displayed in the soft key area can be

An operation displayed in the soft key area can be executed.  $\rightarrow \mathsf{P34}$ 

## 9 Start button

Press to make/receive voice calls.  $\rightarrow$  P46, P48 Press on the Stand-by display to view the other party that you made the latest call.

Switch between full-pitch and half-pitch while characters are entered.

## **Confirming before use**

10 Volume buttons

For adjusting the volume  $\rightarrow$  P35

 $\textcircled{1} \quad \textbf{Dial button}$ 

## 12 Camera button

Press from the Stand-by display to start up a camera.  $\rightarrow$  P101

## (13) $(\bigstar^{*\circ}_{A/a})$ \* (asterisk) button

Press to enter "\*" and to switch between upper case and lower case while characters are entered.

## (1) Microphone

For speaking to the other party.

For recording sound when shooting moving images by the camera.

## 15 i-mode button

Press from the Stand-by display to bring up the i-mode menu.  $\rightarrow$  P110

Press for two seconds from the Stand-by display to bring up software list screen.  $\rightarrow$  P149

Press from the entering character mode to switch the mode (Hiragana/Katakana/English/ Number)

An operation displayed in the soft key area can be executed.  $\rightarrow$  P34

## 16 Multitask button

Press to bring up the Task Manager.

Press and hold for at least one second to bring up the New Task screen.  $\rightarrow$  P269

## 17 CLR Clear button

Press to return to the previous operation.

Also, press to clear entered text.

## 18 Power/End button

Press to turn the power on. Press and hold for at least 2 seconds to turn the power off.  $\rightarrow$  P43 Press to end calls and end functions.

## (19 (Sharp)/ Manner Mode button

Press and hold for at least one second from the Stand-by display to activate/deactivate the Manner Mode.  $\rightarrow$  P70

Also, press to enter "#" and to start a new line while characters are entered.

## **20** Connector terminal

For connecting adapters and cables.

- (21) Sub display  $\rightarrow$  P32
- 22 Light

Press to light up for shooting by the camera.

23 Antenna

Do not cover the antenna with your hands, etc. to use the phone in better conditions.

- 24 Strap hole
- 25 Rear cover
- **26** Infrared data port

Point this port to the other device for infrared exchange.  $\rightarrow$  P174

## ${rak varphi}$ miniSD memory card slot

Open the cover to insert a miniSD memory card.  $\rightarrow$  P167

## Confirming before use

## Display

## Main Display

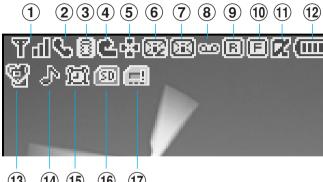

- (13) (14) (15) (16) (17)
- ① T II ~ T I : Shows the level of the received radio waves. 圈外 : Out of service area.
- (2) 💺 : Displayed during a voice call.
  - 😼 : Displayed during a video-phone call.
- (3) 🗟 (Blinks): while i-mode is activated.
  - 🔞 (Blinks): during i-mode transmission.
  - HE : Displayed during trying dialup connection.
  - **C**: Displayed during dialup connection.
  - Displayed while an SSL-enabled page is displayed or obtained.

- (4) 🔹 : Displayed while "All Call Rejection" is activated.
- (5) 🔹 : Displayed while a function (Task) is activated.
- (6) (White): Displayed when the i-mode Center holds mail.
   (Pink): Displayed when the box for i-mode mail at the i-mode Center is full.
  - (White): Displayed when the i-mode Center holds a MessageR (Request).
  - (Pink): Displayed when the box for MessagesR. (Request) at the i-mode Center is full.
  - (White): Displayed when the i-mode center holds a MessageF (Free).
  - (Pink): Displayed when the box for MessagesR/F at the i-mode Center is full.
  - (White): Displayed when the i-mode Center holds mail, a messageR (Request) and a messageF (Free).
  - (Pink): Displayed when the boxes for i-mode mail, MessagesR (Request) and MessagesF (Free) at the imode Center are full.
- (7) (White): Displayed when unread mail exists.
  - (White): Displayed when an unread SMS message exists.
  - (White): Displayed when unread mail and SMS message exist.
  - (Pink): Displayed when the inbox is full.
  - Displayed when the area for SMS messages in the UIM (FOMA card) is full.

- (8) 🚥 (White): Displayed when a Voice Mail message exists.
  - (Pink): Displayed when the box for Voice Mail messages is full.
- (9) E (White): Displayed when an unread MessageR (Request) exists.
  - (Pink): Displayed when the box for MessagesR (Request) is full.
- Image: Displayed when an unread MessagesF (Free) exists.
   Image: (Pink): Displayed when the box for MessagesF (Free) is full.
- (1) 🔀 : Displayed when i-appli is being started.
  - Image: Displayed when i-appli auto start failed.
- 12 C = Shows the battery level.
- (1) (Pink): Displayed during Manner mode.
   (1) (Blue): Displayed during Original manner mode.
- Displayed when the ringtone for incoming voice call or video-phone call sounds, not activating a vibration.
  - I Displayed the vibration for incoming call is activated to "Pattern 1" or "Pattern 2" the alarm is mute when incoming voice call or video-phone call, and the vibration operated being linked with a melody.
  - I bisplayed when a vibration and a ringtone sounds at the same time.

- Displayed when a vibration and a ringtone do not activate.
- (15) 🖾 : Displayed while an alarm is set.
  - E: Displayed when today's schedule exists.
  - Displayed when an alarm is set and today's schedule exists.
- 16 😥 : Displayed while a miniSD memory card is inserted.
- Displayed when an error occurs on the UIM (FOMA card).

## Sub Display

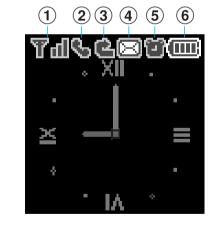

- ① T II ~ T I: Shows the level of the received radio waves. 國外: Out of service area.
- Initial State (2)
   Initial State (2)
   Initial State (2)
   Initial State (2)
   Initial State (2)
   Initial State (2)
   Initial State (2)
   Initial State (2)
   Initial State (2)
   Initial State (2)
   Initial State (2)
   Initial State (2)
   Initial State (2)
   Initial State (2)
   Initial State (2)
   Initial State (2)
   Initial State (2)
   Initial State (2)
   Initial State (2)
   Initial State (2)
   Initial State (2)
   Initial State (2)
   Initial State (2)
   Initial State (2)
   Initial State (2)
   Initial State (2)
   Initial State (2)
   Initial State (2)
   Initial State (2)
   Initial State (2)
   Initial State (2)
   Initial State (2)
   Initial State (2)
   Initial State (2)
   Initial State (2)
   Initial State (2)
   Initial State (2)
   Initial State (2)
   Initial State (2)
   Initial State (2)
   Initial State (2)
   Initial State (2)
   Initial State (2)
   Initial State (2)
   Initial State (2)
   Initial State (2)
   Initial State (2)
   Initial State (2)
   Initial State (2)
   Initial State (2)
   Initial State (2)
   Initial State (2)
   Initial State (2)
   Initial State (2)
   Initial State (2)
   Initial State (2)
   Initial State (2)
   Initial State (2)
   Initial State (2)
   Initial State (2)
   Initial State (2)
   Initial State (2)
   Initial State (2)
   Initial State (2)
   Initial State (2)
   Initial State (2)
   Initial State (2)
   Initial State (2)
   Initial State (2)
   Initial State (2)
   Initial State (2)
   Initial State (2)
   Initial State (2)</l
  - 🔩 : Displayed during a video-phone call.

- 🥸 : Displayed while using the speaker phone.
- 📲 : Displayed during trying dialup connection.
- 🔹 : Displayed during dialup connection.
- (3) 🔹 : Displayed while "All Call Rejection" is activated.
- (4) 🖾 (White): Displayed when the i-mode Center holds mail, MessageR/F, an unread mail, SMS, MessageR/F, or the message in answering machine exists.
  - (Pink): Displayed when the box for mail, MessageR/F at the i-mode Center Mail, SMS, MessageR/F, or the message in answering machine is full in inbox or FOMA card (UIM card).
- (5) The set is set.
  - 🔝 : Displayed when today's schedule exists.
  - Displayed when an alarm is set and today's schedule exists.
- 6 💷 ~ 🗔 : Show the battery level.

## **Subdisplay**

The various information such as clock, icons are displayed as follow.

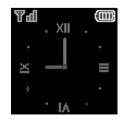

<Clock>

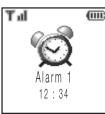

<Alarm>

<Incoming call>

 $^{\circ}$ 

#### Missed call/ New received E-mail

When closing the flip of FOMA handset, "X Missed call" or "X Message" is displayed.

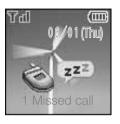

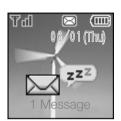

#### <Missed call>

#### <New message>

- When you open the flip on displaying "X Missed call", you can view the time or phone number in main display. You can view the call history by pressing (). If you press () [Close], "X Missed call" will not be displayed anymore.
- When you open the flip on displaying "X Message", the pop up message on the subdisplay will be disappeared after confirming the screen.

#### Information

• After closing the FOMA phone, the contents of sub display will be slided to other place.

## Menu Operations

Example: How to set the "Stand-by display" of the "Main display".

- Selecting a function by S
- On the Stand-by display, 
   [Menu] ► Enlarge
   by using 
   ► (●) ► Highlight "Main display" by using 
   ► Move the cursor to "Stand-by display" by using 
   ► (●)

   Image: The stand-by display is the stand-by display is the stand-by display is the stand-by display.

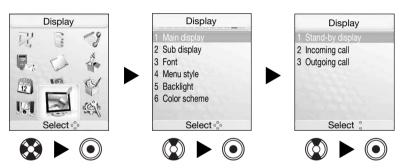

- Selecting a function by pressing the key corresponding to the menu number
- On the Stand-by display, 
   [Menu] ► Enlarge
   by using 
   ► ① ► ① ★ ① ★ ① ★ ①

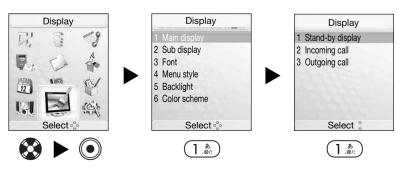

## How to Use the Soft Keys

To execute an operation displayed in the soft key area on the Main display, press the corresponding button as below.

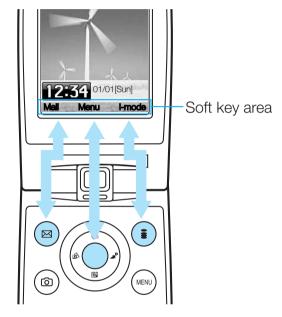

#### Information

- • (Navigation icon) that indicates the directions in which you can scroll and select items using is also displayed in the soft key area.
- Items displayed in the soft key area vary depending on the display.

## Main Side Button Operations

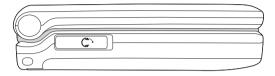

Major operations that can be performed by pressing
 v/e with the FOMA phone closed

| FOMA phone operation                                  | How to operate                                                                                                    |
|-------------------------------------------------------|----------------------------------------------------------------------------------------------------|
| Switch the display light of the sub display to ON/OFF | In stand-by (OFF $\rightarrow$ ON) $\blacktriangleright$ $/\boxed{2}$<br>In stand-by (ON $\rightarrow$ OFF) $\blacktriangleright$ $$ |
| Reject an incoming call                               | Incoming call ▶ Press ◙ for two seconds                                                                                              |
| Adjust the volume of a ring tone for incoming call    | Incoming call 🕨 🔊                                                                                                    |
| Stop the alarm                                        | While an alarm / schedule alarm is<br>sounding ▶ Press ✔ for two<br>seconds                                                          |

Main operations that can be executed by pressing
 V
 with the FOMA phone opened

| How to operate                                                                                                    |
|----------------------------------------------------------------------------------------------------|
| During standby 🕨 🔊                                                                                                   |
| During a voice call/video-phone<br>call ▶ ▲▼                                                                         |
| While moving images/a melody is<br>played back ▶ ▲♥                                                                  |
| While each List display is<br>displayed ▶ बि√                                                                        |
| While the Monthly Schedule display is displayed ▶ ▲ ▼                                                                |
| During standby 🕨 Press 🖻                                                                                             |
| While the Still Image/Moving<br>Image Finder display is displayed<br>▶ ▲ ▼                                           |
| When moving images/a melody is<br>paused ▶ ⓐ(Play back)<br>While moving images/a melody is<br>played back ▶ ⓐ(Pause) |
|                                                                                                    |

# **Using the UIM (FOMA Card)**

Your phone number and contracted contents for the service, etc. are recorded in the UIM. You need to insert it into the FOMA phone to make/receive calls or perform transmission.

Refer to the UIM manual for details of how to use it.

# Inserting/Removing UIM (FOMA Card)

Insert/remove the UIM after you remove the rear cover and battery pack and turn off the power of the FOMA phone beforehand (P38).

• Remove the AC adapter and options beforehand.

#### Inserting

1. Insert the UIM with its IC-side facing downwards in the direction of the arrow underneath the guide.

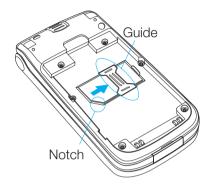

#### Removing

1. While pressing the stopper from the above, slide the UIM in the direction of the arrow to remove it.

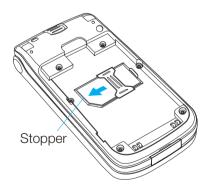

#### Information

• When inserting or removing the FOMA card, close the flip, and then put it on your hand. Take care not to accidentally torch or scratch the IC.

### About Password of UIM

You can set two passwords, PIN1 and PIN2, for a UIM.  $\rightarrow$  P96

#### **UIM Restriction Functions**

The UIM has a restriction function to protect your data and files.

If you obtain the following types of data and files with the UIM inserted, restrictions are automatically imposed to disable them when the UIM is not inserted or when another UIM is inserted.

- Images/melodies/i-motion/i-appli obtained from sites and Internet web pages
- Files attached to i-mode mail messages and MessagesR/F

# Differences of UIM

There are two types of UIM, the green UIM and the blue UIM. There are differences in specifications of the following functions between those UIMs:

| Function                                                                         | UIM (Green)     | UIM (Blue)      |
|----------------------------------------------------------------------------------|-----------------|-----------------|
| Number of digits of the phone<br>book that can be stored in the<br>UIM phonebook | Up to 26 digits | Up to 20 digits |
| WORLD WING                                                                       | Can be used     | Cannot be used  |
| Service dialing                                                                  | Can be used     | Cannot be used  |

# **Attaching/Removing the Battery Pack**

Make sure that you attach the dedicated battery pack L01 for FOMA L601i to use it.

# **Confirming before use**

# Attaching

1. While pressing the rear cover in the direction of the arrow ①, slide it in the direction of the arrow ②.

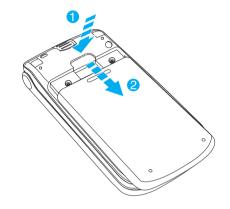

2. Insert the battery pack in the direction of the arrow **1** with the label facing upwards and **2** push it in the direction of the arrow.

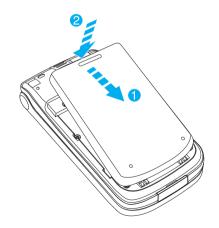

3. Slide the rear cover in the direction of the arrow until it clicks to attach it in place.

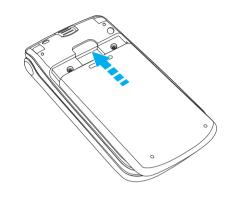

# Removing

While pressing the rear cover in the direction of the arrow of ①, slide it in the direction of the arrow ② to remove it.

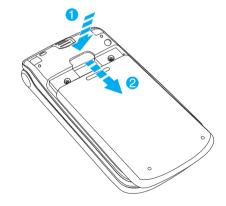

2. Take the projection of the battery pack to lift it up in the direction of the arrow.

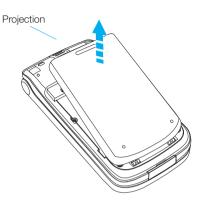

#### Information

- Attach/ remove the battery pack with the FOMA phone closed and held in your hand after you turn off the power. In addition, If you attach/ remove the battery pack forcibly, it may damage the charging connector of battery.
- Take care not to attach or remove the rear cover. Note that if the rear cover is forcibly, the slot of rear cover can be damaged.
- For details about the battery, see the manual for Battery Pack L01.

# **Charging the FOMA Phone**

# Charging

Connect exclusive AC Adapter (option) to charge the battery after attaching the battery pack to the FOMA phone (P38). You need FOMA AC Adapter 01 for both overseas and domestic usage (option) separately when using the FOMA phone overseas.

- 1. Open the cover \* of the external connector terminal of the FOMA phone.
- : You can rotate it forward or inward in the status of opening.
- 2. While pressing the release buttons on both sides of the connector of the AC adapter, connect it horizontally to the FOMA phone with the arrowsengraved side facing upwards in the direction of the arrow.

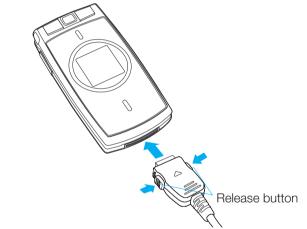

3. Insert the AC adapter's plug into a power socket.

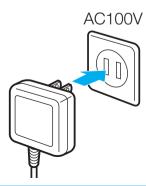

- If you start to charge the battery, the charging start tone will sound.
- When the battery is charged with the FOMA phone turned on, the battery level icon ( I ) is displayed. After charging, the alarm sound for ending the charging will ring, and then animation is disappeared.
- If you charge the FOMA phone with the power off, the animation for the battery level is displayed. When charging finishes, the charging end tone sounds and the animation ends.
- When switching on the phone by charger, the following message appears depending on battery level. When "Charging" or "Charging done", the animation or mark of battery is displayed at the same time.
  - In case the battery is empty: "Please wait" → "Low battery Please wait" → "Charging" → "Battery charged"
  - In case the battery is low: "Please wait" →
     "Charging" → "Battery charged"

#### Information

- When you use the FOMA phone for the first time, the battery pack is not fully charged. Fully charge the battery before using it.
- When you attach the AC adapter to the FOMA phone, do not use unnecessary force. The FOMA phone and the connector may be damaged.
- Do not remove the battery pack and the UIM during charging.
- If the battery cannot be charged correctly, turn off the power once, remove the battery pack, and then reattach it to charge the battery again.

- If the battery level becomes less than 10% during a videophone call, connecting the AC adapter may not charge the battery fully, and the power may go off.
- Refer to the instruction manuals for FOMA AC Adapter 01 (option) and FOMA AC Adapter 01 for both overseas and domestic usage (option) for details.
- When switching on the phone by charger, the stand-by screen will be returned with displaying power on animation if you press power key for at least one second in a screen of charging.

# Removing the AC Adapter

After charging completes, disconnect the AC adapter from the FOMA phone.

- 1. Disconnect the connector's plug from the power socket.
- 2. While pressing the release buttons on both sides of the connector, remove it horizontally from the FOMA phone in the direction of the arrow.

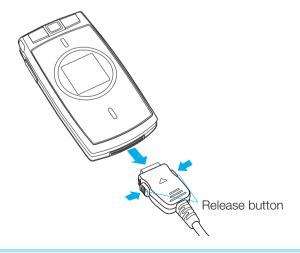

# 3. Close the cover of the external connector terminal of the FOMA phone.

# Checking the Battery Level

You can check an estimate of the battery level by the Battery Level display.

• The Battery Level display indicates just an estimate of the battery level.

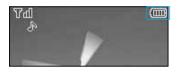

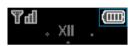

<Main display >

<Sub display>

#### When You Need to Charge the Battery

If the battery is completely flat, a message appears, If flickers, and the battery alarm sounds. If you press (), the battery alarm will be stopped with disappearing the message.

#### Information

• If you set "Manner mode" or "Original manner mode" of battery alarm, the alert tone does not ring.

# Precautions on the Battery Pack

Use the FOMA phone's dedicated Battery Pack to get the most out of the your FOMA phone.

#### Battery life

Batteries are consumables. The usage time of all chargeable batteries shortens slightly each time they are charged. The battery's life is considered to be exhausted when the usage time of the battery after charging is about half the time it was at purchase. (The life of the battery is about one year. However, it might be shorter if used very frequently.)

For environmental protection, bring the exhausted battery to an NTT DoCoMo, dealer, or recycle shop. Li-ion

- Do not charge for long periods of time (several days) with the FOMA phone turned on.
  - Do not leave the FOMA phone power on for long periods of time while charging. Otherwise, when charging finishes, the FOMA phone will attempt to receive power from the battery so that when you actually use the FOMA phone, you will be able to do so for just a short amount of time before the battery alarm sounds. If this happens, charge the battery correctly. When charging the battery again, first disconnect the FOMA phone from the AC adapter and then set it again.

Estimated usage time for battery The usable time of the battery varies depending on the usage environment or its remaining life.

| Network   | Stand-by time         | Continuous talk time                                     |
|-----------|-----------------------|----------------------------------------------------------|
| FOMA / 3G |                       | Voice call : about 200 min<br>Video call : about 150 min |
| GSM/GPRS  | Static : about 500hrs | Voice call: 350 minutes                                  |

- Continuous talk time is the estimated time when radio waves can be sent and received normally.
- Continuous stand-by time is the estimated time you can use the FOMA phone in motion when it is closed and can receive radio waves normally. The standby time could be about half of this estimate depending on the battery level, function settings, other ambient conditions such as temperature, the status of radio waves in the area (weak or no radio waves, for instance) and the status of the network of the country in which you stay. The continuous standby time will be shorter if you don't insert the UIM (FOMA card). When you use i-mode communications, the talk/transmission time and standby time will be shorter. Further, even if you do not make calls or execute i-mode transmission, the talk/transmission time and standby time will be shorter if you compose i-mode mail, start up a downloaded i-appli.

- The continuous standby time for standstill is the average number of hours you can use the FOMA phone in standstill status when it is closed and can receive radio waves normally.
- The continuous standby time for in motion is the average number of hours you can use the FOMA phone in the combined status of "standstill", "moving" and "out of service area" when it is closed, in an area where it can receive radio waves normally.
- The talk/transmission time and standby time will also be shorter than the above-mentioned estimates when you execute data transmission or multi-access or when you use the camera or the light.
- Estimated time for charging battery

FOMA AC Adapter 01Approx. 180 minutes

- The estimated charging time is for when the FOMA phone is off and the battery is being charged from empty. The charging time will be longer if you charge the battery with the power turned on.
- Other precautions
  - The battery does not have to be empty before you charge it.
  - Do not use any other adapter than the specified one. It may shorten the life of the battery.
  - Make sure the battery is charged when you have not used the FOMA phone for a long period of time because the life of the battery becomes shorter.

# **Turning Power ON**

• Before you turn on the power, make sure that the UIM is inserted and that the battery is fully charged.

#### 1. Press 🕿

• After the Wake-up display is displayed, the Stand-by display appears.

#### Information

- When charging, you need to press and hold (a) for at least 2 seconds.
- If "PIN code request" (P90) is set to "ON", you need to enter your PIN1 code.
- If "All lock" (P90) is set to "Power on", you need to enter your terminal security code.

# **Turning Power OFF**

#### 1. Press and hold (a) for at least two seconds

• The Exit display appears and the power is off.

#### Information

• The time to turn off the FOMA phone will be longer. Depending on the status of network, the lead time can be different. During switching off the power, do not repeat to power on/off.

# **Clock/Time**

You can set the date and time and daylight saving time. See "Setting Date & Time" (P86) for details of how to set them up.

# **Using Caller ID Notification Service**

The Caller ID Notification Service enables you to notify the other party of your phone number when you make a call. See "Using Caller ID Notification Service" (P194) for details of how to set it up.

# **Own Number**

You can display your phone number recorded in the UIM.

#### 1. On the Stand-by display, $\textcircled{O} \triangleright \textcircled{O}_{\mathbb{R}^2}$

• See "Displaying Own Number" (P65) for details of how to change the settings on the Own Number display.

# Making Calls/ Receiving Calls

| Making Calls                  | 46 |
|-------------------------------|----|
| Receiving Calls               | 48 |
| Using Public mode (power off) | 49 |

# **Making Calls**

1. Enter the other party's phone number

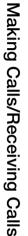

**090**XXXXXXXX Menu Save • Search

#### <Enter Phone Number>

- (CLR) : The last digit is cleared. To clear all digits, press and hold it for at least one second.
- (•) [Save]: You can add new phone number to phonebook. This function is activated by step 2 on page 58.
- (1) [Search]: You can search for the phone number in phonebook. See the contents after step 3 on page 60.
- 2.  $(\mathbf{x}) \ge \mathbf{S}$  Start talking when the other party answers

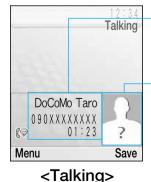

The other party's name \*1 The other party's phone number Call duration

The other party's picture \*\*2

- %1: In case of the other party you don't register the information in phonebook, "Unregistered" will be displayed when receiving or making a call.
- %2: The picture will be displayed when you register the picture in phonebook.

- Press and hold (CLR) for at least two second: You can switch ON/OFF the speaker phone.
- (i)[Hold]/[Unmark]\*: You can put a call on hold or release hold.

: Unavailable unless you are the Call waiting service subscriber.

3. ( r) to end the call after talking.

#### Information

- If you press ( after entering the number from 0 to 9 in the Enter Phone Number screen, you can make a call directly matching the the number saved in memory.
- When the Flat-plug Earphone/Microphone Set with Switch (option) is attached, you can only talk on the Earphone / Microphone regardless that the speaker phone is ON/OFF.
- When the call is disconnected, the alert sound sounds from a receiver.

# Using the Submenus of the Enter Phone Number Display

1. From the Enter Phone Number screen (see left),  $(\boxtimes)$ [Menu] > Select from the following submenu items

#### **Notify caller ID**

Set whether to notify your phone number per call.

- Not notify: "#31#" is added in front of the phone number entered, but the phone number is not notified.
- Notify: "\*31#" is added in front of the phone number entered, and the phone number is notified.
- Cancel: The added "#31#" or " \* 31#" is deleted.

#### Select prefix

The number saved in "Setting the Prefix" (P83) is added in front of the phone number entered.

#### International call

The international access code saved in "International dial setting" (P84) is added in front of the phone number entered.

#### Save

You can save the entered phone number into the Phonebook. Go to step 2 on page 58 of "Adding to Phonebook".

#### Search phonebook

You can search for the phone number in phonebook. After searching, Go to step 3 on page 60 of "Searching for Phonebook Entries".

#### Information

• You can make a call after inputting "#31#"(Not notify) or " \* 31#" (Notify) in front of phone number.

# Using the Submenus of the Talking screen

#### New call<sup>™</sup>

You can put the current call on make and hold a call to another party.

#### End active call

You can hang up the call.

#### Hold<sup>™</sup>/Cancel held call<sup>™</sup>

You can put/release the call on hold.

#### Mute<sup>\*\*</sup>/Unmute<sup>\*\*</sup>

You can mute/unmute the voice transmitted to the other party.

%1: Available for Call Waiting Service subscribers only.

To use this service, go to "Using Call Waiting Service" (P192). %2: Not displayed during call is held.

### Making a Call From the Dialed/Received Call Record

From the Stand-by display, 
 ✓
 ✓
 ✓
 ✓
 ✓
 ✓
 ✓
 ✓
 ✓
 ✓
 ✓
 ✓
 ✓
 ✓
 ✓
 ✓
 ✓
 ✓
 ✓
 ✓
 ✓
 ✓
 ✓
 ✓
 ✓
 ✓
 ✓
 ✓
 ✓
 ✓
 ✓
 ✓
 ✓
 ✓
 ✓
 ✓
 ✓
 ✓
 ✓
 ✓
 ✓
 ✓
 ✓
 ✓
 ✓
 ✓
 ✓
 ✓
 ✓
 ✓
 ✓
 ✓
 ✓
 ✓
 ✓
 ✓
 ✓
 ✓
 ✓
 ✓
 ✓
 ✓
 ✓
 ✓
 ✓
 ✓
 ✓
 ✓
 ✓
 ✓
 ✓
 ✓
 ✓
 ✓
 ✓
 ✓
 ✓
 ✓
 ✓
 ✓
 ✓
 ✓
 ✓
 ✓
 ✓
 ✓
 ✓
 ✓
 ✓
 ✓
 ✓
 ✓
 ✓
 ✓
 ✓
 ✓
 ✓
 ✓
 ✓
 ✓
 ✓
 ✓
 ✓
 ✓
 ✓
 ✓
 ✓
 ✓
 ✓
 ✓
 ✓
 ✓
 ✓
 ✓
 ✓
 ✓
 ✓
 ✓
 ✓
 ✓
 ✓
 ✓
 ✓
 ✓
 ✓
 ✓
 ✓
 ✓
 ✓
 ✓
 ✓
 ✓
 ✓

#### Information

 See "Using the Submenu of the Received Calls display" (P78) for submenus.

# Making a Call from the Phonebook

#### Information

To switch the phonebook list to display between the FOMA phone and UIM, select (☑) [Menu] → "Display switch" → "Display data" on the phonebook list screen.

## International Calls

You can make an international call easily using the DoCoMo international call service "WORLD CALL".

When you have signed up for FOMA service, you have contracted to use "WORLD CALL" (except those who have applied not to use it).

How to make calls

 $\begin{array}{l} 009130 \rightarrow 010 \rightarrow Country \ code \rightarrow Area \ code \rightarrow \\ Destination \ phone \ number \rightarrow \textcircled{\textcircled{a}} \end{array}$ 

- This service is not available with billing plans.
- Application/monthly fee for WORLD CALL is free of charge.
- The WORLD CALL charges are added to your monthly FOMA bill.
- Contact "DoCoMo Information Center" on the back page of this manual for inquiries about WORLD CALL.
- If the other party uses a specific 3G mobile phone overseas, you can make an "International Video-phone Call" by dialing out using () after following the dialing method described above.
  - See DoCoMo web page for the information about connectable countries and telecommunications carriers.
  - Images sent from the other party may blur on your FOMA phone or you may not be able to connect, depending on the other party's phone used for the international video-phone.

# Making an International Call Easily

- Confirm that the "Setting Prefix Dial" (P83) is set to "AUTO" and "009130010" (WORLD CALL) is set for "IDD prefix code" in "IDD prefix setting".
- 1. On the Stand-by display, press and hold  $(0^{\frac{1}{24}})$  for at

least one second to enter "+"

- 3. To end the call after talking

# Adjusting the Volume

1. Press **V** during a call

#### Information

• The changed volume is held even after ending the call.

# **Receiving Calls**

#### 1. When you receive a call, 🕿

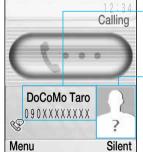

- The other party's name<sup>※1</sup>
  The other party's phone number
- The other party's phone number
- The other party's image<sup>\*\*2</sup> \*\*1: In case the other party you don't register the information in phonebook, "Unregistered" will be displayed.

<Ringing screen>

%2: The image will be displayed when you register the picture in phonebook.

- (i)[Silent]: You can set to no sound for incoming call.
- ( You can put the call on hold.

## 2. ( to end the call after talking

• When the call is disconnected, the alert sound sounds from a receiver.

#### When you didn't get a call

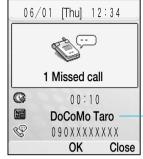

 The name is not registered in phonebook cannot be displayed.

- (OK] : You can view the list of received call.
- (i) [Close] : You can close the screen for missed call.

# Using the Submenu of the Ringing Display

#### Voice mail<sup>™</sup>

The Call is connected to the Voice Mail Service Center.

#### **Call rejection**

The call is disconnected without answering it.

## Call forwarding <sup>∞</sup>

The call is forwarded to the phone number registered.

- %1: If you use voice mail service menu, you should register this service in operator. For details, see "Using voice mail service" (P190).
- %2: If you use call forwarding menu, you should register this service in operator. For details, please refer to the "Using Call Forwarding Service" (P193).

## Using Public mode (power off)

Public mode is an auto-answer service that lays stress on manners in public spaces. Once you activate Public mode (power off), the guidance is played back telling that you cannot take the call as you are currently in a place (in hospital, airplane, or in around priority seat in a train) where use is prohibited. Then the call is disconnected.

- This FOMA phone does not support Public mode (Driving mode).
- $1. \underbrace{\bigstar}_{A/a}^{*} \underbrace{2^{\flat}_{ABC}}_{ABC} \underbrace{5^{\flat}_{JKL}}_{JKL} \underbrace{2^{\flat}_{ABC}}_{JKL} \underbrace{5^{\flat}_{JKL}}_{JKL} \underbrace{1^{\flat}_{.el}}_{.el} \mathbf{b} \mathbf{a}$ 
  - Public mode (power off) is set. (Nothing is changed in the Stand-by display.)
  - After setting Public mode (power off) and turning off the power, the guidance "The person you are calling is currently in an area where use is prohibited. Please try again later." is played back for incoming calls.
  - To release Public mode (power off)
  - $\underbrace{(\bigstar^{\circ}_{A/a})}_{A/a}\underbrace{2^{h}_{ABC}}_{ABC}\underbrace{5^{h}_{JKL}}_{JKL}\underbrace{2^{h}_{ABC}}_{S}\underbrace{5^{h}_{JKL}}_{JKL}\underbrace{0^{h\ell h}_{E^{\otimes}}}_{E^{\otimes}}$
  - To check Public mode (power off) for the setting,
  - $\underbrace{\bigstar_{A/a}^{\circ\circ}}_{A/a}\underbrace{2 \frac{h}{ABC}}_{ABC}\underbrace{5 \frac{h}{JKL}}_{JKL}\underbrace{2 \frac{h}{ABC}}_{ABC}\underbrace{5 \frac{h}{JKL}}_{JKL}\underbrace{9 \frac{h}{WXYZ}}_{WXYZ}$

#### When Public mode (power off) is activated

When incoming a voice call, the guidance is played back to the caller telling that

you are currently in an area where use is prohibited, and then the call is disconnected. When incoming a videophone call, the video- guidance is played back to the caller, and then the call is disconnected.

- This setting is continued until you release the setting by dialing "\*25250". If you just switch on, this setting is not released.
- The Public mode (power off) guidance is played back even when you are out-of-service area or out-of-reach of radio waves.

# Activating between network services and Public

#### mode (power off)

If you use Public mode (power off) and Network service at the same time, the operation will be activated as follow. Depending on the setting or calling, the network service can be preferred, so the activation of Public mode (power off) or the record of missed call may not be displayed.

#### Voice Mail Service

| Response to Incoming Voice calls    | Response to Incoming Video-phone calls |
|-------------------------------------|----------------------------------------|
| Plays back the Public mode          | Does not play back the video           |
| (power off) guidance to caller, and | guidance to caller, and the call is    |
| then the call is connected to the   | connected without connecting to        |
| Voice mail Service Center.*1        | the Voice Mail Service Center.         |

## Call Forwarding Service

| Response to Incoming Voice calls    | Response to Incoming Video-phone calls        |
|-------------------------------------|-----------------------------------------------|
| Plays back the Public mode          | Does not play back the video                  |
| (power off) guidance to caller, and | guidance for Public mode, and the             |
| then the call is connected to the   | call is forwarded to the forwarding           |
| Voice mail Service Center.*' The    | destination. <sup>22</sup> If the destination |
| guidance depends one setting of     | does not support video-phone call,            |
| Call Forwarding Service.            | the call is disconnected.                     |

#### Nuisance Call Blocking Service

| Response to Incoming Voice calls  | Response to Incoming Video-phone calls |
|-----------------------------------|----------------------------------------|
| For the call from the phone       | For the call from the phone            |
| number registered to be rejected, | number registered to be rejected,      |
| plays back the Call Rejection     | plays back the Call Rejection          |
| guidance, and then the call is    | guidance, and then the call is         |
| disconnected. *3                  | disconnected. <sup>xs</sup>            |

#### Caller ID Display Request

| Response to Incoming Voice calls                       | Response to Incoming Video-phone calls                 |
|--------------------------------------------------------|--------------------------------------------------------|
| <ul> <li>For the caller without a caller ID,</li></ul> | <ul> <li>For the caller without a caller ID,</li></ul> |
| plays back the Caller ID Request                       | plays back the video guidance                          |
| guidance, and then the call is                         | for Caller ID Request, and then                        |
| disconnected.                                          | the call is disconnected.                              |
| <ul> <li>For the caller with a caller ID,</li></ul>    | <ul> <li>For the caller with a caller ID,</li></ul>    |
| plays back the Public mode                             | plays back the video guidance for                      |
| (power off) guidance, and then                         | Public mode (power off), and                           |
| the call is disconnected.                              | then the call is disconnected.                         |

- \*1: If the ring time for protecting a house or call forwarding is set to "0 second", the caller does not hear the Public mode (power off) guidance, and the call is not recorded in call history.
- ☆2: If the ring time for a call forwarding is set to "0 second", the call is not recorded in call history.

# Making/Receiving Video-phone Calls

| About Video-phone52           | 2 |
|-------------------------------|---|
| Making Video-phone Calls52    | 2 |
| Receiving Video-phone Calls54 | 4 |
| Changing Settings for         |   |
| Video-phone Calls5            | 5 |

# **About Video-phone**

Men both you and the other party use DoCoMo videophones, you can talk seeing each other.

- DoCoMo video-phones conform to 3G824M <sup>\*2</sup> standardized by the international standard 3BP <sup>\*1</sup>. You cannot connect to the video-phone that uses a different format.
  - ※1 : 3PP (3rd eneration Partnership Project) is the regional standards organization for developing common technical specifications for third-generation mobile telecommunications systems (IMT2000).
  - ※2: 3624M is the international standard for the third generation of mobile video-phones.
- The video-phone call is activated by the speed of 64kbps.

# **Making Video-phone Calls**

- 1. Enter the other party's phone number
  - The Eter Phone Number screen (P46) is displayed.
- **2.** (II) **Start talking when the other party answers**

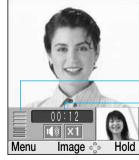

The other party's image The volume during a call Call duration Own image

<Talking Display>

| Mark            | Description          |
|-----------------|----------------------|
| 40 1            | Speaker phone ON/OFF |
| X1 X2 / ⊡⊗1 ⊡⊗2 | Zoming               |

- The voice of the other party is heard from the speaker when starting the call.
- Press and hold CLR for at least two seconds: You can switch ON/OFF the speaker phone.
- ( [mage]/[Camera] You can switch between Substitute image and your photo image for sending to the other party.
- (i)[Hd]/[Cancel] You can put the call on hold or release hold.

## 3. Press ( The call after talking

#### Information

- See "International Calls" (P48) for how to make international calls.
- Men the Flat-plug Erphone/Microphone Set with Switch (option) is attached, you can only talk on the Erphone/ Microphone regardless of whether the speaker phone is ON/OFF.
- You can listen to the voice through speakerphone in spite of the status of manner mode.

# Using the Submenu of the Eter Phone Number screen

See "Using the Submenus of the Eter Phone Number screen" (P46) of voice calls for the submenus available.

# Using the Submenus of the Talking screen

Setting item/Setting at purchase  $\rightarrow$  P241

#### 

#### End call

The call is disconnected.

#### Hold

You can put the call on hold. You can cancel the function by pressing (i) [Cancel]

#### Substitute image/Camera image

You can switch to the Substitute image for sending to the other party.  $\rightarrow$  P85

#### **Camera settings**

You can set the camera of video phone call. You can select the icon by pressing (2). After setting, press (2) [Close]

- 🔍 Zoom : The camera image is zoomed. (x1/x2)
- Image: Brightness: You can change the brightness of photo images.
- C Night mode : You can set it up when using the camera in a dark place.

#### Video-phone settings

You can set the display of video phone call. After setting, press ( $\overline{\bullet}$ ) Done]  $\rightarrow$  P84

- Display setting : You can set the display method for the Talking screen.
  - Both: .The other party's image and your image are displayed.
  - Other: .Only the other party's image is displayed.
  - Me: Only your image is displayed.
- Sub screen : If you select "Both" of "video-phone settings", you can set the image which displayed each screen.
  - Me: Only your image is displayed.
  - Other: .Only the other party's image is displayed.
- Display light: You can set the lighting method of the backlight on the Talking screen.
  - Always on : Always lights during a call.
  - Terminal setting : Follows the settings on the "Main screen" of the "Backlight". → P5

#### Sending image quality

You can set the quality of images to be sent to the other party.

- Normal : Sends images in standard quality and motion speed.
- Prefer motion quality : Sends images laying stress on motion speed. Prefer motion quality is effective for moving images.
- Prefer image quality : Sends images laying stress on image quality. Prefer image quality is effective if there is little motion.

# Making a Meo-phone call from the

Dialed/Received Call Record

1. On the Stand-by display, <a>(</a>/</a> / <a></a> 
Select a history <a>(</a>

#### Information

 See "Using the Submenu of the Received Call Record Screen" (P8) for the submenu.

# Making a Weo-phone Call from the Phonebook

 On the Stand-by display (<sup>®</sup>), or Search for phonebook entries (P60) ► Select a party to call ► (<sup>II</sup>)

#### Information

To switch the phonebook to display between the FOMA phone and UIM, select 

 Menu] → "Display switch" →
 "Display data" on the phonebook list screen.

# Adjusting the Volume

1. Press ()/ during a call.

#### Information

• The changed volume is held even after ending the call.

# **Receiving Video-phone Calls**

#### 1. When you receive a call, ()

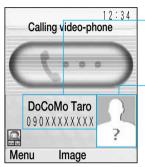

- The other party's name<sup>%1</sup> The other party's phone number

The other party's image<sup>%2</sup>

%1: In case the other party you don't register the information in phonebook, "Unregistered" will be displayed.

<Ringing Display>

- %2: The image will be displayed when you register the picture in phonebook.
- Dubstitute] You can receive a call. The substitute image will be sent to the other party.
- ( ): You can put the call on hold. The holding image will be sent to the other party. If you press ( ), you can answer the call.

# 2. ( to end the call after talking

#### Information

- Men inserting the switch of the Flat-plug Erphone / Microphone set with Switch (option), you can connect a call by earphone regardless of Speakerphone ON/OFF.
- You can listen to the voice through speakerphone on manner mode.

• If you answer a video-phone call by pressing the switch of the Flat-plug Erphone/ Microphone set with Switch (option) when closing the flip, the image on hold will be sent.

# Using the Submenus of the Ringing screen

See "Using the Submenus of the Ringing screen" (P49) of voice calls for the submenus available. Note that "Vice mail" is not displayed for video-phone calls.

# **Changing Settings for Video-phone Calls**

You can set the operation and display for video-phone calls. See "Setting Operation and Display for Vdeo-phone Calls" (P84) and "Selecting an Image for Vdeo-phone Calls" (P85) for details of the settings.

| Adding to Phonebook             | .58 |
|---------------------------------|-----|
| Searching for Phonebook Entries | .60 |
| Checking the Number of Saved    |     |
| Phonebook Entries               | .63 |
| Setting Phonebook               | .63 |
| Setting Groups                  | .64 |
| Displaying Own Number           | .65 |

#### **Phonebook** Phonebook 1 Add to phonebook 2 Search phonebook 3 No. of phonebook Phonebook 4 Phonebook settings $\mathbb{R}^{\prime}$ 19 5 Group settings Ģ 10 6 Own number 12 19 1 Select 🖧 Select

To display the Phonebook menu

On the Stand-by display,

[Menu] > S or "Phonebook"

# **Phonebook**

# Adding to Phonebook

Two types of phonebooks are available, the phonebook saved in the handset of the FOMA phone and the phonebook saved in UIM.

1. From the Phonebook menu (P57), "Add to phonebook"

| Add to phonebook |
|------------------|
| Handset          |

- Name Name Reading
- In Number1
- Mail addr1
- No group CE

Select 3 Save

<Saving Phonebook Entries>

2. Select an item to save

# 🔄 (Handset) / 🔤 (FOMA card (UIM))

Select a storage location of the Phonebook (ahdset

# / UIM).

# 題 (Name)

Eter a name. Unless you enter a name, the Phonebook entry cannot be saved.

# Reading)

Eter reading of the name. Automatically inserted if you enter "Name".

| 🔚 (Number 1 ~ 5) <sup>∞</sup>                                     |
|-------------------------------------------------------------------|
| Eter a phone number. If you press (B)[con]after                   |
| entering, you can set a mark other than 🖪 .                       |
| $\boxed{\text{(Mail addr 1 - 3)}}$                                |
| Eter a mail address. If you press (B)[con]after                   |
|                                                                   |
| entering, you can set a mark other than $\square$ .               |
| G Group (Handset)/ 💬 (Group                                       |
| (FOMA card (UIM))                                                 |
| Select a group to save.                                           |
| 📉 (Image) 🏁                                                       |
| Select an image to be displayed when you receive a                |
| call and display Phonebook.                                       |
| - No image : No image is set.                                     |
| - Character: You can set the character. Select the                |
| part (Face, Hir, Tops, Bottoms, Acc., Scenery) by                 |
| pressing $\textcircled{O}$ , and then select the item by pressing |
| 🔕. After setting, press 💽.                                        |
| - Select picture : You can select from images saved               |
| in "My picture" of "Data box". $\rightarrow$ P154                 |
| - Take picture: You can start a camera. G to step 2               |
| on page 102 of "Taking Still Images". The size of                 |
| image 80x96 cannot be rotated.                                    |
| ♣ (Set ringtone) <sup>∞</sup>                                     |
| You can set a ring tone for when you receive a voice /            |
| video-phone call from registered caller.                          |
| - Data box : You can select from melodies saved in                |
| "Melody" of "Data box". →P164                                     |
| - Terminal setting : 6 to the settings of "Select ring            |
| tone". →P68                                                       |

# Image: Set mail ringtone)<sup>™</sup>

You can set a ring tone for when you receive mail from registered sender.

- Data box: You can select from melodies saved in "Melody" of "Data box". → P164
- Terminal setting: Follows the settings of "ringtone". →P68

## 🛄 (URL) 🖉

You enter an URL.

#### 🔄 (Postal code) 🖉

You can enter a postal code.

### 🛄 (Home addr) 🏁

You can enter a home address.

#### الله (Company name) الله

You can enter a company name.

# <u>ब</u>ी (Job title)<sup>\*2</sup>

You can enter a job title.

# 🕮 (Company addr) 🏁

You can enter a company address.

# 🕄 (Memo) 🏁

You can enter a memo.

- %1 : Only one entry is saved if the storage location for the Phonebook is set to "FOMA card (UIM)".
- \*\*2 : Not displayed if the storage location for the Phonebook is set to "FOMA card (UIM)".
- X3: You register "Phone number X or "Phone number
   X0como.ne.jp" (XSecurity code) when you add the mail address including of security code of four digits.

3. After storing, ⓐ[Save] ▶ Enter a memory number (0-499) ▶ ④

# Saving in UIM

- 1. From the Saving Phonebook Entries screen (P58), select the 🗐 (Handset) field ▶Select 💷 using 🚱
- 2. Enter required items
  - See Step2 (P58) of "Adding to Phonebook" for details of the items.
- 3. 🖲 [Save]

### Information

- For phone numbers of the Phonebook saved in Memory No
   0 -9 (one saved in "Number1"), if you press (0<sup>thet</sup>/<sub>0<sup>thet</sup></sub>)~(9<sup>thet</sup>/<sub>0<sup>thet</sup></sub>) and then press (1<sup>(III)</sup>/<sub>1<sup>(IIII)</sup></sub>) from the Stand-by display, you can make a voice (video-phone) call.
- 500 Phonebook entries can be saved in the FOMA phone and 50 Phonebook entries can be saved in the UIM. Note that the number of savable entries may be fewer depending on the saved contents. → P63

### **Searching for Phonebook Entries**

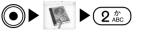

You can display the Phonebook in the FOMA phone handset / UIM specifying a search method.

# 1. From the Phonebook menu (P57), "Search phonebook"

• (i)[UIM][hdset] You can switch Phonebook Search screens between the FOMA phone handset and the UIM.

#### 2. Select the following search method

#### Show all data

Press the buttons  $(1, *) \sim (0, *)$  corresponding to the 50 dpanese syllables (corresponding to Columns) for searching. If you press  $(\bigstar )$ , you can search for Other item. You can switch tab of the 50 syllabary by pressing  $\bigcirc$ .

#### Group search

You can specify a group for searching. (Coup 130 (FOMA and set)/ 110 (FOMA card)). After searching, you can switch groups by pressing (O).

#### **Reading search**

You can search by entering some of the characters contained in the reading of the name.

#### Memory No. search\*

You can search by entering a memory number (0-499). You can switch tab of the syllabary by pressing ③.

#### Phone No. search

You can search by entering part of the phone number.

#### **Domain search**

You can search by specifying a domain. You can switch domains by 🚱.

- To use specifying domain, see "Creating a domain list" (P64).
- $\ensuremath{\ensuremath{\mathbb{K}}}$  : Not selectable on the Phonebook Search display of UIM.

# 3. The Phonebook List meeting the search method is displayed.

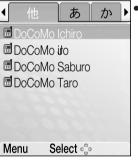

• The above is an example of the screen after carrying out "Show all data" search.

# <Phonebook List>

- Mail] \*: You can compose i-mode mail to selected mail address saved in phonebook. G to step 3 on page 139 of "Composing i-mode mail ".
   \*: If the selected mail address is not registered in phonebook, you cannot use this function.

# 4. Select the desired Phonebook $\blacktriangleright$ $\bigcirc$

002 DoCoMo Ichiro

DoCoMo Ichiro

090XXXXXXXX

docomo.ichiro.△△@doc
omo.ne.jp

Group 1

http://www.xxx.xxx
.xxxx.html
Menu

#### <Detailed Phonebook>

- (a)/(b): You can make a voice call or video-phone call to the phone number saved in phonebook.
- ①[Call]: You can make a call to selected phone number.
- Mail: You can compose i-mode mail to selected mail address saved in phonebook. G to step 3 on page 139 of "Composing i-mode mail".
- (•)[Connect]: You can connect the homepage of selected URL.

# Using the Submenus of the Phone List

## display

Setting item/Setting at purchase  $\rightarrow$  P241

# 1.From the Phonebook List screen (P60), (a)[Menu]

Select from the following submenu items

#### Search ctgry menu <sup>∞</sup>

- Handset\*\*/UIM \*\* Group settings : After "@up search", you can set the each displayed group in the phonebook list screen. G to step 2 on page 65 of "Using the Submenus of the Qup Settings screen".

- Input char chg: You can switch entry modes for the Character Etry column displayed at the top of the phonebook list screen after "Reading search".
- **Return to input:** You can return without "Input character change".
- Create domain list: You can create a new domain list from the Phone List display after "Domain search".
  G to step 2 on page 64 of "Creating a Domain List".

#### Mail/URL<sup>∞</sup>

- Compose mail: The mail address saved in the selected Phonebook is entered into the destination.
  G to step 3 on page 139 of "Composing i-mode mail message".
- Compose SMS: The phone number saved in the selected Phonebook is entered into the destination. G to step 3 on page 141 of "Creating SMS".
- Connect to URL: Connected to the web page with the URL saved in the selected Phonebook.

#### Add new

You can create a new phonebook. Gito step 2 on page 58 of "Adding to Phonebook" for items to be saved.

#### Edit

You can edit the selected Phonebook. Gito step 2 on Page 58 of "Adding to Phonebook" for items to be saved.

#### Send Ir data 38

You can send the Phonebook selected through infrared ray communication. For Infrared exchange, see "Using the Infrared Echange" (P14).

# Phonebook

#### Сору

- Copy to UIM<sup>™</sup>: You can copy the Phonebook selected to the UIM.
- Select copy to UIM <sup>™</sup>: You can copy multiple
   Phonebooks selected to the UIM. If you press (☑),
   you can select all data. After selecting, press
   (i) [Done]
- Copy to handset<sup>\*\*</sup>: You can copy the Phonebook selected to the handset of the FOMA phone.
- Select copy to handset<sup>\*\*</sup>: You can copy multiple Phonebooks selected to the handset of the FOMA phone. If you press (a), you can select all data. After selecting, press (a) pone]

#### Search by

You can select another search method to display a phonebook. For the searching method, G to step 2 on page 60 of "Searching for Phonebook Etries".

#### Delete

- Delete: You can delete the Phonebook selected.
- Delete selected: You can delete the multiple
   Phonebooks selected. If you press (➡), you can select all data. After selecting, press (➡) Done]
- Delete all: You can delete Phonebook
   (ahdset/UIM) to display. After deleting all data, the display goes back to Stand-by mode.

#### **Display switch**

 Display image<sup>™</sup>: If an image is registered in phonebook list, you can set whether to display the image or not. → P64

- Display data: You can switch Phonebooks between the handset of the FOMA phone and the UIM to display. →P63
- %1: You can user phonebook list by @up search except for "No group", "Reading search", "Phone No. search" and "Domain search". You may not be able to select it depending on the search method or storage status of the Phonebook selected.
- %2: You cannot select it if no phone number/mail address/URL is stored in the Phonebook selected.
- 3: Not selected in Phonebook for UIM.
- 3% 34: Displayed on the Phonebook of the handset.
- 3. ★ 5: Displayed on the Phonebook of the UIM.

#### Information

• During a call, you cannot activate Copy' and Send Ir data' menu.

# Using the Submenus of the Detailed Phonebook Display

From the Detailed Phonebook screen (P61), 
 [Menu]

 Select from the following submenu items

#### Mail/URL <sup>™</sup>

Compose mail: The mail address saved in the phonebook displayed is entered into the Address.
G to step 3 (P139) of "Composing i-mode mail message".

- Compose SMS: The phone number saved in the phonebook displayed is entered into the Address. G to step 3 (P141) of "Composing SMS".
- Connect to URL: Connected to the homepage of the URL saved in the Phonebook displayed.

#### Edit

You can edit the phonebook. G to step 2 on page 58 of "Adding to Phonebook".

#### Send Ir data \*\*

You can send the phonebook entry on display by infrared. For details, please refer to "Using the Infrared Echange Function" (P14).

#### Copy to UIM<sup>™</sup>

You can copy the phonebook entry to the FOMA card (UIM).

#### Copy to handet \*\*

You can copy the phonebook entry to the FOMA handset.

#### Delete

You can delete the phonebook entry.

- %1: You cannot select it if no phone number/mail address/URL is stored in the Phonebook selected.
- :X2: Not selected in Phonebook for UIM.
- X3: Displayed during displaying the Phonebook of the handset of the FOMA phone.
- %4: Displayed during displaying the Phonebook of the UIM.

#### Information

 During a call, you cannot activate "Copy" and "Send Ir data" menu.

## Checking the Number of Saved Phonebook Entries

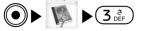

You can check the number of phonebook entries saved in the handset of the FOMA phone and in the UIM as well as the number of phonebook entries available.

#### 1. From the Phonebook menu (P57), "No. of phonebook"

#### Information

 Actual savable number of phonebook may be fewer depending on the contents saved in Phonebook of the UIM.

#### **Setting Phonebook**

#### Setting Display Data

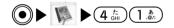

You can set whether to display the phonebook of the handset of the FOMA phone or the phonebook of the UIM when displaying a phonebook.

Setting item/Setting at purchase  $\rightarrow$  P231

 From the Phonebook menu (P57), "Phonebook settings" ▶ "Display data" ▶ "Handset only"/"UIM only"

# Phonebook

# Creating a Domain List

● ► 4 the design of the design of the de

You can store domains to be used when doing "Domain Search" (P60).

Setting item/Setting at purchase → P231

- From the Phonebook menu (P57), "Phonebook settings" ▶ "Create domain list"
  - (i)Disp.] \* You can view all domain registered in a list.

: You cannot use this menu when you select no input screen.

- Delete] \*: You can delete the domain saved.
- : You cannot use this menu when you select "@ccomo.ne.jp" or no input screen.

# 2. Select the domain list field ►● Enter a domain ►●

# Selecting a Search Method

● ► 🚺 ► 4 t. 3 đ

You can set the search method for when you press O on the Stand-by display and bring up the phonebook search display.

Setting item/Setting at purchase  $\rightarrow$  P231

- 1. From the Phonebook menu (P57), "Phonebook settings" ▶ "Search by" ▶ Select a search method
  - Gito step 2 on page 60 of "Searching the Phonebook Etries" for the search method.

#### Information

• If the "Display data" (See left) is set to "UIM only", you cannot select "Memory No. search".

# **Displaying Images**

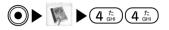

You can set whether to display the image set when selecting a phonebook with " (image setting)" set (P58) on the phonebook list screen.

Setting item/Setting at purchase  $\rightarrow$  P231

1. From the Phonebook menu (P57), "Phonebook settings" ▶ "Display image" ▶ "ON"/"OFF"

## **Setting Groups**

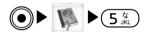

You can save the group name for @up of the phonebook. You can also set a ring tone for each group.

#### 1. From the Phonebook menu (P57), "Group settings"

- Goup settings display appears.
- (i)[UIM]/[hdset] You can switch the @up settings displays between the FOMA phone (handset) and the UIM.

Phonebook

2. Select the group to set ► ● ► Select the following item to register ► After setting, press
 (i)[Finish]

#### Group name

You can save the name of the group.

### Ӓ Ringtone \*

You can set a ring tone for when a call comes in.

- Data box: You can select from the melodies stored in "Melodies" of " Data box". →P164
- Terminal setting: Follows the settings of "ringtone". →P68

# Mail ringtone\*

You can set a ring tone for when mail comes in.

- Data box: You can select from the melodies saved in "Melody" of "Data box". →P164
- Terminal setting: Follows the settings of "Select ringtone". →P68

: Not displayed on the Gup setting display of the UIM.

## Information

• You cannot set to "No group".

# Using the Submenus of the Orup Settings

#### Screen

#### Reset<sup>™</sup>

You can reset the settings of the group selected.

#### Move \*\*

You can change the order of the group selected.

#### Edit

You can edit the group selected. Gito step 2 (See left) of "Setting Goups".

#### Reset all <sup>≫</sup>

You can reset the settings and order of all groups.

%1: You cannot use this menu when the selected group is not edited.%2: You cannot use this menu in FOMA card group setting screen.%3: You cannot use this menu when not moving or editing a group.

# **Displaying Own Number**

You can display your phone number recorded in the UIM.

#### 1. From the Phonebook menu (P57), "Own number"

• The Own number screen appears.

#### Information

You can also check your own number by pressing ( Trend the Stand-by display.

# Displaying Details of Own Number

# 1. From the Own number screen, ●[Detail] ► Enter your terminal security code ► ●

- The Detail screen appears.
- (I) You can make a voice/ video-phone call by the number registered in. (not own number)
- Call \*: You can make a voice call by the selected phone number.

: You cannot use your own number.

- (• [Mail] You can compose i-mode mail to selected mail address.
- (•)[Connect] You can connect the homepage of selected URL.

# Using the Submenu of the Detail display

1. From the Detail display (See above), [☑][Menu] ► Select from the following submenu items

#### Mail/URL<sup>™</sup>

- Compose mail: The mail address registered in my number will be entered to destination. G to step 3 on page 139 of "Composing Mail".
- Compose SMS \*\*: The phone number registered in my number will be entered to destination. G to step 3 on page 141 of "Compose SMS".
- Connect to URL: You can connect the homepage of URL registered in my number.

#### Edit

You can store your own information. For adding method, G to step 2 on page 58 of "Adding to Phonebook". However, your number registered in

" 🗐 "cannot be edited.

#### Send Ir data<sup>33</sup>

You can send your own number through infrared ray transmission. For details related to infrared exchange, go to "Using the Infrared Echange Function" on P14.

#### Reset \*\*

You can reset the edited own number information to its default.

- %1: You cannot use this menu if the phone number/ mail/ URL are not registered.
- %2: You cannot use the menu despite you operate the number registered in own number.
- 3: You cannot use this menu during a call.
- %4: You cannot use this menu when the own number information is not edited.

| Adjusting the Ring Volume68        |
|------------------------------------|
| Adjusting the Effect Tone Volume68 |
| Setting a Ring Tone68              |
| Setting an Effect Tone69           |
| Setting a Vibrator70               |
| Activating the Manner Mode70       |
| Setting Ringing Operations for     |
| Incoming Mail72                    |
| Setting Ringing Time72             |
| Setting Main Screen72              |
| Setting Sub Display74              |
| Setting Fonts of Dial Characters75 |
| Setting Menu Style75               |
| Setting Backlight75                |
| Setting color Scheme76             |

Sound/ Sound Display Display 1 Ring volume 1 Main display 2 Effect tone volume 2 Sub display 3 Select ringtone 3 Font 4 Select effect tone 4 Menu style 5 Vibration settings 5 Backlight 6 Manner settings 6 Color scheme 7 Mail ring duration Select 🙄 Select 🖧

> To display the Sound menu On the Stand-by display, ●[Menu] ▶ I or "Sound"
>
>
> To display the Display menu On the Standby display,

# **Adjusting the Ring Volume**

Setting items/Setting at purchase  $\rightarrow$  P234

 From the Sound menu (P67), "Ring volume" ► Select from the following adjustment items ► After setting, (i) [Done]

#### Voice call

You can adjust the ring tone volume for voice calls.

#### Video-phone

You can adjust the ring tone volume for video-phone calls.

#### Mail tone

You can adjust the ring tone volume for mail.

#### MessageR tone

You can adjust the ring tone volume for MessageR.

#### **MessageF** tone

You can adjust the ring tone volume for MessageF.

#### SMS tone

You can adjust the ring tone volume for SMS.

#### Information

 Men you receive mail, mssage R/F, or SMS on opening the flip, the alarm sound will be fixed to level 1 regardless of each setting "Ring volume". However, if you set level 0 of ring tone, the alarm does not sound.

# **Adjusting the Effect Tone Volume**

Setting items/Setting at purchase  $\rightarrow$  P234

1. From the Sound menu (P67), "Effect tone volume"

► Select from the following adjustment items ► After setting, (i) [Done]

#### Key tone

You can adjust the key pad sound volume.

#### **Power ON/OFF**

You can adjust the tone volume for when turning the FOMA phone on or off.

#### Flip tone

You can adjust the tone volume for when opening or closing the FOMA phone.

#### Feedback tone

You can adjust the tone volume for when a popup is displayed.

# **Setting a Ring Tone**

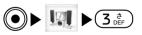

You can set the ring tone for voice call, video-phone call or mail. You cannot set some melodies for ring tones such MP4 file. But, you can set the SMF or MFi file as a ring tone.

Sound/Display

Sound/Display

- You cannot set the melody saved in miniSD memory card.
- For the melody registered at purchase, see "List of melody" (P251).

Setting items/Setting at purchase  $\rightarrow$  P234

- From the Sound menu (P67), "Select ringtone" ► Select from the following adjustment items ► After setting, (i)[Done]
  - Select from the melodies stored in "Melody" in "Data box" respectively. →P164

#### Voice call

You can select a ring tone for voice calls.

#### Video-phone

You can select a ring tone for video-phone calls.

Mail tone

You can select a ring tone for mail.

#### MessageR tone

You can select a ring tone for messageR.

#### MessageF tone

You can select a ring tone for messageF.

#### SMS tone

You can select a ring tone for SMS.

#### Information

- If you have set a ring tone depending on the voice call/ video phone call/ Mail, the ring tone is preferred. The priority order is as follows:
  - Ringtone set in the FOMA phone's phonebook → Set the phonebook (P58)

- ② Ringtone set for a group of the FOMA phone's phonebook
   → Set group (P64)
- ③ Ringtone volume/Indeo call ring tone/Mail, Messsage ring tone → Select the ring tone (P68)
- The sound setting of voice mail will be applied as the setting value of SMS.

# **Setting an Effect Tone**

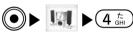

Setting items/Setting at purchase → P234, P235

 From the Sound menu (P67), "Select effect tone" ► Select from the following adjustment items ► After setting, (i)[Done]

#### Key tone

You can set whether to emit an effect tone for when you touch the buttons.

#### Power ON/OFF

You can set whether to emit an effect tone for when you switch ON or OFF the FOMA phone.

#### Flip tone

You can set whether to emit an effect tone for when you open or close the FOMA phone.

#### Feedback tone

You can set whether to emit an effect tone for when a popup is displayed.

# **Setting a Vibrator**

Setting items/Setting at purchase  $\rightarrow$  P235

 From the Sound menu (P67), Vibration settings ► Select from the following setting items ► After setting, (i)[Done]

#### Incoming call

You can select a vibration pattern for when a voice call or a video-phone call comes in.

- Pattern1 (Vibration only): This activates the vibration to pattern 1. Regardless of ring tone, the tone for incoming call does not sound.
- Pattern2 (Vibration only): This activates the vibration to pattern 2. Regardless of ring tone, the tone for incoming call does not sound.
- melody + vibration: The vibration and the melody for incoming call are activated at the same time.
- **OFF:** The vibration is not activated in FOMA phone.

#### Message

You can set a vibration pattern for when mail, messageR/F or SMS comes in.

 Pattern 1(Vibration only): This activates the vibration to pattern 1. Regardless of ring tone, the tone for incoming call does not sound.

- Pattern 2(Vibration only): This activates the vibration to pattern 2. Regardless of ringtone, the tone for incoming call does not sound.
- melody + vibration: The vibration and the melody for incoming call are activated at the same time.
- OFF: The vibration is not activated in FOMA phone.

#### **Activating the Manner Mode**

You can set whether to mute the ring tone, key pad sound and any other sound from the speaker to avoid annoying people around you. If the manner mode is activated, an incoming call or alarm, etc. is notified with vibrator.

- You can change the activation on setting manner mode to "Original manner mode". → P7
- 1. From the Stand-by display, press and hold (#...) for at least two seconds
  - The handset of the FOMA phone vibrates displaying <sup>1</sup>/<sub>2</sub> (blue/in the Original manner mode) or <sup>1</sup>/<sub>2</sub> (pink/in the Manner mode).
  - You can cancel it by pressing (#≝) for at least two seconds with the Manner mode activated.

# Changing Manner Modes

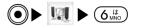

You can change operations in the Manner mode.

Setting at purchase  $\rightarrow$  P235

1. From the Sound menu (P67), "Manner settings" ► Select from the following setting items

#### Manner mode

You can set the Manner mode.

#### Original manner mode

You can customize operations in the Manner mode. After setting, press (i) Done]

- Incoming call sound: You can set whether to make the ring tone sound when a voice call or video-phone call comes in.
- Incoming call vib.: You can set whether to vibrate the phone when a voice call or video-phone call comes in.
- Message sound: You can set whether to make the ring tone sound when mail, messageR/F or SMS comes in.
- Message vibration: You can set whether to vibrate the phone when mail, messageR/F or SMS comes in.

- Key tone: You can set whether to make the key operation sound when you do key operations.
- Flip tone: You can set whether to make an effect tone sound when you open or close the FOMA phone.
- Low battery tone: You can set whether to make a battery alarm tone sound when the battery is flat.

#### Information

• The following sounds are emitted even when the manner mode is activated.

-The shutter tone on shooting still and moving image.  $\rightarrow$  P104

-The alert tone for disconnecting a call.  $\rightarrow$  P46, P48

-The alert tone to reconnect  $\rightarrow$  P82

-The alert tone for the quality of calling  $\rightarrow$  P83

 If you try to play the melody, moving image or i-motion on manner mode, the confirmation screen appears and you can select whether to play with sounds.

#### **Setting Ringing Operations for Incoming Mail**

You can set whether to make the ring tone sound when mail or SMS comes in. You can also set ringing duration and cycle of rings.

Setting items/Setting at purchase  $\rightarrow$  P235

 From the Sound menu (P67), "Mail ring duration" ► Select from the following setting items ► After setting, ()[Done]

#### Mail ring ON/OFF

You can set whether to make the ring tone sound when mail comes in. If you select "ON", you can set the ringing duration or cycle of ringing.

#### Mail ring duration

You can set ringing time and number of rings for the ringing tone.

- Time: After select Sec. section by pressing , you can enter duration of ringing.
- Cycle: After select Cycle section by pressing , you can enter the number of cycle.

### **Setting Ringing Time**

You can specify the mute time in seconds before ringing starts when a voice call or video-phone call which is not registered in phonebook comes in. This function is effective as a countermeasure for nuisance calls such as one ring phone scam.

Setting items/Setting at purchase  $\rightarrow$  P235

 From the Sound menu (P67), Select "Set mute seconds" ▶ Enter ring time. ▶ (i) [Done]

#### Information

• If the voice call or video-phone call which are not registered in phonebook disconnects within the setting ringing time, they are not recorded in received call list.

### **Setting Main Screen**

You can set the display for stand-by display or Incoming/outgoing screen as Main display. You can set the maximum of the image size of 1280 x 1024 and the file size of 500 B on the Stand-by display. Depending on the image, some cannot be set properly.

- You cannot set the image in miniSD memory card.
- Men the image saved in stand-by mode, making and receiving a call at purchase, please refer to "Pre-installed data" (P248)

Sound/Display

### Setting the Stand-by Display

You can set wallpapers and clock displays for the Standby display.

Setting items/Setting at purchase  $\rightarrow$  P235, P236

 From the Display Menu (P67), "Main display" ▶ "Stand-by display" ▶ Select from the following setting items ▶ After setting, (i) [Done]

#### Clock type

You can set the display format of the clock in Standby mode. If you set it to "Dual clock", you can view the time of two cities at the same time.

### Wallpaper<sup>™</sup>

You can set wallpaper to be displayed on the Standby display.

 Select an image saved on "My picture" of "Data box". → P154

### Clock font color<sup>\*\*</sup>

You can set the clock font color of the clock display.

### Clock1 \*\*

The city name (Tokyo) is displayed. This is a city name of clock displayed in Stand-by screen. You cannot change the city name in this mode.

#### Clock2<sup>\*\*</sup>

If you set "Dual clock", this menu is displayed. You can set the clock of another city.

%1: If "Clock type" is set to "Theme1", "Theme2", "Theme 3"."Theme 4", this menu is not displayed.

%2: If "Clock type" is set to "Small digital", this menu is displayed.%3: If "Clock type" is set to "Dual clock", this menu is displayed.

#### Information

- If you press 🖾 [ew] you can confirm the display set.
- If you want to change from "Tokyo" to the other city, go to "Using Wild time" (P18).

### Setting the Display for Incoming Calls

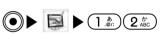

You can set the image displayed when you receive an incoming call.

Setting items/Setting at purchase  $\rightarrow$  P236

- 1. From the Display Menu (P67), "Main display" ► "Incoming call"
  - Select from the images saved on "My picture" of "Data box". → P154

### Setting Display for Outgoing Calls

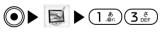

You can set the image displayed when you make a call.

Setting items/Setting at purchase  $\rightarrow$  P236

1. From the Display Menu ▶ "Main display" ▶ "Outgoing call" (P67)

### Sound/Display

 Select from the images saved on "My picture" of "Data box". → P154

### **Setting Sub Display**

You can set images of the stand-by display for Sub display and displays for incoming and outgoing calls. You can set the maximum of the image size of 1280 x 1024 and the file size of 500 B on the stand-by display. Depending on the image, some cannot be set properly.

- You can set the image in miniSD memory card as a wallpaper when making/ receiving a call.
- Men the image saved in stand-by mode, making and receiving a call at purchase, see "Pre-installed data at purchase" (P248)

### Setting Stand-by Display

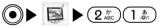

You can set wallpapers and clock displays on the Standby display.

Setting items/Setting at purchase  $\rightarrow$  P236

 From the Display Menu (P67), "Sub display" ► "Stand-by display" ► Select from the following setting items ► After setting, (i)[Done]

#### Clock type

You can set the display format for the clock.

#### Wallpaper\*

You can set the wallpaper to be displayed on the Stand-by display.

 Select from the images saved on "My picture" of "Data box". → P154

#### Clock font color\*

You can set the font color of the clock display.

 $\ensuremath{\ensuremath{\mathbb{K}}}$  : If "Clock type" is set to "Small digital", this menu is displayed.

#### Information

• You can view the screen after setting by pressing () [ew]

### Setting Display for Incoming Calls

You can set the image to be displayed when you receive a call.

Setting items/Setting at purchase  $\rightarrow$  P236

- 1. From Display Menu (P67), "Sub display" ► "Incoming call"
  - Select from the images saved on "My picture" of "Data box". → P154

### Setting the Display for Outgoing Calls

You can change the image to be displayed when you make a call.

Setting items/Setting at purchase → P236

- 1. From Display Menu, "Sub display" ► "Outgoing call" (P67)
  - Select from the images saved on "My picture" of "Data box". → P154

#### **Setting Fonts of Dial Characters**

You can set the sizes and colors of the dial fonts displayed when you make a call, etc.

Setting items/Setting at purchase → P236

 From the Display Menu (P67), "Font" ▶ Select from the following setting items ▶ After setting,
 (i)[Done].

#### Dial font size

Select a size of dial fonts.

#### Dial font color

Select a color of dial fonts.

### **Setting Menu Style**

You can set the style of the Menu Style that appears when pressing ( Menu] on the Stand-by display.

Setting items/Setting at purchase  $\rightarrow$  P236

 From the Display Menu (P67), "Menu style" ► "Grid"/"List" ► (i) [Done]

### **Setting Backlight**

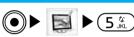

You can set the lighting duration of the Main screen, Sub display or buttons.

Setting items/Setting at purchase → P236, P237

 From the Display Menu (P67), "Backlight" ► Select from the following setting items =>After setting,
 (i)[Done].

#### Main display

Set the lighting duration of the Main screen.

#### Sub display

Set the lighting duration of the Sub display.

#### Keypad

Set the lighting duration of the buttons.

### **Setting color Scheme**

You can set the color scheme of the Main screen.

Setting items/Setting at purchase  $\rightarrow$  P237

 From the Display Menu (P67), "Color scheme" ► Select the color scheme you want to set ► (i) [Done].

#### Information

• If you press () [ew] you can view the screen after setting.

| Call/Answer                 | .78 |
|-----------------------------|-----|
| Call Feature                | .82 |
| Video Phone                 | .84 |
| Date & Time                 | .86 |
| Network (for overseas use)  | .87 |
| Changing a Host from i-mode | .89 |
| Security                    | .90 |
| Language                    | .91 |
| Others Settings             | .92 |

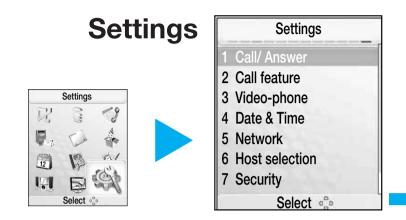

To display the Settings menu

On the Stand-by display,

●[Menu] ▶ or "Settings"

### **Call/Answer**

### Checking Call Istory

#### **Displaying Received Call Records**

You can view the record of received call.

"Call history" ▶ "Received calls"

#### 1. From the Settings menu (P77), "Call/Answer" ▶

Settings

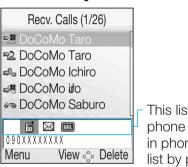

This list will be displayed when the phone number in a list are registered in phonebook list. You can view the list by pressing 🔘.

#### <Received Calls>

| lcon       | Description                     |  |  |
|------------|---------------------------------|--|--|
| ŝ          | Received voice calls            |  |  |
| ≥2         | Received video-phone calls      |  |  |
| φê         | Rejected calls                  |  |  |
| <b>⊨</b> ≋ | Missed calls (Vice calls)       |  |  |
|            | Missed calls (Ideo-phone calls) |  |  |

- $(\mathbf{A})/(\mathbf{A})$ : You can make a call to the other party of the record being recorded.
- (i) Delete! You can delete the record being selected.

### 2. Select a call record $\blacktriangleright$ (•)

| •   | Recv. Calls (1/26)                                       |   |  |
|-----|----------------------------------------------------------|---|--|
|     | DoCoMo Ichiro<br>090XXXXXXXXXX                           |   |  |
|     | [Date] 2006/06/01<br>[Time] 12:34<br>[duration] 00:10:00 |   |  |
| Men | u • Delete                                               | ; |  |

#### <Detail>

- $(\underline{\underline{u}})/(\underline{\underline{u}})$ : You can make a call to the other party in a list.
- (i)Delete You can delete the list of call record.
- : You can view the call record.

#### Using the Submenu of the Received Calls screen/

#### **Details screen**

1. From the Received Calls screen (See left)/Detail screen (See above), (☑)[Menu] ► Select from the following submenu items

#### View \*1

You can view details of the call record selected.

#### Add to phonebook<sup>™</sup>

You can register a new phonebook.

#### Send mail \*\*

The mail address stored in the phonebook is entered into the Address. Gato step 3 (P139) of "Composing imode mail message".

#### Delete

You can delete the call record selected on display.

#### Delete all <sup>™</sup>

You can delete all the call records.

#### Go to list <sup>™</sup>

You can return to the screen of received call list.

- ☆1: Not selected in sub-menu of detail screen.
- %2: Not selected if information on the caller of the call record selected is stored in the phonebook.
- ☆3: Not selected if information on the caller of the call record selected is not stored in the phonebook.
- ¾4: Selected in sub-menu of detail screen.

#### **Displaying Redial Items (Dialed Call Records)**

You can view dialed call records.

#### 1. From the Settings menu (P77), "Call/Answer" ► "Call history" ► "Redial"

• The Redial display appears.

| Mark | Description              |  |
|------|--------------------------|--|
| ٩    | Dialed voice calls       |  |
| ţ.   | Dialed video-phone calls |  |

- 2. Select Redial  $\blacktriangleright$   $\bigcirc$ 
  - The Details display appears.

#### Information

 See "Using the Submenu of Received Calls Screen"/"Using the Submenu of the Detailed Screen" (P8) for the display operation method and the submenus available from the Redial display/Detail screen.

#### **Displaying All Call Records**

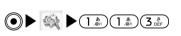

Received and dialed call records are displayed together.

- 1. From the Settings menu (P77), "Call/Answer" ► "Call history" ► "All calls"
  - The All calls screen appears.
- 2. Select a history  $\blacktriangleright$   $\bigcirc$ 
  - The Detail screen appears.

#### Information

 See "Using the Submenu of Received Call Records Screen" / "Using the Submenu of the Detailed Screen" (P8) for the display operation method and the submenus available from the All Calls screen / Detail screen.

### **Displaying Call Time**

You can confirm call duration for each call type. You can confirm the following items:

- The displayed call duration is a standard. The real of call duration can be different.
- 1. From the Settings menu (P77), "Call/Answer" ► "Call duration"
  - Call duration display appears.

#### Last call

You can confirm the last call duration.

#### **Received calls**

You can confirm the received call duration.

#### **Redial calls**

You can confirm the dialed call duration.

#### All calls

You can confirm the total call duration.

#### Information

• If the display of call time is over "9999999:59:59", the setting will be back to "00:00:00".

#### **Resetting call duration**

Select a call duration you want to clear on the Call duration screen (See above) ▶ <sup>(i)</sup> [Reset] ▶Enter your terminal security code ▶ <sup>(i)</sup> ▶ "Yes"

### Setting Erphone/Microphone Auto Answer

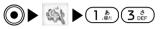

You can set how to answer an incoming call with the Flatplug Erphone/Microphone Set with Switch (option) connected.

#### Setting item/Setting at purchase $\rightarrow$ P237

From the Settings menu (P77), "Call/Answer" ▶
 "Auto answer" ▶ Select from the following setting items → After setting, (i) [Done]

#### Auto answering

You can set the earphone/microphone auto answer to ON/OFF.

#### Delayed time (0–120 SEC)

You can set the time between receiving call and answering a call automatically.

#### Information

• If you use the Flat-plug Erphone/Microphone Set with Switch (option), you can answer a voice call or video-phone call by pressing the switch of the earphone only.

Settings

### Setting to Reject/Accept Incoming Calls

You can set whether to reject incoming calls.

Setting item/Setting at purchase  $\rightarrow$  P237

- From the Settings menu (P77), "Call/Answer" ▶ "Reject/Accept call" ▶ Enter your terminal security code ▶ ●
  - The Reject/Accept call display appears.
- 2. Select from the following setting items

#### Accept

You can set whether to accept all incoming calls.

#### **Reject on list**

You can reject the incoming call from the specific other party. You can set the party's phone number to reject a call by pressing (a) [Setup] (See below).

#### **Reject all calls**

- Silent: You can disable the ringing tone for all incoming calls.
- Disconnect call : You can reject all incoming calls.

#### Information

• Men rejecting a call by "Reject on list" or "Reject all calls", the record will be remained.

#### **Setting Reject call List**

- From the Reject/Accept call display (See left), Select "Reject on list" ► (i) [Setup]
  - The icons of call reject on a list will be displayed.

| Mark                                            | Description                              |  |  |  |
|-------------------------------------------------|------------------------------------------|--|--|--|
| %                                               | The type of reject call is set "Silent". |  |  |  |
| The type of reject call is set "Disconnect call |                                          |  |  |  |

- 🖾 [Menu] You can edit/delete the list set.
- 2. (i)[Add] ► Select from the following setting items
  ► After setting, (i)[Done]

#### **Reject types**

- Silent: Disables the ring tone when receiving the call from the other party set to "Reject number".
- Disconnect call : Rejects incoming calls when receiving the call from the other party set to "Reject number".

#### **Reject number**

Eter the phone number of a caller you want to reject. You can select a phone number from the phonebook by pressing () [Search] If you press \*, you can select the phone number from the phonebook.

%: If you use (ⓐ[Menu] → Eit from the reject on list. you cannot use the function.

### Setting Memory Reject Call

You can set whether to reject calls from callers whose phone numbers are not registered in the phonebook or not being informed the Caller ID.

Setting item/Setting at purchase → P237

1. From the Settings menu (P77), "Call/Answer" ► "Memory reject call" ► "ON"/"OFF"

### Setting an Answer Mode

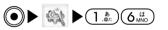

You can set whether to answer a voice call by pressing a button other than

Setting item/Setting at purchase  $\rightarrow$  P237

 From the Settings menu (P77), "Call/Answer" ▶ "Answer mode" ▶ Select from the following setting items

#### Press send key

You can answer a call by pressing ( only.

#### **Open flip**

You can answer a call by opening the FOMA phone. If the FOMA phone is open already, you can answer a call by (

#### Press any key

You can answer a call by pressing any key except for  $(\square)$ ,  $(\square)$ ,  $(\square)$ ,  $(\square)$ .

#### Information

• This setting is not available for video phone call.

### **Call Feature**

### Setting the Reconnect Control

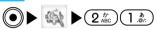

You can set whether to make an alarm sound to inform you when you are reconnected immediately after disconnected owing to bad radio wave conditions.

Setting item/Setting at purchase → P237

 From the Settings menu (P77), "Call feature" ▶ "Reconnect alarm" ▶ Select from the following setting items

#### **High alarm**

Set high alarm sounds.

Low alarm

Set Low alarm sounds.

#### No alarm

No sound.

#### Information

- The time to reconnect the network can be different depending on the status of phone or radio. (the maximum 10 seconds)
- The duration to reconnect the network can be chargeable.
- Depending on the status of phone or radio, the alarm may not sound, and then disconnect it.

Settings

### Setting Qality Alarm

You can set whether to make an alarm sound to inform you when a call is liable to be disconnected midway because of bad radio wave conditions.

Setting item/Setting at purchase  $\rightarrow$  P238

 From the Settings menu (P77), "Call feature" ▶ "Quality alarm" ▶ Select from the following setting items

#### High alarm

Set high alarm sounds.

#### Low alarm

Set low alarm sounds.

No alarm

No sound.

### Setting Minute Reminder

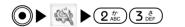

You can check the call duration by beep sound every minute during a voice call. (Not support this function for kdeo-phone call)

Setting item/Setting at purchase  $\rightarrow$  P238

1. From the Settings menu (P77), "Call feature" ► "Minute reminder" ► "ON"/"OFF"

#### Information

• This setting is not available with a video-phone call.

### Setting Prefix Dial

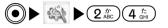

You can store prefix numbers such as international access code or "\$1# \*31#and add it to the beginning of the phone number to dial.

Setting item/Setting at purchase → P238

- 1. From the Settings menu (P77), "Call feature" ► "Prefix dial"
- Settings

- The Prefix Dial screen appears.

### Setting International Dial

#### **Setting Auto assist**

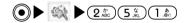

You can set whether to automatically replace "1-at the beginning of a phone number with an international access code such as "009130010" for making an international call.

Setting item/Setting at purchase  $\rightarrow$  P238

 From the Settings menu (P77), "Call feature" ► "International dial" ► "Auto assist setting" ► "Auto"/"OFF"

#### Setting IDD prefix

(●) ▲ ▲ ▲ 2<sup>n</sup>/<sub>ABC</sub> 5<sup>n</sup>/<sub>XL</sub> 2<sup>n</sup>/<sub>ABC</sub>

You can set the international access code to be added to the beginning of a phone number for making an international call.

Setting item/Setting at purchase → P238

 From the Settings menu (P77), "Call feature" ▶ "International dial" ▶ "IDD prefix setting" ▶ Select from the following setting items ▶ After setting,
 (i) [Done]

#### IDD prefix name

Eter the name of an international call service.

#### IDD prefix code

Eter an international access code.

### Setting Close setting

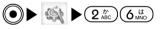

You can set how the FOMA phone works when it is folded.

Setting item/Setting at purchase  $\rightarrow$  P238

 From the Settings menu (P77), "Call feature" ▶ "Close setting" ▶ Select from the following setting items

#### End the call

The call is disconnected.

#### Continue(Mute)

The microphone is mute during Continue (Mute) call. This function is available for only voice call.

#### Information

• During video-phone call, if you close the flip, the call will be ended regardless of this setting.

### Video-Phone

You can change settings for the video-phone operation and display.

### Changing the Meo-Phone Settings

You can set how the FOMA phone works and screens when making a video-phone call.

Setting item/Setting at purchase → P238

From the Settings menu (P77), "Video-phone" ▶
 "Video-phone settings" ▶ Select from the following setting items ▶ After setting, (i)[Done]

#### VoiceCall AutoSwitch

Sets (ON/ OFF) whether to redial by automatically switching to a voice call if the other party is unable to answer a video-phone call.

#### **Display setting**

You can set how to display the Talking screen.

- Both: Your image and the other party's image are displayed.
- **Other :** Only the other party's image is displayed.
- Me : Only your image is displayed.

#### Sub screen

You can set an image to be displayed on the sub screen when "Display setting for video phone call" is set to "Both".

- Me : Your image is displayed.
- **Other :** The other party's image is displayed.

#### Send camera image

You can set whether to send your image to the other party. If set to "OFF", a substitute image is sent to the other party.

#### Sending img. quality

- Prefer image quality : Sends images laying stress on image quality. Prefer image quality is effective if there is little motion.
- Normal : Sends images in standard quality and motion speed.
- Prefer motion quality : Sends images laying stress on motion speed. Prefer motion speed is effective for moving images.

#### **Display light**

- Always on : Keps the display lit during a call.
- Terminal setting : Follows the settings of the "Backlight" of the "Main display". →P3

### Selecting a Meo-phone Image

#### Changing Substitutive images

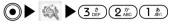

You can set a substitute image to send in place of your own image during a video-phone call.

Setting item/Setting at purchase  $\rightarrow$  P238

 From the Settings menu (P77), "Video-phone" ▶ "Image settings" ▶ "Substitutive image" ▶ Select from the following setting items ▶ After setting,
 (i)[Done]

Image

- Default Image : The image by default.
- Selected image : You can select an image other than the default image from the "Image list".

#### Image list

You can select an image for when "Image" is set to "Selected image". Select from images stored in "My picture" of "Data box".  $\rightarrow$  P154

#### **Changing Response Hold Image**

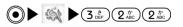

You can set an image to display when you put the call on hold during ringing of a video-phone call.

Setting item/Setting at purchase  $\rightarrow$  P238

- 1. From the Settings menu (P77), "Video-phone" "Image settings" > "Response hold image"
  - See "Changing Substitutive image" (P85) for the subsequent operations.

#### **Changing On-hold Images**

Settings

You can set an image to display when you put the call on hold during ringing of a video-phone call.

Setting item/Setting at purchase  $\rightarrow$  P238,P239

- 1. From the Settings menu (P77), "Video phone" > "Image settings" ▶ "On-hold image"
  - See "Changing Substitutive image" (P85) for the subsequent operations.

### **Date & Time**

### Setting Time

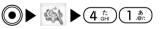

You can set the time of city which is already set "bme" (the city at purchase: Tokyo) by "Wild time". (P18)

Setting item/Setting at purchase  $\rightarrow$  P239

1. From the Settings menu (P77), Select "Date & Time" ▶ "Set time" ▶ Select from the following setting items ► After setting, (i)[Done]

#### Set time

Press ( to select an input item (hour, minute, second, am/pm 3. Use the numeric keys to enter numbers. Press () to switch between am/pm\*.

#### Time format

You can set whether to display time in the 12-hour format or in the 24-hour format.

#### Hour indication

You can set whether the alarm will sound or not after setting (00 min). You can select the ring tone as an alarm. If you don't want this indication, set "OFF".

: Displayed if "Time format" is set to "12-hour".

### Setting Date

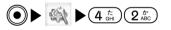

You can set the date.

Setting item/Setting at purchase  $\rightarrow$  P239

 From the Settings menu (P77) ► Select "Date & Time" ► "Set date" ► Select from the following setting items ► After setting, (i)[Done]

#### Set date

Press 🚱 to select an input item (year, month, date). Use the numeric keys to enter numbers.

#### Date format

You can change display formats of the date. (DD/MM/YYYY, MM/DD/YYYY, YYYY/MM/DD)\*

: YYYY stands for Year, MM stands for Month, and DD stands for Day.

### Setting Daylight Saving

You can set daylight saving time.

Setting item/Setting at purchase  $\rightarrow$  P239

1. From the Settings menu (P77), "Date & Time" ► "Daylight saving" ► "ON"/"OFF"

#### Information

 The country applying to the Summer time by using "Mod time" (P18) is set as a home. After setting, it is displayed in Summer time.

### Network (for overseas use)

### Selecting the Network Connection Mode

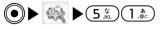

You can select a network setting method in case destination networks (Communication carriers) change for overseas use, etc.

Setting item/Setting at purchase  $\rightarrow$  P239

 From the Settings menu (P77), "Network" ▶ "Network selection" ▶ Select from the following setting items Settings

#### Auto

Automatically searches for the network for setting.

#### Manual

The network search display appears, allowing you to select a network from the list displayed after search.

#### Information

- It may take a few minutes to find the network.
- If you set "Auto", you can search the network automatically in the situation as follow.

-Men you switch on -Out of service area

• If you stop searching the network manually, the setting will be changed to "Auto".

### Setting the Network Mode

You can set a type of network to search for when networks are searched according to "Network selection".

Setting item/Setting at purchase  $\rightarrow$  P239

 From the Settings menu (P77), "Network" ▶ "Network mode" ▶ Select from the following setting items

#### Auto

Searches all the networks connectable.

#### WCDMA only

Searches only networks supporting 3G

#### **GSM** only

Searches only networks supporting GM/BRS.

#### Information

• You cannot exchange the data through packet service under SM network.

### Registering a Network of Preferred list

#### **Adding Networks**

If the network is searching automatically, you can add a preferable network (communication carrier) to be connected to.

Setting item/Setting at purchase → P239

- 1. From the Settings menu (P77), "Network" ► "Preferred lists"
- 2. ⊠[Menu] ► Select from the following setting items
  - (i)[Delete] You can delete the network selected.

#### Search network

You can select from the network list stored in the FOMA phone for adding.

#### Enter new network

You can enter the country code (MCC) and the network code (MNC) for adding. After setting, press (i)Done]

#### Delete

You can delete the selected network.

#### Move up\*

You can move the selected network upward. The network which is moved upward is preferred.

Settings

#### Move down\*

You can move the selected network downward. The network placed downward is preferred.

#### Information

- If the network is not registered, [Menu] [Delete] of soft key area on list to register will not be displayed. To add new network, press () [Add]
- The registered data is saved in FOMA card.

### Displaying the Network Name

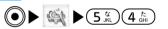

You can set whether to display the name of the network currently set on the Stand-by display.

Setting item/Setting at purchase  $\rightarrow$  P239

 From the Settings menu (P77), "Network" ▶ "Network name display" ▶ "Display on"/"Display off"

### Changing a Host from i-mode

### Setting / Changing the blst

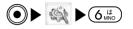

#### X Normally, you do not need to change the setting.

You can set a host to use services of various providers other than i-mode. If the host is changed, i-mode becomes unavailable.

Setting item/Setting at purchase → P239

- From the Settings menu (P77), "Host selection" ▶
   From the Host selection screen, (i) [Add] ▶ Enter your terminal security code ▶ (ii) ▶ Set the following items ▶ After setting, (ii) [Done]
  - The host set is displayed on the blst selection screen with *screen* attached to it.

#### Host name

Eter the name displayed on the best selection screen.

#### Host address

Etter the address of the host.

#### Access point

Etter the Access point (URL, etc.).

#### Information

- To switch the host back to "i-Mode" or to switch to another host, select "i-Mode"/other hosts and press (•) on the bst selection screen.
- If you press (B) Menulon the best selection screen, you can edit / delete / display the host set. Note that you cannot edit / delete pre-installed "i-Mode".
- In Access point menu, you should enter IP address in PDP type.

Settings

### **Security**

### Setting All Lock

● ► 🚳 ► (7<sup>±</sup><sub>PORs</sub>) (1.<sup>b</sup><sub>Ø'</sub>)

You can set whether to lock requiring to enter the terminal security code to operate function. During All Lock, "All lock" is displayed on the Stand-by display.

Setting item/Setting at purchase  $\rightarrow$  P239

1. From the Settings menu (P77), "Security" ▶ "All lock" > Select from the following setting items

#### Power on

You can set whether to lock the FOMA phone when you turn of the power. You need to enter your terminal security code to set it.

#### Immediate

Sets All lock immediately. You need to enter your terminal security code to set it.

#### none

You can release All lock. You need to enter your terminal security code to release it.

#### **Releasing All Lock**

- 1. Press either one of  $(1_{\underline{a}}) \sim (0_{\underline{b}}) \rightarrow \mathbf{Enter your}$ terminal security code
- On the locked display, (i) Energency You can call emergency information (110/118/119).

### Setting PIN Code Request

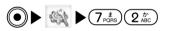

You can set to enter PIN1 code when you turn on the power to the FOMA phone.

Setting item/Setting at purchase → P239

1. From the Settings menu (P77), "Security" ▶ "PIN code request" ▶ "ON"/"OFF" ▶ Enter PIN1 code ▶  $\bigcirc$ 

### Changing Your Password

#### Changing the PIN1 code / PIN2 code

(●) ▲ (→) 7<sup>+</sup>/<sub>robs</sub> (3<sup>+</sup>/<sub>obr</sub>) (1<sup>+</sup>/<sub>abr</sub>) /
 (●) ▲ (→) 7<sup>+</sup>/<sub>robs</sub> (3<sup>+</sup>/<sub>abr</sub>) (2<sup>+</sup>/<sub>abr</sub>)

You can change the PIN1 code / PIN2 code. To change the PIN1 code, you should set "PIN code request" to "ON". The default code is "0000".

#### 1. From the Settings menu (P77), "Security" ► "Change password" ► "PIN1 code"/"PIN2 code"

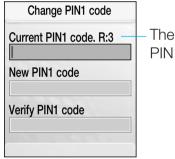

The remaining time to enter PIN is available

<Change PIN1 code>

- 2. Enter the current PIN1 code/PIN2 code ► ●
- 3. Enter a new PIN1 code/PIN2 code ► •
- 4. Enter the same code that you did in Step 3 again ► ●

#### Information

 If you enter a wrong PIN code over three times, the PIN code will be locked automatically. If you unlock the PIN code, see "Preventing the Phone from Activating the Operation of Function" (P9).

#### **Changing Your Terminal Security Code**

You can change your terminal security code.

Setting item/Setting at purchase  $\rightarrow$  P239

- 1. From the Settings menu (P77), "Security" ► Change password" ► "Security code"
  - For the subsequent steps, just like the steps to change the PIN1 code / PIN2 code, enter your current terminal security code, enter a new terminal security code and then enter the same code again for confirmation.

### バイリンガル

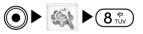

You can switch the languages of the FOMA phone between apanese and Eglish.

Setting item/Setting at purchase  $\rightarrow$  P240

1. From the Settings menu (P77), "バイリンガル" ▶ "日本語"/"English"

#### Information

• This setting is registered in FOMA phone and FOMA card which is inserted now. If you insert other FOMA card which registered other settings, the settings of FOMA card will be preferred.

### **Others Settings**

Checking the Memory Status

You can check the usage status and available space of the memories of the handset of the FOMA phone and the miniSD memory card.

# 1. From the Settings menu (P77), "Others" ▶ "Memory status" ▶ Select from the following items

#### **Common memory**

You can check the empty or the reseved capacity (Standard) of the common memory in which data such as My picture, i-motion, Melody are stored.

#### **Reserved memory**

You can check the empty or the reserved capacity of the common memory in which data for Phonebook, Schedule, Memo, Date counter are stored.

#### **UIM memory**

You can check the empty or the reseved capacity (Standard) of the common memory in which data for "Phonebook", "SMS".

#### miniSD

You can check the empty or reserved capacity of miniSD memory card.

### Resetting the Settings

#### **Clearing the Memory**

(●) ► (④) ► (9<sup>b</sup>/<sub>v5</sub>) (2<sup>b</sup>/<sub>ABC</sub>) (1<sup>b</sup>/<sub>.ef</sub>)

You can clear all the data recorded in the handset of the FOMA phone and the miniSD memory card.

- From the Settings menu (P77), "Others" ▶ "Reset settings" ▶ "Clear memory" ▶ Select from the following items
  - You need to enter your terminal security code for deleting.

#### Handset contents

Clears all the data saved in the Data box folder of the FOMA phone.

#### Handset personal info.

Clears all the personal data saved in the FOMA phone such as phonebooks, schedule, call history and so on.

#### miniSD

Clears all the data saved in the minisd folder of the miniSD memory card.

#### **Initializing the Default Settings**

You can reset to all settings at purchase except for "i-mode setting" and "Mail setting".

From the Settings menu (P77), "Others" ▶ "Reset settings" ▶ Default settings "Yes" ▶ Enter the terminal security code ▶ Press ●

#### Information

• Men you reset the date and time, you cannot play span/ period restricted i-motion file.

# Changing the Settings for the SMS Center

 $\ensuremath{\overset{\scriptstyle <}{_{\scriptstyle \sim}}}$  Normally, you do not need to change the settings.

You can change the SMS centers to use.

Setting item/Setting at purchase  $\rightarrow$  P240

From the Settings menu (P77), "Others" ▶ "SMS center" ▶ "Select from the following setting items
 ▶ After setting, (i) [Done]

SMSC

- DoCoMo: You can use the DoCoMo SMS center.

Others : You can use another company's SMS center.

#### Address

If "SMSC" is set to "others", you can enter the address of the SMS center.

### Resetting the holiday

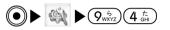

You can reset all settings of holiday of FOMA phone to settings at purchase.

1. From the Settings menu (P77), "Others" ▶ "Reset holiday" ▶ "Yes"

Settings

# Safety settings

| Passwords96                            |
|----------------------------------------|
| Preventing the Phone from              |
| Activating the Operation of Function97 |
| Other Safety Settings98                |

# **Safety settings**

### **Passwords**

For some functions of the FOMA, you need to enter your password. In addition to the Terminal security Code for operating respective mobile phone functions, the Network Security Code to use network services, and i-mode password are available. These passwords help you utilize your FOMA phone.

#### Information for Passwords

- Do not use the easy-to-decipher figures such as "Birthday", "the part of phone number", "Area code or Room number", "1111", "1234" to prevent it from being known by others. Note that you make a memo to set the password.
- Make sure that prevent the password from being known by others. If the password is known by third party, NTT DoCoMo will not have any other responsibility concerning the mischief or the mis-use of handset.
- There is no request the client's password from NTT DoCoMo.
- Note that if you do not remember password, you need to bring an identification card such as a driver's license, FOMA handset, FOMA card to a handling counter such as a DoCoMo shop. For details, consult "DoCoMo Information Center" described on the back page of the manual.

### Terminal security code

The terminal security code is set "0000" at purchase. You can change the terminal security code. To change the code, see "Changing Your Terminal Security Code" (P91).

### Network Password

The Network Security Code is a four-digit number required for using various network services and for various procedures at the " $\nvDash \exists \exists t e \forall f \end{cases}$ " (DoCoMo e-site). The security code is determined at the time of contract. The user has an ID and a password of "My DoCoMo"\* which is the integrated support site for PC can change new network password through PC. In addition, you can change various procedures of DoCoMo e-site in i-mode.

☆ For "My DoCoMo", "DoCoMo e-site", see the cover of this manual.

### i-mode Password

The i-mode password is a four-digit password required for registering, deleting My-menu, Messaging service, applying for or cancelling an i-mode password. (The service provider can supply its own password.)

The default for i-mode password is "0000", but you can change it. If you change the password from i-mode, see "Changing i-mode Password" (P126).

### PIN1 code/PIN2 code

For the FOMA card, you can set the two security code, namely the PIN1 code and PIN2 code. The default for these security code is "0000", but you can change these codes as you lock. To change the codes, see "Setting PIN Code Request" (P90), "Changing the PIN1 code / PIN2 code" (P91).

#### PIN1 Code

The PIN1 code is the four- to eight-digit code for checking the user each time the UIM is inserted into the FOMA phone or each time the FOMA phone is turned on so that you can prevent the third party from using your UIM. If you enter PIN1 code, you can receive or make a call or activate the operation.

#### PIN2 Code

The PIN2 code is the four-to eight- digit code for using the user certificate or applying for the issue of it and executing reset Total Cost.

 $\ensuremath{\overset{\scriptstyle <}{_{\scriptstyle \sim}}}$  This FOMA phone does not have this function.

#### Information

- If you purchase a new FOMA phone and use the existing FOMA card with new FOMA phone, use PIN1 code and PIN2 code you have set previously.
- If you enter a wrong PIN1 code/ PIN2 code three times in succession on the display requiring its entry, the PIN1 code/ PIN2 code is locked automatically. To unlock the code, you need to enter PIN lock release code.

### Releasing PIN lock code

PIN lock releasing code is a eight-digit password to release locking PIN1 code, PIN2 code. You cannot change it.

#### Information

• If you enter a wrong "PIN unlock code" 10 times in succession, it is automatically locked. In case of this, you need to bring the FOMA phone, UIM and an identification card such as a driver's license to a handling counter such as a DoCoMo shop.

### Preventing the Phone from Activating the Operation of Function

To protect the information or data in FOMA phone, you can activate the security function to prevent from activating the operation or the function.

### Setting All Lock

After locking FOMA phone, if you don't enter terminal password, you cannot activate the phone. To set this function, see "Setting All Lock" (P90).

# Setting not to display mail without permission

You can set the security function for the Inbox, Outbox, and Unsent of the Mail menu. To set this function, see "Display" of "Mail setting" (P145).

### **Other Safety Settings**

The FOMA phone has the following safety settings in addition to the "Security" function:

| Purpose                                                   | Function/Service      | Reference |
|-----------------------------------------------------------|-----------------------|-----------|
| To reject calls from<br>specified callers                 | Reject/Accept call    | P81       |
| To receive calls from callers registered in the phonebook | Memory reject call    | P82       |
| Not to take nuisance<br>calls                             | Nuisance call barring | P194      |
| Not to take calls from<br>callers not notifying caller ID | Caller ID request     | P194      |
| To receive necessary mail only                            | Receive option        | P143      |

| Purpose                  | Function/Service          | Reference |
|--------------------------|---------------------------|-----------|
| To change the mail       | Change mail address       |           |
| address                  |                           |           |
| To receive/reject mail   | Receive/Reject i-mode     |           |
| sent from i-mode         | mail only                 |           |
| phones only              |                           |           |
| To receive mail from     | Receive from specified    |           |
| specified domains        | domain                    |           |
| (company) only           |                           |           |
| To reject mail from      | Receive Selected          |           |
| specified senders        | Mail/Reject Selected Mail |           |
| To reject 200th and      | Selected Mail Senders     |           |
| succeeding i-mode        |                           | Refer to  |
| messages sent from a     |                           | "i-mode   |
| single i-mode phone on   |                           | User's    |
| the same day             |                           | Manual"   |
| To reject unsolicited Ad | Reject unsolicited Ad     |           |
| mail                     | mail/Reject mail          |           |
| To reject SMS            | Se/Confirm SMS            |           |
| reception                | Rejection Settings        |           |
| To store/check safety    | i-mode Disaster           |           |
| information when a       | Message Board Service     |           |
| disaster occurs          | Suspend Mail              |           |
| To stop the mail         | Confirm Settings          |           |
| function temporarily     |                           |           |
| To check the settings    | Confirm Settings          |           |
| for the mail function    |                           |           |

| Notes for when using the camera | 100 |
|---------------------------------|-----|
| Using the Camera                | 101 |
| Taking Still Images             | 101 |
| Shooting Moving Images          | 106 |

# Multimedia (Camera)

| A  | lultimedi | <b>a</b> ia |
|----|-----------|-------------|
| R  | 6.0       | - 9         |
| 24 | 0         | -           |
| 12 | 13        | 14          |
|    | D         | G           |
|    | Select a  | 2           |

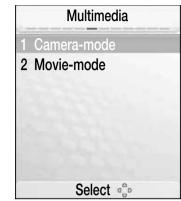

To display the Multimedia menu

On the Stand-by display,

[Menu] > A or "Multimedia"

#### Notes for when using the camera

- If the lens is stained with finger prints or something oily, you cannot shoot clear images. Clean the lens with a soft cloth before shooting images.
- If the lens is exposed to direct sunlight for a long time, the color filter inside and images may be discolored.
- If shooting or saving images after leaving the FOMA phone in a warm place for a long time, image quality may deteriorate.
- Do not cover the lens with fingers, etc. when shooting images.
- When the battery level is low, you can't activate camera and movie mode.
- If you shoot a fast moving subject, it may be recorded a little off the displayed position.
- Be careful not to move your hands when taking a shot. Hold the FOMA phone securely with your hands so that it does not move, or place the FOMA phone in a stable place and use the self timer when taking a shot.
- If you move your hands when shooting a moving image or if you shoot a rapidly moving image, the image may be blurred.
- If you try to directly shoot a strong illuminant such as the sun and a lamp, the image may become dim or blurred.

- The camera has been made with highly precise technologies, and there may be points and lines that always look bright as well as pixels and lines that always look dim. Also, acknowledge that when shooting an image in a place where light intensity is small, it looks a little rough, and noises such as white lines increase.
- If the storage location is set to the miniSD memory card, do not pull out the miniSD memory card while you are using the camera. Malfunction of the FOMA phone may result.
- If the battery is flat, you are not able to save still or moving shot images.
- Since the camera consumes electric power quickly, do not operate the camera for a long time or leave it for a long time.
- It may take a long time until images are displayed on the shooting display after starting the camera depending on the settings.
- Images shot by the cameras might differ from actual subjects in color tone and brightness.
- To protect from taking a picture without informing, the shutter tone will be sounded on manner mode. Also, even when the Flat-plug Earphone/Microphone Set with Switch (option) is attached to the FOMA phone, the shutter sound is emitted from the speaker.

### Copyrights and Rights of Portrait

You have no right to copy, modify, or distribute the contents of which a third party holds the copyright such as text, images, music, or software downloaded from web pages on the Internet, or images shot by the cameras of this product without permission from the copyright holder except for when the copy or quote is for personal use that is allowed by the Copyright Law. Note that it may be prohibited to shoot or record live performances or exhibitions even for personal use. Make sure that you refrain from taking portraits of other persons and distributing such portraits over the Internet without consent, as this violates portrait rights.

Please respect the privacy of individuals around you when taking and sending photos using camera-equipped mobile phones.

### **Using the Camera**

You can adjust the angle of camera on setting the scene of a person, an landscape or a portrait.

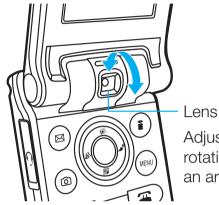

Adjust the angle by rotating a camera to an arrow direction.

#### Information

• If you shoot an image by adjusting the lens within the FOMA phone as shown, the image is saved as Mirror.

### **Taking Still Images**

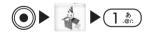

You can take still images. The taken still images are saved into the "Camera" folder of "My picture" in "Data box" of the FOMA phone. You can set the storage location to the miniSD memory card. If you set the storage location to the miniSD memory card, the taken still images are saved into My picture". To save the images, you can se t "Save to" (P104). 1. In Stand-by mode, press

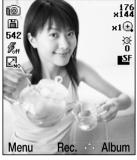

<Still Image Finder Stand-by>

- $\mathbb{O}/\mathbb{N}$ : You can set the magnification of the image.
- 🕲: You can change the brightness of the image.
- (i)[Album]: You can view the "Camera" folder of "My picture".

### 2. After confirming the subject, 🖲

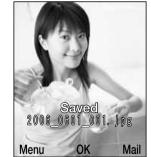

#### <Still image shooting End>

- (i)[Mail]: You can compose the message with attaching the image. Go to step 2 on page 139 of "Composing i-mode mail".
- • [OK]: You can save the image.

 ● [Menu]: You can delete the picture in sub-menu.

 → P105

#### After taking a multishot

After taking a multishot (P103), you can view the display as follow.

| Camera  | [1/3]         | ]                             |
|---------|---------------|-------------------------------|
| 2006    | _0601_002.jpg |                               |
| \$ 2006 | _0601_003.jpg |                               |
| 2006    | _0601_004.jpg |                               |
|         |               |                               |
|         |               |                               |
|         |               |                               |
|         | 22.6KB        | The file size of selected one |
| Menu    | View 2 Mail   |                               |

#### <Screen multishot shooting End>

- • [View]: You can use a zooming in the selected file.
- (i)[Mail]: You can compose i-mode mail with attaching the selected file. Go to step 2 on page 139 of "Composing i-mode mail".
- CLR: Returns back to Stand-by mode to take a picture.

• • Multimedia (Camera)

#### Icons on the Still Image Finder Stand-by Screen

• Indicates the status of the still image shot setting.

| Icon                                              | Description                         |                |  |
|---------------------------------------------------|-------------------------------------|----------------|--|
| í0)                                               | Camera mode (Still image shot mode) |                |  |
| B                                                 | Storage                             | Handset memory |  |
| E                                                 | location                            | miniSD         |  |
| 169 <sup>**1</sup>                                | Remaining n                         | umber of shots |  |
| <b>Z</b> itt                                      | Light                               | OFF            |  |
| ₿ <sub>₽</sub>                                    | settings                            | Automatic      |  |
| 3                                                 |                                     | Always on      |  |
| To.                                               |                                     | When taking    |  |
|                                                   | Size                                | No restriction |  |
| <b>Ei</b> oo                                      | restriction                         | 100KB          |  |
| <b>2</b> 9                                        |                                     | 9KB            |  |
| <b>Š</b> <sup>3</sup> ∼ <b>Š</b> <sup>10</sup> ∗² | Auto timer                          |                |  |
| 1280 ×1024 ~ 80x96 <sup>**2</sup>                 | Size                                |                |  |
| <b>×1⊕ ~×10⊕</b> ≈2                               | Zoom                                |                |  |
| $\frac{1}{-2.0} \sim \frac{1}{+2.0} \times 2$     | Brightness                          |                |  |
| SF                                                | Storage                             | Super fine     |  |
| E F                                               | image<br>quality                    | Fine           |  |
| ₩ <sup>N</sup>                                    | setup                               | Normal         |  |
|                                                   | Multishot                           |                |  |

- %1: The remaining number of shots varies depending on the settings of shooting. (The value is for a reference.)

### Using the Sub Menus of the Still Image Finder Stand-by Screen

You can set up functions to take still images.

Setting item/Setting at purchase  $\rightarrow$  P242

🛛 (Size)

You can set the photo size.

🖪 (Quality)

You can set the image quality to store shots of still images.

### 🗲 (Light)

You can set the radiation method of flash when taking a shot.

- OFF : Does not flash
- Auto : Automatically flashes according to the shooting conditions such as when shooting in a dark place
- Always on : Always lights while the camera is on
- When taking : Always flashes when pushing the shutter regardless of the brightness of the shooting location.

### 🕒 (Multishot)

You can set the number of continuous shots of still images to be taken by pushing the shutter.

### 🔍 (Zoom)

You can set the magnification of the image.

### 涨 (Brightness)

You can set brightness (exposure) of the image.

### 🖫 (White balance)

You can revise the color tone for the image. This setting is for a shot image with an unnatural color tone.

### 🙆 (Night mode)

This setting is for when taking a shot in a dark place, etc.

### 🔳 (Frame shot)

This setting is for when taking a shot with a frame attached to the subject. Select "Choose Frame" and select a frame using  $\bigcirc \rightarrow$  Press  $\bigcirc$ .

### 🕲 (Auto timer)

You can set Auto timer. Select the number of seconds between pressing the shutter and starting taking a shot.

### 🕒 (Effect)

This setting is for when taking a shot with special effect applied to the image.

### 🛃 (Shutter sound)

You can set a tone to sound when the shutter is pushed.

- If you select an item, a sample tone sounds.
- (Size restriction)

You can limit the size to store shots of still images.

### Hz (Flicker tuning)

You can set the frequency to protect from waving the screen.

### 🕒 (Save to)

You can set the location to store shots of still images.

#### Information

- If taking a shot with the "size" set to "1280x1024", you cannot use the zoom.
- If "Multishot" is set, the "Size" automatically changes to "320x240". After setting Multishot off, you cannot change the size any more.
- If the "Frame shot" is set, the "size" automatically changes to "176x220". After the Frame shot, Multishot have been set off, you cannot change the "Size".
- You cannot set "Multishot" and "Frame shot" at the same time.
- If you are unable to store in the size set in "Size restriction", automatically lower the resolution to store images.
- If "Size restriction" has been set to "100KB" or "9KB", you cannot set up "Quality".
- If "Size restriction" has been set to "9Kbyte", you cannot take images in "Multishot" or "Frame shot".

- If you set Flicker tuning, twinkling will not be removed completely depending on the environment or the color tone of actual subject.
- For the frame image stored by default, see "Frame" (P250) in "Data stored by default".

### Using the submenus of the Still Image Shooting End Screen

Setting item/Setting at purchase  $\rightarrow$  P243

#### New picture

The Finder screen returns.

#### Mark/Unmark \*

You can delete the file which was shot by multishot. After selecting the file, press  $(\boxdot)$  [Menu]  $\rightarrow$  "Delete".

- Mark : You can mark a file at a time.
- Mark all : You can mark all the files collectively.
- Unmark : You can unmark the file marked by "Mark" or one of the files marked by "Mark all" at a time.
- **Unmark all :** You can unmark the file marked by "Mark" or all the files marked by "Mark all".

#### Send via mail

You can attach shots of still images to i-mode mail for sending. Go to step 2 (P139) of "Composing i-mode mail message".

#### Delete (Selected shot \*)

You can delete a shot of a still image.

#### Set as wallpaper

You can select the "Main display" or "Sub display" to set as wallpaper.

#### Slide show\*

- Go: You can display still images shot in Multishot in order.
- Settings: You can set up "View as" and "Time interval (secs)" for slide show. After setting, press
   [Done].

#### Make animated GIF\*

You can select multiple files to create animation. After selecting files, press (i)[Make].

#### Sort by $^{\ast}$

You can sort files.

#### View by $^{\ast}$

You can change file display methods.

#### File property\*

You can display the name, size and type of the file being selected.

: Displayed only after taking images in Multishot.

#### **Shooting Moving Images**

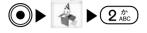

You can shoot moving images. The shot moving images are saved into the "Camera" folder of "i-motion" in "Data box" on the handset. You can set the storage location to the miniSD memory card. To save the image in miniSD memory card, set icon (P108).

#### 1. From the Multimedia menu (P99), "Movie-mode"

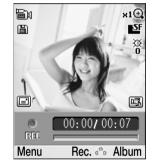

- < Moving Image Finder Stand-by>
- ( / · · You can change the magnification of the images.
- 🔁 : You can change the brightness of the images.
- (i)[Album]: You can view the folder of "Camera" in "i-motion".

2. After confirming the subject, 🔘

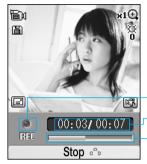

Illuminates in red during shot.
Shot elapsed time/maximum shot time
Shot elapsed time is displayed with a bar.

#### <Moving Image Shooting End>

- ( / · You can change the magnification of an image.
- CLR: If you press this key on recording, the moving image is not saved, and return to stand-by mode to take a picture.
- (•)[Stop]: Press this key to end the camera.

#### 3. The shooting is ended.

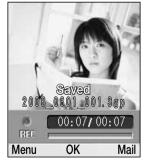

<Moving Image Shooting End>

Multimedia (Camera)

- (i)[Mail]: You can compose i-mode mail with attaching the selected file. Go to step 2 on page 139 of "Composing i-mode mail".
- (•)[OK]: Return to the Moving Image Finder Stand-by screen.

#### Icons on the Moving Image Finder Stand-by Screen

• Indicates the status of the moving image shot setting.

| Icon                                                                                                    | Description                               |             |
|----------------------------------------------------------------------------------------------------|-------------------------------------------|-------------|
| tion (in the second second sec | Movie mode (Taking a moving image)        |             |
| 3                                                                                                    | Light settings (Always on/when recording) |             |
| E                                                                                                    | Recording time (for Mail)                 |             |
| چ                                                                                                    | Movie type                                | Sound+Video |
| ē                                                                                                    |                                           | Video only  |
| 2D                                                                                                    |                                           | Sound only  |

• See "Icons on the Still Image Finder Stand-by Screen" (P103) for other Icons.

### Using the Submenu of the Moving Image Finder stand-by Screen

You can set up functions to shoot moving images.

Setting item/Setting at purchase  $\rightarrow$  P243

### 🛛 (Quality)

You can set the image quality to store shots of moving images.

### 🗲 (Light)

You can set the radiation method of flash when shooting.

- OFF : Does not flash.

- Always on : Always lights while the video camera is on.
- When recording : Always lights while recording regardless of the brightness of the shooting location.

### 🔍 (Zoom)

You can set up the magnification of the images.

#### 🖄 (Brightness)

You can set up brightness (exposure) of the images.

#### 🖫 (White balance)

You can revise the color tone for the images. This setting is for shot images with an unnatural color tone.

### 🕑 (Night mode)

This setting is for when shooting a shot in a dark place, etc.

### 🕒 (Effect)

This setting is for when shooting a shot with special effect applied to the image.

### 🖄 (Recording time)

You can set the recording time for moving images.

### Hz (Flicker tuning)

You can set the frequency to protect from waving the screen.

### 🕒 (Save to)

You can set the location to save shots of moving images.

### 5 (Type)

You can set whether or not images / sound are recorded when shooting moving images.

### Information

- If "Recording time" is set to "Mail attach", the recording time varies according to the "Quality" setting.
- When you set "Recording time" to "60 mins", you save the date in miniSD memory card.
- If you set Flicker tuning, twinkling will not be removed completely depending on the environment or the color tone of actual subject.

### Using the Submenus of Moving Image

### Shooting End Screen

### New movie

The Finder screen returns.

### Send via mail

You can attach shot moving images to i-mode mail for sending. Go to step 2 (P139) of "Composing i-mode mail message".

### Delete

You can delete shot moving images.

| i-mode Menu110                    |
|-----------------------------------|
| What is i-mode?110                |
| Displaying the iMenu display110   |
| Displaying Sites from Bookmark111 |
| Displaying Screen memo112         |
| Displaying Last URL113            |
| Displaying Internet Web Pages113  |
| Displaying MessageR/F114          |
| Checking Whether Center Holds     |
| MessageR/F117                     |
| Setting Functions of i-mode117    |
| Displaying Sites120               |
| How to See/Use Sites122           |
| Using My Menu125                  |
| Changing i-mode Password126       |

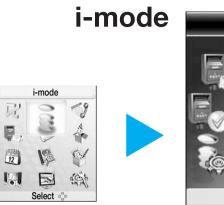

🗟 Menu 0 Select 000

To display the i-mode menu

12

On the Stand-by display,

[Menu] > ]] or "i-mode"

### i-mode

### i-mode Menu

The i-mode menu is the basic display for viewing various sites and Internet web pages. You can use each function of i-mode from the i-mode menu.

| Menu item   | Description                                |
|-------------|--------------------------------------------|
| 🛢 Menu      | Connects to the i-mode Center              |
| Bookmark    | Displays your favorite sites and Internet  |
|             | web pages.                                 |
| Screen memo | Displays pages of sites, etc. saved in the |
|             | FOMA phone.                                |
| Last URL    | Displays the most recently accessed        |
|             | site or Internet web page.                 |
| Go to       | Enter URL to connect to the internet.      |
| location    |                                            |
| Message     | Displays a list of the received            |
|             | MessageR/F.                                |
| Check new   | You can check whether the i-mode           |
| message     | Center holds mail and MessageR/F.          |
|             |                                            |
| i-mode      | You can set the FOMA functions related     |
| setting     | to i-mode.                                 |

### What is i-mode?

i-mode is the online service that makes use of the display of the i-mode phone to enable you to use convenient information from i-mode sites (programs) and homepages supporting i-mode and to exchange mail easily.

- Refer to "i-mode User's Manual" for details.
- Not all the services described in "i-mode User's Manual" are supported. Check the description of the models supporting each service with "i-mode User's Manual".

### **Displaying the iMenu display**

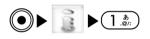

You can access each i-mode site from iMenu.

### 1. From the i-mode menu (P109), "iMenu"

- Refer to "i-mode User's Manual" for items displayed on the iMenu display.
- See "Displaying Sites" (P120) for the subsequent operations.

i-mode

### **Displaying Sites from Bookmark**

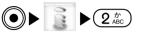

You can directly access your favorite sites from Bookmark.

- For the registration method, see "Using the Submenus of the Site Screen" (P120).
- 1. From the i-mode menu (P109), "Bookmark"

| Bookmark    | 1/3 |
|-------------|-----|
| 天気予報        |     |
| 00-1-7      |     |
|             |     |
|             |     |
|             |     |
|             |     |
|             |     |
|             |     |
| Menu Select |     |

<Bookmark List>

- 2. Select a bookmark ►
  - Connected to the site.

# Using the Submenus of the Bookmark List Screen

From the Bookmark List screen (See above),
 [Menu] ► Select from the following submenu items

#### Connect

You can connect to the selected Bookmark site.

#### **Edit bookmark**

You can edit the title and URL of the selected Bookmark. After editing, press (i) [Done].

#### Delete

You can delete the selected Bookmark.

#### **Delete selected**

You can select and delete multiple Bookmarks. After selecting, (☑) [Menu]→Select "Delete"

### **Delete all**

You can delete all the Bookmarks registered. To delete

all,  $\textcircled{O} \rightarrow$  Enter terminal security code  $\rightarrow \textcircled{O}$  [Done].

### URL

You can display the URL of the selected Bookmark.

#### Copy URL

You can copy the URL of the selected Bookmark. For the copy, see "Copying/Cutting/Pasting" (P209).

### Compose message

You can paste the URL of the selected Bookmark to the text of i-mode mail and send it. Go to step 2 of "Composing i-mode mail" (P139).

#### Ir exchange

You can send the selected Bookmark using infrared rays. For details, see "Using the Infrared Exchange Function" (P174).

### **Displaying Screen memo**

You can display the web pages saved without connecting to i-mode.

• For the registration method for the site screen, see "Using the submenus for the Site screen" (P120).

### 1. From the i-mode menu (P109), "Screen memo"

| Screen memo 1/3<br>凹〇〇〇天気予報 | Icon | Description        |
|-----------------------------|------|--------------------|
| ■地図情報                       |      | Unprotected Screen |
| ■△△日の株価                     |      | memo               |
|                             | 2    | Protected Screen   |
|                             |      | memo               |
| Menu Select                 |      |                    |

i-mode

<Screen Memo List>

### 2. Select a screen memo ► ●

• The Screen Memo List screen appears.

### Using the Submenus of the Screen Memo Screen

#### View

You can display the selected screen memo.

### Edit title

You can edit the title of the selected screen memo.

### Delete

You can delete the selected screen memo.

### **Delete selected**

### Delete all

You can delete all the screen memos. To delete all,

 $\rightarrow$  Enter terminal security code  $\rightarrow \bigcirc$  [Done].

### URL

You can display the URL of the selected screen memo.

### Protect ON/OFF

You can give or cancel protection for the selected screen memo. You cannot delete protected screen memos.

### Using the Submenus of the Screen Memo

### Screen

### Save graphics<sup>™</sup>

You can select and save an image contained in a screen memo. You can confirm the saved image by "My picture" of "Data box"→"i-mode" folder. →P154

#### Show properties

- **URL :** You can display the URL of the displayed screen memo.
- Page properties : You can check the title and URL of the displayed screen memo.
- Certificates \*\* : You can display the certificate used by the displayed screen memo.

#### **Retry**<sup>™</sup>

A GIF animation is played back from the beginning.

### Edit title

You can edit the title of the displayed screen memo.

#### Delete

You can delete the displayed screen memos.

#### **Protect ON/OFF**

You can activate or cancel protection for the displayed the page. You cannot delete protected saved pages.

- %1: Not selected this menu in case the screen memo does not include an image.
- %2: Not selected this menu in case the certificate is not used as a screen memo.
- 3: Not selected this menu in case screen memo does not include of GIF animation.

### **Displaying Last URL**

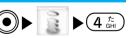

When you end i-mode, the URL of the page displayed last is stored as "Last URL". By using "Last URL", you can connect to the site or Internet web page you visited last time. 1. From the i-mode menu (P109), "Last URL" ▶ [Done]

### Information

• If you press (•) in screen of URL, you can edit the latest URL address.

### **Displaying Internet Web Pages**

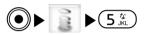

You can display web pages supporting i-mode and directly access sites from the history of the sites you visited by entering their URLs.

# 1. From the i-mode menu (P109), "Go to location" ► Select from the following items

#### Input address

You can display Internet web pages supporting i-mode by entering URLs. After entering, press (i) [Done] to access.

### **URL** history

You can directly access sites by selecting URLs you visited from the URL history.

### Information

- You can enter URL up to 256 characters by half width.
- You can view the list up to 50 address in URL history.
- Depending on the type of the accessed Internet site, the page might not be displayed correctly.

### i-mode

• Web pages other than Internet web pages supporting i-mode might not be displayed correctly.

### Using the Submenus of the URL Screen

### Connect

You can connect the site in URL history.

### Edit URL

You can connect URL in history after editing URL address.

### Delete

You can delete the history of URL.

### Delete all

You can delete the history of all URL to register. To delete all,  $\textcircled{O} \rightarrow$  Enter terminal security code  $\rightarrow$  O [Done].

### Compose message

You can compose i-mode mail with attaching URL to the text. Go to step 2 on page 139 of "Composing i-mode mail".

### **Displaying MessageR/F**

You can display received MessagesR/F.

• MessageR:

Your required information is delivered automatically once you apply for the message service on the site providing the service.

• MessageF:

Messages are delivered free of charge by performing the Received settings in the option settings. Refer to "i-mode User's Manual" for how to set it up.

: If you register FOMA service since October 1, 2004, the default setting is Received.

1. From the i-mode menu (P110), "Message" ► "MessageR"/"MessageF"

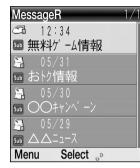

### <MessageR/F List>

• (A) Y: You can check the previous or next page when the multiple pages are.

### 2. Select a MessageR/F to display $\blacktriangleright$ $\bigcirc$

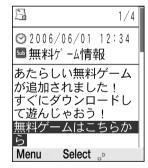

<Display MessageR/F>

- 😔: Displays the history of messageR/F.
- IV: You can scroll the screen.

#### Information

• You can save MessageR up to 100 and MessageF up to 50. Depending on the size of message, the number of message to save can be reduced.

## Icons on the MessageR/F List Screen and the Display MessageR/F Screen

| Icon    | Description                                                            |
|---------|------------------------------------------------------------------------|
| Ca / Ca | Unread MessageR/F                                                      |
|         | Read MessageR/F                                                        |
| 6       | Protected MessageR/F                                                   |
| ۵       | MessageR/F with a file attached or pasted                              |
| նսե     | Subject                                                                |
| 0       | Received date and time                                                 |
| A       | A melody is attached or pasted.                                        |
|         | Attached melody                                                        |
|         | An image is attached.                                                  |
| ęл      | A file with the UIM operation restriction function set up is attached. |

# i-mode

### Using the Submenus of the MessageR/F

### List Screen

Setting item/Setting at purchase  $\rightarrow$  P244

From the MessageR/F List screen (P115),

 [Menu] ► Select from the following submenu items

#### Delete

You can delete the selected MessageR/F.

#### **Delete selected**

You can select and delete multiple MessagesR/F. After selecting, (B) [Menu]  $\rightarrow$  Select "Delete".

### **Delete all**

You can delete all the MessagesR/F. To delete all, 💽

 $\rightarrow$  Enter terminal security code  $\rightarrow \bigcirc$  [Done].

### **Protect ON/OFF**

You can give or cancel protection for the selected MessageR/F. You cannot delete protected MessagesR/F.

#### Sort

You can sort MessagesR/F displayed on the List screen.

#### Filter

You can change types of the MessageR/F displayed on the List screen.

### Using the Submenus of the Display

### MessageR/F Screen

### Delete

You can delete the displayed MessageR/F.

### **Protect ON/OFF**

You can give or cancel protection for the displayed MessageR/F. You cannot delete protected MessagesR/F.

### Add to phonebook<sup>\*\*1</sup>

You can add phone number or mail address displayed on the MessageR/F to phonebook. Go to step 2 on page 58 of "Adding to the phonebook".

#### Save pasted data<sup>\*\*2</sup>

You can save the melody ( ) to attach the message request/ free. You can view the saved melody "Melody" of "Data box"  $\rightarrow$  "i-mode" folder.  $\rightarrow$  P164

#### Save attach file \*\*

You can save the melody ( ) or image ( ) to attach the MessageR/F. You can view the saved melody or the image "Melody"/"My picture" of "Data box"  $\rightarrow$  "i-mode" folder.  $\rightarrow$  P154, P164

%1: You can select this menu after selecting the phone number or mail address to register. If the item to register does not exist, you cannot activate this function.

i-mode

### i-mode

%2: You can activate this function after selecting the file saved in. If the file to save in you cannot select this menu.

### Automatically Receiving MessageR/F

If you receive a MessageR/F, contents of the MessageR/F are automatically displayed.

#### 1. Receive a MessageR or MessageF

• (F) (White) or (F) (White) is displayed.

### 2. The reception results are displayed

- To confirm the received MessageR/F right away, select "MessageR"/"MessageF" and then press .
- CLR: Returns to previous screen.

### Checking Whether Center Holds MessageR/F

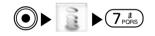

You can check whether the i-mode Center holds any imode mail and/or MessageR/F that arrived when the phone was out of the service area or turned off.

- 1. From the Stand-by screen, press (☑) [Mail] at least for two seconds
  - The Check Result screen appears. To read the received MessageR/F right away, select "MessageR"/"MessageF" and then press ().

#### Information

 If the i-mode Center holds i-mode mail and/or a MessageR/F, an icon (P31) is displayed. Note that the icon may not be displayed if i-mode mail or a MessageR/F arrives at the imode Center while the FOMA phone is turned off.

### **Setting Functions of i-mode**

You can set functions of i-mode and MessageR/F.

### Home

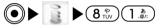

You can set the URL of a web page displayed when "Home" is selected and whether to enable/disable "Home" (P121).

Setting items/Setting at purchase → P224

- 1. From the i-mode menu (P109), "i-mode setting" ► "Home"
- 2."Enable" or "Disable"
- 3. Select the URL field  $\blacktriangleright$   $\bigcirc$   $\blacktriangleright$  Enter a URL  $\blacktriangleright$   $\bigcirc$ 
  - If "O [Done] Disable" is selected, you cannot enter a URL.
- 4. (i) [Done]

### i-mode

### View

You can set functions related to displaying sites and screen memos.

Setting at purchase  $\rightarrow$  P224, 225

From the i-mode menu (P109), "i-mode setting" ▶
 "View" ▶ Select from the following setting items ▶
 After setting, (i)[Done]

#### **Character size**

You can change the character size for text of sites, screen memos pages and MessagesR/F.

#### Image display

### Scroll

You can set the number of lines scrolled when pressing (2) on a display displaying text of sites, screen memos and MessagesR/F.

#### Message list disp.

You can set whether to display contents of a MessageR/F in line (1/2 line).

### Pasted melody

You can set whether to activate a melody of received messageR/F. (If you set "Cancel", the melody is deleted.)

 $\ensuremath{\textup{\sc MessageR/F}}$  is displayed regardless of setting of image display.

### Certificates

You can set a certificate used for displaying SSL-enabled sites.

#### **Certificate info**

You can view the selected certificate.

### Valid/Invalid

You can set whether to validate or invalidate the selected certificate.

• You can check the status of a certificate by the following symbols. 🖭 : Valid 🔯 : Invalid

#### Information

• If "Valid/Invalid" is set to "Invalid", you cannot display the sites with that certificate.

### Others

You can set i-mode connection timeout and the type of message to check. You can also check the i-mode settings.

Setting items/Setting at purchase  $\rightarrow$  P225

1. From i-mode menu (P109), "i-mode setting" ► "Others" ► Select from the following setting items

### **Connection timeout**

It may take long to download from some sites. You can set the time to wait before cancelling downloading. (60 seconds, 90 seconds, Unlimited) After setting, press ()[Done].

### i-motion auto play

You can set whether to play back an i-motion movie automatically, for when you have downloaded a standard (normal) type of i-motion movie from a site. After setting, press (i)[Done].

### Check new message

You can set the type of message to check for when you "Check new message" from i-mode mail, MessageR and MessageF. After setting, press (i) [Done].

### **Check settings**

You can check the individual "i-mode setting".

### **Reset settings**

You can reset each of the "i-mode setting" to their defaults. To reset the settings,  $\textcircled{O} \rightarrow$  Enter terminal security code  $\rightarrow$  O [Done].

### **Reset data**

Deletes all data related to i-mode (Bookmark, Screen memo, URL history) except for MessageR/F. But, you cannot delete the message saved in UIM. To reset the data,  $\textcircled{O} \rightarrow$  Enter terminal security code  $\rightarrow$  O [Done].

### Information

• Even when you have set "Connection Timeout" to "Unlimited", you may be disconnected owing to radio wave conditions.

i-mode

### **Displaying Sites**

You can connect to sites by easy key operation, and use various types of services offered by IPs (Information Service Providers). (For some sites, you might need to apply to the IPs separately.)

### 1. From the i-mode menu (P109), "iMenu"

- 月 blinks during i-mode communication.
- 2. Select an item (link)  $\blacktriangleright$   $\bigcirc$

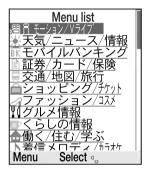

### <Site>

- A: You can scroll the menu.
- 🕿: You can end i-mode.

### Information

- If there is a number in front of the item showing the link, you can connect to that link directly by pressing the same number on the keypad. Note that some sites cannot be connected.
- Depending on the site, images might not be displayed.
- Depending on the site connected, the confirmation screen might appear stating that mobile phone information is sent. Your mobile phone information (the model and the serial

number of your mobile phone) is sent to the IP (Information Service Provider) over the Internet, so could be deciphered by third parties. The phone number, address or age are not sent to IP (Information Service provider).

### Using the Submenus of the Site Screen

### Add bookmark

You can add the URL of the Site screened to Bookmark. You can register the site as a Bookmark (Edit mode for title and URL) by pressing (i) [Done]. You can access directly the site from the registered bookmark.

### Add screen memo

You can save a displayed web page as a screen memo. You can display screen memos without connecting to i-mode.  $\rightarrow$  P112

### Save graphics<sup>™</sup>

You can select and save an image contained in a web page.  $\rightarrow$  P124

### Show properties

- URL : You can check the URL of the displayed site.
- Page properties : You can check information on the displayed web page.
- Certificates <sup>\*2</sup>: You can check the certificate used by the displayed site.

### **Bookmark list**

You can view a list of bookmarks registered by "Add bookmark". If you select a bookmark, you can directly access the site.

### Go to location

 Input address : You can access web pages supporting i-mode by entering URL. After entering it, and then pressing (i) [Done], you can connect the site.

 - URL history : You can select the URL history of a displayed site to directly access the web page.

### Screen memo list

You can view a list of pages saved as "Screen Memo". You can display the saved page by selecting it.

### 🖥 Menu

You can bring up the iMenu display.

#### Home

You can display the web page registered as "Home" (P111).

### Reload

You can reload data of a site. The contents of the site will change to the latest information each time you reload if the site has been updated.

#### Compose message

You can send the URL of site being displayed or the URL for link with them inserted in the message. Go to step 2 on page 139 of "Composing message".

### Change char. code

When characters are not displayed correctly, you can convert them to the correct ones.

### Add to phonebook 33

You can add the phone number and mail address displayed on the web page to the phonebook. Go to step 2 on page 58 of "Adding to phonebook".

### **Retry**<sup>\*\*4</sup>

You can play back a GIF animation from the beginning.

- %1: You cannot activate this menu in case the image to save is not included in a site or "Image" is set to not display. (P118)
- %2: If you dont have a certificate to access the site, you cannot use this menu.
- %3: After selecting the phone number or mail address to register, you can activate this menu. Otherwise, you cannot activate it.
- %4: You cannot activate this menu when GIF animation is not included on displayed site.

### i-mode

### Information

- A few sites cannot be allowed to save as a bookmark.
- When characters are not displayed correctly even after "Change char. code", repeat the operation. However, even when you repeat this operation, the correct characters might not come up. The original characters are displayed if you repeat the operation four times.
- If you "Change char. code" when the correct characters are displayed, wrong characters might come up instead.

### SSL Pages

SSL pages use data encryption for data transmission to prevent hacking and source-file overwriting so that you can more safely exchange personal information.

- If you try to display an SSL-enabled page, the SSL communication starting message appears. When an SSL page is displayed, appears.
- When moving from an SSL page to a regular page, the confirmation display appears. After "Yes" is selected, a regular page is displayed and 👜 disappears.

### How to See/Use Sites

### Entering/Selecting Information on Sites

When you use a site, you may enter characters (text box) or select an item from multiple choices (radio button, checkbox, pull down menu).

| Display<br>Example                                                     | Name              | Description                                                                                                |
|------------------------------------------------------------------------|-------------------|----------------------------------------------------------------------------------------------------|
| <ul> <li>:</li> <li>Unselected</li> <li>:</li> <li>Selected</li> </ul> | Radio button      | Used for item selection.<br>You can select only one<br>item.                                               |
| <ul> <li>Image: Selected</li> <li>Image: Selected</li> </ul>           | Checkbox          | Used for item selection.<br>You can select multiple<br>items.                                              |
| ID<br>Password                                                         | Text box          | You can enter characters.                                                                                  |
| Tokyo<br>Saitama<br>Kanagawa                                           | Pull down<br>menu | Used for item selection. If<br>you select a pull down<br>menu, a list of selectable<br>items is displayed. |

i-mode

### Returning to Obtained Previous Page/Going

### to Obtained Next Page

The FOMA phone stores the last few screens displayed.

### 1. To display the previous page, O To display the next page, O

### Operations from Highlighted Information

You can easily make a call, send mail, and display Internet web pages using highlighted information (phone numbers, mail addresses, URLs, and so on) displayed on sites and in mail and MessageR/F.

### Phone To function/AV Phone To function

You can make a call by selecting displayed information such as a phone number.

• You may not be able to use the Phone To/AV Phone To function depending on the site.

### 1. Select information such as a phone number $\blacktriangleright$ $\bigcirc$

- 2. "Voice call"/"Video-phone call"
- You can send make a call after setting the Caller ID notification depending on the screen.

### Information

• You can add phone number information displayed on a web page to the phonebook from the submenu of the site screen.

### Mail To function

You can send mail by selecting displayed information such as a mail address.

• You may not be able to use the Mail To function depending on the site.

### 1. Select information such as a mail address $\blacktriangleright$ $\bigcirc$

• Go to step 2 of "Composing i-mode mail" (P139).

### Information

• You can add mail address information displayed on a web page to the phonebook from the submenu of the site screen.

### Web To function

You can display a web page by selecting displayed information such as URL.

• You may not be able to use the Web To function depending on the site.

### i-mode

- 1. Select information such as URL ▶ Press (i) [Yes]
  - If the confirmation screen to connect appears, press
     (i) [Yes].

### i-appli To function

You can start i-appli by selecting the displayed URL (link).

- 1. Select i-appli information  $\blacktriangleright$  (i)  $\blacktriangleright$  (Yes)
  - After downloading is done, the screen for confirmation will be displayed.

### Information

• If "i-appli To" (P150) is set to "OFF", you cannot start i-appli by this operation.

### Downloading Images from Sites

You can set images saved from the displayed web page or screen memos. You can check the saved images by "My picture" of "Data box"  $\rightarrow$  "i-mode" folder.  $\rightarrow$  P154

### Information

- Some images cannot be saved.
- You cannot select "Save graphics" if the image to save is not included or "Image" (P118) is set to not to save.

### Downloading i-melody from Sites

You can download a melody from a site and set it.

### Display a site that supports downloading of melodies ► Select a melody ► ●

• After the download is completed, the confirmation screen appears.

### 2. Video content menu

- Save: You can save the downloaded melody.
- Play: You can play the downloaded melody.
- File property: This menu allows to view the information of i-motion downloaded from network.
- Back: The menu is returned back to the site not saving the melody.

### Information

- Depending on the site, you might not be able to download melodies.
- Some downloaded melodies might not be played back successfully.

i-mode

### Obtaining i-motion Movies from Sites

The i-motion movie is a moving image file containing images and sound. You can obtain i-motion movies from sites supporting i-motion movies.  $\rightarrow$  Check the "i-mode" folder (P161).

- See "i-mode User's Manual" for details.
- Select an i-motion movie on a site that supports downloading of i-motion movies ► ●
  - After downloading is done, the screen for confirmation will be displayed.

### 2. Video content menu

- Save: You can save the i-motion downloaded from network.
- Play : This menu allows to play i-motion downloaded from network.
- File property : This menu allows to view the information of i-motion downloaded from network.
- Back : This menu allows to return the site not saving i-motion.

#### Information

- You can change the playback methods for while downloading i-motion movies. → P119
- Some downloaded i-motion movies might not be played back correctly.
- You cannot download i-motion movies in the streaming type and the ASF format.

### **Using My Menu**

If you register frequently used sites in My Menu, you will be able to access them easily.

### Registering Sites in My Menu

- Bring up the page of the site to be registered ► Select "Register My Menu" ► ●
- 2. Select the i-mode password text box ▶ ▶ Enter the i-mode password ▶ ▶ "Select"
  - See "Changing i-mode Password" (right) for i-mode password.

### Information

- Some sites cannot be registered in My Menu.
- When you subscribe to a pay site in Menu List, it will be registered in My Menu automatically.

### Displaying Sites from My Menu

 From the Stand-by display, (i) ► "iMenu" ► "My Menu" ► Select a site to access ► (●)

### **Changing i-mode Password**

The "i-mode password" (four digits) is required to subscribe to and unsubscribe from message services and i-mode pay sites, and to do i-mode mail settings. At purchase, this password is set to "0000" (four zeros), so you need to change it to your own i-mode password. Be sure not to let others know your i-mode password.

- 1.On the Stand-by display, (i) ► "iMenu" ► "Options" ► "Change i-mode Password"
- 2. Select the "Current Password" text box ► ► Enter your i-mode password (four digits) ► ●
  - At purchase, the setting is "0000", so enter "0000" for the first time.
- 3. Select the "New Password" text box ► ► Enter a new i-mode password (four digits) ► ●
- 4. Select the "New Password (Confirmation)" text box
  - Enter a new i-mode password (four digits)
     Select"
  - Enter the same number that you did in step 3.

### Information

• If you forget your i-mode password, you can have it reset to "0000" at a handling counter such as a DoCoMo shop. You will be required to show your official identification (driver's license, etc.).

i-mode

| Mail Menu128                         |
|--------------------------------------|
| i-mode Mail128                       |
| Displaying Mail in Inbox129          |
| Displaying Mail in Outbox134         |
| Displaying Mail in Unsent message137 |
| Composing Mail139                    |
| Checking New i-mode mail and         |
| Message143                           |
| Receiving Selected Mail143           |
| Checking whether Center Holds SMS144 |
| Changing Mail Settings144            |

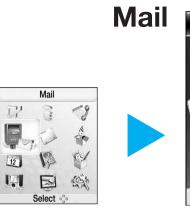

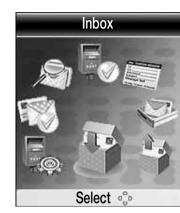

To display the Mail menu

On the Stand-by display,

● [Menu] ► ■ or "Mail"

### Mail

### Mail Menu

On the mail menu, the mail functions offered by the FOMA phone are displayed.

| Menu item      | Description                                    |
|----------------|------------------------------------------------|
| Inbox          | You can check the records and contents of      |
|                | received i-mode mail and SMS messages.         |
| Outbox         | You can check the records and contents of      |
|                | sent i-mode mail and SMS messages.             |
| Unsent         | You can check the contents of temporarily      |
| message        | saved i-mode mail and SMS messages.            |
| Compose mail   | You can bring up the display to compose        |
|                | i-mode mail/SMS.                               |
| Check new      | You can receive i-mode mail held at the i-mode |
| message        | Center by checking the SMS Center.             |
| Receive option | You can check the subjects of i-mode mail      |
|                | held at the i-mode Center and select mail to   |
|                | receive, or delete mail at the Center before   |
|                | receiving it.                                  |
| Check new      | You can receive SMS messages by checking the   |
| SMS            | SMS Center.                                    |
| Mail setting   | You can change the settings of each mail       |
|                | function of the FOMA phone.                    |

### i-mode Mail

The i-mode phone has the mail functions for exchanging email (electronic mail) via the Internet. You need to subscribe to "i-mode" to use i-mode mail.

- See "i-mode User's Manual" for more details.
- This model does not support all the services described in "i-mode User's Manual."

Check which models support which services in "i-mode User's Manual."

### SMS messages (short messages)

You can send and receive SMS messages between FOMA phones without subscribing to i-mode. Sending and receiving SMS messages with subscribers to overseas carriers in addition

to DoCoMo are also available. For information on the countries and overseas carriers with which SMS messages can be exchanged, see DoCoMo's web site.

• Refer to "Network Services User's Guide" for more details.

### **Displaying Mail in Inbox**

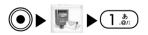

The inbox folder list is displayed. You can sort mail by folder. When you open a folder, you can check the records and contents of received i-mode mail and SMS messages.

Mail

### 1. From the Mail menu, "Inbox"

| Folder 1/1  | — The number of not read mail |
|-------------|-------------------------------|
| Menu Select |                               |

### <Received Mail Folder List>

### 2. Select a folder **>** ()

| Inbox        |                 | 1/5       |
|--------------|-----------------|-----------|
| 🖃 12 :       | 34 doco         | mo. taro  |
| 酾明日          |                 |           |
| <b>a</b> 05/ | /31 <b>DoCo</b> | Mo Taro   |
| 5ub SMS      |                 |           |
| 😫 05/        | /31 Hanał       | (0        |
| 100 こん       | こちは             |           |
| 😫 🛛 0 5 /    | /30 DoCol       | Mo Ichiro |
| ■おは。         |                 |           |
| Menu         | Select          | D         |

The time to receive the mail<sup>\*1</sup> Sender<sup>\*2</sup> Subject<sup>\*3</sup>

- \*1: The mail you receive is displayed on a time basis that day. From the next day on, each message is displayed by the date when you received it.
- MenuSelect ...<Received Mail List>\*2: The name is displayed when the<br/>entry is saved in phonebook.<br/>\*3: SMS is displayed as "SMS"
- Ø/AU: You can view previous or after pages.
- 3. Select mail ► ●

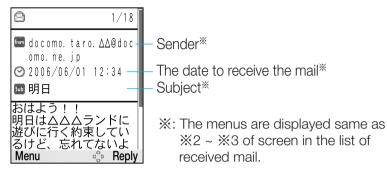

### <Received Mail Display>

- (i)[Reply]: You can reply the receiver. Go to step 3 on page 139 of "Composing i-mode mail" / step 3 of page 141 "Composing SMS".
- 📀: You can view previous or next mail.
- **V**: You can scroll the screen.

### Information

- To delete all displayed the contents in box setting "Security" (P145) ● → Enter terminal security code → ● [Done].
- The deco mail via FOMA phone includes of text and URL.
   If you select the URL, you can read deco mail. → P134
- You can save mail/SMS the maximum up to 400. Depending on the size of mail/SMS, the number of mail/SMS to save can be reduced.

### Icons on the Received Mail Folder List Screen

| lcon     | Description                              |  |
|----------|------------------------------------------|--|
| 🔍 (gray) | Folder without unread mail/ SMS messages |  |

| Icon     | Description                             |
|----------|-----------------------------------------|
| 🖳 (gray) | Folder with unread mail/ SMS messages   |
| 🛍 (blue) | Created folder without unread mail/ SMS |
|          | messages                                |
| 🗳 (blue) | Created folder with unread mail/ SMS    |
|          | messages                                |

### Received Mail List and Marks on Display Screen

| lcon     | Description                         |  |
|----------|-------------------------------------|--|
| X        | Unread mail                         |  |
| 8        | Read mail                           |  |
|          | Unread SMS messages                 |  |
| 8        | Read SMS messages                   |  |
| SHS      | Unread SMS reports                  |  |
| SHS      | Read SMS reports                    |  |
| STEEL F  | Unread SMS messages in the UIM      |  |
| <b>a</b> | Read SMS messages in the UIM        |  |
| 8        | Protected mail/ SMS messages        |  |
| \$       | Forwarded mail/ SMS messages        |  |
| ¢)       | Replied mail/ SMS messages          |  |
| ۵        | Mail with a file attached or pasted |  |
| 2        | Mail with a file to which the UIM   |  |
|          | restrictions are set attached       |  |
| նսե      | Subject                             |  |

| lcon        | Description                              |  |
|-------------|------------------------------------------|--|
| From        | Mail received as To-type or sender       |  |
| from<br>CC  | Mail received as Cc-type                 |  |
| from<br>Bcc | Mail received as Bcc-type                |  |
| $\odot$     | Received date and time                   |  |
|             | A melody is pasted.                      |  |
| (Å          | i-appli launch information is pasted.    |  |
| 8           | i-appli launch information is damaged.   |  |
| J.          | A melody is attached.                    |  |
| 1           | An image is attached.                    |  |
| Ô           | An image of 10000 byte over is attached. |  |
|             | An i-motion file is attached.            |  |
| R           | An pasted melody is damaged.             |  |
|             | An pasted data is damaged.               |  |

### Using the Submenu of the Received Mail Folder List Display

On the Received Mail Folder List screen (P129),

 [Menu] ► Select from the following submenu items

### **Create folder**

You can add a folder.

### Rename folder\*

You can edit the name of the selected folder.

### **Delete folder**\*

You can delete the selected folder. You cannot delete a folder in which mail is saved.

### Auto-sort\*

You can set sort conditions to the selected folder. Go to step 2 of "Distributing the received mail to the folder automatically" (P133).

### Using the Submenu of the Received Mail

### List Screen

Setting item/Setting at purchase  $\rightarrow$  P244

- 1. On the Received Mail Folder List screen (P129),
  - [Menu] ► Select from the following submenu items

### Move to folder<sup>™</sup>

You can move the selected mail to other added folders.

### Delete

You can delete the selected mail.

### **Delete selected**

You can select and delete multiple mail messages. After selecting mail messages, B [Menu].  $\rightarrow$  Select "Delete".

### **Delete all**

You can delete all mail messages in the folder. To delete all,  $\textcircled{O} \rightarrow$  Enter terminal security code  $\rightarrow$  O [Done].

### Protect ON/OFF<sup>™</sup>

You can set or cancel the protection to the selected mail. Protected mail cannot be moved/deleted.

### Sort

You can sort the mail messages displayed on the List display.

### Filter

You can change the type of the mail messages displayed on the List display.

### UIM <sup>∞</sup>2

You can move and copy the selected SMS message to the UIM, and move and copy the SMS messages in the UIM to the FOMA phone.

※1: You cannot use this menu of SMS in the UIM.

%2: You cannot use this menu in protected SMS or SMS delivery report.

### Information

- You can move mail messages from the created folder by user to the pre-installed folders.
- If the inbox is full, the read mail will not be deleted until the space is available to receive new mail.

### Using the Submenu of the Received Mail Display Screen

On the Received Mail Folder List screen (P129), 
 [Menu] ► Select from the following submenu items

### Reply

You can reply after selecting the method to reply. Go to step 3 on page 139 of "Composing i-mode mail"/ step 3 on page 141 "Composing SMS".

- Reply<sup>™</sup>: You can reply to the sender of i-mode mail from the detailed received mail list.
- Reply quoted \*: You can send the reply with quoting the original text in your received i-mode mail.
- Reply all \*\*: You can reply all receivers and senders at the same time.
- Reply quoted all<sup>\*\*</sup>: You can reply all receivers and senders with quoting the original text in your received i-mode mail.

#### Forward

You can forward the displayed mail to other party. Go to step 2 (P139) of "Composing i-mode mail" or step 2 (P141) of "Composing SMS messages.

### Move to folder<sup>\*\*2</sup>

You can move the displayed mail to other added folders.

#### Delete

You can delete the displayed mail.

#### Protect ON/OFF\*2

You can set or cancel the protection to the displayed mail. The protected mail messages cannot be moved/deleted.

#### Store address

You can register mail address/ phone number of receiver on displaying the mail. Go to step 2 on page 58 of "Adding to Phonebook"

### Add to phonebook<sup>33</sup>

You can add the mail address included with other address and phone number of the sender of the displayed mail to the phonebook. Go to step 2 of "Adding to Phonebook" (P58).

#### Save pasted data<sup>%1 %4</sup>

You can save the melody ( 🔄 ) pasted to the displayed mail. You can check the saved melodies by selecting "Data box". → "Melody". → "i-mode" folder. → P164

#### Save attach file<sup>™</sup>

You can save an image (  $\blacksquare$  ) and a melody (  $\blacktriangleright$  ) of up to 10000 bytes attached to the displayed mail. You can check the saved images by selecting "Data box".  $\rightarrow$  "My picture".  $\rightarrow$  "i-mode" folder.  $\rightarrow$  P154, P164

#### Сору

- After selecting the item, see "Copying/Cutting/Pasting" (P209).
- Body: You can copy the text.
- Subject <sup>™</sup>: You can copy the title.
- Sender: You can copy e-mail address or phone number to sender.

#### UIM <sup>≫5</sup>

You can move and copy the displayed SMS message to the UIM, and move and copy the SMS messages in the UIM to the FOMA phone.

%1: This menu is not displayed in SMS.

Mail

- X3: You can activate this menu after selecting mail address and phone number to register. Otherwise, you cannot activate this function.
- :X4: You can activate this menu after selecting the file to save. If the file does not exist, you cannot activate this function.
- %5: You cannot activate this menu in i-mode mail, protected SMS.

#### Information

 The Submenu items for the SMS report / voice mail incoming notification display screen are "Move to folder", "Delete," and "Protect ON/OFF" only.

# Distributing the received mail to the folder automatically

The mail or SMS is applicable for the condition can be saved the folder automatically. You can set this only to additional folder.

- - The screen for automatic sort is displayed.

### 

#### Address<sup>™ ∞</sup>

You can enter e-mail address or phone number to distribute each folder.

- **Open phonebook:** You can input the phone number in phonebook.

 Input address: You can input the address. When you enter e-mail address, you input correctly to a domain (the part of after @ mark).

#### Subject \*\* \*\*2

You can input the subject of mail to distribute a folder.

#### Release

You can cancel one of conditions of distribution of folder.

### **Release all**

You can cancel all conditions.

- $\times 1$ : You cannot set the multiple conditions in same folder.
- ※2 : If the received mail is under multiple conditions, the setting of "Address" is preferred.

### Receiving i-mode Mail/SMS Messages Automatically

When the FOMA phone is in the service area, it automatically receives i-mode mail/ SMS messages.

#### 1. Mail or an SMS message is received

• 🚺 (White) or 🔄 (White) is displayed.

#### 2. The result of the reception is displayed

- If you want to check the received i-mode mail message immediately, select "i-mode mail", and then press •.
- If you want to check the received SMS message immediately, press
- CLR: Go to previous screen.

### Saving Images over 10000 bytes

A JPEG image over 10000 bytes is not downloaded properly to the FOMA handset. Therefore, you can save it after extracting the data from URL for image view in mail text, and connecting i-shot center.

- 1. On the Received Mail Folder List screen (P129), select "URL" ▶ (●) ▶ "Yes"
  - For the method saving images, see "Obtaining Images from Sites" (P124).

#### Information

• You can view the contents of received Deco-mail by this way.

### Downloading i-motion Movies from i-motion Mail

Data of i-motion mail is not downloaded to the FOMA phone even when it is received. You need to access the i-motion mail Center from its URL given to the mail text to see an imotion movie to download and save the data. The saved imotion can be checked in "i-motion" of "Data box" → "i-mode" folder (P161).

- From the Received Mail Folder List screen (P129), select the URL ► ● ► i "Yes"
  - You can start to download i-motion.
  - When downloading, you can play a few i-motions at the same time.
- 2. After downloading, press CLR
  - Save: You can save the downloaded i-motion.

- Play: You can play downloaded i-motion.
- File property: You can view information of downloaded imotion from a site.
- Back: The site will be returned, not saving i-motion.

### **Displaying Mail in Outbox**

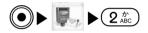

The Sent Mail List is displayed. You can check the records and contents of sent i-mode mail and SMS messages.

### 1. From the Mail menu (P127), select "Outbox".

| Outbox 1/2                  |
|-----------------------------|
| 🗀 12:34 docomo.taro         |
| 🔤 おはよう 💦 🚽                  |
| 📰 10:05 docomo. taro        |
| Sub S M S                   |
| 📟 🛙 0.5 / 3.1. docomo. jiro |
| ■ありがとう                      |
| 🔲 05/31 docomo. saburo      |
| ■待ちあわせ時間                    |
| Menu Select                 |

The time to send the mail<sup>\*1</sup> Receiver<sup>\*2</sup>
 Subject<sup>\*3</sup>

- ※1: The mail you receive is displayed on a time basis that day. From the next day on, each message is displayed by the date when you received it.
- %2: The name is displayed when the entry is saved in phonebook.%3: SMS is displayed as <sup>r</sup>SMS<sub>J</sub>

<Outbox>

• Ø/A, U: If there are multiple pages, the previous or next page is displayed.

Mail

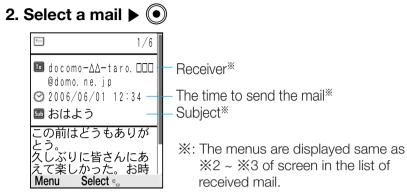

### <Sent Mail Display>

- 😔: Display the previous or next page.
- Scroll by screen.

### Information

- To display the box which is set "Security" (P145), press →
   Enter terminal security code → () [Done].
- You can save mail/SMS the maximum up to 400. Depending on the size of mail/SMS, the number of mail/SMS to save can be reduced.

## Icons on the Sent Mail List display and the Sent Mail display screen

| Icon | Description                   |  |
|------|-------------------------------|--|
|      | Mail successfully sent        |  |
| 29   | Mail failed to be sent        |  |
|      | SMS message successfully sent |  |
|      | SMS message failed to be sent |  |

| lcon    | Description                                                  |  |
|---------|--------------------------------------------------------------|--|
| ette E  | Sent SMS messages in the UIM                                 |  |
|         | Protected mail/ SMS messages                                 |  |
| 6       | Mail with a file attached                                    |  |
| <u></u> | Mail with an attached file to which UIM restrictions are set |  |
| 5ub     | Subject                                                      |  |
|         | Mail address successfully sent as<br>To-type mail            |  |
| To      | Mail address failed to be sent as<br>To-type mail            |  |
| Cd      | Mail address successfully sent as<br>Cc-type mail            |  |
| 33      | Mail address failed to be sent as<br>Cc-type mail            |  |
| Brc     | Mail address successfully sent as<br>Bcc-type mail           |  |
| Btı     | Mail address failed to be sent as Bcc-<br>type mail          |  |
| Ø       | Sent date and time                                           |  |
| 1       | An image is attached.                                        |  |
| s       | A melody is attached.                                        |  |
|         | Moving images are attached.                                  |  |

Mail

### Mail

### Information

• When sending an SMS message, the first part of the text is displayed in the subject field of the list screen.

### Using the Submenu of the Sent Mail List Screen

Setting item/Setting at purchase → P244

1. From the Sent Mail Folder List screen (P135), (☑) [Menu] ► Select from the following Submenu items

### Edit

You can edit the selected mail again. See "Composing i-mode mail" (P139) / "Composing SMS messages" (P141).

### Delete

You can delete the selected mail.

#### **Delete selected**

You can select and delete multiple mail messages. After selecting mail messages,  $(\boxtimes)$  [Menu]  $\rightarrow$  Select "Delete".

#### **Delete all**

You can delete all mail messages in the folder. To delete all,  $\textcircled{\bullet} \rightarrow$  Enter terminal security code  $\rightarrow$   $\textcircled{\bullet}$  [Done].

### Protect ON/OFF<sup>\*1</sup>

You can set or cancel the protection to the selected mail. Protected mail cannot be deleted.

#### Sort

You can sort the mail messages displayed in the list screen.

### Filter

You can change the type of the mail messages displayed in the list display.

### UIM<sup>∞</sup>2

You can move and copy the selected SMS message to the UIM, and move and copy the SMS messages in the UIM to the FOMA phone.

※1 : You cannot use this menu of SMS in the UIM.

 $\times 2$ : You cannot use this menu in i-mode mail or SMS delivery report.

### Using the Submenu of the Sent Mail Display Screen

From the Sent Mail Display screen (P134), 
 [Menu] ► Select from the following Submenu items

#### Edit

You can edit the displayed mail again. Go to step 2 in "Composing i-mode mail" (P139) /"Composing SMS messages" (P141).

### Delete

You can delete the displayed mail.

#### Protect ON/OFF\*\*

You can set or cancel the protection to the displayed mail. The protected mail messages cannot be deleted.

#### Store address

You can register mail address/phone number of receiver on displaying the mail. Go to step 2 on page 58 of "Adding to Phonebook".

### Add to phonebook<sup>22</sup>

You can add the mail address and phone number of the sender of the displayed mail to the phonebook. Go to step 2 (P58) of "Adding to Phone Book".

### **Copy**<sup>™</sup>

- After selecting the item, see "Copying/Cutting/ Pasting" (P209).
- Body: You can copy the text.
- Subject: You can copy the subject.

### UIM \*\*4

You can move and copy the displayed SMS message to the UIM, and move and copy the SMS messages in the UIM to the FOMA phone.

- %1: This function is not available in SMS of FOMA card.
- %2: After select the mail address/ phone number, you can activate the function. Otherwise, you cannot activate the menu properly.
- $\times$ 4: This function is not available for the protected SMS.

### **Displaying Mail in Unsent message**

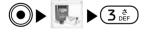

The Unsent message List is displayed. You can check the contents of saved i-mode mail and SMS messages which have not been yet sent.

1. From the Mail menu (P127), "Unsent message"

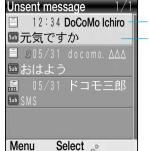

- The time to save<sup>%1</sup> Receiver<sup>%2</sup> Subject<sup>%3</sup>
- \*1: The mail you save is displayed on a time basis that day. From the next day on, each message is displayed by the date when you saved it.

X2: The name is displayed when the entry is saved in phonebook.
X3: SMS is displayed as "SMS"

- O/A: Displays the previous and next page in case of being many pages.
- 2. Select a mail ► •

<Unsent message List>

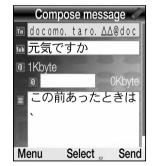

<Unsent message Display>

### Information

- To display the box which is set "Security" (P145), press →
   Enter terminal security code → [Done].
- You can save mail/ SMS the maximum up to 400. Depending on the size of mail/ SMS, the number of mail/SMS to save can be reduced.

Icons on the Unsent Mail List display and the Unsent Mail display screen

| Icon | Description                             |  |
|------|-----------------------------------------|--|
|      | Unsent mail                             |  |
| -    | Unsent SMS message                      |  |
| ٦    | Mail with a file attached               |  |
| 2    | Mail with an attached file to which UIM |  |
|      | restrictions are set                    |  |
| Տոր  | Subject                                 |  |
| Та   | Address of To-type                      |  |
| Cc   | Address of Cc-type                      |  |
| Brr  | Address of Bcc-type                     |  |
| 0    | Attached file                           |  |
| -    | A pasted melody file is attached.       |  |
| Ś    | i-appli launch information is pasted.   |  |
| s    | A melody file is pasted.                |  |
|      | An image file is attached.              |  |
|      | A moving image file is attached.        |  |
| - Ka | A damaged melody file is attached.      |  |
|      | A damaged file is pasted.               |  |
|      | Text                                    |  |

### Using the Submenu of the Unsent Message List Screen

| Setting | item/Setting | at purc | hase | → P245 |
|---------|--------------|---------|------|--------|
|---------|--------------|---------|------|--------|

From the Unsent Message List screen (P137), 
 [Menu] ► Select from the following submenu items

#### Send

You can send the selected mail.

### Delete

You can delete the selected mail.

### **Delete selected**

You can select and delete multiple mail messages. After selecting mail messages, (☑) [Menu]. → Select "Delete".

### Delete all

You can delete all mail messages in the folder. To delete all,  $\textcircled{O} \rightarrow$  Enter terminal security code  $\rightarrow$  O [Done].

#### Sort

You can sort the mail messages displayed in the list display.

### Filter

You can change the type of the mail messages displayed on the list display.

Mail

### Using the Submenu of the Unsent Mail

### **Display Screen**

From the Unsent Message List screen (P137), press [Menu] and select a submenu item. See "Using the Submenu of the Compose Mail display" (P142)/"Using the Submenu of the Compose SMS Screen" (P142) for the available submenu items.

### **Composing Mail**

### Composing i-mode Mail

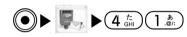

You can create and send new i-mode mail.

- 1. From the Mail menu (P127), select "Compose Mail"
  - "Compose message"

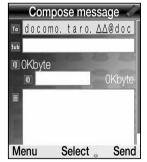

<Compose message Display>

2. In Select the Address field ► ● ► Enter the address ► ●

- Image: Select the Subject field ► ► Enter the subject ►
  - In case of not attaching the file, Go to step 5.
- 4. I Select (Attach file) item ► ► Add attached file
  - Select the file saved "My picture" of Data box" (P154)
    / "Melody"(P164) .
- 5. Select the Message field ▶ Enter message ▶ ●
- 6. 🚺 [Send]

### Information

- Depending on the radio wave conditions, the characters might not be sent successfully to the destination.
- You register "Phone number XXXX" or "Phone number XXXX@docomo.ne.jp" (XXXX: Security code) when you add the mail address including of security code of four digits. For details, refer to "i-mode Users manual".
- When half-pitch katakana and pictographs are used for mail except for when exchanging mail between i-mode phones. They might not be displayed correctly.

### Using the Submenu of the Compose Mail Display

- - ► Select from the following Submenu items

#### Send

You can send the i-mode mail that you are composing or editing.

#### Save

You can save the i-mode mail that you are composing or editing in unsent message.

### Add address

You can add addresses. You can specify multiple addresses to send same i-mode mail to multiple recipients at the same time. You can send same mail to up to five addresses at a time.

- Open phonebook: You can add the address by searching the phonebook.
- Input address: You can input the address directly.
- Address menu<sup>™</sup>
- Open phonebook: You can add the address by searching the phonebook.
- Input address: You can input the address directly.
- Change to To: You can change the setting of receiver to To."
- Change to Cc: You can change the setting of receiver to Cc."
- Change to Bcc: You can change the setting of receiver to Bcc."
- Delete address: You can delete the address.

#### Attach file menu

Attach file: You can select the file in "My picture"
 (P154) / "i-motion" (P161) / "Melody" (P164) of "Data box".

- Delete att. file <sup>22</sup>: You can delete the attachment file.

- Play/ Display file\*2: You can play or view the file.

#### Add signature

You can insert a signature at the end of the text of mail.

You need to register the signature beforehand.
 → p145

#### **Delete body**

You can delete the i-mode mail that you are composing or editing.

### **Delete mail**

You can delete the mail on composing or editing.

- %1 : After selecting 1 / 2 / 2 , you can operate the menu.
- $\approx 2$ : After selecting  $\boxed{10}$ , you can operate the menu.

#### Information

- The type or receiver
  - To: Stands for the usual receiver
  - Cc: You select Cc to inform the contents except for direct receiver.
- Bcc: You select Bcc to inform the contents if you dont want to be known to other receivers except for direct receiver.
- About attachable files

| Type of file                 | Maximum number of files     |  |
|------------------------------|-----------------------------|--|
| Melody                       |                             |  |
| Image of 10,000 bytes        | Up to 10 files <sup>∞</sup> |  |
| or less (JPEG, GIF)          | ۱F)                         |  |
| Image over 10,000            |                             |  |
| bytes (JPEG)                 | 1 file <sup>∞</sup>         |  |
| Moving image/ i-motion movie |                             |  |

- ※1 : Up to 10 files when the total size of a data file including melodies and images is equivalent of 5,000 full-pitch characters (i.e., 10,000 bytes).
- X2 : You can attach either an image or moving image/ i-motion movie of up to 10 Kbytes. You can attach the file separately from melody files and images of 10,000 bytes or less.
- You cannot attach files that are prohibited from being attached to mail or output from the FOMA phone to other devices.
- When a JPEG image or an i-motion movie in excess of 10,000 bytes is attached, the number of characters you can enter in the text field decreases by the equivalent of 100 full-pitch characters (200 half-pitch characters).
- The i-mode phone of the mova service cannot receive GIF images and melodies.
- Some attached files might be deleted at the i-mode Center or not be received, displayed, or played properly by the recipients.

### Using the Submenu of the Creating next Entry Screen

From creating next Entry screen press (☑ [Menu] and select a Submenu item. See "Using the Submenu of Character Entry display" (P208) for the available Submenu items.

### Composing SMS messages

You can create and send SMS messages. You can send and receive SMS messages to and from the subscribers to overseas carriers in addition to DoCoMo. For information on the countries and overseas carriers with which SMS messages can be exchanged, see DoCoMo's web site.

### 1. From the Mail menu (P127), select "Compose Mail"

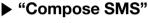

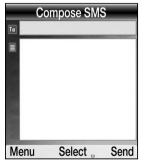

<Compose SMS Display>

- 2. In Select the Address field ► ► Enter the recipient's phone number ► ●
- 3. Select the Message field ► ► Enter the message ► ●
- 4. (i) [Send]

### Mail

If the recipient is a subscriber to an overseas carrier other than DoCoMo:

- "+" (Press \* key two times) ► "Country code" ► "Mobile phone number of the recipient"
- If the mobile phone number starts with 0, enter the number by omitting "0".

### Information

- Depending on the radio wave conditions, the characters might not be sent successfully to the destination.
- When you send an SMS message to a subscriber to an overseas carrier, if characters that the other party does not support are included in its text, they might not be displayed correctly.
- If the receiver has i-mode phone of mova service, it may be received SMS from FOMA phone as i-mode mail.
- You cannot replay to an SMS message from a concealed number / payphone/number with notification not supported.
- If the full-pitch characters are entered over 70 digits, some of then can be deleted.

### Using the Submenu of the Compose SMS Display

#### Send

You can send an SMS message that you are composing or editing.

### Save

You can save an SMS message that you are composing or editing in Draft box.

#### Address menu

- Open phonebook: You can add the address by searching the phonebook.
- Input address: You can input the address directly.

#### SMS report request

You can set whether to request a report for the SMS message that you are composing. An SMS report is an SMS message to notify you when your SMS message reaches the recipient.

#### SMS validity term

You can set the period during which the SMS Center keeps the SMS message that you are composing or editing when the recipient cannot receive it immediately.

#### **Delete body**

You can delete a sentence inputting in text. The phone number of receiver will not be deleted.

### **Delete SMS**

You can delete the SMS message that you are composing or editing.

Mai

### Using the Submenu of the Compose SMS

### Display

From the Compose SMS display, press (a) [Menu] and select a submenu item. See "Using the Submenu of the Character Entry display" (P208) for the available Submenu items.

### Checking New i-mode mail and Message

When your FOMA phone has been off or out of the service area, you can check whether or not the i-mode Center holds i-mode mail and messageR/F.

## 1. From the Stand-by screen, press (☑) for at least two seconds

 The Check results display appears. To read the received i-mode mail immediately, select "Mail" and press .

#### Information

- When the i-mode Center holds i-mode mail and messageR/F, the relevant icon (P31) is displayed. When mail or messages arrive at the Center when, for instance, your FOMA phone is off, the icon might not be displayed.
- Even when "Receive option" is set to "ON," you will still receive all mail messages held at the Center if you use "Check new message." If you do not want to receive all mail messages, unmark "Mail" from the "Check new message" (P144).

### **Receiving Selected Mail**

You can check the subject of i-mode mail held at the imode Center and select mail to receive, or delete mail at the Center before receiving it.

To use this function, you need to set "Receive option" (P144) to "ON" beforehand.

#### 1. From the Mail menu (P127), "Receive option"

- The phone is connected to the Center, and the display for selecting mail to receive is displayed.
- Select the pull-down menu for each mail ► ►
   Select "Receive", "Delete" or "Hold" ► ●
- 3. Select "Receive/Delete" ▶
  - The confirmation window is displayed.
- 4. Select "OK" ▶
  - In step 2, the mail messages for which "Receive" was selected are received immediately.

### Information

• See "i-mode User's Manual" for other operating methods in addition to the aforementioned one and the icons in the display

#### **Checking whether Center Holds SMS**

When your FOMA phone has been off or out of the service area, you can check whether or not the SMS Center holds SMS messages.

#### 1. From the Mail menu (P127), "Check new SMS"

 The Check results display appears. To read the received SMS messages immediately, select SMS and press ().

# **Changing Mail Setting**

# Communication

● ► ■ ► 8 <sup>\*</sup>/<sub>TUV</sub> 1 <sup>\*</sup>/<sub>.0/:</sub>

You can change the settings related to communication of mail and SMS messages.

Setting items/Setting at purchase → P228

 From the Mail menu (P127), "Mail setting" ▶ "Communication" ▶ Select from the following setting items ▶ After setting, (i) [Done]

#### **Receive opt. setting**

You can set whether to select i-mode mail to receive. If this function is set to "ON," you cannot receive imode mail automatically.

#### **Receive attach file**

You can set whether to receive images or melodies attached to i-mode mail.

#### Check new message

When you receive messages by conducting "Check New Message," you can select an item to check from i-mode mail, messageR, and messageF.

#### **SMS** report request

You can set whether to request an SMS report when sending an SMS message. The SMS report notifies you when your SMS message is delivered to the destination.

#### SMS validity term

You can set the period of time that SMS messages are held at the SMS Center when the recipient cannot receive the messages.

#### Information

- The attachment file is set 🔲 cannot be received because the file is deleted from i-mode center.
- You can receive the melody of MFi format to attach to the body of mail when you set the attachment 🔲.

Mail

# Edit

You can make the settings related to a signature to be attached to the mail text and quotation mark for when replying to mail.

Setting items/Setting at purchase  $\rightarrow$  P228, P229

1. From the Mail menu (P127), "Mail setting" ▶ "Edit"
 ▶ Select from the following setting items ▶ After setting, (i) [Done]

#### **Edit signature**

You can set whether to automatically attach your name and address (signature) at the end of the text and can set the text of a signature.

#### **Edit quotation**

You can set symbols or sentences to be attached to the head of the original text (quotation mark) for "Reply quoted".

# View

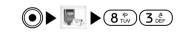

You can make the settings related to the display of mail and SMS messages.

Setting items/Setting at purchase  $\rightarrow$  P229

From the Mail menu (P127), "Mail setting" ▶
 "View" ▶ Select from the following setting items ▶
 After setting, (i) [Done]

#### **Character size**

You can set the character size of the text on the Mail display screen.

#### Scroll

You can set the number of lines to scroll when pressing (2) on the Mail display screen. (1 line/ 3 lines/ 5 lines)

#### Mail list display

You can set the display method (the number of lines/the contents displayed) on the mail list display.

#### **Folder security**

You can set security to Inbox, Sent box, and Draft box in the Mail menu. To display the messages in the box with security set,  $\textcircled{O} \rightarrow$  Enter terminal security code  $\rightarrow$ O [Done].

#### Melody auto play

You can set whether to automatically play a melody attached or pasted on the mail display screen.

#### Pasted data

You can set whether to activate a melody or an i-appli to data pasted to the received mail text.

# Mail

# Others

You can check the settings made in "Mail setting" and reset the settings to the default.

1. From the Mail menu (P127), "Mail setting" ► "Others" ► Select from the following setting items.

#### **Check settings**

You can check the settings made in the "Mail settings".

#### **Reset settings**

You can reset the settings made in the "Mail settings" to the default. To reset settings,  $\textcircled{O} \rightarrow$  Enter terminal security code  $\rightarrow$  O [Done].

#### Reset data

You can delete all mail messages and MessageR/F stored in the FOMA phone. To reset the datal,  $\textcircled{O} \rightarrow$  Enter terminal security code  $\rightarrow$  O [Done].

Mail

| i-appli                      | Software list 1/1<br>II ご 九で頭の体操 |  |
|------------------------------|----------------------------------|--|
| i-appli                      | Menu Select                      |  |
| To display the Software List |                                  |  |
| On the Stand-by di           | isplay,                          |  |
| ● [Menu] ► 📝 or "i-appli"    |                                  |  |

| What is i-appli148                |  |
|-----------------------------------|--|
| Downloading i-appli from Sites148 |  |
| Starting i-appli149               |  |

# i-appli

# What is i-appli

By downloading various software programs on sites and saving them into the FOMA phone, you can automatically update the stock prices, weather information, etc. and enjoy games even without connecting to the network.

- Refer to "i-mode User's Manual" for details.
- This model does not support all the services described in "i-mode User's Manual". Check which models support which services in "i-mode User's Manual".

### **Downloading i-appli from Sites**

Download the software from Sites and start the FOMA phone.

- Display a site that supports downloading of i-appli
   ▶ Select an item that enables you to download the software ▶ ●
- i-appli
- 2. After the download is finished, 🖲
  - After the download is finished, the communication setup display may appear. After setting, press (i)
     [Done].
  - Some software may start right after it is downloaded. In that case, the software may not have been saved. When ending the software, the confirmation display may appear asking whether to save it. Select "Yes" to save it.

#### 3. "Yes"/"No"

- Yes: Activates i-appli.
- No: the Site display returns.

#### Information

- Downloading is not available at some accessed sites.
- At downloading software, the confirmation display might appear asking whether to use the "serial number of your mobile phone/UIM". Select "Yes" to start downloading. In this case, the "serial number of your mobile phone/UIM" is sent to the IP (Information Service Provider) over the Internet, so could be deciphered by third parties. However, your phone number, address, age and gender are not notified to the IP (Information Service Provider) or others by this operation.

# Starting i-appli

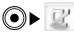

1. Press and hold (i) for at least one second from the Stand-by display.

| Software list<br>記述加て頭の体操<br>記述〇〇〇ゲーム | 1/1 |
|---------------------------------------|-----|
| Menu Select                           |     |

<Software List>

- 2. Select the software to be launched  $\blacktriangleright$   $\bigcirc$ 
  - (Characterization of i-appli.

#### Icons on the Software List

| Icons  | Description                       |
|--------|-----------------------------------|
| (Blue) | The folder you composed           |
| R      | Normal i-appli                    |
| G.     | i-appli downloaded from SSL site  |
| 0      | i-appli that Auto start is set to |

• Each mark will be displayed thinly when downloading by other FOMA card or version- up of i-appli (Restriction on FOMA card).

#### Information

• Some software communicates after downloaded. You can let it not communicate by the i-appli setting.

#### Using the Submenu of the Software List

Setting item/Setting at purchase  $\rightarrow$  P245

- Some submenus may not be able to be set up depending on the software.

#### Create folder\*

You can create a folder.

#### **Delete folder**\*

You can delete the folder selected. You cannot delete a folder in which software is saved.

#### Rename folder\*

You can edit the name of the folder selected.

#### Move to folder

You can move the folder selected to another folder you composed.

#### Upgrade

You can upgrade the version of the software selected.

#### Delete

You can delete the software selected.

#### i-appli

#### **Delete selected**

You can select and delete multiple pieces of software. After selecting,  $(\boxdot)$  [Menu].  $\rightarrow$  Select "Delete".

#### Delete all

You can delete all softwares in i-appli. To delete all,

 $\bigcirc$   $\rightarrow$  Enter terminal security code  $\rightarrow$   $\bigcirc$  [Done].

#### Sort

You can sort software.

#### **Properties**

You can check the name, size, etc. of the software selected.

#### Certificate

You can check the owner, issuer, expiration date, etc. of the certificate used for the software selected.

#### **Network setting**

You can set whether to communicate while the

software selected is being started. After setting, press

## (IDone].

#### i-appli To

You can set whether to start the software selected from a site or mail. After setting, press (i) [Done].

#### Icon info setting

You can set whether icon information for i-mode mail, SMS, messageR/F, battery level, Manner Mode, radio wave strength and being out of area is to be used by the software selected. After setting, press (i) [Done].

#### Autostart setting

You can set to activate the selected software automatically. If you set "Yes" after selecting "Edit", you enter the method for activation and the time. After setting, press (i) [Done].

#### Show desc setting

You can set whether to display software information at i-appli downloading. After setting, press (i) [Done].

#### **Autostart failure**

You can check information when i-appli fails to start automatically.

#### **Trace info**

You can check information when i-appli supporting the trace function has been terminated due to an error.

#### System info

You can check system information such as memory usage status of i-appli.

%: You cannot use the folder you composed.

#### Information

 In "Show desc setting", the setting value of this menu is not reset by "Settings" → "Others" → "Reset settings" → "Default settings".

i-appli

#### Information

- Note that you might not be able to receive timely information if you have set "Network Setting" to "OFF".
- When "Upgrade" of the software, the confirmation display may appear asking whether to use the "serial number of your mobile phone / UIM". If you select "Yes", version upgrade starts. In this case, your "mobile phone number / serial number of UIM" is sent to the IP (Information Service Provider) over the Internet, so could be deciphered by third parties. However, your phone number, address, age, and gender are not notified to the IP (Information Service Provider) or others by this operation.
- If "Icon Info set" is set to "Use", icon information for i-mode mail, SMS, messageR/F, battery level, Manner mode, radio wave strength and being out of area may be sent to the IP (Information Service Provider) over the Internet just like your "mobile phone number / serial number of UIM", so could be deciphered by third parties. However, your phone number, address, age, and gender are not notified to the IP (Information Provider) or others by this operation.

# Pre-installed i-appli

#### <u> 九九で頭の体操</u>

This game is to remove the blocks when putting the block has a same result after multiplying the serial number. (Brain teaser by multiplication matrix)

- 1. From the screen of software list (P149), select "九九で頭の体操" ▶ ● ▶ Select the following menu
  - (i) [Qit]: You can end a game.

#### Start <sup>™</sup>

Starts the game.

#### Stage <sup>™</sup>

You can select the stage (01<sup>1</sup>0) by pressing

#### Continue \*\*

You can start the game on pause.

#### Key info

You can view the information of each button. After displaying, when you press (i) [Menu], the menu is returned back.

#### Help

You can view the information to remove the block. After displaying, when you press (2), you can change the screen. If you press (2) [Menu], you can return to menu.

#### Rank

You can view the status of score rank. After displaying, you can return back to menu by pressing () [Menu].

#### Sound

You can set the sound of game. When you press () you can turn on or off sound.

※1 : On pause the game, you cannot see these menus.※2 : On pause the game, you can see these menus.

# i-appli

#### Screen on game

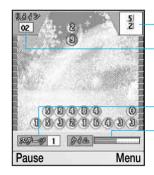

Indicates next block.

If you remove the block, the number will be reduced. If the number is 0, the stage will be clear.

Indicates the current stage.

If the rest of block are done, the block will be dropped beside 1 line.

- (☑)[Pause]/[Resume]: You can pause the game. If you press it again, you can start it again.
- (i)[Menu]: After stopping the game, the menu will be displayed.

#### Button activation on game

Go to Key info (P151) of menu for details.

#### Deleting the block

You can delete the falling blocks if you meet the condition. When the blocks are full from 4th line to 7th line on left, the game is over.

< Combining the block of number **224**>

#### Vertical direction

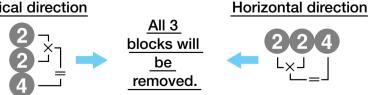

- In case the result after multiplying is two digits a, you can paste the block beside same to the last number.
- See "Help" (P151), for the block except for number.

#### Game over

The screen of game over is displayed. If you press () you can view the score by displaying rank screen. If you press (i)[Menu], you can return back to menu.

#### Information

• When you close the flip on game. the game is continuous.

i-appli

| Introduction of Data box154                                                                        |
|----------------------------------------------------------------------------------------------------|
| Displaying/Managing/<br>Editing Images154                                                          |
| Playing back/Managing/<br>Editing Moving Images/i-motion161                                        |
| Playing back/Managing/<br>Editing Melody163                                                        |
| Caution on Use of the miniSD<br>Memory Card166                                                     |
| Inserting/removing miniSD<br>memory card167                                                        |
| Playing back/Editing Data on<br>the miniSD Memory Card168                                          |
| Playing back i-motion (including of<br>music file) downloaded by other<br>devices in FOMA phone169 |

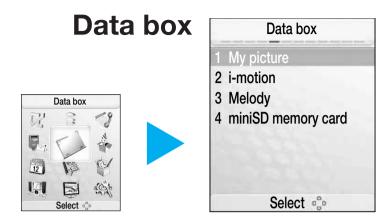

To display the Data box menu

On the Stand-by display,

[Menu] > i or "Data box"

# **Data box**

# **Introduction of Data box**

Data box has the following items and folders: \*\* : Folders added by the user are not included.

| Menu item  | Folder        | Contents                                                     |
|------------|---------------|--------------------------------------------------------------|
| My picture | Camera        | Shot still images, etc.                                      |
|            | Data transfer | Still images obtained<br>through data<br>transmission, etc.  |
|            | i-mode        | Still images obtained from sites, etc.                       |
|            | Item          | Still images usable for frames and elements                  |
|            | Pre-installed | Pre-installed still<br>images                                |
| i-motion   | Camera        | Shot moving images by video camera etc.                      |
|            | Data transfer | Moving images obtained<br>through data<br>transmission, etc. |
|            | i-mode        | i-motion obtained from sites, etc.                           |
|            | Pre-installed | Pre-installed moving<br>images                               |

| Menu item          | Folder        | Contents                                       |
|--------------------|---------------|------------------------------------------------|
| Melody             |               | Melodies obtained                              |
| -                  | Data transfer | through data                                   |
|                    |               | transmission, etc.                             |
|                    | i-mode        | Melodies obtained from                         |
|                    | I-mode        | sites, etc.                                    |
|                    | Pre-installed | Pre-installed melodies                         |
| miniSD memory card | My picture    | The folder structure<br>and the files saved in |
|                    | i-motion      | the folder are the same as those of the        |
|                    | Melody        | FOMA phone (above).                            |

# **Displaying/Managing/Editing Images**

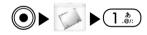

You can display the shot still images, or still images obtained from sites or i-mode mail.

#### The File Format To Display

• This FOMA phone supports to display file format as follow.

| File format*    | JPEG, GIF                           |
|-----------------|-------------------------------------|
| Pixel/File size | Under 1280x1024 dots/Under 500Kbyte |
| Extension name  | jpg, gif                            |

: Some files cannot be played depending on the file format.

Data box

# **Displaying Images**

1. From Data box menu (P153), "My picture"

| My picture [1/5]                      |                                                |
|---------------------------------------|------------------------------------------------|
|                                       |                                                |
|                                       |                                                |
|                                       | <ul> <li>Folder name being selected</li> </ul> |
| Camera 5 Files<br>Menu Open 60 Switch | Number of files in the folder being selected   |

<Folder List>

• (i) [View by] : You can select Simple list or Detailed list depending on listing folder type.

#### 2. Select a folder ► ●

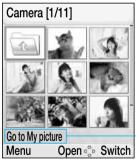

File name and File size being selected (in case of files being selected (iiii)

<Image File List>

 (i) [Mail]: You can send i-mode mail with attaching an image file. Go to step 2 on page 139 of "Composing message". 3. Select a file  $\blacktriangleright$   $\bigcirc$ 

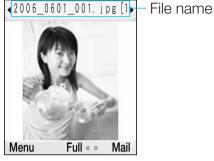

<Image>

- (•) [Full] : The image will be displayed fully.
- (i) [Mail] : You can send i-mode mail with attaching the selected file. Go to step 2 on page 139 of "Composing message".
- 📀: Displays the previous/ next file.

#### The mark on the image file list

| Mark                         | Mark Description |  |
|------------------------------|------------------|--|
| 1                            | Previous folder  |  |
| The file set the limitation* |                  |  |
| Not recognized the file      |                  |  |

\*: The item is protected from sending the file except this FOMA handset. You cannot edit the file or copy it from miniSD memory card. Data box

# Using the Submenu of the Folder List

Setting item/Setting at purchase  $\rightarrow$  P246

#### 

#### Open

You can open the folder selected.

#### New folder<sup>™</sup>

You can create a folder.

#### Delete<sup>×1</sup> ×2

You can delete the folders selected.

#### Sort by

You can sort the folders.

#### View by

You can change folder display methods.

#### Memory info.

You can check status of the storage area on the

FOMA phone / miniSD memory card, etc.

#### **Folder property**

You can check the name, size and the number of the files in the folder of the folder selected.

%1: You cannot use this menu "My picture", "i-motion", "Melody" in miniSD memory card.

 $\approx$ 2: You cannot use this menu in pre-installed folder.

#### Information

• If you delete each image which set as a wallpaper in stand-by mode, phonebook, or video-phone call, each one can be returned to pre-installed setting.

If you delete the melody set as ring tone, alarm, or schedule, each one can be returned to pre-installed setting.

# Using the Submenu of the Image File List Display

Setting item/Setting at purchase  $\rightarrow$  P246

#### 1. From the Image File List screen (P155), Select a file

#### New folder<sup>™</sup>

You can create a folder.

#### Files<sup>\*\*1</sup>

- View : You can display the file selected.
- Edit<sup>∞2 ™</sup>: You can edit the file selected. →P159
   You can edit only JPEG file.
- Move<sup>™</sup>: You can move the selected file to other folder. "Handset memory"/"miniSD memory card" → Select the folder (●) → (■) [Paste].
- Copy <sup>∞</sup>: You can copy the selected file to other folder. "Handset memory"/"miniSD memory card" → Select the folder (●) → (i) [Paste].
- Delete : You can delete the file selected.
- Delete all : You can delete all the files in the folder.
   You need to enter your terminal security code for deleting.
- Rename : You can change the name of the file selected.

Data box

#### Mark/Unmark \*\*

You can move, copy, and delete after selecting multiple files. After selecting, press ( $\square$ ) [Menu]  $\rightarrow$  "File"

- → Select "Move"/"Copy"/"Delete"
- Mark : You can select a file at a time.
- Mark all : You can select all the files collectively.
- Unmark : You can deselect the file selected by "Mark" or one of the files selected by "Unmark all" at a time.
- Unmark all : You can deselect the file selected by "Mark" or all the files selected by "Unmark all".

#### Send via mail \*\*\*\*

You can attach a file to i-mode mail for sending. Go to step 2 (P139) of "Compose i-mode mail ".

#### Set as wallpaper \*\*

Select the "Main display" or "Sub display" and set as wall paper for the Stand-by display, etc.

#### Slide show

- Go: Files in the folder are displayed in order.
- Settings: You can set the "view as" and "Time interval (secs)". After setting, press ()[Done].

#### Make animated GIF \*\* \*\*\*\*5

You can select up to 10 files to create animation. After the files, press () [Make].

#### Sort by

You can sort files.

#### View by

You can change file display methods.

#### Memory info.

You can check status of the storage area on the FOMA phone / miniSD memory card, etc.

#### File property

You can check the name, size and type, date and time, resolution, file restriction of the selected file.

- %1: You cannot use this menu in "Item", "Pre-installed" folder.
- %2: When you have JPEG file (Except for not protection file), you can use this menu.
- %3: You cannot move and copy this menu in "Item", "Pre-installed" folder.
- %4: You cannot use this menu in protection file.

#### Information

 If you delete the image set in stand-by mode, phonebook, or video-phone, each image will be returned to the setting at purchase.

# Using the Submenu of the Image Display

Setting items/Setting at purchase  $\rightarrow$  P246

#### 

#### **Files**<sup>\*\*1</sup>

- Delete : You can delete the file displayed.
- Rename : You can change the name of the file displayed.
- Edit<sup>\*\*</sup>: You can edit the file displayed.  $\rightarrow$ P159

#### Send via mail<sup>®1 ®8</sup>

You can attach a file to i-mode mail for sending. Go to step 2 of "Compose i-mode mail" (P139).

#### Full

You can bring up an image on the full display hiding the soft keys and display information.

- 🔁: The previous image/next image is displayed.
- CLR: The full display is cancelled.

#### Zoom

Displays an image in a large size.

- (☑) : Every time you press (☑), the displayed image is enlarged.
- (i) : The image is displayed in the previous size.
- 🐼 : You can move the position of display of the expanded image.
- CLR : The zoom is cancelled.

#### Set as wallpaper<sup>™</sup>

Select the "Main display" or "Sub display" to set as wallpaper for the Stand-by display.

#### Slide show

- Go: Files in the folder are displayed in order.
- Settings: You can set the "View as" and "Time interval (secs)" for the slide show. After the setting, press (i) [Done].

#### Go to list

The list screen reappears. (P155)

#### File property

You can check the name, size, and type , date and time, resolution, file restriction of the selected file.

%1: You cannot use this menu in "Item", "Pre-installed" folder.

- %2: When you have JPEG file (Except for not protection file), you can use this menu.
- 3: You cannot use this menu in protection file.

%4: The image in miniSD memory can be disabled.

#### Information

- If you delete each image which set as a wallpaper in stand-by mode, phonebook, or video-phone call, each one can be returned to pre-installed setting.
- If the image in miniSD memory card, you cannot set it as a wallpaper.

# **Editing Still Images**

You can edit a still image. The edited still image is saved into the folder containing the original still image. There are some cases where you may not be able to edit.

#### Setting items/Setting at purchase $\rightarrow$ P246

- From the Image File List (P155) Display (P155), Select a file, from the Image Display screen, Press

   [Menu] ▶ "Files" ▶ "Edit"
  - The screen to edit the image is displayed.
- 2. From the Edit display, 
   [Menu] ► Select from the following editing methods ► After setting,
   [Save]
  - After editing in screen, you can operate the function as follow.
    - M[Menu]: Displays the menu to edit.
    - (i)[Undo]: Returns back to previous menu

#### Save \*

You can save the edited still image.

#### Rotate

You can rotate a still image 90 degrees to the left or to the right.

#### 1) Left side / Right side

- (B) [Rotate]: You can rotate a still image 90 degrees to the left or to the right.
- (i)[Cancel]: You can cancel editing.

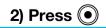

#### Resizing

You can change the size of a still image.

#### Insert

- Text : You can paste a text to a still image.

  - 1) Select a text box ▶ ④

# 2) Enter text ► •

- ☑[Text]: You can change the text box.
- (i)[Cancel]: Returns back to previous menu.

# 3) $\bigcirc$ > Select a position of the text using $\bigotimes$ >

Frame : A frame is added to a still image.
 Select a frame to set up.

# 1) Select a frame ► •

- ■[Rotate]: You can rotate a still image 180 degrees to the left or to the right.
- (i)[Cancel]: You can cancel editing.

# 2) Press 💽

# Data box

- Element : An element is pasted to a still image.
  - If you press ☑ [Menu], you can select a size of the element from "Large", "Medium" and "Small".
  - 1) Select an element ► •
  - 2) Select a position to paste the stamp by S
    - If you continue to add same element, repeat step 2.
    - ☑[More]: You can select each element.

# 3) 🗊 [Done]

#### Clipping

- 1) Select the size for trimming.  $\blacktriangleright$   $\bigcirc$
- The range for trimming is marked in red line.
- 2) Select the position for trimming by pressing
   (●) (●)
- If you select User defined size, you can adjust the coverage for trimming of each picture. You can move the red cursor by pressing (2), and then set the starting and ending point for trimming by pressing (2).

#### Effect

- Black & White : Makes the color tone black and white.
- Sepia : Makes the color tone sepia.
- **Negative :** Reverses the color tone.

- Black & White negative : Makes the color tone black and white and reverses black and white.
- Color balance : Emphasizes or weakens light and shade of colors such as red, green, blue.
- Contrast : Emphasizes or weakens contrast.
- Sharpness : Emphasizes the contour.
- **Softness :** Gradates the contour.
- Mosaic Blur : Applies the mosaic. Moves to red line by pressing (2), and then set the starting and ending point to apply the mosaic by pressing (0).

#### Mirror

Reverse the image horizontally.

#### Undo \*

Undoes the edited file.

%This menu is not displayed if you select the file before being edited.

#### Information

- You can "Resizing" only to make it smaller than the original still image. You may not be able to change the size depending on the display size of the original image.
- If a screen proportion of the size selected by "Resize" and is different with the other size of still image, it can be saved by other size, not selected one.
- In the size "1280 x 1024" of still image, you cannot set "Insert" and "Effect".
- The size for setting "Frame" is "352 x 288", "320 x 240" "176 x 220", "176 x 144", "128 x 96". You cannot set the other size to "Frame".

- You cannot specify a display size larger than the original still image to "Trimming".
- The text box, Frame image, element at purchase, refer to "Text box" (P251), "Frame" (P250), "Element" (P251) of "Appendix".
- When the image size is over VGA(640X480), you cannot use the function such as insert, effect, clipping.
- If aspect ratio for resizing of image is different with the ratio of selected image, the image can be resized differing with the size you want.

# Playing back/Managing/ Editing Moving Images/i-motion

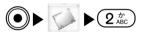

You can play back moving images shot by the camera, or moving images obtained from sites, or from i-mode mail.

#### Playable file format

FOMA handset can play the file as follow.

| File format    | MP4                          |  |
|----------------|------------------------------|--|
| Code system    | MP4 file Image MPEG4, H.263, |  |
|                | Voice AAC, AMR               |  |
| Extension name | MP4, 3gp                     |  |

• You cannot a few files depending on file format being compatible with a phone.

# Playing back Moving Images / i-motion

1. From the Data box menu (P153), "i-motion"

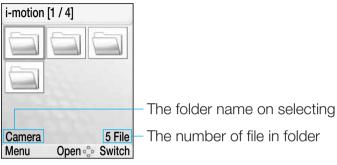

#### <Folder List>

• (i) [Switch] : You can change the type of display of folder.

# 2. Select a folder ► ●

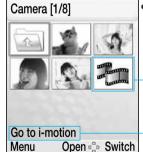

• See step 2 "Display screen" (P155) for the mark on display screen.

Voice file

tion \_\_\_\_ The name of file, the file size Open rightarrow Switch (When selecting a file)

#### <Moving image File List>

 Imail [Mail]: You can send i-mode mail with attaching the selected file. Go to step 2 on page 139 "Composing message".

# Data box

3. Select a file ▶ ●

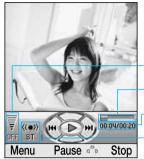

- Volume - Playback bar \_ Playback elapsed time / maximum playback time - Stereo / monaural

#### <Moving Image Playback>

- • / [Plays back]: Pauses
- (i)[Stop]: Stops
- 😔: Plays back the previous file / next file
- (Press and hold): The images are fast forwarded / fast rewound while it is pressed
- (), I: Adjust volume

# Data box

# Using the Submenu of the Folder List

See "Using the Submenu of the Folder List" of images (P155) for the submenus available.

# Using the Submenu of the Moving Image

# File List

#### Setting item/Setting at purchase $\rightarrow$ P247

#### Play

Plays back the file selected.

#### New folder<sup>™</sup>

You can create a folder.

#### **Files**\*1

- Move<sup>\*\*2</sup>: You can move the file selected to another folder. "Handset memory"/"miniSD memory card" → Select a folder to move → (•) → (•) [Paste].
- Copy <sup>∞</sup>: You can copy the file selected to another folder. "Handset memory"/"miniSD memory card" → Select a folder to move → (●) → (i) [Paste].
- Delete : You can delete the file selected.
- Delete all : You can delete all files in the folder. If you delete all files, you enter a phone password.
- Rename : You can change the name of the file selected.

#### Mark/Unmark \*\*

You can mark or unmark files. If you select this menu, you can move, copy and delete multiple files. After selecting, (☐) [Menu] → "File" → Select "Move"/"Copy"/ "Delete".

- Mark<sup>\*\*</sup>: You can select a file at a time.
- Mark all : You can select all the files collectively.
- Unmark : You can deselect the file selected by "Mark" or one of the files selected by "Mark all" at a time.
- Unmark all : You can deselect the file selected by "Mark" or all the files selected by "Mark all".

#### Send via mail \*\*\*\*

You can attach a file to i-mode mail for sending. Go to step 2 (P139) of "Compose i-mode mail".

#### Sort by

You can sort files.

#### View by

You can change file display methods.

#### Memory info.

You can check the status of the storage area on the FOMA phone / miniSD memory card, etc.

#### File property

You can check the name, size, and type, date and time, resolution, file restriction of the selected file.

- %1: You cannot use the file in "Pre-installed" folder.
- %2: You cannot move or copy the file in "Pre-installed" folder. Also, you cannot move or copy the restriction file to miniSD memory card.
- X3: You cannot use this menu in restriction file.

# Using the Submenu of the Moving Image

#### **Playback Screen**

As for MP4 file, only voice, not recording the image, see "Using the Submenu of the Melody Playback" (P166).

Setting item/Setting at purchase  $\rightarrow$  P247

From the Moving Image Playback display (P162),

 [Menu] ► Select from the following Submenu items

#### Pause<sup>™</sup> (Play<sup>™</sup>)

You can pause the moving images being played back.

#### Send via mail \*\*\*\*

You can compose a message and attach it to i-mode mail for sending. Go to step 2 (P139) of "Composing i-mode message".

#### Expand<sup>∞</sup>

You can view the whole moving image without displaying the indication of soft key or player.

• CLR: cancel this function.

#### Snap<sup>×1</sup>×2×4</sup>

You can save paused moving images as still images. Snapped images are saved into the "Camera" folder of "My picture".

#### Mute (Unmute)

You can play back moving images muting the sound.

# Data box

#### **Plaver settings**

You can change settings of the visual effect and the color tone of the player.

#### **File property**

You can display the name, size, and type of the file selected.

- %1: You cannot use this menu in "Pre-installed" menu.
- \*2: You cannot use this menu in restriction file.
- 3: You can use this menu on playing the file.
- %4: You can use this menu on pause.
- 35: You can use this menu after pausing or ending to play back the file.

# Playing back/Managing/Editing Melody

► 3 <sup>₹</sup>

You can play back pre-installed melodies, and melodies obtained from sites, etc.

#### Playable file format

Data box

• This FOMA phone supports to display file format as follow.

| File format <sup>™</sup> | SMF, MFi, MP4 <sup>∞</sup> |
|--------------------------|----------------------------|
| Extension name           | mid, mld                   |

- %1: Some files may not be played back in file format supported in this phone.
- 32: The voice format of AAC or AMR of MPEG4 is saved as 3gp file in "i-motion" folder.

# Playing Back Melody

#### 1. From the Data box menu (P153), "Melody"

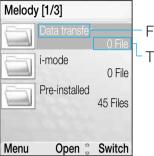

Folder name

The number of files in a folder.

#### <Folder List>

(**i**) [Switch] : You can change the type of display of folder.

# 2. Select a folder ► ●

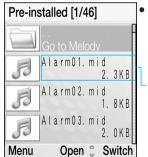

 See step 2 "Display screen" for the mark on display screen.

File name/File size

#### <Melody File List>

(i) [Mail] : You can attach the file to i-mode mail. Go to step 2 on page 139 of "Composing i-mode mail".

#### 3. Select a file ► •

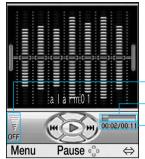

Volume
Playback bar
Playback elapsed time / maximum playback time

#### <Melody Playback>

- 🔘, 🖻: Plays back / pauses
- 😔: Plays pack the previous file / next file
- — (Press and hold): Melodies are fast forwarded / fast rewound while pressing it.
- ()/II: Adjusts the sound volume
- (i)[⇔]: Sets the repeat area (Starting point/ Ending point) If you press in setting, you can release it.

# Using the Submenu on the Folder List

See "Using the Submenu of the Folder List" of Images (P156) for the submenu items available.

# Using the Submenu of the Melody File List

See "Using the Submenu of the i-motion File List" (P162) for the Submenus available.

#### Information

• If you delete the melody set as the tone for incoming call, alarm, and schedule, each melody returns to setting at purchase.

# Using the Submenu of the Melody Playback Screen

Setting item/Setting at purchase → P247

From the Melody Playback display (P165),

 [Menu] ► Select from the following Submenu items

#### Pause<sup>™</sup> (Play<sup>™</sup>)

You can pause the melody being played back.

#### Send via mail \*\*

You can attach melody files to i-mode mail for sending. Go to step 2 (P139) of "Composing i-mode mail".

#### Ringtones<sup>22</sup><sup>23</sup>

You can set a ring tone for voice or video phone calls.

#### Mute (Unmute)

You can mute the tone for playing back melodies.

#### Set repeat<sup>33 34</sup>

You can select a repeat method.

- None : You can repeat none file.
- Current file ( ): You can repeatedly play back the current melody.
- All files ( ): You can repeatedly play back all the melodies in the folder.
- Shuffle : You can shuffle and play back all the melodies in the folder.

#### Area repeat (⇔)<sup>∞</sup>

You can specify a playback area for playing back melodies. You can set the starting point ( $\rightarrow$ ) and ending point ( $\leftrightarrow$ ) by pressing ( $\widehat{\bullet}$ ) [ $\Leftrightarrow$ ]. If you press in setting, you can release it.

#### **Player settings**

You can change settings of the visual effect and the color tone of the player.

#### File property

You can display the name, size, and type, date and time, duration, ringtone, file restriction of the selected file.

- %1: You cannot use the menu in pre-installed folder.
- 2: You cannot use this menu in restriction file.
- X3: You can use this menu in MP4 file, not recording the image.
- %5: You can use this menu on playing.
- %6: You can use this menu on pause or ending to play back.

#### Information

 You can also change settings of the ring tone from the Melody File List Screen. From the Melody File List screen (P164), press (☑)[Menu] select a "Ringtone".

# Caution on Use of the miniSD Memory Card

You need to obtain a miniSD memory card separately to use the functions related to the miniSD memory card. The miniSD memory card is available at mass retailers for home electric appliances, etc.

- The miniSD memory card adapter is available at mass retailers for home electric appliances, etc.
- The FOMA L601i is compatible with a miniSD memory card (commercial item) of up to 1G bytes (as of March 2006). However, this does not necessarily guarantee the proper operation of each makers miniSD memory card. See the following for the latest information.
  - i-mode: "i Menu" → "Menu list" → "Mobile Phone Maker"
     → "WOWLG"
  - PC : <u>http://jp.lge.com/index.do</u>
- You may not be able to use the miniSD memory card you formatted using a personal computer and other devices. Be sure to use the miniSD memory card formatted with the FOMA L601i.
- The miniSD memory card may be lost or deformed due to an accident or failure. It is advisable to back up important data.

- Note that we take no responsibility for direct or indirect damages or incidental guarantee due to the use of the miniSD memory card.
  - Damages arising from missing opportunities of calls or transmission
  - Damages caused by erasing the data you saved in the FOMA phone or miniSD memory card
- Damages caused by erasing the data you saved in the FOMA phone or miniSD memory card During processing of the card, never remove the miniSD memory card, or turn off the FOMA phone. Confirm that processing of the card does not go on before turning off the FOMA phone and removing the miniSD memory card.
- The miniSD memory card has an operating life. If you use the miniSD memory card for a long time, you may not be able to write new data on it, or the card is disabled.
- Do not delete or move folders in the miniSD memory card using a personal computer. The FOMA L601i may fail to read the miniSD memory card.
- If you have written the data incompatible with the FOMA L601i on the miniSD memory card using a personal computer, the FOMA L601i cannot read it.
- Do not insert or remove the miniSD memory card with the FOMA phone turned on. It may damage the miniSD memory card or its data.
- Note that miniSD memory card may pop out when you insert or remove it.

- Confirm the direction of the miniSD memory card, and then insert or remove it straight. (If you obliquely insert the miniSD memory card into the slot, the memory card may be damaged.)
- It may take long to select or display contents of the miniSD memory card.

# Inserting/removing miniSD memory card

#### Inserting the memory card

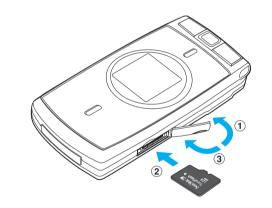

- (1) Open the cover of miniSD memory cards slot to an arrow indication.
- (2) Insert the miniSD memory card into the slot slowly to listen to click! with the golden connectors facing up.
- (3) Close the cover of miniSD memory cards slot to an arrow indication.

# Data box

Data

box

#### Removing the memory card

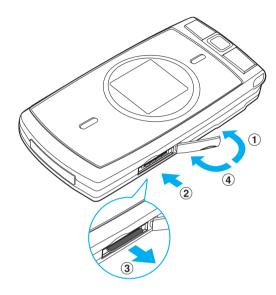

(1) Open the cover of miniSD memory cards slot to an arrow indication.

(2) Push the miniSD memory card into the slot lightly.

• The miniSD memory card is released from the slot.

③ Pull the memory card out of slot straightly.

(4) Close the cover of miniSD memory cards slot to an arrow indication.

# Playing back/Editing Data on the miniSD Memory Card

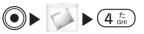

You can insert a miniSD memory card into the FOMA phone to use it as an external memory. If you insert it into a miniSD memory card adapter, you can use a SD memory cardenabled personal computer.

• When using a miniSD memory card for the first time, you need to format it in accordance with "Resetting miniSD" (P180). Be sure to format on the FOMA phone.

#### Information

• You can check usage status, and available space of the miniSD memory card. . → P156, P157, P163.

#### Folder Configuration on miniSD Memory Card

#### To be displayed by FOMA Phone

For "Introduction of Data box" (P154), see "miniSD memory card" on the cover.

When you move/copy the file from FOMA phone to miniSD memory card or save the still image and moving image in miniSD memory directly, the folder being compatible with a file is created automatically in miniSD memory card.

• When moving/copying files from a personal computer to the miniSD memory card, you need to adopt the following folder configuration.

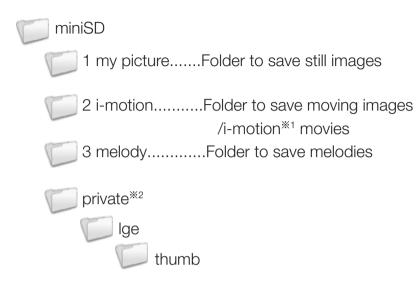

- %1: i-motion includes of music file.
- %2: This folder indicates the still image or thumb mark of moving image. The folder is composed automatically after saving the file in "1 my picture", "2 i-motion". Do not delete/ move/ save the file in this folder.

#### Information

- A folder name or file name has a limit in the number of characters. The number of characters is except for the number of extension name.
  - Folder name : Up to 15 characters
  - File name : Up to 36 characters

# Copying / Moving Files between the FOMA Phone and the miniSD Memory Card

See "Copy" and "Move" of "Using the Submenu of the Image File List" (P156) or "Using the Submenu of the Moving image File List" (P162) for the operation method.

# Displaying / Playing Back Files on the miniSD Memory Card

• On the FOMA phone, you might not be able to display or play data which was saved to the miniSD memory card from other devices.

# 1. From the Data box menu (P153), "miniSD memory card"

 See "Displaying Images" (P155), "Playing Back Moving Images / i-motion Movies" (P161) and "Playing Back Melodies" (P164) for the subsequent operations.

# Playing back i-motion (including of music file) in FOMA phone

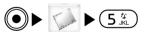

You can play the music downloaded from internet or CD in FOMA phone after saving them in miniSD memory card.

You need to obtain a miniSD memory card separately to use the functions related to the miniSD memory card. The miniSD memory card is available at mass retailers for home electric appliances etc.  $\rightarrow$  P166

# Data box

- The music file saved in miniSD memory card should be treated by personal use.
- Be sure not to infringe on the intellectual property rights and the others of copy-right of third party .
- Do not move or exchange the music file saved in miniSD memory card to other devices such as personal computer.
- 1. You can change the file format from music file of CD to AAC (3gp) by using the software<sup>×</sup> to convert the extension.
  - ※ For details about software, please contact the homepage of software provider.
- 2. After inserting miniSD memory card to personal computer, you can copy the music file in "2 i-motion" folder. (P169)
  - The file name of step 1 is written by half-pitch, so you change the name within 36 characters.
- In case of not existing the "2 i-motion" folder

The FOMA phone creates the folder automatically by selecting "Data box"  $\rightarrow$  "miniSD memory card" after inserting miniSD memory card. And then, you insert the card into personal computer after removing it FOMA phone.

3. After inserting miniSD memory card into FOMA phone (P167), press (●) in stand-by mode ▶ "Data box" ▶ "miniSD memory card" ▶ Select "i-motion" folder ▶ (●) ▶ Select the file to play ▶ (●)

• After this step, Go to step 3 on page 162 of "Playing back Moving Images/i-motion".

#### Information

- In FOMA phone, the music file cannot be played back continuously despite saving the multiple files.
- Although you close the flip, the music can be played back continuously. But, you cannot control the volume.
- If you connect a Flat-plug Earphone/Microphone Set (P29), you can listen to the music by headphone.

| Using Alarm172                  |
|---------------------------------|
| Setting the Custom Menu173      |
| Using the Infrared Exchange     |
| Function174                     |
| Using Calculator175             |
| Using Unit Converter176         |
| Using World Time178             |
| Using Stop Watch179             |
| Using the miniSD Memory Card179 |

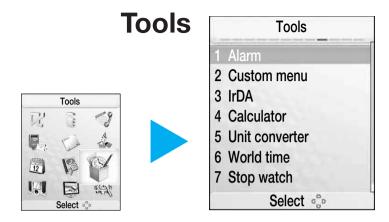

To display the Tools menu

On the Stand-by display,

● [Menu] ▶ ₩ or "Tools"

# Tools

# **Using Alarm**

You can set Alarm to alert you at the specified time. You can also set Snooze or an alarm tone.

# Setting Alarm

Setting item/Setting at purchase  $\rightarrow$  P230

# 1. From the Tools menu (P171), "Alarm"

| Alarm                     | Icon | Description            |
|---------------------------|------|------------------------|
| 09:00 <b>91</b><br>75-4 1 | Ð    | Alarm is set to "ON"   |
| 09:00<br>75-6 2           | B    | Alarm is set to repeat |
| 09:00<br>77-4 3           |      | 1                      |
| 09:00<br>77-4 4           |      |                        |
| Menu Edit 🖁 OFF           | 4.   |                        |

<Alarm List>

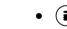

- (i) [ON]/[OFF] : You can set the alarm ON or OFF.
- Select the alarm to edit ▶ ▶ Select the item to edit ▶ ▶ After editing, i [Done].

# (Setting ON/OFF)

You can select "ON" or "OFF". To set Alarm, select "ON".

#### Time setting

You can set the time for making the alarm sound.

# 🔁 (Setting repeat)

You can select the type of repeat.

• If you set "Except holiday", the alarm does not alert on Sunday or holiday (P184).

# 📮 (Melody)

You can select an alarm tone.

 Select from alarm tone stored in "Melody" in "Data box". →P164

# 🖾 (Memo)

You can enter an alarm name.

# 🛣 (Snooze)

Select the time intervals of Snooze. If you do not want to use Snooze, select "OFF".

# When the Specified Time Comes

When the specified time comes, the display informing of Alarm appears. To stop Alarm, do the following operations:

- [OFF]: You can cancel the setting of alarm. If you set the snooze, you can cancel it.
- (i)[Snooze]: Alarm stops. The set Snooze continues.

# During a Voice/Video-phone Call

An alarm does not sound at the specified time during a call because the icon is not displayed on upper side. After ending the call, the alarm will be alerted on time.

• After ending to play a file/to take image, the alarm will be sounded with displaying alarm screen.

#### During playing back moving image, melody/ activating camera, video camera

An alarm does not sound at the specified time during a call because the icon is not displayed on upper side. After ending the call, the alarm will be alerted on time.

#### Information

- If the UIM is not installed, the FOMA phone does not turn on and the alarm does not sound.
- If the alarm cannot be sounded during activating i-appli, the alarm icon 🕮 blinks on upper of the screen instead of alarm sound.

# Using the Submenu of the Alarm List Screen

#### Edit

You can edit the selected alarm. Go to step 2 on page 172 of "Setting alarm".

#### ON/(OFF)

You can activate/deactivate the selected alarm.

#### Mark/Unmark

After editing the alarm, you can select ON or OFF.

- Mark: You can mark one alarm at a time.
- Mark all: You can mark all alarms at once.

- **Unmark:** You can unmark one alarm at a time, which you selected by "Mark" or "Mark all".
- **Unmark all:** You can collectively unmark all alarms you selected by "Mark" or "Mark all".

### **Setting the Custom Menu**

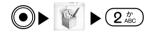

You can specify functions to store in the Custom menu. If you store functions frequently used in the Custom menu, you can quickly start the functions simply by pressing On the Stand-by display.

Setting item/Setting at purchase  $\rightarrow$  P232

#### 1. From the Tools menu (P171), "Custom menu"

|   | Custom menu      |      |
|---|------------------|------|
|   | Search phonebook |      |
| 2 | Mail             |      |
| 3 | i-mode           |      |
| 4 | Camera-mode      |      |
| 5 | Alarm            |      |
| 6 | Select ringtone  |      |
| 7 | [Menu7]          |      |
| N | Ienu Select 🖁    | Edit |

#### <Custom Menu>

- (•) [Select]: You can activate the selected menu.
- (i) [Edit]: You can change the menu saved as Custom.

# Tools

# 2. Use 0 to select a blank line $\blacktriangleright$ i [Add]

• The list of functions that can be stored in the Custom menu appears.

#### 3. Select a function $\blacktriangleright$ $\bigcirc$

• You cannot select the menu which is already registered.

# Using the Submenu of the Custom Menu

#### Display

#### Add new<sup>™</sup>

You can add a function to be registered from the function list. Go to step 3 of "Setting the Custom Menu" (See above).

#### Open \*\*

You can start the function selected.

#### Edit 🟁

You can change the functions registered. Go to step

3 of "Setting the Custom Menu" (See above).

#### **Delete**<sup>×2</sup>

You can delete a function registered.

#### **Delete all**

You can delete all the functions registered.

※1: This Submenu item is displayed when a blank line is selected.※2: This Submenu item is displayed when a registered function is selected.

#### **Using the Infrared Exchange Function**

You can send and receive data such as Phonebook and Bookmark by using the infrared exchange to and from other FOMA phones and personal computers supporting the infrared exchange function.

#### The data to send by infrared

| Data       | Contents                                 |
|------------|------------------------------------------|
| Phonebook* | 1 available (Phonebook of<br>FOMA phone) |
|            | Own number                               |
| Bookmark   | 1 available                              |

X You cannot send or receive the image registered in phonebook.

# Performing Infrared Exchange

Place the FOMA phone parallel to another device so that the infrared data ports of these devices face each other.

- The infrared data port is located on the right side of the FOMA phone. →P28
- Place the FOMA phone on a stable location such as a table and do not move it during communication.
- The distance for infrared exchange should be within 20 cm.

Tools

#### Information

- During infrared exchange, do not remove the battery. If you remove the battery during exchange the data via infrared, this operation will be stopped.
- If the battery is low, you cannot exchange the data via infrared. Before activating this menu, check the capacity of battery.
- During data exchange by infrared when receiving a voice call or video-phone call, you can get a call with stopping to exchange infrared. If you dont send or receive the data, activate infrared function again after ending a call.
- Receiving the data by infrared can be dependent on the capacity of memory. If you cannot receive the data, delete unnecessary data, and then activate infrared menu again.
- Before activating the infrared between the other phone, you check the compatibility of each equipment.
- You might not be able to exchange the data by infrared depending on the type of FOMA phone or personal computer.

# Sending Data

Make the receiving end ready for receiving the data and then start sending data within 30 seconds following the steps below.

- 2. Make sure that the receiving end is ready for receiving the data ▶ "Yes"

# **Receiving Data**

- 1. From the Tools menu (P171), "IrDA"
- 2. Send data at the sending end
- 3. Receive the data

# **Using Calculator**

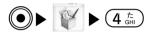

You can perform calculation such as addition, subtraction, multiplication, and division. Use the numeric buttons to enter numbers. For other operations, follow the instructions on the display.

#### 1. From the Tools menu (P171), Select "Calculator"

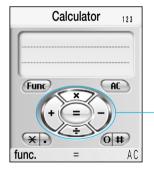

The fundamental rules of arithmetic.  $(+ - \times \div (/))$ You can activate the calculation by pressing ()/()

#### < Calculator screen >

- $(\bigstar_{A/a}^{\circ})$ : Used for enter decimal number.
- (#<sup>₩</sup>/<sub>∀</sub>): Used for enter the parenthesis.
- CLR: Userd for delete the number to backward.
- (i)[AC]: You can delete the number or cancel the calculation.

# Tools

### Using the Function Menu of the Calculator Display

#### +/-

Switches between positive and negative numbers

#### sin

Used for calculation of trigonometric functions.

#### COS

Used for calculation of trigonometric functions.

#### tan

Used for calculation of trigonometric functions.

#### log

Used for calculation of logarithmic functions.

#### In

Used for calculation of natural logarithms.

#### exp

Used for calculation of exponential functions.

#### sqrt

Used for calculation of square roots (root).

#### deg

Tools

Specifies the unit of angle to "degree".

#### rad

Specifies the unit of angle to "radian".

# **Using Unit Converter**

This is useful function to convert currency, surface, length, weight, temperature, volume, and velocity.

# Converting Unit of Currency

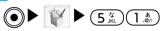

This is a useful function for converting the yen on hand to the dollar, etc.

Setting at purchase  $\rightarrow$  P232

- 1. From the Tools menu (P171), "Unit converter" ► "Currency"
  - The screen for converting a currency is displayed. (P177)

### 2. Select the currency $\blacktriangleright$ (i) [Rate]

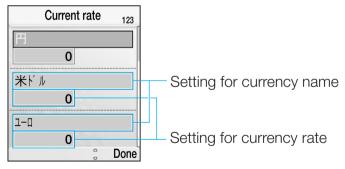

#### <Currency Unit Conversion>

#### 3. Select next item ▶ After setting, press (i) [Done].

#### **Currency unit field**

Select the unit of the currency. If you press ④, you can edit the currency. But, you cannot change "円".

#### Value Entry field

You can set the rate of currency. For example, in case you convert from 米ドル to 円 (Ex. 1 米ドル  $\Leftrightarrow$  120 円), you can set 円 to 120, 米ドル to 1.

- (#): Enters the decimal point.
- CLR: Deletes the character which you enter.

#### **Converting the currency**

The currency setting the rate converts to the other currency. You can enter the currency in up/ down field to input. The field not input will be displayed the value after converting. 1. "Unit converter" from "Tool"(P171) ▶ "Currency"

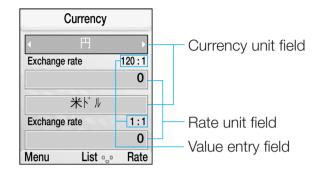

<Currency conversion display>

#### 2. Select next item.

#### **Currency unit field**

You can set the unit of the exchange rate.

#### Exchange rate entry field

You can enter the exchange rate.

- (#=): You can enter decimal number.
- CLR: Deletes the character which you enter.
- (i)[Reset]: The numerical value is reset.

# Tools

### Converting Unit of Surface

● ▼ ► 5<sup>t</sup>/<sub>JRL</sub> 2<sup>th</sup>/<sub>ABC</sub>

You can change the unit of surface. You can enter the unit in up/ down field to input. The field not input will be displayed the value after converting.

Setting item/Setting at purchase  $\rightarrow$  P232

- 1. From the Tools menu (P171), "Unit converter" ► "Surface"
  - The Surface Unit Conversion display appears

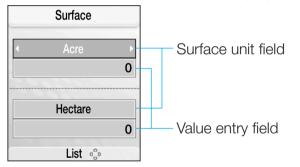

<Surface Unit Conversion>

# Tools

#### Surface unit field

You can select the unit of surface.

• You can convert the surface unit either from top or bottom.

#### Value entry field

Enter a numerical value of the surface to be converted.

- $(\#_{\forall \neq \neg})$ : Enters the decimal point.
- CLR : Deletes the number which you already entered.
- (i): [Reset]: The numerical value is reset.

# Converting Unit of Length/Weight/

Temperature/Volume/Velocity

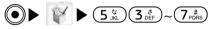

Setting item/Setting at purchase  $\rightarrow$  P232,P233

- From the Tools menu (P171), "Unit converter"
   "Length"/"Weight"/"Temperature"/"Volume"/"Ve locity"
  - For the subsequent operations, follow the same operations as "Converting Unit of Surface" (see left).

# **Using World Time**

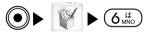

You can check the date and time of major cities in the world.

The time of city "Home" is set by the time of "Setting date/time" (P86).

# Tools

#### 1. From the Tools menu (P171), "World time"

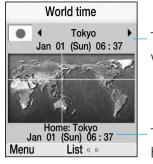

The city name and time which are checked

The date and time set as home city

<World Time>

• • [List]: You can select a city to display the city list.

# 2. Use to select a city to be checked

• (i)[Set]: The selected city is set as Home.

# Using the Submenu of the World Time Display

Setting item/Setting at purchase  $\rightarrow$  P233

From the World time display (see above),

 [Menu] ► Select from the following Submenu items

#### **Choose city**

You can choose a city. After choosing press ().

#### Set time zone\*

Sets the home country time zone.

 $\ensuremath{\mathfrak{K}}$  This menu is not displayed if you select the city as a home.

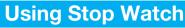

You can use the FOMA phone as a stop watch.

#### 1. From the Tools menu (P171), Select "Stop watch"

- (Interpretence) [Go]/[Stop]: You can start or stop counting.
- (i)[Reset]: You can reset the result of counting.
- During counting, you can do the following operations.
  - [Lap]: The lap time is recorded and displayed at the bottom of the display.
  - $\boxdot$ [Detail]: You can view the list of the lap records.

# Using the miniSD Memory Card

You can check data or files saved in the miniSD memory card. You can also check the usage status/free space of the memory and can format (initialize) the miniSD memory card.

# Using Data box

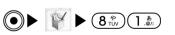

- From the Tools menu (P171), "miniSD memory card"

   "Data box"
  - You can check or play back the still images, moving images/i-motion movies and melody files saved in "miniSD memory card" of "Data box". →P155, P161, P164

Tools

# Checking Memory Information

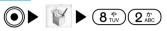

You can check the usage status or free space of the miniSD memory card.

Setting item/Setting at purchase  $\rightarrow$  P233

- 1. From the Tools menu (P171), "miniSD memory card"
  - ▶ "Memory info." ▶ Select an item to be checked

# Formatting the miniSD Memory Card

You can format the miniSD memory card to use it on the FOMA phone.

- 1. From the Tools menu (P171), "miniSD memory card" ► "Reset miniSD card" ► "miniSD"

Tools

- Information
- Resetting deletes all the files saved in the miniSD memory card. Please make sure that no important files are saved in the miniSD memory card before formatting.

|          | Stationery                                                                                                    | Stationery                                             |   |
|----------|----------------------------------------------------------------------------------------------------|--------------------------------------------------------|---|
|          |                                                                                                    | 1 Scheduler                                            | Ì |
|          |                                                                                                    | 2 Memo                                                 |   |
|          | Stationery<br>Stationery<br>Statio | <ul><li>3 Date search</li><li>4 Date counter</li></ul> |   |
|          | E Select 🔅                                                                                                    | Select @p                                              |   |
| e182     | To display the Stationer                                                                                                    | y menu                                                 |   |
|          | On the Stand-by d                                                                                                    | isplay,                                                |   |
| arch186  | [Menu] >                                                                                                    | r "Stationery"                                         |   |
| unter186 |                                                                                                    |                                                        |   |

| Using Schedule18     | 2 |
|----------------------|---|
| Using Memo18         | 5 |
| Using Date Search18  | 6 |
| Using Date Counter18 | 6 |

# **Stationery**

# **Using Schedule**

# Storing Schedule Events

- 1. From the Stationery menu (P181), "Scheduler"
  - The monthly display (P183) appears.
- 2. Select a date to store a schedule event. ► (i)[Add]

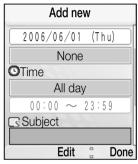

<Add new schedule display>

Select from the following items to store ► After storing, (i)[Done]

# 🔠 Start date

You can set a date to start the schedule event. You can enter a date by pressing (2) and dial buttons. You can select a date from the calendar display by pressing (2).

# 1 End date

You can set a date to end the schedule event. You can enter a date by pressing 🕥 and dial buttons. You can select a date from the calendar display by pressing 🔘.

# None<sup>™</sup> (Schedule type)

You can set a type of the schedule event.

# 🕒 Time

You can set time to start and end the schedule event.

- All day: The schedule event is stored as an all-day event.
- Set time:: You can set time to start and end the event by selecting the time field. You can enter the time by using and dial buttons.

# Subject

You can set a subject of the schedule event. You cannot store the event without entering a subject.

# 🕅 Alarm

You can set whether or not to be notified by an alarm when the date and time specified in "Start date" and "Time" come. You can select a melody<sup>\*\*</sup> when the alarm function is set to other than "No alarm".

• You can select the menu from "Melody" of "Data box".  $\rightarrow$  P164

# 🔁 Repeat<sup>®</sup>

You can set the repeat setting for the schedule event. If you do not want to repeat it, select "Once"

%1: The content you've set is displayed.

# Ŷ.

Stationery

32: If "Start date" and "End date" are different, you use only "Once".

# Information

- When the specified time of a schedule event setting by alarm comes, the display to notify it appears.
- () [OK]: After stopping the alarm, you can view the time and the subject of schedule. If you press (•) again, the alarm will be released
- (i) [Snooze]: You can set the snooze.
- As for the operation of alarm setting during a call or taking a photo, see "When the Specified Time Comes" (P172).

# **Checking Schedule Events**

1. From the Stationery menu (P181), "Scheduler"

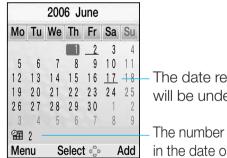

- The date registered the schedule will be underlined.

The number of schedule events stored in the date on which the cursor is place

# <Monthly Display>

- (1.<sup>\*</sup>)(3.<sup>\*</sup>): You can move the year of date.
- (7<sup>±</sup><sub>pons</sub>) (9<sup>±</sup><sub>WXYZ</sub>)/(1) : You can move the month of date.
- (5 k): You can move the current date .
- (i) [Add]: You can add your own schedule. Go to step 3 on page 182 of "Storing Schedule Events".

2. Select a date in which a schedule event is stored  $\blacktriangleright$ 

|                | 06/06/01 (Thu | ),  |
|----------------|---------------|-----|
| 00:00 ~<br>かあた |               | Ø   |
| 00:00 -        |               |     |
| なかま            | あたな           |     |
|                |               |     |
|                |               |     |
|                |               |     |
| Menu           | Select 😳      | Add |

| lcon | Description              |
|------|--------------------------|
| Ø    | Sets the alarm setting.  |
| ሚ    | Sets the repeat setting. |

# <Daily Display>

- (i) [Add]: You can add your own schedule. Go to step 3 on page 182 of "Storing Schedule Events".
- 💽: Displays the schedule of previous and next day.

:::

~

# 3. Select a schedule event ▶ ●

| •  | View (20/23)     |
|----|------------------|
|    | 2006/06/01 (Thu) |
|    | None             |
| Θ  | 10:00am ~11:00am |
| G  | Umbrella         |
| 0  | No alarm         |
| D. | Alarm01.mid      |
| S  | Once             |
|    | Edit a Delete    |

<Display>

| lcon     | Description            |
|----------|------------------------|
| 95       | Start date of schedule |
| 96       | End date of schedule   |
|          | The type of schedule   |
| <u> </u> | Holiday                |
| ð        | Alarm                  |

For details, see page 182.

Stationery

# Stationery

- (•) [Edit]: You can edit the selected schedule. Go to step 3 on page 182 of "Storing Schedule Events".
- (i) [Delete]: You can delete this selected schedule.
- 🔁: Displays the previous and next schedule.

# Using the Submenus of the Monthly Display

# Add new

You can add a new schedule event. See Step 2 (P182) of "Storing Schedule Events".

# Open

You can see the details of the schedule events of the selected date (Daily display).

# Set holiday\*

You can set the selected date to holiday. After entering the date for holiday, press (i) [Done]. The setting date is marked in red color.

- On the day: Enter the holiday name and set the selected date as a holiday.
- Weekly: Enter the holiday name and set the day of the selected date as a holiday for every week.
- Monthly: Enter the holiday name and set the selected date as a holiday for every month.
- Annually: Enter the holiday name and set the selected date as a holiday for every year.

 Duration (2~31): Enter the holiday name and set the holiday period and its title.

# Go to date

The cursor is moved to the specified date. You can enter a date by pressing () and dial buttons.

### Delete

- Holiday: All the schedule events set as holidays are deleted.
- Old schedules: Deletes all the schedule events stored for up to the preceding day of the selected date are deleted.
- Current day schedules: The schedule events of the selected date are deleted.
- Current week schedules: All the schedule events of the week of the selected date are deleted.
- Current month schedules: All the schedule events of the month of the selected date are deleted.
- All schedules: All the schedule events are deleted.
- X: You cannot the menu if select the date which you've already set "Set holiday".

# Using the Submenus of the Daily Display Screen

# Add new

You can add a new schedule event. See Step 3 (P182) of "Storing Schedule Events".

### Open

The details of the selected schedule event (Display screen) are displayed.

# Edit 🕅 🚧

You can edit the selected schedule event. See Step 3 on page 182 of "Storing Schedule Events".

# Set holiday <sup>⋈</sup> №

You can set the selected date as a holiday. See "Holiday settings" of "Using the Submenus of the Monthly Display Screen" (P184) for the setting items.

# Mark/Unmark

You can delete all after selecting multiple schedules. After selecting, press (i) [Delete].

# Go to Date

Displays the schedule you've already set. You can enter a date by pressing 🚱 and dial buttons.

# Delete

You can delete schedule events.

%1: You cannot use this menu when you select the date which is already set as the holiday in "Set holiday". %2: You cannot use this menu When you select the date which is already set as the holiday of screen "1day" displayed.

# **Using Memo**

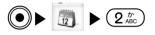

# Creating Memo

You can create and save a memo.

### 1. From the Stationery menu (P181), "Memo"

- The memo display (See right) appears.
- 2. (i) [Add]  $\blacktriangleright$  Enter a memo  $\blacktriangleright$  (i)

# Viewing Memo

You can view the memo that you created.

# 1. From the Stationery menu (P181), "Memo"

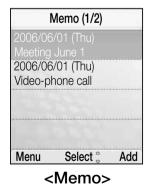

- 2. Select a memo to view  $\blacktriangleright$   $\bigcirc$ 
  - The screen will be displayed.

# Stationery

- ( [Edit]: You can edit the selected memo.
- (i) [Delete]: You can delete the selected memo.
- 😔: Displays the previous and next memo.

# Using the Submenus of the Memo Display/ Display Screen

# Add new

You can create a memo. See Step2 (P185) of "Creating memo".

# Open\*

The display screen of the selected memo is displayed.

# Edit

You can edit the selected memo. See Step2 (P185) of "Creating memo".

# Mark/Unmark\*

This function is used when you select and delete multiple memos. After selecting, press (i) [Delete].

# Delete

You can delete the memo selected or displayed.

in submenus of screen. ☆: This menu is not displayed in submenus of screen.

# **Using Date Search**

You can search for the date the target date after a specified period from a specified date. For instance, you can search for the date after 90 days from the current date for convenience.

# 1. From the Stationery menu (P181), "Date search"

# Select from the following setting items

• (i) [Reset]: You can reset all values of setting.

### From

You can enter a date to start the search. Enter the date by using () and the dial buttons.

## After

You can enter the number of days. Use the numeric keys to enter the number of days. For instance, if you want to know the date after 90 days from the "Start date," enter 90.

# **Using Date Counter**

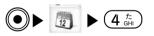

If you store the name and date of an event such as a birthday, you can check how many days remain before the event or how many days have passed after the event.

# Storing Events in Date Counter

1. From the Stationery menu (P181), "Date counter"

- The Date counter display (P187) appears.
- 2. (i) [Add] > Select from the following setting items ► After setting, (i)[Done]

# (Date)

You can set the date of an event. Enter the date by using ( and the dial buttons.

# Memo)

You can enter a memo. You cannot set without enterina.

# Displaying Date Counter

# 1. From the Stationery menu (P181), "Date counter"

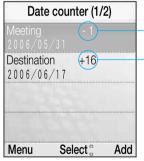

- before a number: The number of days before the specified date
- + before a number: The number of days after the specified date

- <Date Counter>
- (i)[Add]: You can compose the date counter. Go to step 2 (See above) of "Storing Events in Date Counter".

# 2. Select a date counter ▶ ●

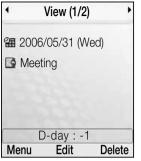

# <Display Screen>

- (•) [Edit]: You can edit the selected daily counter. Go to step 2 (See left) of "Storing Events in Date Counter".
- (i) [Delete]: You can delete the selected daily counter.
- 🕥: Displays the date counter of previous and next day.

# Using the Submenu of the Date Counter **Display/Display Screen**

1. From the Date counter display (See left)/display screen (See above), (☑)[Menu] ► Select from the following submenu items

# Add new

You can store an event to the date counter. See Step2 (See left ) of "Storing Events in Date Counter".

# **Stationery**

# Open\*

You can view the selected date counter.

# Edit

You can edit the date counter selected or displayed. See Step2 of "Storing Events in Date Counter".

# Mark/unmark\*

This function is used when you select and delete multiple date counters. After selecting, press (i) [Delete].

# Delete

You can delete the date counter selected or displayed.

: This menu is not displayed in submenus of screen.

| Available Network Services190           |
|-----------------------------------------|
| Using Voice Mail190                     |
| Using Call Waiting Service192           |
| Using Call Forwarding Service193        |
| Using Nuisance Call Barring Service194  |
| Using Caller ID Notification Service194 |
| Using Caller ID Request Service194      |
| Using Set Arrival Act195                |
| Selecting Arrival Call Act195           |
| Registering Additional Services196      |
| Registering Additional Guidance196      |
| Using English Guidance197               |
| Using Service Dialing Number198         |
| Using Call Barring198                   |

# **Network Service**

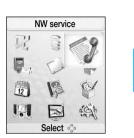

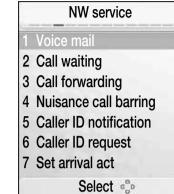

To display the Network service menu

On the Stand-by display,

[Menu] > or "NW service"

# **Available Network Services**

The following are the DoCoMo Network Services available from the FOMA phone:

| Service                        | Application  | Monthly fee | Reference |
|--------------------------------|--------------|-------------|-----------|
| Voice Mail                     | Required     | Charged     | See Right |
| Call Waiting Service           | Required     | Charged     | P192      |
| Call Forwarding Service        | Required     | Free        | P193      |
| Nuisance Call Barring Service  | Required     | Free        | P194      |
| Caller ID Notification Service | Not required | Free        | P194      |
| Caller ID Request Service      | Not required | Free        | P194      |
| English Guidance               | Not required | Free        | P197      |
| Service Dialing Number         | Not required | Free        | P198      |
| Public mode (power off)        | Not required | Free        | P49       |

- **Network Service**
- See "Network Services User's Guide" for more details.
- Not all services described in "Network Services Users Guide" are supported.
- Contact "DoCoMo Information Center" on the back page of this manual for subscription or inquiry for the Network Services.

# Information

- The Network Services that are operated by connecting to the Network Service Center are not available when you are out of the service area.
- You can store services newly provided by DoCoMo Network Services in the FOMA phone. →P196

# **Using Voice Mail**

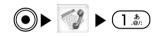

If your FOMA phone is out of the service area or the power is turned off, or when you cannot answer a call within the set time, the Voice Mail Center holds voice mail messages on behalf of you. You can check the voice mail message anywhere in Japan.

- If a call comes in from a caller not notifying caller ID with "Caller ID request" activated, the Caller ID Request guidance is played back and the center will not hold voice mail messages.
- Even if Voice Mail is activated, incoming video-phone calls will not be connected to the Voice Mail Center, and the call is disconnected after the duration set in ringing time for Voice mail elapsed.

# From the Network Service menu (P189), Voice mail ▶ Select from the following setting items

# Activate voice mail

You can start using Voice Mail.

# Set ringing time

You can set the time from the first ring until the call is connected to the Voice Mail Service Center

# Deactivate voice mail

You can stop using Voice Mail.

# Voice mail status request

You can check the current settings of Voice Mail Service.

# **Play messages**

You can play back messages recorded as Voice Mail.

# Voice mail setting

You can connect to the Voice Mail Service Center to change the settings of Voice Mail by following the voice guidance.

# Check messages

You can check whether or not new messages are recorded.

# Notify missed call

If the FOMA phone is turned off or out of the service area, you are informed by SMS (Short Message Service) of missed calls when the FOMA phone is turned on or in the service area again.

- Activate missed call notification: You can start using Missed Call Notice Service.
- Deactivate missed call notification: You can stop using Missed Call Notice Service.
- Missed call notification status request: You can check the settings of the Missed Call Notice Service.

# Delete voice mail icon

You can delete 🚥 displayed in the icon view area.

# Set message alert ringer

You can set the ring tone to sound when a new message is recorded.

# **Using Call Waiting Service**

When you receive another voice call during a call, you can put the current call on hold to answer the new call. You can also make a call to another party by putting the current call on hold.

- For details related to catch phone, refer to "Network service operation guide".
- When using Call Waiting, set "Arrival call act" to Voice call → Answer. → P195
- If a call comes in from a caller not notifying caller ID while Caller ID Request Service is set to "Activate caller ID Request", the Caller ID Request guidance is played back and Call Waiting is not available.
- When a video-phone call comes in during a voice call, or a voice call comes in during a video-phone call, Call Waiting does not work. The second call is recorded as a missed call in Received Calls.

# 1. From the Network Service menu (P189), "Call waiting" ► Select from the following setting items

# Activate call waiting

You can start using Call Waiting Service.

# **Deactivate call waiting**

You can stop using Call Waiting Service.

# Call waiting status request

You can check whether the Call Waiting Service is activated or deactivated.

# Submenus on using Call Waiting Service

• If you press , you can view the sub-menus.

# When a new call comes in during a call

# Voice mail<sup>™</sup>

When a new call comes in, the caller can connect the voice mail center.

# **Call rejection**

You can reject a call without receiving the call.

# Call forwarding <sup>\*2</sup>

You can forward the incoming call to the forwarding destination you have registered.

# End active call

You can answer a new call after finishing the current call.

# Mute/Unmute

The voice to send to the other party is set to mute or unmute.

- %1: You can use the voice mail service when you have signed up this service. See "Using Voice Mail" (P190) for details.
- %2: You can use the call forwarding service when you have signed up this service. See next page for details.

# When you receive a new call during a call

### End

- End active call: After ending a call, you can take the new call on hold.
- End held call: You can end a call on hold.
- End all calls: You can end all calls of both side.

# Mute/Unmute

The voice to send to the other party is set to mute or unmute.

# **Using Call Forwarding Service**

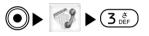

You can forward an incoming call to the forwarding number you have registered in advance when the FOMA phone is turned off or out of the service area.

- If a call comes in from a caller not notifying caller ID while Caller ID Request Service is set to "Activate caller ID Request", the Caller ID Request guidance is played back and the call is not forwarded.
- Call Forwarding Service will be automatically deactivated if "Voice Mail Service" is set to "Activate Voice mail".
- This service is not available with some billing plans.

# From the Network Service menu (P189), "Call forwarding" ► Select from the following setting items

# Activate call forwarding

You can start using Call forwarding Service.

- Register fwd number: You can store the phone number of the forwarding destination. If you press
  - (☑) [Search], you can search for phonebook.
- Set ringing time: You can set the time from the first ring until the call is forwarded.

# **Deactivate call forwarding**

You can stop using Call forwarding Service.

# Register the forwarding number

You can change the phone number of the forwarding destination. If you press (☑) [Search], you can search for phonebook.

# Setting at forwarded party busy

You can set an incoming call to be connected to the Voice Mail Service Center if the forwarded destination is busy.

# Call forwarding status request

You can check the current settings of Call Forwarding Service.

# **Using Nuisance Call Barring Service**

You can set the FOMA phone to block calls from specific phone numbers, such as mischievous calls or nuisance calls. If a call comes in from the phone number stored, the FOMA phone plays the Call Rejection guidance and the call is disconnected.

# From the Network Service menu (P189), "Nuisance call barring" ► Select from the following setting items

# **Register nuisance caller**

You can register the phone number of the call that you answered the last for rejection.

# **Delete all entries**

All the phone numbers registered for rejection are deleted.

# **Delete most recent entry**

You can delete the latest phone number in phonebook.

# **Using Caller ID Notification Service**

You can notify your phone number to the other party when dialing. When the other party's phone is the digital terminal that supports caller ID, your phone number appears on the other party's phone.

- Your caller ID is important information, so take great care to notify it.
- From the Network Service menu (P189), "Caller ID notification" ► Select from the following setting items

# Activate/Deactivate caller ID notification You can display your phone number on the other partys phone (display) when dialing. To use this service, you enter the Network Security Code.

**Caller ID notification status request** You can check the current settings of Caller ID Notification.

# **Using Caller ID Request Service**

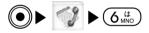

Caller ID Request Service responds to anonymous callers by playing the guidance asking them to redial with their caller IDs notified and disconnects the calls automatically.

# 1. From the Network Service menu (P189), Caller ID request" ► Select from the following setting items

# Activate caller ID request You can start using Caller ID Request Service.

**Deactivate caller ID request** You can stop using Caller ID Request Service.

# Caller ID request status request

You can check the current settings of Caller ID Request Service.

# **Using Set Arrival Act**

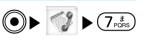

You can activate or cancel the arrival call activation. For details, refer to "Selecting Arrival Call Act" (See right). You can view the current status.

 From the Network Service menu (P189), "Set arrival act" ▶ Select from the following setting items

# Activate arrival act

You can start using the response you set in "Arrival Call Act".

# Deactivate arrival act

You can stop using the response you set in "Arrival Call Act".

# Arrival act status request

You can check the current settings of Set Arrival Act.

# **Selecting Arrival Call Act**

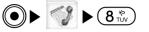

You can set how to respond to incoming voice calls while you are on the phone.

• After setting the following arrival act, set "Arrival Call Act" (See left) to "Activate arrival act" to start using the set arrival act.

Setting item/Setting at purchase → P227

 From the Network Service menu (P189), "Arrival call act" ► Select from the following setting items

### Answer

The phone rings. If Voice Mail, Call Waiting Service, or Call Forwarding Service is activated, the phone follows each setting.

# Voice mail

Connects incoming calls to Voice Mail. Even if Call Waiting Service is activated, the calls are connected to Voice Mail.

# **Call forwarding**

Forwards incoming calls to the forwarding phone number registered. Even if Call Waiting Service or Voice Mail is activated, the calls are forwarded.

# **Call rejection**

Rejects incoming calls.

# **Registering Additional Services**

When a new service is provided by DoCoMo, you can store it in the FOMA phone.

# 1. From the Network Service menu (P189), "Others"

- "Additional service"
- The additional service list will be displayed.

# 2. (i) [Edit] $\blacktriangleright$ After editing, press (i) [Select]

# USSD code

Enter the service code (USSD) supplied by DoCoMo.

# Service name

Enter any service name. Press (i)[Edit] to edit.

# Using the Submenu of the Additional Service List Screen

From the Additional Service List screen,
 [Menu] ▶ Select from the following submenu items

# Edit

Edit a service.

# Select\*

The selected service is executed.

# Delete 1 item \*

The selected service is deleted.

# Delete all

All the services registered are deleted.

# **Using Registered Services**

From the Additional Service List screen, Select a registered service ► ●

# **Registering Additional Guidance**

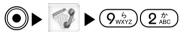

When you execute services added by "Additional Service", you can register reply messages that correspond to the codes (USSD) returned from the Service Center. The reply message is displayed when the registered code is returned as a reply.

- From the Network Service menu (P189), "Others"
   ▶ "Additional guidance"
  - The reply message list will be displayed.
- 2. ⓐ[Set] ► After setting, press ④[OK]

# USSD code

Enter the service code (USSD) supplied by DoCoMo.

# **Reply message**

Enter a reply message name. Press (i) [Edit] to edit.

# Using the Submenu of the Reply Message List Screen

From the Reply Message List screen, [Menu]
 ▶ Select from the following Submenu items

# Set

You can set a reply message.

# Delete 1 item \*

The selected reply message is deleted.

# Delete all

The reply messages registered are all deleted.

: Not displayed if an unregistered service is selected.

# **Using English Guidance**

You can set a language for the voice guidance to be played back for outgoing or incoming calls or network services.

# Available Languages

| Setting    | Language                             |
|------------|--------------------------------------|
| Japanese   | Plays back the guidance in Japanese. |
| English    | Plays back the guidance in English.  |
| Japanese + | First plays back the guidance in     |
| English    | Japanese and then in English.        |
| English +  | First plays back the guidance in     |
| Japanese   | English and then in Japanese.        |

From the Network Service menu (P189), "Others"
 ▶ "English guidance" ▶ Select from the following setting items

# **Guidance setting**

- Outgoing + Incoming call: You can set languages of the guidance for outgoing and incoming calls.
   Select "Yes" and then select a language.
- Outgoing call: You can set a language of the guidance only for outgoing calls. Select "Yes" and then select a language.

# **Network Service**

 Incoming call: You can set a language of the guidance only for incoming calls. Select "Yes" and then select a language.

# Guidance status request

You can check the current settings of the guidance.

# **Using Service Dialing Number**

You can make a call to the DoCoMo repair counter and DoCoMo Information Center.

From the Network Service menu (P189), "Others"
 ▶ "Service dialing number" ▶ Select from the following items

# **Malfunction information**

A call is connected to the DoCoMo repair counter.

# **General information**

A call is connected to the DoCoMo Information Center.

# Lost on abroad (Chargeable)\*

(Abroad) From the information center of DoCoMo, the call will be arrived.

• This is chargeable.

# Malfunction on abroad (Chargeable)\*

From the network technical operation center, the call will be arrived.

• This is chargeable.

: Depending on UIM, this menu cannot be displayed.

# **Using Call Barring**

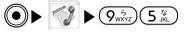

You can block all incoming calls while you are roaming outside Japan with the FOMA phone.

From the Network Service menu (P189), "Others"
 ▶ "Call barring" ▶ Select from the following setting items

### Activate barring of incoming call -roam

- Barring all incoming calls: All incoming calls are restricted. Enter your Network Security Code.
- Data calls barring: Only incoming video-phone calls are restricted. Enter your Network Security Code.

# **Deactivate barring of incoming call - roam** You can stop using Barring All Incoming When Roam. Enter your Network Security Code.

# **Barring of incoming call -roam status request** You can check the settings of Barring All Incoming When Roam.

| Data Transmission Available from the FOMA phone200 |  |
|----------------------------------------------------|--|
| Before Use201                                      |  |
| Glossary of Data<br>Transmission Terms202          |  |
| Preparation Flow for<br>Data Transmission203       |  |
| AT command203                                      |  |

As for data transmissions, refer to Manual for data transmission (Manual for Data communication.pdf) in CD-ROM for details. To read this manual, it is recommended to set up Adobe Reader (Over Ver 6.0). If your personal computer is not installed in this program yet, you can download it from the latest homepage of Adobe Systems Incorporation. (Note that downloading the S/W can be chargeable.) For details, see the homepage of Adobe Systems Incorporation.

# **Data Transmission**

# Data Transmission Available from the FOMA phone

The data transmission services you can use by connecting the FOMA phone to a personal computer are classified as follows: packet transmission, and data transfer (OBEX).

- This FOMA handset does not support 64K data transmission.
- This FOMA handset is not applicable with Remote Wakeup.
- This FOMA handset does not support FAX transmission.

# Types of Transmission Available

# **Packet Transmission**

This service charges a transmission fee according to the amount of data you sent and received. The packet transmission is suitable for sending and receiving data only when data transmission is required, with a device always connected to the network.

Internet connection service for FOMA

It uses an access point which supports FOMA packet transmission such as "mopera U" and allows data

transmission at a maximum rate of 384kbps in downloading and 64kbps in uploading.

FOMA L601i allows data transmission overseas using an access point compatible with W-CDMA or GPRS packet transmission.

• Note that uploading and downloading a massive amount of data results in a high amount of communication fee.

# Data Transfer

This service transfers data using infrared rays. This data transfer service is not chargeable. By infrared exchange, you can exchange data with another FOMA phone or a device having the infrared exchange function such as a personal computer.  $\rightarrow$ P167

# Notes for Using Data Transmission

# Charges of Internet service provider

To use the internet, you need to pay the charge for the Internet service provider you use (referred to as "provider" in this document).

Besides the FOMA service fee, you need to pay the charge directly to the Internet service provider.

For details on the charges, contact the Internet service DoCoMo.

You can use the DoCoMo Internet service, "mopera U". To use "mopera U", subscription (charged) is required.

# Setting access point (Internet service provider, etc.)

To use the packet transmission, connect to an access point for packet transmission.

- You cannot connect to the DoPa access point.
- You cannot connect to PHS 64K or 32K data transmission access point such as PIAFS.

# About user authentication for accessing network

User certification (ID and password) may be required at connection to some access points. In this case, enter your ID and password on the transmission software (dial-up network).An ID and a password are given from a connecting provider or a network administrator of the connecting access point. Consult your Internet Service Provider or network administrator for details of the ID and password.

# **Conditions for packet transmission**

To carry out the transmission using the FOMA phone by connecting to a personal computer, the following conditions are required. Even when these conditions are satisfied, however, if the base station is congested or the radio wave conditions are bad, you may not be able to carry out transmission.

- The personal computer to be used should support the FOMA USB cable.
- Within FOMA service area.
- The access point supports IP access of packet transmission (PDP type) of the FOMA.

# **Before Use**

# System Environments

The following system environments are applicable to a personal computer used for data transmission:

| Item            | Requirements                                                      |  |
|-----------------|-------------------------------------------------------------------|--|
| PC unit         | • PC-AT compatible PC with CD-                                    |  |
|                 | ROM drive.                                                        |  |
|                 | <ul> <li>USB port (USB Specification</li> </ul>                   |  |
|                 | Rev1.1/2.0 compliant)                                             |  |
|                 | <ul> <li>Display resolution: 800X600 dots,</li> </ul>             |  |
|                 | High Color (65,536 colors) or higher                              |  |
|                 | recommended.                                                      |  |
| OS≋             | Windows XP, Windows 2000,                                         |  |
|                 | Windows Me, Windows 98SE (All                                     |  |
|                 | Japanese editions)                                                |  |
| Required memory | ● Windows XP: 128M bytes or more <sup>∞</sup>                     |  |
|                 | <ul> <li>Windows 2000: 64M bytes or more<sup>**2</sup></li> </ul> |  |
|                 | • Windows Me and Windows 98SE:                                    |  |
|                 | 32M bytes or more <sup>∞</sup>                                    |  |
| Hard disk space | Free space of 5M bytes or more <sup>∞</sup>                       |  |

※1: This does not support in Windows 98FE.

%2: Required memory and hard disk space depends on system configuration of a PC.

# Data Transmission

# Information

• Purchase a dedicated FOMA USB Cable (option). The USB Cable for personal computer cannot be used because the shape of the connector differs.

# **Glossary of Data Transmission Terms**

# APN

An abbreviation for Access Point Name. Used to identify an Internet service provider or Internet LAN system you access for packet transmission.

For example, "mopera U" is expressed with character string "mopera.net" in APN.

# ∎ cid

An abbreviation for Context Identifier. A registration number of the APN that is registered in the FOMA phone in advance for packet transmission.

In the FOMA phones, you can register up to 10 cid numbers (1 to 10).

# DNS

An abbreviation for Domain Name System, which converts a name easy-to-understand for human-being. For example, a domain name "mopera.net" is converted into an address indicated by a number easyto-manage for computer.

# PDP type

An abbreviation for Packet Data Protocol, which indicates packet transmission. Usually, the type provider indicates will be selected from PPP access point and IP access point. This FOMA phone supports IP access service. For PDP type, consult provider or network service.

# **6**S

An abbreviation for Qality of Service, which indicates the quality of network service. For the QS setting of the FOMA phone, you can specify a communication rate.\*\*

: Connection rates vary depending on communicating conditions, etc.

# ■ W-TCP

A TCP parameter used to maximize the TCP/IP transmission capability when carrying out the packet transmission in the FOMA network. To maximize the transmission performance of the FOMA phone, you need to optimize the TCP parameter.

# PC Administrator right

Means the right with which the user can access all functions of Windows XP and Windows 2000 systems. A user without an administrator right cannot install/uninstall transmission setup files (drivers) and FOMA PC setup software, etc.

# **Preparation Flow for Data Transmission**

The following outline shows a preparation flow for packet transmission, and data transfer (OBEX) by connecting a FOMA phone to a personal computer.

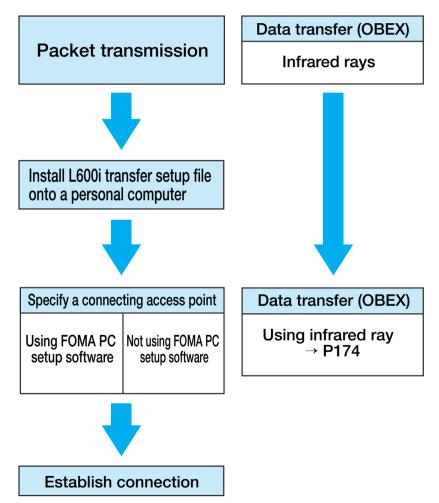

# Transmission setup files and FOMA PC setup software

Attached FOMA L601i CD-ROM contains the transmission setup files (drivers) and FOMA PC setup software.

- The L601i transmission setup files are software (drivers) required for packet transmission, and data transfer using a USB Cable (option).
- The FOMA PC setup software can setup access points (APN) for packet transmission and dial-up settings easily.

# AT command

AT commands are used to specify and modify the functions of the FOMA phone on the personal computer. FOMA phone is in conformity with AT commands. For details, refer to "Data Transmission" (Manual for Data communication.pdf) in CD.

# **Entering Characters**

| Entering Characters             | 206 |
|---------------------------------|-----|
| List of Character Assignment of |     |
| Dial Buttons                    | 212 |

# **Entering Characters**

# **Entering Characters**

# About Character Entry Display

FOMA phone has some functions to enter characters for phonebook or mail.

On the Character Entry display, information on the current input mode or operation guidance is displayed.

|        | Message | 256<br>bytes | 1 |
|--------|---------|--------------|---|
|        |         |              |   |
|        |         |              |   |
|        |         |              |   |
|        |         |              | 2 |
| 🗲 Full | 漢加      | tab12        | 3 |
| Menu   | Set 🔋   | Mode         | 0 |

# <Character Entry>

- (1) Remaining number of bytes: Remaining number of characters you can enter is displayed in bytes.
- (2) Operation guidance field: Full-pitch and half-pitch are displayed.
- 3 Input mode field: Input mode is displayed.

# Setting the prediction conversion to enter character

You can set ON/OFF to predict the conversion candidates (P207) on entering Hiragana.

• This method is set "ON" at purchase.

- 2. ON/OFF

# Switching Input Mode

1. Press i [Mode] on the Character Entry display (See left)

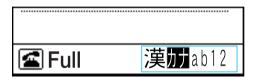

- Each time you press (i)[Mode], the input mode switches.
  - "漢" ... You can enter Kanji and Hiragana.
  - "カ (カナ)"... You can enter Katakana.

  - "1 (12) "You can enter Numerals.

# Switching Between Full-pitch/Half-pitch

- You cannot switch between full/half-pitch depending on the display of character entry.
- 1. Press 🕿 on the Full Entry display (See left)

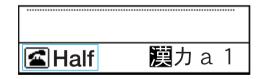

• Each time you press ( ), the full-pitch and half-pitch modes switch.

# Switching Pictograph/Symbol/Emoticon Mode

- You cannot switch the mode depending on the display of character entry.
- 1. Press (II) on the Character Entry display (P206)

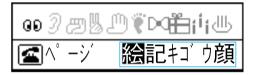

- Each time you press (), the input mode switches. "絵" ... You can enter Pictographs.
  - "記"… You can enter full-pitch Symbols.
  - "キゴヴ" ... You can enter half-pitch Symbols.
  - "顔" ... You can enter Emoticons.
  - (i) [Continue]: You can enter characters after selecting the multiple. After selecting them, press
     (i) [Set].
  - Source State
     'You can change the page. If you select
     'KeyGo", the cursor will be jumped.

# **Entering Characters**

You can enter characters by pressing numeric keys to which desired characters are assigned.

• To allocate the character on each button, refer to "List of Character Assignment of Dial Keys" (P212).

# **Entering Characters in Prediction mode**

- You can this method on setting "漢" of Hiragana mode.
- 1. Enter characters on the Character Entry display (P206)

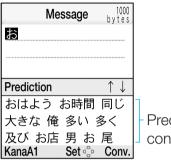

- Prediction Candidate/Area to convert a candidate
- (B)[KanaA1]: The entered characters are converted to Katakana or Numerals.
- (i)[Conv]: The entered characters are converted to Kanji or other characters.
- (•): The entered characters are finalized.
- 2. Move the cursor to Prediction/Conversion area using (2).
- 3. Select a character to convert  $\blacktriangleright$   $\bigcirc$

# **Entering Characters in Normal mode**

When entering the characters except for "漢" of Hiragana mode, the conversion is not available. (After Step 2.)

- 1. On Character Entry display (P206), enter characters
  - 🖾 [Katakana/ Numeral] \*: You can convert the characters on inputting to Katakana or number.

- ( [Set]\*: You can confirm the character on inputting.
- it in Hiragana mode ₩
- 2. (2) (i) [Convert]
- 3. Move the cursor by pressing (2) to the area of conversion candidates.
- 4. Select the character to convert.  $\blacktriangleright$   $\bigcirc$

# Switching Capital/ Small letter mode

To switch the capital/ small characters between them, press  $(\bigstar)$  several times. If the character is not correspond with each one, you cannot convert it.

• You cannot convert the character in numeral mode ("1(12)").

# Entering Full pitch/ Half pitch

After entering the character, press several times. If the character is not correspond with each one, you cannot convert it.

• You cannot enter it in English ("a(ab/AB)") or numeral ("1(12)") mode.

# Entering a punctuation

Press  $(\bigstar_{A/a}^{*\circ})$  several times.

 You cannot enter it in English ("a(ab/AB)") or numeral ("1(12)") mode.

# Entering Kanji character

- Press (#=)/(2)
- Press (2) in numeral mode ("1(12)" a line feed).

# Entering a Space

(☑) [Menu] → "Special input" → Select "Space". In case of being the cursor at the middle of sentence, press (③) to enter a space.

# Deleting a character

Press CLR to move the cursor end to delete the character. Move the cursor to the left of character you want to delete and press CLR. If you press CLR for at least one second, you can delete all characters.

# Using the Submenu on the Character Entry Display

- A few menu cannot be activated depending on the display of character entry.

# Common phrases

- Input common phrase: You can select and enter the registered common phrases.
- Edit common phrase: You can create and register common phrases and edit registered common phrases. See step 2 in "Editing Common Phrases" (P210).

# **Edit character**

You can specify a range to copy/cut and paste characters. See "Copying/Cutting/Pasting" (P209).

# Edit word

You can register words. See Step 2 (P211) of "Registering Words".

## Quote

- Phonebook: You can access a Phonebook entry and quote the registered contents. Go to step 3 on page 60 of "Searching Phonebook".
- Own number: You can bring up your own number and quote the registered contents.

## Input setting

- **Full/Half:** You can switch between full-pitch and half-pitch.
- Upper/Lower\* You can switch between upper case and lower case.
- Prediction ON/OFF: You can activate the Prediction and Conversion function.

## **Special input**

- Changing line: You can start a new line
- Space: You can enter a space
- Kuten code: You can enter characters using the Kuten code.
- X: After converting the English mode "a(ab/AB)", you can activate the menu.

# Entering Characters Using Kuten Code

You can enter characters or symbols using the four-digit Kuten code.

- For details, see "Kuten code list" (P258).
- 1. From the Character Entry display (P206), (B)[Menu]
  - ▶ "Special input" ▶ "Kuten code"

- 2. Enter a Kuten code using the numeric buttons  $\blacktriangleright$   $\bigcirc$ 
  - You can also select characters or symbols using S

# Copying/Cutting/Pasting

You can copy or cut a character string and paste it to another display/position.

- 1. From the Character Entry display (P206), [Benu]
  - ▶ "Edit character" ▶ "Copy"/"Cut"
- 2. Move the cursor to the start position using
- 3. Move the cursor to the end position using  $\bigotimes \triangleright \odot$
- 4. Display the Character Entry display to which you want to paste the copied/cut characters ► Move the cursor to the desired position for pasting using .
- - Select 
     [Menu] ▶ "Edit character" ▶ "Undo" in sequence to undo cut or pasted characters.

# Information

- If the number of characters which are copied or cut from the sentence exceeds the limitation, you can paste them after deleting the characters over limitation.
- When you paste the character after copying or cutting, its type should be same. For example, you cannot input (half pitch of English and number) hiragana or Chinese character in screen to input mail address.

• If you paste character lines including a line feed in the entry screen that line feeds cannot be entered, it is replaced by a blank (one-byte space).

# Editing Common Phrases

You can edit registered common phrases or add new common phrases.

1. From the Character Entry display (P206),

# [Menu] ▶ "Common phrases" ▶ "Edit common phrase"

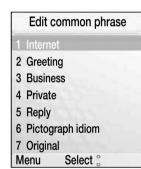

<Edit Common Phrase>

# 2. Select Category 🕨 🖲

- The Select Common phrase display appears.
- If you press in common phrase list, you can view all categories.
- If you register new phrase, select "Original".
- 3. Select a common phrase to be changed
  - ▶ (i)[Edit] ▶ Edit/input the common phrase ▶ ●

Using the Submenus of the Edit Common Phrase Display/ Select Common Phrase Display / Input Common Phrase Display

## Reset all <sup>™</sup>

All common phrases are reset to their defaults.

## Delete 1 item <sup>22</sup>

A selected/displayed common phrase is deleted.

# Reset 1 item<sup>32</sup>

A selected/displayed common phrase is reset to its default.

# Category reset<sup>\*\*2</sup>

All common phrases stored in the category are reset to their defaults.

## Cancel

You can cancel editing of common phrases.

- %1: Displayed on the submenu of the Edit Common Phrase display.
- %2: Displayed on the submenu of the Select Common Phrase display.

# Information

• If you activate the menu "Reset all", the contents of "Original" will be deleted.

# **Registering Words**

For those words not displayed as the conversion candidates or words with unusual readings, you can register them together with their readings. Once registered, the words are displayed as conversion candidates when their readings are entered.

# 

- The registered Words List is displayed.
- Select a dictionary and press 

   to confirm the registered words.
- 2. (i) [New registration] ► Select the next item to register ► After registering, (i) [Register] following

# Reading

You can set reading of "Word".

# Word

You can set a word that will be displayed as a conversion candidate when you enter characters registered as "Reading".

# **Deleting Words**

From the Registered Words list (See above),
 [Menu] ▶ "Delete 1 item"/"Delete all" ▶ "Yes"

**Entering Characters** 

# List of Character Assignment of Dial Buttons

You can enter a character by pressing dial button. On pressing one button, you can enter multiple characters as follow the table. Whenever you press the button on pressing  $(\underline{\#}_{\underline{\mu}\underline{\nu}})$  button at the same time, the character will be changed in reverse order.

| Кеу                                     | Hiragana mode(「漢」) |         |     |        | Katakana mode(「カ(カナ)」) |                |          |                 | Alphabet mode( $\Gamma a/A (ab/AB)$ )) <sup>*5</sup> |           |      |                   |      | Numeral mode([ 1 (12)]) |                   |               |                  |
|-----------------------------------------|--------------------|---------|-----|--------|------------------------|----------------|----------|-----------------|------------------------------------------------------|-----------|------|-------------------|------|-------------------------|-------------------|---------------|------------------|
| 1.@/:                                   | あ                  | ()      | う   | え      | お                      | ア              | イ        | ウ               | Т                                                    | 才         |      | @                 | / :  | _                       | - ~               | <b>,</b> ** 3 | 1                |
|                                         | あ                  | い       | う   | え      | お                      | ア              | イ        | ウ               | I                                                    | オ         |      |                   |      |                         |                   |               |                  |
| (2 / <sup>か</sup><br>ABC                | か                  | き       | <   | け      | Ĵ                      | 力              | +        | ク               | ケ                                                    | $\square$ | a    | b                 | С    | А                       | В                 | С             | 2                |
|                                         |                    |         |     |        |                        | 力 <sup>※</sup> | <́2      |                 | ケ $^{st 2}$                                          |           |      |                   |      |                         |                   |               |                  |
| (3 đ                                    | さ                  | し       | す   | せ      | そ                      | サ              | シ        | ス               | セ                                                    | ソ         | d    | е                 | f    | D                       | Е                 | F             | 3                |
|                                         | た                  | 5       | つ   | て      | لح                     | タ              | チ        | ッ               | テ                                                    | Р         | g    | h                 | i    | G                       | Н                 | I             | 4                |
|                                         | っ                  |         |     |        |                        | ッ              |          |                 |                                                      |           |      |                   |      |                         |                   |               |                  |
| 5 tr<br>JKL                             | な                  | に       | な   | ね      | の                      | ナ              | _        | ヌ               | ネ                                                    | ノ         | j    | k                 |      | J                       | K                 | L             | 5                |
| (1 (1 ) (1 ) (1 ) (1 ) (1 ) (1 ) (1 ) ( | は                  | ひ       | ふ   | $\sim$ | ほ                      | ハ              | Ł        | フ               |                                                      | 朩         | m    | n                 | 0    | М                       | Ν                 | 0             | 6                |
|                                         | ま                  | み       | む   | め      | も                      | マ              | 111      | Д               | ×                                                    | Ŧ         | р    | q r               | S    | Ρ                       | Q R               | S             | 7                |
| <b>8</b> <sup>*</sup>                   | や                  |         | Ю   |        | ት                      | ヤ              |          | ユ               |                                                      | Ξ         | t    | u                 | V    | Т                       | U                 | V             | 8                |
|                                         | や                  |         | Ø   |        | よ                      | ヤ              |          | ユ               |                                                      | Ξ         |      |                   |      |                         |                   |               |                  |
| 9 <sup>b</sup> WXYZ                     | 6                  | り       | る   | れ      | ろ                      | ラ              | リ        | ル               | レ                                                    |           | w    | х у               | Z    | W                       | ΧΥ                | Ζ             | 9                |
| 0 ಸಿಕೆಸಿ                                | わ                  | をん      | わ ( | Sра    | ce)                    | ワ              | ヲン       | ワ <sup>※2</sup> | (Spa                                                 | ce)       | ( S  | рас               | e) ! | ?                       | — ,               | 4             | 0                |
|                                         | 、                  | •       | - • | !      | ?                      | `              | 0        | - •             | !                                                    | ?         | ;    | (                 | ) '  | '~                      | ×1×3 <sup>′</sup> | ζ¥            |                  |
| (★ <sup>s</sup> ° <sub>A/a</sub> )      | 、                  | 0       | - • | !      | ?                      | • *            | €1 ∘ ※   | 1               | —•!                                                  | ?         | !    | ? —,              | 4    | ;                       | ( )               | ""            | * + *4           |
|                                         |                    |         |     |        |                        |                |          |                 |                                                      |           |      | ~ <sup>*1*3</sup> | & ¥  |                         |                   |               | P <sup>**4</sup> |
|                                         | Lin (Lin           | e feed) |     |        |                        | (Lir           | ne feed) |                 |                                                      |           | (Lir | ne feed           | d)   |                         |                   |               | #                |

\*1: In full-pitch mode, "`" or "`" is displayed only when the character to which "`" or "`" can be added is displayed.

%2: You can enter a character in full-pitch mode.
%3: In half-pitch mode, "~" is displayed.
%4: You can enter a character in half-pitch mode.
%5: If you set capital mode in "Switching Capital/Small letter mode" (P209), the capital letter will be displayed at first.

Entering Characters

# **Overseas Use**

| Network Settings              | 214 |
|-------------------------------|-----|
| International Roaming Service | 214 |
| Using the FOMA Phone Overseas | 216 |

# **Network Settings**

You can connect 3G network setting at purchase. If you use GSM/GPRS network, set "GSM" or "Automatic" of "Setting the Network Mode" (P88). If you know the network in your area, you can select it directly. For details to set the network refer to "Network Settings (for overseas use)" (P87).

# **International Roaming Service**

Refer to "WORLD SERVICE User's Guide" for details of the communications services available while in international roaming. NTT DoCoMo's website offers the downloadable latest version of "WORLD SERVICE User's Guide" as well as the latest information about WORLD SERVICE:

http://www.nttdocomo.co.jp/service/world/

# Application for WORLD WING

DoCoMo's "WORLD WING" international roaming service is available with no need for separate application. However, subscribers who signed up for FOMA service on or before August 31, 2005 and have not applied for "WORLD WING" need to submit an application to use the service. → P221

# Before Departure

# **Charging the Battery**

Make sure of the voltage available in the country or area of stay and use the FOMA AC Adapter 01 for overseas and domestic usage (a conversion plug adapter according to the place of stay will be required).

# Using Voice Mail/Call Forwarding from Overseas

Use of the Voice Mail or Call Forwarding service from abroad is part of "remote operation" operation and requires the activation in advance of Remote operation before your departure. The procedure is:

 1.år.
 5.ár.
 9wärz
 ▲
 ▲
 ►
 Follow the voice guidance

 1.år.
 ▲
 ▲
 ▲
 ▲
 ▲
 ▲
 ▲

Security Code, which may be required for remoteaccessing the Voice Mail etc.

If you have forgotten your Network Security Code, visit a DoCoMo Shop or DoCoMo World Counter with an identification document such as the driver's license to make necessary changes.

# Using i-mode/i-mode Mail Overseas

To use i-mode or i-mode mail overseas, you need to set "International Settings" to "YES".

- To change settings in Japan
  - No packet transmission fees apply.

"iMenu" ▶ "Options" ▶ "International Settings" ▶ "YES"

To change settings outside Japan

Packet transmission fees apply.

"iMenu" ▶ "International Settings" ▶ "YES"

- If set to "NO", you can send and receive i-mode mail messages and view the i Menu only. The default setting is "NO".
- Some i-mode sites may not be available depending on the information provider.
- ※Packet transmission fees apply to all types of access from overseas including transmissions that are free of charge in Japan.
- X Japan time applies even if i-mode sites are accessed from overseas. Be careful when registering entries to or deleting entries from My Menu at the beginning or end of a month.

# After Arriving at the Destination

# **Overseas Networks and Services Available**

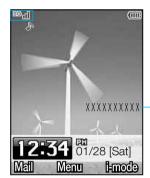

- See "Network Name" (P89) to display the network name on connecting and to set it.

| Network | lcon             | Voice | Packet<br>transmission<br>(i-mode,<br>mopera U, etc.) | SMS | Video-<br>phone |
|---------|------------------|-------|-------------------------------------------------------|-----|-----------------|
| 3G      | <sup>36</sup> il | 0     | 0                                                     | 0   | 0               |
| GPRS    | <sup>26</sup> al | 0     | 0                                                     | 0   | Х               |
| GSM     | - 101            | 0     | Х                                                     | 0   | Х               |

- X Services marked with "O" in the table above may not be available depending on the mobile phone carrier being used or the place of stay.
- X Visit the DoCoMo website for details about services available in the individual countries or regions:

http://www.nttdocomo.co.jp/service/world/

#### Information

 You can set whether to display Japan time together with the local time on the stand-by display. → P73

## **Setting Mobile Phone Carrier**

The network will be set after searching it automatically if "Setting the Network Mode" (P88) is set to "Automatic" in international roaming.

- You can set up beforehand the type of network on searching by "Setting the Network Mode" (P88).
- If you search the network automatically, you can set the preferred network by "Registering a Network from the list" (P88).
- You can select the network manually. Refer to "Selecting the Network Connection Mode" (P87).

## Information

- "Network mode" is set to "Automatic" if "3G"/"GSM", "Network connection mode" are searching automatically.
- After you search with "Network mode" set to "Auto" and "Network selection" set to "Manual", the mode ("3G"/"GSM") the same as the type of network (communication carrier) selected after the search is sets to "Network mode".

## **Using the FOMA Phone Overseas**

 If the other party subscribes to a mobile phone carrier supporting the FOMA video-phone, you can make a video-phone call by pressing (.).

# Making Calls

- Calling from Overseas to Japan
  - Check the setting "No prefix" in "Setting Prefix Dial" (P83).

Press and hold () the for two seconds to display "+" ► (8<sup>+</sup>/<sub>T</sub>) (Country code for Japan) ► Other party's phone number excluding "0 (zero)" at the beginning of the area code ► () ()

Example: When the other party is in one of the 23 wards of Tokyo (area code: 03)  $(+, ) \rightarrow (3) \rightarrow (3) \rightarrow$ 

- Calling another WORLD WING/WORLD WALKER user
  - Make sure that "Auto assist setting" is set to "OFF".

Press and hold  $(\underbrace{O_{\text{RE}}}_{\text{RE}})$  for two seconds to display "+"

►  $(\underline{8}_{TUV}^{\circ})$   $(\underline{1}_{uv}^{*})$  (Country code for Japan) ► Other party's phone number excluding "0 (zero)" at the beginning of the area code ►  $((\underline{\square}))$ 

Example: When the other party has a mobile phone number beginning with (090) "+"  $\rightarrow (8 \frac{2}{100}) (1 \frac{2}{1.61}) \rightarrow (9 \frac{5}{100}) \rightarrow XXXX - XXXX$  Calling a mobile phone or fixed-line phone within the country of stay

Dial the other party's phone number including the area code  $\blacktriangleright$  (  $(\square)$ )

- Calling from the country of stay to a mobile phone or fixed-line phone in another country (other than Japan)
  - Make sure that "Auto assist setting" (P83) is set to "OFF"

Press and hold (Other barty) for at least one second to display "+" ► Country code of the other party ► Other party's phone number excluding "0 (zero)" at the beginning of the area code ► (

# **Receiving calls**

When a call comes in, (II)

# Having Others Call You While Overseas

Receiving a call from Japan

Have the other party call you at your regular mobile phone number.  $(0^{\frac{1}{2}}) (9^{\frac{1}{2}}) (0^{\frac{1}{2}}) \rightarrow XXXX - XXXX/$  $(0^{\frac{1}{2}}) (8^{\frac{1}{2}}) (0^{\frac{1}{2}}) \rightarrow XXXX - XXXX \blacktriangleright CALL$ 

Receiving a call from a country other than Japan

International access code of the country the call originates ► (8 (2)) (Country code of Japan) ► Your phone number excluding "0 (zero)" at the beginning ► CALL

# Troubleshooting

## Unable to Make or Receive Calls/Always Out of Service Area/Handset Does Not Turn ON

Possible causes for inability to make or receive calls, reception level indication permanently being "Out of service area" or the handset not turning on are:

- Weak radio waves being received or being out of the service area
- Failure of the local switchboard or base station or temporary line congestion
- Wrong operation of the handset
- Other

Visit the DoCoMo website for the latest information about service areas and network interruption:

http://www.nttdocomo.co.jp/service/world/

In addition, make sure of the operation and try the following:

- If you are indoors, see if the condition is the same outdoors.
- See if your monthly charges have not exceeded the limit.
- Turn OFF the handset once and back ON.
- Manually select the mobile phone carrier to use. If the problem persists after the above troubleshooting procedures have been taken, contact the Network Technical Support and Operations Center (P219).

#### **Limit on Charges**

- A limit is set for WORLD WING charges. When we have recognized that your monthly charges exceeded the limit, WORLD WING service is suspended until the end of the month.
- The limit applies to charges including call charges, videophone call charges, packet transmission and SMS transmission charges while in international roaming. However, the limit does not apply to the international call forwarding charges or charges for which the billing data from the overseas carrier used have not been received by DoCoMo, and the billed amount may exceed the limit. In that case, the subscriber will still be responsible for the monthly WORLD WING charges for use until the suspension.
- When the payment of the monthly charges has been confirmed, the suspension of WORLD WING service is lifted (the lifting process may take some time after the payment has been made). From overseas, the payment can be made by credit card transaction (one-time payment only).
- Contact the DoCoMo Information Center for details.

## If i-mode is inaccessible

- If i-mode sites other than "iMenu" is unavailable, first make "International Settings" (P215). Some sites may not be available depending on the information provider.
- The i-mode services may not be available depending on the operator being used.
- Select a mobile phone carrier compatible with packet transmission.
- For the latest information about overseas carriers compatible with packet transmission, visit the DoCoMo website.
- "i-mode" services offered by overseas carriers are not available.

## After Coming Back to Japan

- You have to set "3G" in network mode (P88).
- If the "Network selection" (P87) has been manually set up overseas, switch to "Auto" or, after searching again, select "JP DoCoMo-3G".

Overseas Use

# Contact (While outside Japan)

#### If the handset is lost or stolen, etc.

<DoCoMo Information Center> (24-hour service)

#### Universal Number

International Call ID Number for the Universal Number (see Table 1)

#### - 800-0120-0151

 $\times$  Local dialing charges may apply for the country or region of stay.

#### If the Universal Number above is not available

International access code for the country of stay (see Table 2)

- 81-3-5366-3114

% Dialing charges for calls to Japan will apply.

Please be aware that you are charged for call fee incurred after the phone or UIM is lost or stolen. Contact the Information Center immediately after the loss and follow procedures to cancel the service.

#### If the Handset is not Working Properly

<Network Technical Support and Operations Center> (24-hour service)

Universal Number

International Call ID Number for the Universal Number (see Table 1)

- 800-5931-8600%Local dialing charges may apply for the country or region of stay.
- If the Universal Number above is not available

International access code for the country of stay (see Table 2)

- 81-3-6718-1414% Dialing charges for calls to Japan will apply.

X The International Call ID Numbers for the Universal Number in Table 1 and international access codes in Table 2 are subject to change.

#### **Major Country Codes**

| Country/Region | Code | Country/Region | Code |
|----------------|------|----------------|------|
| Australia      | 61   | Egypt          | 20   |
| Austria        | 43   | Fiji           | 679  |
| Belgium        | 32   | Finland        | 358  |
| Brazil         | 55   | France         | 33   |
| Canada         | 1    | Germany        | 49   |
| China          | 86   | Greece         | 30   |
| Czech          | 420  | Hong Kong      | 852  |

**Overseas Use** 

| Country/Region | Code       | Country/Region | Code |
|----------------|------------|----------------|------|
| Hungary        | Hungary 36 |                | 7    |
| India          | 91         | Singapore      | 65   |
| Indonesia      | 62         | South Korea    | 82   |
| Italy          | 39         | Spain          | 34   |
| Macao          | 60         | Sweden         | 46   |
| Malaysia       | 689        | Switzerland    | 41   |
| Maldives       | 960        | Tahiti         | 689  |
| Netherlands    | 31         | Taiwan         | 886  |
| New Caledonia  | 687        | Thailand       | 66   |
| New Zealand    | 64         | Turkey         | 90   |
| Norway         | 47         | UK             | 44   |
| Peru           | 51         | USA            | 1    |
| Philippines    | 63         | Vietnam        | 84   |

XVisit the WORLD WING website for other country codes and details.

## International Call ID Number for the Universal Number (Table 1)

| Country/Region | Code | Country/Region | Code |
|----------------|------|----------------|------|
| Argentina      | 00   | UK             | 00   |
| USA            | 011  | Israel         | 014  |
| Ireland        | 00   | Italy          | 00   |

| Country/Region | Code | Country/Region | Code |
|----------------|------|----------------|------|
| Australia      | 00   | Luxembourg     | 00   |
|                | 900  | Malaysia       | 00   |
|                | 90   | Netherlands    | 00   |
| Austria        | 00   | New Zealand    | 00   |
| Belgium        | 00   | Norway         | 00   |
| Brazil         | 0021 | Philippines    | 00   |
| Canada         | 011  | Singapore      | 001  |
| China          | 00   | South Korea    | 001  |
| Columbia       | 009  | Spain          | 00   |
| Denmark        | 00   | Sweden         | 00   |
| France         | 00   | Switzerland    | 00   |
| Germany        | 00   | Taiwan         | 00   |
| Hong Kong      | 001  | Thailand       | 001  |

Major International Access Codes (Table 2)

| Country/Region | Code | <b>Country/Region</b> | Code |
|----------------|------|-----------------------|------|
| Australia      | 0011 | Italy                 | 00   |
| India          | 00   | Netherlands           | 00   |
| Indonesia      | 001  | UAE                   | 00   |
| Ireland        | 00   | UK                    | 011  |

| Country/Region | Code | Country/Region | Code |
|----------------|------|----------------|------|
| Belgium        | 00   | Switzerland    | 00   |
| Brazil         | 0041 | Sweden         | 00   |
|                | 0021 | Spain          | 00   |
|                | 0023 | Thailand       | 001  |
| Canada         | 011  | Taiwan         | 002  |
| China          | 00   | Turkey         | 00   |
| Czech          | 00   | Luxembourg     | 00   |
| Denmark        | 00   | Macao          | 00   |
| Philippine     | 00   | Malaysia       | 00   |
| Finland        | 990  | Monaco         | 00   |
| France         | 00   | New Zealand    | 00   |
| Germany        | 00   | Norway         | 00   |
| Greece         | 00   | Philippines    | 00   |
| Hong Kong      | 001  | Poland         | 00   |
| Hungary        | 00   | Portugal       | 00   |
| South Korea    | 001  | Russia         | 810  |
| Singapore      | 001  | Vietnam        | 00   |

% The Universal Number may not be available in some areas.

% The Universal Number can only be used in the countries included in the table of International Call ID Number for the Universal Number, as shown above. X When making calls from a hotel, you may be separately charged for telephone usage fees by the hotel. (You will be responsible for these fees.) Please check with the hotel before you make calls.

# Applying for WORLD WING

## At DoCoMo e-site

- By i-mode
  - "iMenu" ▶ "Charges&Applications" ▶ "DoCoMo e-site"
- From a personal computer
   My DoCoMo (https://www.mydocomo.com/) 
   DoCoMo e-site
- % You need to enter your "Network Security Code" for application by i-mode.
- ※ You need to enter your "My DoCoMo ID" and "Password" for application from a personal computer.
- % DoCoMo e-site may not be available for the application depending on the contracted contents.

## **Overseas Use**

## By phone

<DoCoMo Information Center>

- From DoCoMo mobile phone or PHS
   151 (toll-free)
   ※ Not accessible from fixed-line phones, etc.
- From fixed-line phones, etc.
   0120-800-000
   Also accessible from a mobile phone or PHS.
- $\ensuremath{\overset{\scriptstyle <}{_{\scriptstyle \sim}}}$  Make sure that you dial the correct number.

## At DoCoMo Shop

Your local DoCoMo Shop accepts the application.

## At the DoCoMo World Counter

Applications accepted even on the day of departure.

- DoCoMo World Counter Narita International Airport No.
  - 1: 4F Central Building, Narita International Terminal 1
- DoCoMo World Counter Narita International Airport No.
   2: B1F Main Building, Narita International Terminal 2
- DoCoMo World Counter Kansai International Airport: 4F Kansai International Airport Terminal Building

- DoCoMo World Counter Central Japan International Airport: Business Center P@tio, 3F Central Japan International Airport Terminal Building
- Processing the application may take time. Allow sufficient time for application at the DoCoMo World Counter.
- % For business hours, refer to "WORLD SERVICE User's Guide".

## How to Use WORLD CALL

Check the setting contents of "International Settings"

<How to activate WORLD CALL>

- [Menu] ► ≪ or "Settings" ► "Call feature" ►
   "International dial" ► "IDD prefix setting"
- Set to use "009130010" for WORLD CALL.
- Making

Display "+"  $\rightarrow$  Country code  $\rightarrow$  Area code  $\rightarrow$  Other party's phone number  $\rightarrow$ 

- % When you call a mobile phone, dial the mobile phone number after the country code.
- When the other party's area code or mobile phone number begins with 0, omit the zero when dialing (this does not apply in some countries/regions).

| Menu list                           | .224 |
|-------------------------------------|------|
| Pre-installed data                  | .248 |
| List of Terms                       | ·252 |
| Symbol/Special Character List       | .253 |
| Pictograph and Emoticon List        | .254 |
| Common Phrase List                  | .256 |
| Kuten Code List                     | .258 |
| List of city in World time          | .267 |
| Multiaccess Combination Patterns    | .268 |
| Multitask Combination Patterns      | .269 |
| Service Available with              |      |
| FOMA Phones                         | .273 |
| Introduction of Data Link           | .274 |
| Troubleshooting                     | .275 |
| Error Messages                      | .277 |
| Introduction of Options and Related |      |
| Equipment                           | .297 |
| Warranty and Maintenance Services . | .297 |
| Specific Absorption Rate of the     |      |
| Mobile Phone                        | .300 |
| Export/Re-export regulations of     | 000  |
| Japan and USA                       | .300 |

# Menu list

• You can select the function by pressing the button corresponding with the number in a table.

|      | Menu Item         | Setting Item (Blue color: Setting at purchase) | Reference |  |
|------|-------------------|------------------------------------------------|-----------|--|
| i-ap | pli               | Pre-installed i-appli only                     | P147      |  |
| i-mc | ode               |                                                | P109      |  |
| 1 iN | Vienu             | _                                              | P110      |  |
| 2 B  | Bookmark          | No bookmarks                                   | P111      |  |
| 3 S  | Screen memo       | No screen memos                                | P112      |  |
| 4 L  | ast URL           | No URL history                                 |           |  |
| 5 G  | Go to location    |                                                | P113      |  |
|      | 1 Input address   | http://                                        |           |  |
|      | 2 URL history     | No URL history                                 |           |  |
| 6 N  | Aessage           |                                                | P114      |  |
|      | 1 MessageR        | No messages                                    |           |  |
|      | 2 MessageF        | No messages                                    |           |  |
| 7 C  | Check new message | -                                              | P117      |  |
| 8 i- | mode setting      |                                                |           |  |
|      | 1 Home            | Enable/Disable                                 |           |  |
|      |                   | URL Address: http://                           |           |  |
|      | 2 View            |                                                |           |  |
|      | 1 Character size  | Small/Standard                                 | - P118    |  |
|      | 2 Image display   | ON/OFF                                         |           |  |
|      | 3 Scroll          | 1 line/3 lines/5 lines                         |           |  |

|             |            | Mer                     | nu Item                               | Setting Item (Blue color: Setting at purchase) | Reference |
|-------------|------------|-------------------------|---------------------------------------|------------------------------------------------|-----------|
| <b>6</b> 20 |            |                         | 4 Message list disp.                  | 1 line/2 lines                                 |           |
|             |            |                         | 5 Pasted melody                       | ON/OFF                                         | P118      |
|             |            | 3 Certificates          |                                       | -                                              |           |
|             |            | 4 Others                |                                       |                                                |           |
|             |            |                         | 1 Connection timeout                  | 60 seconds/90 seconds/Unlimited                |           |
|             |            |                         | 2 i-motion auto play                  | ON/OFF                                         |           |
|             |            |                         | 3 Check new message                   | Mail/MessageR/MessageF (All marked)            | P119      |
|             |            |                         | 4 Check settings                      | _                                              |           |
|             |            |                         | 5 Reset settings                      | -                                              | _         |
|             |            | 6 Reset data –          |                                       | -                                              |           |
| 19          | NW Service |                         |                                       |                                                | P189      |
|             | 1 Voice    | mail                    |                                       |                                                | P190      |
|             |            | 1 Activate voice mail   |                                       | -                                              |           |
|             |            | 2 Set ringin            | ig time                               | -                                              |           |
|             |            | 3 Deactivate voice mail |                                       | -                                              |           |
|             |            | 4 Voice ma              | il status request                     | -                                              |           |
|             |            | 5 Play mes              | sages                                 | -                                              | P191      |
|             |            | 6 Voice ma              | il setting                            | _                                              |           |
|             |            | 7 Check m               | essages                               | -                                              |           |
|             |            | 8 Notify mis            | ssed call                             |                                                |           |
|             |            |                         | 1 Activate missed call notification   | -                                              |           |
|             |            |                         | 2 Deactivate missed call notification | -                                              |           |

|         | Menu Item                                    | Setting Item (Blue color: Setting | at purchase) Reference |
|---------|----------------------------------------------|-----------------------------------|------------------------|
|         | 3 Missed call notification status request    | -                                 |                        |
|         | 9 Delete voice mail icon                     | -                                 | P191                   |
|         | 0 Set message alert ringer                   | _                                 |                        |
| 2 Call  | waiting                                      |                                   |                        |
|         | 1 Activate call waiting                      | _                                 | P192                   |
|         | 2 Deactivate call waiting                    | _                                 | F 192                  |
|         | 3 Call waiting status request                | _                                 |                        |
| 3 Call  | forwarding                                   |                                   |                        |
|         | 1 Activate call forwarding                   | 1 Register fwd number             | _                      |
|         |                                              | 2 Set ringing time 0              |                        |
|         | 2 Deactivate call forwarding                 | _                                 | P193                   |
|         | 3 Register the forwarding number             | _                                 |                        |
|         | 4 Setting at forwarded party busy            | _                                 |                        |
|         | 5 Call forwarding status request             | _                                 |                        |
| 4 Nuis  | ance call barring                            |                                   |                        |
|         | 1 Register nuisance caller                   | _                                 |                        |
|         | 2 Delete all entries                         | _                                 |                        |
|         | 3 Delete most recent entry                   | _                                 | P194                   |
| 5 Calle | r ID notification                            |                                   | F194                   |
|         | 1 Activate/Deactivate caller ID notification | _                                 |                        |
|         | 2 Caller ID notification status request      | _                                 |                        |
| 6 Calle | r ID request                                 |                                   |                        |

|          | М                     | enu Item                             | Setting Item (Blue color: Setting at purchase        | e) Reference |
|----------|-----------------------|--------------------------------------|------------------------------------------------------|--------------|
|          | 1 Activat             | e caller ID request                  | _                                                    |              |
|          | 2 Deactiv             | vate caller ID request               | _                                                    |              |
|          | 3 Caller I            | D request status request             | _                                                    |              |
| 7 Set a  | 7 Set arrival act     |                                      |                                                      | ——— P195     |
|          | 1 Activat             | e arrival act                        | -                                                    |              |
|          | 2 Deactiv             | vate arrival act                     | _                                                    |              |
|          | 3 Arrival             | act status request                   | _                                                    |              |
| 8 Arriva | al call act           |                                      | Answer/Voice mail/Call forwarding/Call rejection     |              |
| 9 Othe   | Others                |                                      |                                                      | P196         |
|          | 1 Additio             | onal service                         | Not recorded                                         | 1 100        |
|          | 2 Additional guidance |                                      | Not recorded                                         |              |
|          | 3 English guidance    |                                      |                                                      | P197         |
|          |                       | 1 Guidance setting                   | Outgoing+Incoming call/ Outgoing call/ Incoming call |              |
|          |                       | 2 Guidance status request            | -                                                    |              |
|          | 4 Service             | e dialing number                     |                                                      |              |
|          |                       | 1 Malfunction information            | -                                                    |              |
|          |                       | 2 General information                | -                                                    |              |
|          |                       | 3 Lost on abroad (Chargeable)        | -                                                    | P198         |
|          |                       | 4 Malfunction on abroad (Chargeable) | -                                                    |              |
|          | 5 Call ba             | rring                                |                                                      |              |
|          |                       | 1 Activate barring of                | 1 Barring all incoming calls –                       |              |
|          |                       | incoming call - roam                 | 2 Data calls barring –                               |              |

|     |                                  | N               | lenu Item                                        | Setting Item (Blue        | color: Setting at purchase) | Reference |  |
|-----|----------------------------------|-----------------|--------------------------------------------------|---------------------------|-----------------------------|-----------|--|
| 3   |                                  |                 | 2 Deactivate barring of incoming call - roam     |                           | _                           | P198      |  |
| ~   |                                  |                 | 3 Barring of incoming call - roam status request |                           | _                           | - P198    |  |
| Ş., | Mail                             |                 |                                                  |                           |                             | P127      |  |
|     | 1 Inbox                          |                 |                                                  | Inbox                     | No messages                 | P129      |  |
|     |                                  |                 |                                                  | Folder created by user    | None                        | P129      |  |
|     |                                  |                 | No messages                                      |                           | P134                        |           |  |
|     | 3 Unsent message                 |                 |                                                  | No messages               |                             | P137      |  |
|     | 4 Compose mail 1 Compose message |                 |                                                  |                           | D100                        |           |  |
|     |                                  |                 |                                                  | _                         |                             |           |  |
|     |                                  | 2 Compose SMS   |                                                  |                           | _                           | P141      |  |
|     | 5 Check new message              |                 |                                                  | _                         | D1 40                       |           |  |
|     | 6 Receive option                 |                 |                                                  |                           | _                           | — P143    |  |
|     | 7 Check new SMS                  |                 |                                                  | _                         |                             |           |  |
|     | 8 Mail setting                   |                 |                                                  |                           |                             |           |  |
|     |                                  | 1 Communication |                                                  |                           |                             |           |  |
|     |                                  |                 | 1 Receive opt. setting                           | ON/ <b>OFF</b>            |                             |           |  |
|     |                                  |                 | 2 Receive attach file                            | Image, Melody (All marked | ( <mark>)</mark>            | P144      |  |
|     |                                  |                 | 3 Check new message                              | Mail, MessageR, MessageF  | (All marked)                |           |  |
|     |                                  |                 | 4 SMS report request                             | ON/ <b>OFF</b>            |                             |           |  |
|     |                                  |                 | 5 SMS validity term                              | None/1 day/2 days/3 days  |                             |           |  |
|     |                                  | 2 Edit          |                                                  |                           |                             | P145      |  |

|             |                  | Menu Item           | Setting Item (Blue color: Setting at purchase) |                                     | Reference |
|-------------|------------------|---------------------|------------------------------------------------|-------------------------------------|-----------|
| <b>P</b> ., | 1 Edit signature |                     | Auto attach: No mark                           |                                     |           |
|             |                  |                     | Signature field: No mark                       |                                     |           |
|             |                  | 2 Edit quotation    | >                                              |                                     | 7         |
|             | 3 Vi             | iew                 |                                                |                                     | 7         |
|             |                  | 1 Character size    | Small/Standard                                 |                                     |           |
|             |                  | 2 Scroll            | 1 line/3 lines/5 lines                         |                                     | – P145    |
|             |                  | 3 Mail list display | 1 line subject/1 line address/1 line           | e name/2 lines address/2 lines name | 1         |
|             |                  | 4 Folder security   | Inbox, Outbox, Unsent mess                     | age( <b>All unmarked</b> )          | 1         |
|             |                  | 5 Melody auto play  | ON/OFF                                         |                                     | 1         |
|             |                  | 6 Pasted data       | Pasted melody, i appliTo (All                  | marked)                             | 1         |
|             | 4 0              | thers               |                                                |                                     |           |
|             |                  | 1 Check settings    |                                                | _                                   |           |
|             |                  | 2 Reset settings    |                                                | _                                   | – P146    |
|             |                  | 3 Reset data        |                                                | _                                   | 1         |
| 51          | Data box         | F                   |                                                |                                     | P153      |
|             | 1 My picture     |                     | Camera, Data transfer, i-mode                  | No data                             |           |
|             |                  |                     | Item,Pre-installed                             | Only preinstalled file              | P154      |
|             |                  |                     | Folder created by user                         | None                                | 1         |
|             | 2 i-motion       |                     | Camera, Data transfer, i-mode                  | No data                             | 1         |
|             |                  |                     | Pre-installed                                  | No data                             | P161      |
|             |                  |                     | Folder created by user                         | None                                | 1         |

|    | Menu Item            | Setting Item (Blue     | Setting Item (Blue color: Setting at purchase)                                                                  |        |  |
|----|----------------------|------------------------|----------------------------------------------------------------------------------------------------|--------|--|
| T. | 3 Melody             | Data transfer, i-mode  | No data                                                                                                    |        |  |
|    |                      | Pre-installed          | Only preinstalled file                                                                                          | P164   |  |
|    |                      | Folder created by user | None                                                                                                    |        |  |
|    | 4 miniSD memory card | Folder created by user | None                                                                                                    | P168   |  |
| -  | Multimedia           |                        | ·                                                                                                    | P99    |  |
|    | 1 Camera-mode        |                        | -                                                                                                    | P101   |  |
|    | 2 Movie-mode         |                        | -                                                                                                    | P106   |  |
| 12 | Stationery           |                        |                                                                                                    | P181   |  |
|    | 1 Scheduler          | Not registered         | Not registered                                                                                                  |        |  |
|    |                      | Schedule type          | None/Private/Anniversary/Trip/                                                                                  |        |  |
|    |                      |                        | Work/Meeting                                                                                                    |        |  |
|    |                      | Alarm                  | No alarm/On time/Before 15<br>mins/Before 30 mins/Before 1<br>hour/Before 1 day/Before 3<br>days/ Before 1 week | P182   |  |
|    |                      | Repeat                 | Once/Daily/Mon~Fri/Sat~Sun/<br>Weekly/Monthly/Yearly                                                            |        |  |
|    | 2 Memo               | Not registered         |                                                                                                    | P185   |  |
|    | 3 Date search        |                        | -                                                                                                    | – P186 |  |
|    | 4 Date counter       | Not registered         |                                                                                                    |        |  |
| 1  | Phonebook            |                        |                                                                                                    |        |  |
|    | 1 Add to phonebook   | Not registered         | Not registered                                                                                                  |        |  |
|    | 2 Search phonebook   |                        |                                                                                                    | P60    |  |

|     |                  | Menu Item            | Setting Item (Blue color: Setting at purchase)                                                 | Reference |
|-----|------------------|----------------------|------------------------------------------------------------------------------------------------|-----------|
| 1   |                  | 1 Show all data      | _                                                                                              |           |
|     |                  | 2 Group search       | -                                                                                              |           |
|     |                  | 3 Reading search     | _                                                                                              | P60       |
|     |                  | 4 Memory No. search  | -                                                                                              | FOU       |
|     |                  | 5 Phone No. search   | -                                                                                              |           |
|     |                  | 6 Domain search      | -                                                                                              |           |
|     | 3 No. o          | f phonebook          | -                                                                                              | P63       |
|     | 4 Phone          | ebook settings       |                                                                                                | - F03     |
|     |                  | 1 Display data       | Handset only/UIM only                                                                          |           |
|     |                  | 2 Create domain list | 1. @docomo.ne.jp                                                                               |           |
|     |                  |                      | 2~10. Not registered                                                                           |           |
|     |                  |                      | Show all data/Group search/Reading search/<br>Memory No. search/Phone No. search/Domain search | P63       |
|     |                  |                      | ON/OFF                                                                                         |           |
|     | 5 Group settings |                      | Group name: Group 1 - Group 30 (Not setting)                                                   |           |
|     | 6 Own            | number               |                                                                                                | P65       |
| NY. | Tools            |                      |                                                                                                | P171      |
|     | 1 Alarm          |                      | ON/OFF setting: ON/OFF (Not setting)                                                           |           |
|     |                  |                      | (ON/OFF setting) ON/OFF                                                                        | D170      |
|     |                  |                      | (Duration setting) Once/Daily/Mon~ Fri/<br>Sat~Sun/Except holiday                              | — P172    |

|   | Menu Item        |                       | Setting Item (B | lue color: Setting at purchase)                                                                                                    | Reference |
|---|------------------|-----------------------|-----------------|----------------------------------------------------------------------------------------------------|-----------|
| ¥ |                  |                       | 🗽 (Snooze)      | OFF/In 5 mins/In 10 mins/<br>In 30 mins/In 1 hour/<br>In 2 hours/In 4 hours/<br>In 8 hours/In 1 day/In 1 week                                                | P172      |
|   | 2 Custor         | n menu                |                 | x, 2 Mail, 3 i-mode, 4 Camera-mode,<br>gtone, 7~10 Not registered                                                                                            | P173      |
|   | 3 IrDA           |                       |                 | _                                                                                                    | P174      |
|   | 4 Calculator     |                       |                 | _                                                                                                    | P175      |
|   | 5 Unit converter |                       |                 |                                                                                                    |           |
|   |                  | 1 Currency            | Currency unit   | 円/米ドル/ユーロ/通貨1/<br>通貨2/通貨3                                                                                                    | P177      |
|   |                  | 2 Surface<br>3 Length | Surface unit    | Acre/Hectare/Square in/<br>Square feet/Square yd/<br>Square miles/Square mm/<br>Square cm/Square m/<br>Square km<br>mm, cm, m, km, Inch, feet,<br>yard, mile | P178      |

| Menu Item |                      |             | ı Item            | Setting Item (Blue color: Setting at purchase) |                                                                                                    | Reference |
|-----------|----------------------|-------------|-------------------|------------------------------------------------|----------------------------------------------------------------------------------------------------|-----------|
| 1         |                      | 4 Weight    |                   | Weight unit                                    | mg, g, kg, ton, ounce, pound,<br>stone                                                                            |           |
|           |                      | 5 Temperati | lre               | Temperature unit                               | Celsius/Fahrenheit                                                                                                | -         |
|           |                      | 6 Volume    |                   | Volume unit                                    | Milliliter, Liter, Cubic mm,<br>Cubic cm, Cubic meter,<br>Cubic inch, Gallon, Liq.pt,<br>Liq.oz, Fluid oz, Barrel | P 178     |
|           |                      | 7 Velocity  |                   | Velocity unit                                  | km/h, meter/sec, mile/h,<br>feet/sec                                                                              | -         |
|           | 6 World              | time        |                   | Choose city                                    | -                                                                                                    | P179,26   |
|           |                      |             |                   | Home setting                                   | Tokyo                                                                                                    |           |
|           | 7 Stop watch         |             |                   | _                                              | P 179                                                                                                    |           |
|           | 8 miniSD memory card |             |                   |                                                |                                                                                                    |           |
|           |                      | 1 Data box  |                   |                                                | _                                                                                                    |           |
|           |                      | 2 Memory in | ifo.              |                                                | _                                                                                                    |           |
|           |                      |             | 1 Common memory   |                                                | -                                                                                                    | P 180     |
|           |                      |             | 2 Reserved memory |                                                | _                                                                                                    |           |
|           |                      |             | 3 UIM memory      |                                                | _                                                                                                    |           |
|           |                      |             | 4 miniSD          |                                                | _                                                                                                    |           |

|     | Menu Item            | Setting Item (BI | Setting Item (Blue color: Setting at purchase)     |      |
|-----|----------------------|------------------|----------------------------------------------------|------|
| Y   | 3 Reset miniSD card  |                  | _                                                  |      |
| 131 | Sound                |                  |                                                    | P67  |
|     | 1 Ring volume        | Voice call       | Level 0~7 (Level 3)                                |      |
|     |                      | Video-phone      | Level 0~7 (Level 3)                                |      |
|     |                      | Mail tone        | Level 0~7 (Level 3)                                |      |
|     |                      | MessageR tone    | Level 0~7 (Level 3)                                |      |
|     |                      | MessageF tone    | Level 0~7 (Level 3)                                | P68  |
|     |                      | SMS tone         | Level 0~7 (Level 3)                                | FUO  |
|     | 2 Effect tone volume | Key tone         | Level 0~7 (Level 3)                                |      |
|     |                      | Power ON/OFF     | Level 0~7 (Level 3)                                |      |
|     |                      | Flip tone        | Level 0~7 (Level 3)                                |      |
|     |                      | Feedback tone    | Level 0~7 (Level 3)                                |      |
|     | 3 Select ringtone    | Voice call       | Ring01.mid                                         |      |
|     |                      | Video-phone      | Ring02.mid                                         |      |
|     |                      | Mail tone        | Message02.mid                                      |      |
|     |                      | MessageR tone    | Message03.mid                                      |      |
|     |                      | MessageF tone    | Message04.mid                                      | P68  |
|     |                      | SMS tone         | Message05.mid                                      | 1.00 |
|     | 4 Select effect tone | Key tone         | ON/OFF                                             |      |
|     |                      | Power ON/OFF     | ON/OFF                                             |      |
|     |                      | Flip tone        | Sound off/ <mark>Sound1</mark> /Sound 2/<br>Sound3 | /    |

|     | Menu Item  |                        | Setting Item (Blue     | e color: Setting at purchase)                                                        | Reference |
|-----|------------|------------------------|------------------------|--------------------------------------------------------------------------------------|-----------|
| 171 |            |                        | Feedback tone          | ON/OFF                                                                               | P69       |
|     | 5 Vibratio | on settings            | Incoming call          | <b>OFF</b> /Pattern 1 (Vibration only)/Pattern 2 (Vibration only)/melody + vibration |           |
|     |            |                        | Message                | <b>OFF</b> /Pattern 1 (Vibration only)/Pattern 2 (Vibration only)/melody + vibration | P70       |
|     | 6 Manne    | er settings            | Manner mode/Original n | nanner mode                                                                          |           |
|     |            | 1 Manner mode          |                        | _                                                                                    |           |
|     |            | 2 Original manner mode | Incoming call sound    | ON/OFF                                                                               |           |
|     |            |                        | Incoming call vib.     | ON/OFF                                                                               |           |
|     |            |                        | Message sound          | ON/OFF                                                                               | P71       |
|     |            |                        | Message vibration      | ON/OFF                                                                               |           |
|     |            |                        | Key tone               | ON/OFF                                                                               |           |
|     |            |                        | Flip tone              | ON/OFF                                                                               |           |
|     |            |                        | Low battery tone       | ON/OFF                                                                               |           |
|     | 7 Mail rir | ng duration            | Mail ring ON/OFF       | ON/OFF                                                                               |           |
|     |            |                        | Mail ring duraiton     | Time <b>3 Sec.</b> /Duration <b>1 Cycle</b>                                          | P72       |
|     | 8 Set mu   | ute seconds            | 0 Sec.                 |                                                                                      |           |
|     | Display    |                        |                        |                                                                                      | P67       |
|     | 1 Main d   | lisplay                |                        |                                                                                      | P72       |

| Menu Item    |                    | Setting Item (BI    | lue color: Setting at purchase)                                                                                        | Reference |
|--------------|--------------------|---------------------|----------------------------------------------------------------------------------------------------|-----------|
|              | 1 Stand-by display | Clock type          | Do not show/Small digital/<br>Large digital/Dual clock/<br>Clock theme 1/Clock theme 2/<br>Clock theme 3/Clock theme 4 |           |
|              |                    | Wallpaper           | Wind.jpg                                                                                                    | P73       |
|              |                    | Clock font color    | Total 16 colors (Black)                                                                                                | P73       |
|              |                    | Clock1              | Токуо                                                                                                    |           |
|              |                    | Clock2              | London                                                                                                    |           |
|              | 2 Incoming call    | Incoming_call_clean |                                                                                                    | -         |
|              | 3 Outgoing call    | Outgoing_call_clean |                                                                                                    |           |
| 2 Sul        | o display          |                     |                                                                                                    |           |
|              | 1 Stand-by display | Clock type          | Analog/Small digital/<br>Large digital                                                                                 |           |
|              |                    | Wallpaper           | Sub_wind                                                                                                    | P74       |
|              |                    | Clock font color    | Total 16 colors (Deep Blue)                                                                                            |           |
|              | 2 Incoming call    | Sub_incoming        |                                                                                                    |           |
|              | 3 Outgoing call    | Sub_o utgoing       |                                                                                                    |           |
| 3 For        | nt                 | Dial font size      | Small/Large                                                                                                    |           |
|              |                    | Dial font color     | Total 16 colors ( <b>Orange</b> )                                                                                      | P75       |
| 4 Menu style |                    | Grid/List           |                                                                                                    |           |
| 5 Backlight  |                    | Main display        | 10 seconds/ <b>30 seconds</b> /60 seconds/<br>120 seconds/180 seconds                                                  |           |

|     |           | Menu Item            | Setting Item (Blue color: Setting at purchase)                                      | Reference |
|-----|-----------|----------------------|-------------------------------------------------------------------------------------|-----------|
|     |           |                      | Sub display       10 seconds/30 seconds/60 seconds/         120 seconds/180 seconds | P75       |
|     |           |                      | Keypad       10 seconds/30 seconds/60 seconds/         120 seconds/180 seconds      | P75       |
|     | 6 Color   | scheme               | Space/Lovely/Clear/Clean                                                            | P76       |
| (S) | Settings  |                      |                                                                                     | P77       |
|     | 1 Call/A  | nswer                |                                                                                     |           |
|     |           | 1 Call history       |                                                                                     | P78       |
|     |           | 1 Received calls     | No record                                                                           |           |
|     |           | 2 Redial             | No record                                                                           | P79       |
|     |           | 3 All calls          | No record                                                                           |           |
|     |           | 2 Call duration      | Last call, Received calls, Redial calls, All calls (00:00:00)                       |           |
|     |           | 3 Auto answer        | Auto answering ON/OFF                                                               | P80       |
|     |           |                      | Delayed time 10<br>(0~120 SEC)                                                      |           |
|     |           | 4 Reject/Accept call | Accept/Reject on list/Reject all calls                                              | P81       |
|     |           | 5 Memory reject call | ON/OFF                                                                              |           |
|     |           | 6 Answer mode        | Press send key/Open flip/Press any key                                              | P82       |
|     | 2 Call fe | <br>eature           |                                                                                     | 102       |
|     |           | 1 Reconnect alarm    | High alarm/Low alarm/No alarm                                                       |           |

| Menu Item |                        | Setting Item (Blue       | Setting Item (Blue color: Setting at purchase)    |            |
|-----------|------------------------|--------------------------|---------------------------------------------------|------------|
| Ŵ         | 2 Quality alarm        | High alarm/Low alarm/No  | o alarm                                           |            |
|           | 3 Minute reminder      | ON/ <b>OFF</b>           |                                                   |            |
|           | 4 Prefix dial          | PREFIX 1                 | 009130010                                         | P83        |
|           |                        | PREFIX 2~3               | Not registered                                    | 100        |
|           | 5 International dial   |                          |                                                   |            |
|           | 1 Auto assist setting  | Auto/OFF                 |                                                   |            |
|           | 2 IDD prefix setting   | IDD prefix name          | WORLD CALL                                        |            |
|           |                        | IDD prefix code          | 009130010                                         |            |
|           | 6 Close setting        | End the call/Continue (M | End the call/Continue (Mute)                      |            |
| 3 Vi      | ideo-phone             |                          |                                                   |            |
|           | 1 Video-phone settings | VoiceCall AutoSwitch     | ON/OFF                                            |            |
|           |                        | Display setting          | Both/Other/Me                                     |            |
|           |                        | Sub screen               | Me/Other                                          |            |
|           |                        | Send camera image        | ON/OFF                                            |            |
|           |                        | Sending img. quality     | Prefer image quality/Normal/Prefer motion quality | ,<br>- P85 |
|           |                        | Display light            | Always on/Terminal setting                        | 1.00       |
|           | 2 Image settings       |                          |                                                   |            |
|           | 1 Substitutive image   | Image                    | Default image/Selected image                      |            |
|           |                        | Image list               | Not setting                                       |            |
|           | 2 Response hold image  | Image                    | Default image/Selected image                      |            |
|           |                        | Image list               | Not setting                                       | P86        |
|           | 3 On-hold image        | Image                    | Default image/Selected image                      |            |

|      | Menu Item              | Setting Item (Blue color: Setting at purchase) |                                         | Reference |
|------|------------------------|------------------------------------------------|-----------------------------------------|-----------|
| 20   |                        | Image list                                     | Not setting                             | _         |
| 4 Da | ate & Time             |                                                |                                         |           |
|      | 1 Set time             | Set time                                       | 00 : 00 : 00                            |           |
|      |                        | Time format                                    | 12-hour/24-hour                         |           |
|      |                        | Hour indication                                | OFF/Cuckoo clock/Chime bell             |           |
|      | 2 Set date             | Set date                                       | 2006.01.01                              |           |
|      |                        | Date format                                    | DD/MM/YYYY / MM/DD/YYYY /<br>YYYY/MM/DD |           |
|      | 3 Daylight saving      | ON/OFF                                         | · ·                                     | 1         |
| 5 Ne | etwork                 |                                                |                                         |           |
|      | 1 Network selection    | Auto/Manual                                    |                                         |           |
|      | 2 Network mode         | Auto/WCDMA only/GSM only                       |                                         | P87       |
|      | 3 Preferred lists      | Depending on user's                            | s setting                               |           |
|      | 4 Network name display | Display on/Display of                          | f                                       | – P89     |
| 6 Ho | ost selection          | i - mode                                       | i - mode                                |           |
| 7 Se | ecurity                |                                                |                                         |           |
|      | 1 All lock             | Power on/Immediate/                            | None                                    | P90       |
|      | 2 PIN code request     | Depending on the U                             | IM (FOMA card) setting                  |           |
|      | 3 Change password      |                                                |                                         |           |
|      | 1 PIN1 code            | Depending on the U                             | IM (FOMA card) setting                  | P91       |
|      | 2 PIN2 code            | Depending on the U                             | IM (FOMA card) setting                  |           |
|      | 3 Security code        | 0000                                           |                                         |           |

|     | Menu Item          | Setting Item (Blue color: Setting at purchase) |      |
|-----|--------------------|------------------------------------------------|------|
| (S) | 8 バイリンガル*          | 1. 日本語 2. English                              | P91  |
|     | 9 Others           |                                                |      |
|     | 1 Memory status    |                                                |      |
|     | 1 Common memory    | _                                              |      |
|     | 2 Reserved memory  | _                                              | P92  |
|     | 3 UIM memory       | _                                              | 1 32 |
|     | 4 miniSD           | _                                              |      |
|     | 2 Reset settings   |                                                |      |
|     | 1 Clear memory     | _                                              |      |
|     | 2 Default settings | _                                              |      |
|     | 3 SMS center       | SMSC DoCoMo                                    | P93  |
|     |                    | Address 81903101652                            | 1 90 |
|     | 4 Reset holiday    | _                                              |      |

: The setting is registered in FOMA phone and FOMA card (UIM), but if each setting is different, the setting of FOMA card is preferred.

# Default List of the Submenu/Function Menu Items

## Video-phone talking screen $\rightarrow$ P52

|      | Items / Function Name | Setting Items                                     |
|------|-----------------------|---------------------------------------------------|
| Can  | nera settings         |                                                   |
|      | (Zoom)                | X1/X2                                             |
|      | 🛞 (Brightness)        | High/Medium/Low                                   |
|      | (Night mode)          | ON/OFF                                            |
| Vide | o phone settings      |                                                   |
|      | Display setting       | Both/Other/Me                                     |
|      | Sub screen            | Me/Other                                          |
|      | Display light         | Always on/Terminal setting                        |
| Send | ding img. Quality     | Normal/Prefer motion quality/Prefer image quality |

## Phonebook list screen →P59

|                    | Items / Function Name | Setting Items                                                                                      |
|--------------------|-----------------------|----------------------------------------------------------------------------------------------------|
|                    |                       | <b>Show all data</b> /Group search/Reading search/Memory No. search/Phone No. search/Domain search |
| Phonebook settings |                       |                                                                                                    |
|                    | Display image         | ON/OFF                                                                                             |
|                    | Display data          | Handset only/UIM only                                                                              |

## Still image finder stand-by screen ${\rightarrow}\text{P102}$

| Submenu Items       | Setting Items                                                      |
|---------------------|--------------------------------------------------------------------|
| 🛛 (Size)            | 1280X1024/640X480/352X288/320X240/176X220/ <b>176X144</b> /128X96/ |
|                     | Phonebook                                                          |
| 😰 (Quality)         | Super fine/Fine/Normal                                             |
| 🗲 (Light)           | OFF/Auto/Always on/When taking                                     |
| 🕞 (Multishot)       | <b>OFF</b> /3/6/9                                                  |
| 🔍 (Zoom)            | $x1 \sim x10$ (x1)                                                 |
| 😹 (Brightness)      | $-2 \sim 0 \sim +2$ (0)                                            |
| (White balance)     | Auto/Daylight/Cloudy/Incandescent/Fluorescent                      |
| 🕼 (Night mode)      | ON/OFF                                                             |
| 🔳 (Frame shot)      | Choose frame/No frame                                              |
| 🕲 (Auto timer)      | None/3 sec./5 sec./10 sec.                                         |
| (Effect)            | None/Black & White/Sepia/Negative                                  |
| 🛃 (Shutter sound)   | Shutter 1/Shutter 2                                                |
| Size restriction)   | No restriction/100KB/9KB                                           |
| Hz (Flicker tuning) | Auto/50Hz area/60Hz area                                           |
| 🖹 (Save to)         | Handset mem./miniSD                                                |

# Still Image Display (After taking a multishot) $\rightarrow$ P102

|           | Submenu Item         | Setting Items                  |
|-----------|----------------------|--------------------------------|
| Set as w  | allpaper             | Main display/Sub display       |
| Slide sho | w settings           |                                |
|           | View as              | Normal screen/Full screen      |
|           | Time interval (secs) | 1 ~ 9 sec (s) (1)              |
| Sort by   |                      | Name/Date/Type                 |
| View by   |                      | Simple list/Detailed list/Grid |

# Moving Image Display $\rightarrow$ P106

| Submenu Item        | Setting Items                                   |
|---------------------|-------------------------------------------------|
| 😰 (Quality)         | Super fine/Fine/Normal                          |
| 🛃 (Light)           | OFF/Always on/When recording                    |
| 🔍 (Zoom)            | $x1 \sim x10$ (x1)                              |
| 😹 (Brightness)      | $-2 \sim 0 \sim +2$ (0)                         |
| 🖫 (White balance)   | Auto/Daylight/ Cloudy/Incandescent/Fluorescent  |
| 🕼 (Night mode)      | ON/OFF                                          |
| (Effect)            | None/Black & White/Negative/Sepia               |
| 🕲 (Recording time)  | 30 secs/1 min/2 mins/5 mins/60 mins/Mail attach |
| Hz (Flicker tuning) | Auto/50Hz area/60Hz area                        |
| 🖹 (Save to)         | Handset mem./miniSD                             |
| 😼 (Туре)            | Sound+Video only/Sound only                     |

# MessageR/F list screen $\rightarrow$ P115

| Items / Function Name | Setting Items                                           |
|-----------------------|---------------------------------------------------------|
| Sort                  | Subject(asc.)/Subject(desc.)/Date(asc.)/Date(desc.)     |
| Filter                | All/Unread/Read/Protected/Not protected/Pasted/Attached |

## Received mail list screen $\rightarrow$ P131

| Items / Function Name | Setting Items                                                                          |
|-----------------------|----------------------------------------------------------------------------------------|
| Sort                  | Subject(asc.)/Subject(desc.)/Address(asc.)/Address(desc.)/Date(asc.)/ Date(desc.)      |
| Filter                | All/Unread/Read/Protected/Not protected/Pasted/Attached/i-mode mail/<br>SMS/SMS report |

## Sent mail list screen $\rightarrow$ P134

| Items / Function Name | Setting Items                                                                     |
|-----------------------|-----------------------------------------------------------------------------------|
|                       | Subject(asc.)/Subject(desc.)/Address(asc.)/Address(desc.)/Date(asc.)/ Date(desc.) |
| Filter                | All/Protected/Not protected/Attached/i-mode mail/SMS                              |

## Unsent mail list screen $\rightarrow$ P138

| Submenu Item | Setting Items                                                              |
|--------------|----------------------------------------------------------------------------|
| Sort         | Subject (asc.)/Subject (desc.)/Address (asc.)/Address (desc.)/Date (asc.)/ |
|              | Date (desc.)                                                               |
| Filter       | All/Attached/i-mode mail/SMS                                               |

## Software list screen →P149

| Submenu Item      | Setting Items                                                                                                    |
|-------------------|----------------------------------------------------------------------------------------------------|
| Sort              | Name (asc.)/Name (desc.)/Exec time (asc.)/Exec time (desc.)/<br>Create time (asc.)/Create time (desc.)/S/W size (asc.)/S/W size (desc.)/<br>Exec count (asc.)/Exec count (desc.) |
| Network setting   | Yes/No/Check every start                                                                                                    |
| i-appli To        | Yes/No                                                                                                    |
| Icon info setting | Yes/No                                                                                                    |
| Autostart setting | Set/Not set                                                                                                    |
| Show desc setting | Show/Don't show                                                                                                    |

## Image folder list screen $\rightarrow$ P155/Image file list screen $\rightarrow$ P155/Image display screen $\rightarrow$ P155

|            | Submenu Item         | Setting Items                   |
|------------|----------------------|---------------------------------|
| Sort by    |                      | Name/Date/Type                  |
| View by    |                      | Simple list/Detailed list/Grid  |
| Slide show | w settings           |                                 |
|            | View as              | Normal screen/Full screen       |
|            | Time interval (secs) | 1 sec ~ 9 secs ( <b>1 sec</b> ) |

## Image edit screen $\rightarrow$ P159

|          | Submenu Item | Setting Items                                                                                                 |
|----------|--------------|----------------------------------------------------------------------------------------------------|
| Resizing |              | 640x480/320x240/160x120/Wallpaper size/Phonebook size/Sub display size                                        |
| Insert   |              |                                                                                                    |
|          | Text         | → Text focus (P251)                                                                                           |
|          | Frame        | → Frame (P250)                                                                                                |
|          | Element      | → Stamp (P251)                                                                                                |
| Clipping |              | 1280X960/640X480/320X240/160X120/Wallpaper size/Phonebook size                                                |
| Effect   |              | Black & White/Sepia/Negative/Black & White negative/Color balance/Contrast/<br>Sharpness/Softness/Mosaic Blur |

Moving image folder list screen  $\rightarrow$  P160/i-motion file list screen  $\rightarrow$  P161/Moving image playback screen  $\rightarrow$  P161

|                     | Submenu Item  | Setting Items                  |
|---------------------|---------------|--------------------------------|
| Sort by             |               | Name/Date/Type                 |
| View by             |               | Simple list/Detailed list/Grid |
| Player s            | ettings       |                                |
|                     | Visual effect | Spectrum analy/Dancing notes   |
| Player skin (Color) |               | Pink/Blue/Violet               |
| Volume              |               | OFF~Level 7 (Level3)           |

#### Melody folder list screen $\rightarrow$ P164/Melody file list screen $\rightarrow$ P164/Melody playback screen $\rightarrow$ P165

|             | Submenu Item  | Setting Items                       |
|-------------|---------------|-------------------------------------|
| View by     |               | Simple list/Detailed list/Grid      |
| Sort by     |               | Name/Date/Type                      |
| Set repe    | at            | None/Current file/All files/Shuffle |
| Player se   | etting        |                                     |
|             | Visual effect | Spectrum analy/Dancing notes        |
| Player skin |               | Pink/Blue/Violet                    |
| Volume      |               | OFF~Level 7 (Level3)                |

# **Pre-installed data**

# In stand-by mode

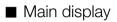

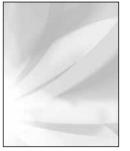

Clock\_bg1

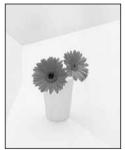

Flower

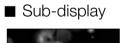

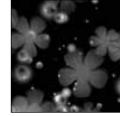

Sub\_colorful

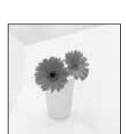

Red-glare

Clock\_bg2

Sub\_flower

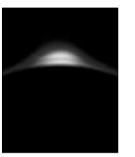

Clock\_bg3

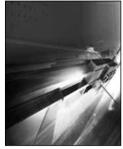

Space

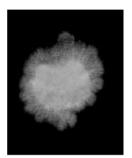

Clock\_bg4

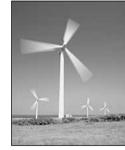

Wind

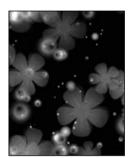

Colorful

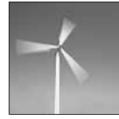

Sub\_wind

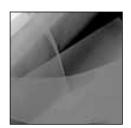

Sub\_red glare

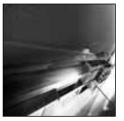

Sub\_space

# The screen for receiving / making a call

■ Main display

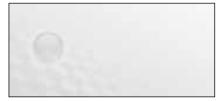

Clean\_in\_calling

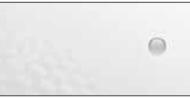

Clean\_out\_calling

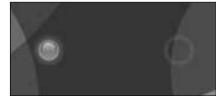

Clear\_in\_calling

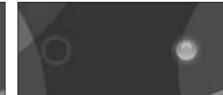

Clear\_out\_calling

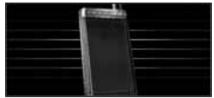

Incoming\_call

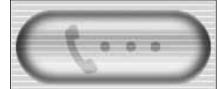

Incoming\_call\_clean (Gray) Incoming\_call\_clear (Purple) Incoming\_call\_lovely (Pink)

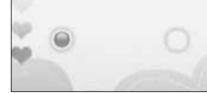

Lovely\_in\_calling

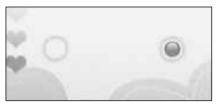

Lovely\_out\_calling

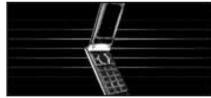

Outgoing\_call

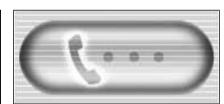

Outgoing\_call\_clean (Gray) Outgoing\_call\_clear (Purple) Outgoing\_call\_lovely (Pink)

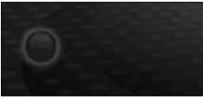

Space\_in\_calling

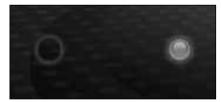

Space\_out\_calling

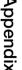

■ Sub display

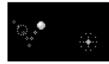

Sub\_incoming

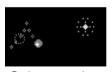

Sub\_outgoing

# Frame

• The frame including of multiple file size can be different to view depending on file size.

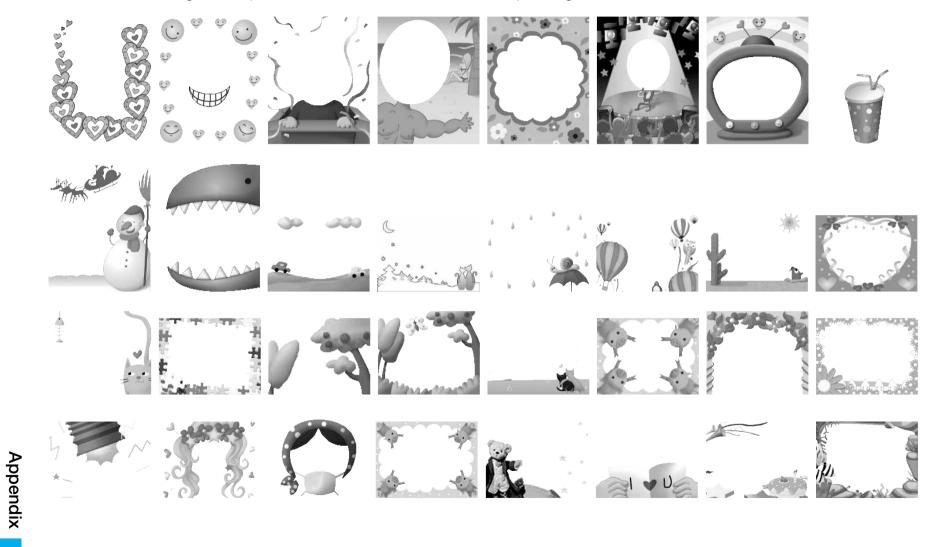

# Element

• It can be different to view depending on file size.

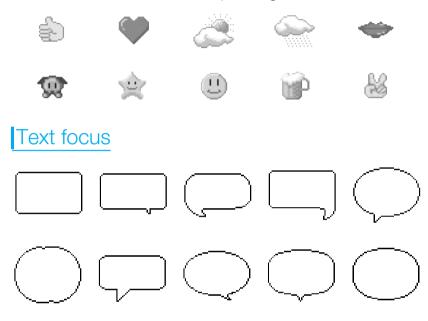

# i-motion

| File name          |
|--------------------|
| DiMAGIC eco-motion |

## Information

• L601i does not support 3D sound.

# List of melody

| Melody name       | Melody name           |
|-------------------|-----------------------|
| Alarm01 ~ Alarm03 | If I Could            |
| Beautiful Life    | Jasmine               |
| Bless You         | Keep Tension          |
| Blues Mania       | Message01 ~ Message12 |
| Cave No.31        | Nothing to Talk       |
| Chicken Soup      | Play Dominoes         |
| Come to Me        | Ring01 ~ Ring03       |
| Dark Valley       | Roll the Dice         |
| Driving Bayside   | Salute for Me         |
| Energetic Today   | Secret Of Nature      |
| Funny Funky       | She Smiles            |
| Green Park        | Touch of Light        |
| Hide and Seek     | Violet                |
| High as Moon      | Welcome My Friend     |
| Hunter G          | What Happened         |

• The copyright of each melody belongs to LG electronic Japan, Inc.

# **List of Terms**

## ■ 3G:

It is the general term of the 3rd generation mobile communications system based on the global standard (IMT-2000) which is defined by ITU (International Telecommunication Union).

#### ■ 3GPP:

3GPP stands for 3rd Generation Partnership Project, and it is the name and the standard of the organization formed in order to standardize the 3rd generation mobile communications system.

#### GSM:

GSM stands for Global System for Mobile Communications, and it is one of the radiocommunications systems. It is the 2nd generation mobile communications system whose standard has been unified in Europe and which has spread globally through out the world.

#### ■ GPRS:

GPRS stands for General Packet Radio Service, and it is a packet communication service with maximum of 115kbps transmission speed which can be used in the GSM network.

## ■ IrDA:

IrDA stands for Infrared Data Association, and it is the name of the industry organization which establishes the specification of the data communications in Infrared rays and its standard.

## ■ SSL:

SSL stands for Secure Sockets Layer, and it is the data communication system which enciphers data and communicates safely.

### USB:

USB stands for Universal Serial Bus, and it is the standard for connecting peripheral equipment with a personal computer.

#### ■ Roaming:

Roaming uses the networks of the carriers tied up with DoCoMo for communications out of DoCoMo's service area. When you use the phone overseas, the services of DoCoMo, such as phone calls and i-mode communications, can be received by using the global roaming service.

# **Symbol/Special Character List**

■ Full-pitch symbol

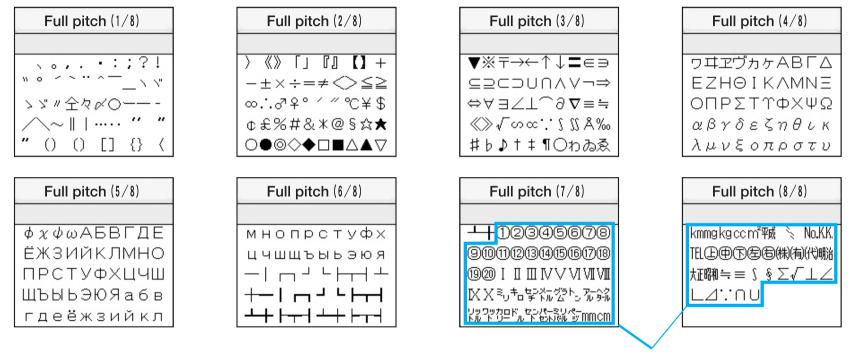

**Special Character** 

#### Information

• Special characters might not be correctly displayed if they are sent to mobile phones which do not support i-mode or personal computers.

■ Half-pitch symbol

# **Pictograph and Emoticon List**

# Pictograph List

■ Pictograph1

| Pictograph idiom (1/6)               |
|--------------------------------------|
|                                      |
| ♥୶♥⋫⋫⇔≌≍⊜⊜₩                          |
| <b>*∞+8+0⊞</b> ₽∀\$                  |
| ♪♪☆☆☆☆ズœ€ <sup>3</sup> zzz♪↓         |
| <i>!!?!!</i> Σ <sup>z</sup> ∽6=3~~∞⊙ |
| ℴℴ⅀ℬ⅀ⅅ℟ℷ℄ℹℍ                          |

## ■ Pictograph2

|   | Pictograph idiom (5/6)                 |
|---|----------------------------------------|
| Γ |                                        |
| Γ | ~~~~~~~~~~~~~~~~~~~~~~~~~~~~~~~~~~~~~~ |
|   | ≍∞≍ĭ≅≈% <b>}±±</b> €                   |
|   | ¥⊷∛∰⊘ĕ⋎¥⋩⊂©                            |
|   | ፨∟≙Շୖଡ଼ୄୖୖଡ଼ୖୄୖ୰୷ଈ                     |
|   | ░ヽヽੑੑੑੑੑੑੑੑੑੑੑੑੑੑੑੑੑੑੑੑੑੑੑੑੑੑੑੑੑੑੑ     |

| ▆∎⊠ቛ⋭ŖΜ⋳₄ŧ               |
|--------------------------|
| ₩₽¥₽₽₽ɗ&~&               |
| 🛨 🖩 🖶 BKATM A CŪS GS (P) |
| ▛▆▙▞▓▝▖▓▙▞▖ <b>₽</b> ₽   |
| <b>▲</b> ■⊂©©©©V≪~~t     |

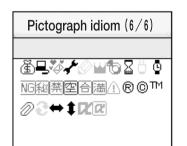

| Pictograph idiom (3/6)                        |
|-----------------------------------------------|
|                                               |
| ℤ⅏ℴ∕຺֎ⅎ <sub>ՠ</sub> ℠ℴ℗                      |
| ♥♠↗↘ƳᲒℤ₴₰ℼ                                    |
| I I I I I I I I I I I I I I I I I I I         |
| ⇒∎☆rã = 3 ∃∕D⊕ ₽♪                             |
| Q_OK ¥ <sup>FR</sup> EEID ← CLNEW <b>DO #</b> |

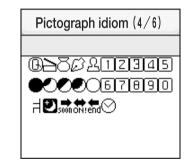

# Emoticon List

| Category | Expressions      | Category | Expressions         | Category  | Expressions              |
|----------|------------------|----------|---------------------|-----------|--------------------------|
| Нарру    | (^-^)            | Angry    | (火)                 | Embarrass | (^^;) >"                 |
|          | o(^o^)o          | ]        | (`□´)               | ]         | f(^_^;                   |
|          | (^ <b>▽</b> ^)   |          | (^_)                |           | (*^^*)                   |
|          | (#^. ^#)         |          | (`m´#)              |           | ("_")>"                  |
|          | ~(^Д^~)          |          | (ノ-₀-)ノ ┨∵:.        |           | $\land (* - ) >$         |
| Cry      | (;_;)            | Sweat    | ( _ ∇_;)            | Greeting  | m()m                     |
|          | (;;)             |          | (;)                 |           | ( ^▽^) ∠※☆               |
|          | (ToT)            |          | (^ <sub>0</sub> ^;) |           | $(^_ ) ( ^_ ) ( ^_ ) / $ |
|          | (T^T)            |          | (^^;)(;^^)          |           | (^o^)/                   |
|          | . • ° (\_<) ° •. |          | (; ´д`)             |           | (;_;)/~~~                |
| Chill    | ()               | Surprise | (° □° ;             | Other     | φ()                      |
|          | ()y-~            |          | (*_*)               |           | (^з^)-☆ Chu!             |
|          | ヽ( ̄д ̄;)ノ       |          | (° ∇ °;)            |           | (?_?)                    |
|          | ¬ (-₀ -;) г      |          | !(° Ⅲ° )            | ]         | (+_)                     |
|          | ()               |          |                     |           | \\(° \\$ ° ) \/~         |

# Information

• For the method of entering pictographs and emoticons, see "Switching Pictograph/Symbol/Emoticon" (P207).

# **Common Phrase List**

| Category        | Phrase                       | Category                                                                                                    | Phrase                                 |  |  |  |  |  |  |  |
|-----------------|------------------------------|----------------------------------------------------------------------------------------------------|----------------------------------------|--|--|--|--|--|--|--|
| Internet folder | @docomo.ne.jp                | Greeting folder                                                                                                    | I'm back                               |  |  |  |  |  |  |  |
|                 | .ne.jp                       |                                                                                                    | Happy birthday!                        |  |  |  |  |  |  |  |
|                 | .co.jp                       | Business folder                                                                                                    | I have always been indebted.           |  |  |  |  |  |  |  |
|                 | .com                         |                                                                                                    | Thank you for your consideration.      |  |  |  |  |  |  |  |
|                 | .or.jp                       | Business folder       I have always been indebte         Thank you for your conside       I'm sorry         I'm so sorry seriously.       I'm so sorry seriously.         Give me as soon as possib       Could you please wait for a         I'll contact you later on.       I'll send e-mail to you.         Please check the fax.       Please check the fax. |                                        |  |  |  |  |  |  |  |
|                 | .go.jp                       |                                                                                                    | I'm so sorry seriously.                |  |  |  |  |  |  |  |
|                 | .ac.jp                       |                                                                                                    | Give me as soon as possible.           |  |  |  |  |  |  |  |
|                 | http://                      |                                                                                                    | Could you please wait for a second?    |  |  |  |  |  |  |  |
|                 | www.                         |                                                                                                    | I'll contact you later on.             |  |  |  |  |  |  |  |
|                 | .html                        |                                                                                                    | I'll send e-mail to you.               |  |  |  |  |  |  |  |
| Greeting folder | Good morning                 |                                                                                                    | Please check the fax.                  |  |  |  |  |  |  |  |
|                 | Good night                   |                                                                                                    | I'm late because the train is delayed. |  |  |  |  |  |  |  |
|                 | Good afternoon               | Private folder                                                                                                    | Let's go out.                          |  |  |  |  |  |  |  |
|                 | Good evening                 |                                                                                                    | What about going out for drinking?     |  |  |  |  |  |  |  |
|                 | How are you?                 |                                                                                                    | I'm late                               |  |  |  |  |  |  |  |
|                 | Long time no see             |                                                                                                    | I'll change                            |  |  |  |  |  |  |  |
|                 | Thank you for the other day. |                                                                                                    | Stop                                   |  |  |  |  |  |  |  |
|                 | I'm going                    |                                                                                                    | I'll go at first                       |  |  |  |  |  |  |  |

| Category       | Phrase                               | Category        | Phrase                                     |
|----------------|--------------------------------------|-----------------|--------------------------------------------|
| Private folder | I'm back now                         | Pictograph      | 合 ② 曲 (?)                                  |
|                | It's time up                         | idiom folder    | i¥ ≏ ∰¥ (Hello)                            |
|                | How can I do?                        |                 | ⇒ ☐ ⊕ (Waiting a call)                     |
|                | Where are you?                       |                 | ✦ <sub>✦</sub> ≏ ✦ (Happy)                 |
| Reply folder   | Thank you!                           |                 | ) X (X (Angry)                             |
|                | bye-bye!                             |                 | $\diamond$                                 |
|                | ОК                                   | Original folder | You can enter your own phrase from 1 to 0. |
|                | Not good                             |                 |                                            |
|                | Thank you                            |                 |                                            |
|                | I'm sorry                            |                 |                                            |
|                | Wait for a moment                    |                 |                                            |
|                | Let's contact later                  |                 |                                            |
|                | I can't do it now                    |                 |                                            |
|                | I got it!!                           |                 |                                            |
| Pictograph     | 🔆 🍋 (Glad)                           |                 |                                            |
| idiom folder   | ,,,,,,,,,,,,,,,,,,,,,,,,,,,,,,,,,,,, |                 |                                            |
|                | $\diamond_{\diamond}$                |                 |                                            |
|                |                                      |                 |                                            |

# **Kuten Code List**

To enter a Kuten Code, first enter the three-digit number for "Kuten digits 1 to 3" and enter the one-digit number for "Kuten digit 4"

• Some characters in Kuten Code List may appear different from those on the display.

| Kuten           | Kuten digit 4 Kuten |              |                 |                               |            |   |          |           |    |    |                 |         |    |    | Ku | ten | digi | t 4    |        |        |   | Kuten           |       |   |   | Ku    | ten | dig | it 4 |   |   |        |
|-----------------|---------------------|--------------|-----------------|-------------------------------|------------|---|----------|-----------|----|----|-----------------|---------|----|----|----|-----|------|--------|--------|--------|---|-----------------|-------|---|---|-------|-----|-----|------|---|---|--------|
| digit<br>1 to 3 | 0                   | 1            | 2               | З                             | 4          | 5 | 6        | 7         | 8  | 9  | digit<br>1 to 3 | 0       | ]  | 2  | 3  | 4   | 5    | 6      | 7      | 8      | 9 | digit<br>1 to 3 | 0     | 1 | 2 | 3     | 4   | 5   | 6    | 7 | 8 | 9      |
| 010             |                     | SP           | •               | 0                             | ,          |   | •        | :         | ;  | ?  | 033             |         |    |    | А  | в   | С    | D      | Е      | F      | G | 056             | ボ     | ポ | マ | Ш     | ム   | ×   | Ŧ    | ヤ | ヤ | Ч      |
| 011             | !                   | "            | 0               | ,                             | `          |   | ^        |           |    | >  | 034             | н       | Ι  | J  | Κ  | L   | Μ    | Ν      | 0      | Ρ      | Q | 057             | 그     | Ξ | Ξ | ラ     | リ   | ル   | レ    |   | ヮ | ワ      |
| 012             | ヾ                   | 7            | ビ               | //                            | 순          | 々 | ø        | Ο         | —  | —  | 035             | R       | S  | Т  | U  | V   | W    | Х      | Υ      | Ζ      |   | 058             | 井     | ヱ | ヲ | ン     | ヴ   | カ   | ケ    |   |   |        |
| 013             | -                   | /            | $\overline{\ }$ | ~                             |            |   | •••      | ••        | "  | ,  | 036             |         |    |    |    |     | а    | b      | с      | d      | е | 059             |       |   |   |       |     |     |      |   |   |        |
| 014             | "                   | "            | (               | )                             | ĺ          | ] | Ε        | ]         | {  | }  | 037             | f       | g  | h  | i  | j   | k    | Т      | m      | n      | ο | 060             |       | А | В | Γ     | Δ   | Е   | Ζ    | Н | Θ | Ι      |
| 015             | <                   | >            |                 | <b>》</b>                      | Γ          | L | ſ        | ]         | ľ  | ]  | 038             | р       | q  | r  | s  | t   | u    | v      | w      | х      | У | 061             | K     | Λ | М | Ν     | Ξ   | 0   | Π    | Ρ | Σ | Т      |
| 016             | +                   | —            | $\pm$           | ×                             | ÷          | = | ≠        | <         | >  | ≦  | 039             | z       |    |    |    |     |      |        |        |        |   | 062             | Υ     | Φ | Х | Ψ     | Ω   |     |      |   |   |        |
| 017             | ≧                   | $\infty$     | •••             | S                             | 우          | 0 | '        | "         | °C | ¥  | 040             |         | あ  |    |    | い   | う    | う      |        | え      |   | 063             |       |   |   | α     | β   | γ   | δ    | З | ζ | $\eta$ |
| 018             | \$                  | ¢            | £               | %                             | #          | & | *        | Ø         | §  | ☆  | 041             | お       | か  | が  | き  | ぎ   | <    | <      | け      | げ      | 2 | 064             | θ     | L | к | λ     | μ   | ν   | ξ    | 0 | π | ρ      |
| 019             | $\star$             | 0            |                 | 0                             | $\diamond$ |   |          |           |    | _  | 042             | ご       | さ  | ざ  | L  | Ľ   | す    | ず      | せ      | ぜ      | そ | 065             | σ     | τ | υ | φ     | χ   | ψ   | ω    |   |   |        |
| 020             |                     | •            |                 |                               | Δ          |   | $\nabla$ | ▼         | Х  | Ŧ  | 043             |         | た  |    | ち  | ぢ   | 2    | つ      | づ      | て      | で | 066             |       |   |   |       |     |     |      |   |   |        |
| 021             | $\rightarrow$       | $\leftarrow$ | Ĩ               | Ţ                             | =          |   |          |           | _  | _  | 044             | 8       | ど  | な  | 12 | ぬ   | ね    | の      | は      |        | ぱ | 067             |       |   |   |       |     |     |      |   |   |        |
| 022             | _                   | _            |                 | ~                             |            |   | ∈        | ∋         | ⊆  | ⊇  | 045             | ひ       | -  | ぴ  | ふ  | -   | -    |        |        | ~      |   | 068             |       |   |   |       |     |     |      |   |   |        |
| 023             | C                   | $\supset$    | U               | $\bigcap_{i \in \mathcal{I}}$ |            |   | ~        | <u> </u>  | _  |    | 046             | ぼ       | ぽ  |    | み  |     | め    |        | や      | や      | Þ | 069             |       | _ | _ | _     | _   | _   | _    |   |   | -      |
| 024             |                     |              | ٨               | V                             |            | ⇒ | æ        | $\forall$ | Ξ  |    | 047             | ゆ       | よる | よ  | 5, | IJ  | る    | n      | ろ      | わ      | わ | 070             |       | A |   | B     | Г   | Д   | E    | Ë | Ж | 3      |
| 025             | ,                   |              |                 | •                             | _          |   |          |           |    | _  | 048             | ゐ       | み  | を  | ん  |     |      |        |        |        |   | 071             | И<br> | Й | К | Л     | М   | Н   | 0    |   | Ρ | С      |
| 026             |                     |              |                 | 9                             | $\nabla$   | Ξ | ≒        | «         | *  | 1  | 049             |         |    | _  |    | ,   | _    | _      |        | _      | _ | 072             | T     | У | Φ |       | Ц   | Ч   | Ш    | Щ | Ъ | Ы      |
| 027             | လ                   | œ            | •               | J                             | Ш<br>Ш     |   | •        | ъ         | т  | a  | 050             |         | ア  | ア  | イト | 1   | ウ    | ウビ     | т<br>, | I<br>L |   | 073             | Ь     | Э | Ю | Я     |     |     |      |   |   |        |
| 028             |                     |              | А               | ‰                             | #          | þ | ♪        | †         | ŧ  | 11 | 051             | オー      | カ  | ガ  | +  | ギ   | ク    | グブ     |        | •      |   | 074             |       |   |   |       |     |     |      |   |   | a      |
| 029             |                     |              |                 |                               | $\bigcirc$ |   |          |           |    |    | 052             | ⊐<br>`` | サタ | ザ  | ンエ | ジェ  | ス    | ズ      | セヅ     |        | ソ | 075             | 6     | В | Г | Д<br> | e   | ë   | ж    | 3 | и | Й      |
| 030             |                     |              |                 |                               |            |   | 0        | 1         | 0  | 2  | 053             | リゾ      | ダビ | ダナ | チ  | ヂ   | ツゥ   | ツ      | -      | •      | デ | 076             | К     | Л | м | н     | 0   | п   | p    | С | Т | У      |
| 031<br>032      | 4                   | 5            | 6               | 7                             | 8          | 9 | 0        | I         | 2  | 3  | 054<br>055      |         | トビ | アピ | _  | ヌブ  | ネプ   |        |        | バペ     |   | 077078          | ф     | X | Ц | Ч     | ш   | Щ   | Ъ    | Ы | Ь | Э      |
| 032             | 4                   | 5            | U               | /                             | 0          | 9 |          |           |    |    | 000             |         | Ľ  | Ľ  | )  | )   | )    | $\sim$ | $\sim$ | $\sim$ | 小 | 0/0             | Ю     | Я |   |       |     |     |      |   |   |        |

| Kuten           | Kuten digit 4 |                         |                |    |             |               |                   |                          |                | Kuten Kuten digit 4 |                 |             |    |            |    |                                         |               |        | Kuten  |            | Kuten digit 4 |                 |                 |         |        | <u>.</u>                                                            |                   |        |                |        |                    |             |
|-----------------|---------------|-------------------------|----------------|----|-------------|---------------|-------------------|--------------------------|----------------|---------------------|-----------------|-------------|----|------------|----|-----------------------------------------|---------------|--------|--------|------------|---------------|-----------------|-----------------|---------|--------|---------------------------------------------------------------------|-------------------|--------|----------------|--------|--------------------|-------------|
| digit<br>1 to 3 | 0             | 1                       | 2              | 3  | 4           | 5             | 6                 | 7                        | 8              | 9                   | digit<br>1 to 3 | 0           | 1  | 2          | 3  | 4                                       | 5             | 6      | 7      | 8          | 9             | digit<br>1 to 3 | 0               | 1       | 2      | 3                                                                   | 4                 | 5      | 6              | 7      | 8                  | 9           |
| 079             |               |                         | I              |    |             |               | 1                 |                          |                | I                   | 174             | 曳           | 栄  | 永          | 泳  | 洩                                       | 瑛             | 盈      | 穎      | 頴          | 英             | 204             | 竿               | 管       | 簡      | 緩                                                                   | 缶                 | 翰      | 肝              |        | 莞                  | 観           |
| 080             |               |                         |                |    | Γ           |               |                   |                          |                | -                   | 175             | 衛           | 詠  | 鋭          | 液日 | 疫軍                                      | 益             | 駅      | 悦      | 謁          | 越如            | 205             | 諌               | 貫       | 還      | 鑑岸                                                                  | 間                 | 閑      | 関              | 陥      |                    | 館           |
| 081             |               |                         | Ţ              | Ľ  | _           | ]             |                   |                          |                | T                   | 176<br>177      | 閲掩          | 榎援 | 厭沿         | 円演 | 園炎                                      | 堰<br>焔        | 奄<br>煙 | 宴<br>燕 | 延<br>猿     | 怨<br>縁        | 206             | 舘<br> 贋         | 丸雁      | 含<br>頑 | 厈顏                                                                  | 巌<br>願            | 玩<br>企 | 癌伎             |        |                    | 翫<br>器      |
| 082<br>083      |               | Т                       | +              | Г  | —           | Г             |                   | T                        | Г              | Т                   | 178             | 甩艶          | 扳苑 | 冶薗         | 演遠 | 灭鉛                                      | <i>и</i><br>鴛 |        |        | <b></b> 孫  | 移甥            | 207<br>208      | 頂<br> 基         | /推<br>奇 | 頃嬉     | <b></b><br>()<br>()<br>()<br>()<br>()<br>()<br>()<br>()<br>()<br>() | <sub>限</sub><br>岐 | 正希     |                |        | <del>舌</del><br>揮: |             |
| 083             |               |                         | •              |    |             |               |                   |                          |                |                     | 179             | 型C<br>凹     | 央  | 奧          | 泣往 | 応応                                      | )             |        | 77     | 7.7        | -57           | 200             | 金<br>  旗        | 既       |        | 山棋                                                                  | 棄                 | ιIJ    | J5X            | 101    | 1±                 | 1) 6        |
| 130             |               | 1                       | 2              | 3  | 4           | (5)           | 6                 | $\overline{\mathcal{T}}$ | 8              | 9                   | 180             |             | ク押 | 5<br>旺     | 横  | 欧                                       | 殴             | Ŧ      | 翁      | 襖          | 鴬             | 210             | /J <del>J</del> | 機       | 帰      | 寂                                                                   | ~                 | 汽      | 畿              | 祈      | 季:                 | 稀           |
| 131             | 10            | (1)                     | (12)           | 13 | <u>(14)</u> | 15            | ( <b>16</b> )     | (1)                      | 18             | ( <b>19</b> )       | 181             | 鴎           | 黄  | 岡          | 沪  | 荻荻                                      | 億             | 屋      | 憶      | 臆          | 桶             | 211             | 紀               | 徽       | 規      | 記                                                                   | る貴                | 記      | 載              |        | -                  | 騎           |
| 132             | 20            | Ĭ                       | Ī              | Ш  | ĪV          | V             | M                 | M                        | Ŵ              | X                   | 182             | 牡           | Z  | 俺          | 卸  | 恩                                       | 温             | 穏      | 音      | 下          | 化             | 212             | 鬼               | 亀       | 偽      | 儀                                                                   | 反                 | 宜      | 戱              | •      |                    | 欺           |
| 133             | X             |                         | ε <sub>リ</sub> | *_ | セン<br>チ     | メー<br>トル      | グラ<br>ム           | トン                       | アー<br>ル        | ヘク<br>タール           | 183             | 仮           | 何  | 伽          | 価  | 佳                                       | 加             | 可      | 嘉      | 夏          | 嫁             | 213             | 犠               | 疑       | 祇      | 義                                                                   | 蟻                 | 誼      | 議              | 掬      | 菊                  | 鞠           |
| 134             | リッ<br>トル      | ワッ<br>ト                 | カロ<br>リー       | ドル | セン<br>ト     | パー<br>セント     | ミリバール             | ペー                       | mm             | cm                  | 184             | 家           | 寡  | 科          | 暇  | 果                                       | 架             | 歌      | 河      | 火          | 珂             | 214             | 吉               | 吃       | 喫      | 桔                                                                   | 橘                 | 詰      | 砧              | 杵      | 黍:                 | 却           |
| 135             | km            | mg                      | kg             |    | m           |               |                   |                          |                |                     | 185             | 禍           | 禾  | 稼          | 箇  | 花                                       | 苛             | 茄      | 荷      | 華          | 菓             | 215             | 客               | 脚       | 虐      | 逆                                                                   | 丘                 | 久      | 仇              | 休      |                    | 吸           |
| 136             |               | ~                       | ~              | 平成 | "           |               |                   | K.K.                     | Tel            | Œ                   | 186             | 蝦           | 課  | 嘩          | 貨  | 迦                                       | 過             | 霞      | 蚊      | 俄          | 峨             | 216             | 宮               | 弓       | 急      | 救                                                                   | 朽                 | 求      | 汲              | 泣      |                    | 球           |
| 137             | •             | $\overline{\mathbf{b}}$ | 街              | đ  | (株)         | (有)           | (代)               | 聯                        | 柾              | 昭和                  | 187             | 我           | 牙  | 画          | 臥  | 芽                                       | 蛾             | 賀      | 雅      | 餓          | 駕             | 217             | 究               | 窮       | 笈      | 級                                                                   | 糾                 | 給      | 旧              | 4      |                    | 居           |
| 138             | ≒             | ≡                       | ſ              | ∮  | Σ           | √             | Т                 | Ζ                        | L              | Δ                   | 188             | 介           | 会标 | 解          | 回拐 | 塊                                       | 壊             | 廻      | 快      | 怪          | 悔             | 218             | 巨綱              | 拒       | 拠      | 挙                                                                   | 渠                 | 虚      | 許              | 距      | 鋸                  | 漁           |
| 139             |               | ∩<br>亜                  | U<br>唖         | +± | ७ ज         | ÷             |                   | +++                      | <del>1</del> 4 | 攻                   | 189             | 恢           | 懐魁 | 戒晦         | 历械 | 改海                                      | 灰             | 界      | 皆      | 絵          | 芥             | 219             | 禦               | 魚       | 亨曲     | 享                                                                   | 京                 | 立立     | -11-           | NI     | 177                | _           |
| 160<br>161      | 葵             | <u></u><br>田<br>西       | 唖穐             | 娃悪 | 阿握          | 哀渥            | 愛旭                | 挨蓋                       | 拾芦             | 逢<br>鯵              | 190<br>191      | 蟹           | 屗開 | 喵階         | 阀貝 | 一一一一一一一一一一一一一一一一一一一一一一一一一一一一一一一一一一一一一一一 | 灰劾            | 介外     | 百咳     | <u>际</u> 害 | が崖            | 220             | 卿               | 供叫      | 侠喬     | 简境                                                                  | 兇<br>峡            | 競強     | 共彊             |        |                    | 匡<br> <br>恭 |
| 162             | 矢<br>  梓      | 匠                       | 1电<br>斡        | 志扱 | <u>渥</u> 宛  | <i>渥</i><br>姐 | <sup>虎</sup><br>虻 | <b>➡</b><br>飴            | 戶絢             | 彩綾                  | 191             | _<br>Ⅲ<br>慨 | 概  | 涯          | 只碍 | 凱蓋                                      | 新街            | 該      | 設證     | 日骸         | 湮             | 222             | 卿 <br>  挟       | щ<br>教  | 高橋     | <u></u> 現<br>況                                                      | 岆狂                | 浊狭     | <sup>)</sup> 渔 | 」<br>胸 |                    | 灬<br>興      |
| 163             | 鮎             | 立或                      | 粟              | 裕  | 安           | 庵             | 按                 | 暗                        | 案              | 闇                   | 193             | 馨           | 蛙  | <i>"</i> 互 | 柿  | 蛎                                       | 鈎             | 劃      | 嚇      | 各          | 廓             | 223             | 蕎               | 级       | 鏡      | 響                                                                   | 饗                 | ふ驚     | 仰              | 凝      |                    | 央<br>暁      |
| 164             | 鞍             | 杏                       | 以              | 伊  | 公位          | 依             | 偉                 | 囲                        | 夷              | 委                   | 194             | 拡           | 撹  | 格          | 核  | 設                                       | 獲             | <br>確  | 穫      | 覚          | 角             | 224             | 業               | 局       | 曲      | 極                                                                   | 玉                 | 桐      | 粁              |        |                    | 均           |
| 165             | 威             | 尉                       | 惟              | 意  | 慰           | 易             | 椅                 | 為                        | 畏              | 異                   | 195             | 赫           | 較  | 郭          | 閣  | 隔                                       | 革             | 学      | 岳      | 楽          | 額             | 225             | П               | 錦       | 斤      | 欣                                                                   | 欽                 | 琴      | 禁              | 禽      |                    | 緊           |
| 166             | 移             | 維                       | 緯              | 胃  | 萎           | 衣             | 謂                 | 違                        | 遺              | 医                   | 196             | 顎           | 掛  | 笠          | 樫  | 橿                                       | 梶             | 鰍      | 潟      | 割          | 喝             | 226             | 芹               | 菌       | 衿      | 襟                                                                   | 謹                 | 近      | 金              | 吟      |                    | 九           |
| 167             | 井             | 亥                       | 域              | 育  | 郁           | 磯             | —                 | 壱                        | 溢              | 逸                   | 197             | 恰           | 括  | 活          | 渇  | 滑                                       | 葛             | 褐      | 轄      | 且          | 鰹             | 227             | 俱               | 句       | X      | 狗                                                                   | 玖                 | 矩      | 苦              | 躯      | 駆                  | 駈           |
| 168             | 稲             | 茨                       | 芋              | 鰯  | 允           | 印             | 咽                 | 員                        | 因              | 姻                   | 198             | 叶           | 椛  |            | 鞄  | 株                                       | 兜             | 竃      | 蒲      | 釜          | 鎌             | 228             | 駒               | 具       | 愚      | 虞                                                                   | 喰                 | 空      | 偶              | 寓      | 遇                  | 隅           |
| 169             | 引             | 飲                       | 淫              | 胤  | 蔭           |               |                   |                          |                |                     | 199             | 噛           | 鴨  | 栢          | 茅  | 萓                                       |               |        |        |            |               | 229             | 串               | 櫛       | 釧      | 屑                                                                   | 屈                 |        |                |        |                    |             |
| 170             |               | 院                       | 陰              | 隠  | 韻           | 吋             |                   | 宇                        | 烏              | 羽                   | 200             |             | 粥  | 刈          | 苅  | 瓦                                       | 乾             | 侃      |        | 寒          | 刊             | 230             |                 | 掘       | 窟      | 沓                                                                   | 靴                 | 轡      | 窪              | 熊      | 隈                  |             |
| 171             | 迂             | 雨                       | 卯              | 鵜  | 窺           | 丑             | 碓                 | E                        | 渦              | 噓                   | 201             | 勘           | 勧  | 巻          | 喚  | 堪                                       | 姦             | 完      | 官      | 寛          | 干             | 231             | 栗               | 繰       | 桑      | 鍬                                                                   | 憅                 | 君      | 薫              |        |                    | 軍           |
| 172             | 唄             | 欝                       | 蔚              | 鰻  | 姥           | 厩             | 浦                 | 瓜                        | 閠              | 噂                   | 202             | 幹           | 患  | 感          | 慣  | 憾                                       | 換             | 敢      | 柑      | 桓          | 棺             | 232             | 郡               | 土       | 袈      | 祁                                                                   | 係                 | 傾      | 刑              |        |                    | 劃           |
| 173             | <u>エ</u>      | 運                       | 雲              | 荏  | 餌           | 叡             | 営                 | 嬰                        | 影              | 眏                   | 203             | 款           | 歓  | 汗          | 漢  | 澗                                       | 潅             | 環      | 甘      | 監          | 看             | 233             | 珪               | 型       | 契      | 形                                                                   | 径                 | 恵      | 慶              | 慧      | 憩                  | 揭           |